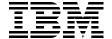

# z/VM and Linux on IBM System z The Virtualization Cookbook for SLES 10 SP2

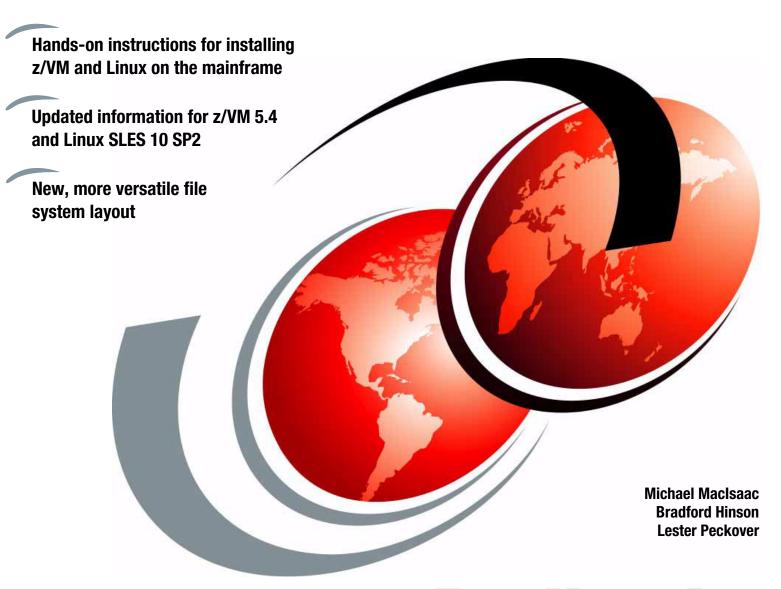

Redbooks

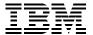

# International Technical Support Organization

# **The Virtualization Cookbook for SLES 10 SP2**

October 2008

| <b>Note:</b> Before using this information and the product it supports, read the information in "Notices" on page ix.                                                           |
|----------------------------------------------------------------------------------------------------|
|                                                                                                    |
|                                                                                                    |
|                                                                                                    |
|                                                                                                    |
|                                                                                                    |
|                                                                                                    |
|                                                                                                    |
|                                                                                                    |
|                                                                                                    |
|                                                                                                    |
|                                                                                                    |
|                                                                                                    |
|                                                                                                    |
|                                                                                                    |
|                                                                                                    |
|                                                                                                    |
| First Edition (October 2008)                                                                                                    |
| This edition applies to Version 5, Release 4, Modification 0 of z/VM (product number 5741-A05) and Novell SUSE Linux Enterprise Server (SLES) Version 10, Service Pack 2 (SP2). |
|                                                                                                    |

# **Contents**

| Notices                                        |
|------------------------------------------------|
| Trademarks                                     |
| <b>Preface</b> x                               |
| The team that wrote this book                  |
| Historyxi                                      |
| Summary of changes in October 2008 version xii |
| Chapters and appendixes xiv                    |
| Conventions                                    |
| Become a published author                      |
| Comments welcomexv                             |
|                                                |
| Chapter 1. Introduction to z/VM and Linux      |
| 1.1 What is virtualization                     |
| 1.2 This book's approach                       |
| 1.3 Choices and decisions made in this book    |
| 1.4 Infrastructure design                      |
| 1.5 Usability tests performed for this book    |
|                                                |
| Chapter 2. Planning                            |
| 2.1 Bill of materials                          |
| 2.1.1 Hardware resources                       |
| 2.1.2 Software resources                       |
| 2.1.3 Networking resources                     |
| 2.2 z/VM conventions                           |
| 2.2.1 Volume labeling convention               |
| 2.2.2 Backup file naming convention            |
| 2.2.3 The command retrieve convention          |
| 2.3 Disk planning                              |
| 2.4 Memory planning                            |
| 2.5 Password planning                          |
| 2.6 Planning worksheets                        |
| 2.6.1 z/VM resources used in this book         |
| 2.6.2 z/VM DASD used in this book14            |
| 2.6.3 Linux resources used in this book        |
| 2.6.4 Linux user IDs used in this book         |
| 2.7 Blank worksheets                           |
| 2.7.1 z/VM resources worksheet                 |
| 2.7.2 z/VM DASD worksheet                      |
| 2.7.3 Linux resources worksheet                |
| 2.7.4 Linux user ID worksheet                  |
| Chapter 3. Configuring a desktop machine       |
| 3.1 PuTTY: a free SSH client for Windows       |
| 3.2 Setting up a VNC client                    |
| 3.2.1 Downloading and running RealVNC          |
| 3.2.2 Customizing RealVNC                      |

| 3.3 3270 emulators                                        | . 25 |
|-----------------------------------------------------------|------|
| Chapter 4. Installing and configuring z/VM                |      |
| 4.1 Installing z/VM from DVD                              |      |
| 4.1.1 Booting z/VM from DVD                               |      |
| 4.1.2 Copying a vanilla z/VM system to DASD               |      |
| 4.1.3 IPL the vanilla z/VM from DASD                      |      |
| 4.1.4 Completing the z/VM installation                    | . 36 |
| 4.2 Configuring TCP/IP                                    |      |
| 4.2.1 Use the IPWIZARD tool                               | . 38 |
| 4.3 Configuring the XEDIT profile                         | . 41 |
| 4.4 Customizing the SYSTEM CONFIG file                    | . 41 |
| 4.5 Configuring TCP/IP to start at IPL time               | . 44 |
| 4.5.1 Renaming the TCPIP configuration file               |      |
| 4.5.2 Copy the PROFILE XEDIT file                         |      |
| 4.5.3 Configuring the FTP server                          |      |
| 4.5.4 Shutting down and relPLing the system               |      |
| 4.6 Adding paging volumes                                 |      |
| 4.6.1 Formatting the paging volumes                       |      |
| 4.6.2 Formatting DASD for minidisks                       |      |
| 4.6.3 Updating the SYSTEM CONFIG file                     |      |
| 4.6.4 Testing the changes                                 |      |
| · · · · · · · · · · · · · · · · · · ·                     |      |
| 4.7 Creating a user ID for common files                   |      |
| 4.7.1 Define the user in the USER DIRECT file             |      |
| 4.7.2 Logging and customizing the new user ID             |      |
| 4.7.3 Copying a PROFILE XEDIT                             |      |
| 4.7.4 Creating a PROFILE EXEC                             |      |
| 4.7.5 Copying files associated with this book to LNXMAINT |      |
| 4.8 Customizing system startup and shutdown               |      |
| 4.8.1 Configuring the AUTOLOG1 PROFILE EXEC               |      |
| 4.8.2 Testing the changes                                 |      |
| 4.9 Addressing z/VM security issues                       |      |
| 4.9.1 VM security products                                |      |
| 4.9.2 High level z/VM security                            | . 61 |
| 4.9.3 Changing passwords in USER DIRECT                   | . 61 |
| 4.10 Backing up your z/VM system to tape                  | . 62 |
| 4.11 Relabeling the system volumes                        | . 63 |
| 4.11.1 Modifying labels in the SYSTEM CONFIG file         | . 64 |
| 4.11.2 Modifying labels in the USER DIRECT file           | . 66 |
| 4.11.3 Changing the labels on the five volumes            | . 66 |
| 4.11.4 Shutting down your system and restarting it        | . 67 |
| 4.12 Restoring your z/VM system from tape                 |      |
|                                                           |      |
| Chapter 5. Servicing z/VM                                 | . 71 |
| 5.1 Applying a PTF                                        | . 72 |
| 5.1.1 Determining whether a PTF has been applied          | . 72 |
| 5.1.2 Getting service through Internet FTP                | . 73 |
| 5.1.3 Downloading the service to z/VM                     |      |
| 5.1.4 Receiving, applying, and building service           |      |
| 5.1.5 Putting the service into production                 |      |
| 5.2 Applying a Recommended Service Upgrade                |      |
| 5.2.1 Getting service from the Internet                   |      |
| 5.2.2 Downloading the service to z/VM                     |      |

| 5.2.3 Receiving, applying, and building the service85.2.4 Putting the service into production85.3 Determining the z/VM service level8                                                                                                    | 81                                                                         |
|----------------------------------------------------------------------------------------------------|----------------------------------------------------------------------------|
| Chapter 6. Configuring an NFS server for SLES 10 SP26.1 Getting started.86.2 Downloading files associated with this book.86.3 Setting up a SLES 10 SP2 install server.86.3.1 SLES 10 SP2 DVD ISO image file.86.3.2 Starting from physical DVD.86.3.3 Verifying the ISO images.86.3.4 Configuring the SLES 10 SP2 install server.86.4 Enabling the NFS server.8                                                                                                    | 86<br>86<br>86<br>87<br>87                                                 |
| Chapter 7. Installing SLES10 SP2 on the controller57.1 Creating the user ID LINUX0057.2 Updating AUTOLOG1 PROFILE EXEC57.3 Preparing SLES10 SP2 bootstrap files57.4 Installing the controller57.4.1 Verifying the installation107.5 Configuring the controller107.5.1 Copying files to the controller107.5.2 Resetting the install source location107.5.3 Configuring the NFS server117.5.4 Turning off unneeded services117.5.5 Applying service if necessary - online update117.5.6 Installing the cmsfs package117.5.7 Enabling the vmcp and cmm modules117.5.8 Setting system to halt on SIGNAL SHUTDOWN117.5.9 Modifying zipl.conf117.5.10 Rebooting the system117.5.11 Verifying the changes11                                                                                                    | 92<br>94<br>97<br>07<br>08<br>09<br>10<br>11<br>13<br>13                   |
| Chapter 8. Installing SLES10 SP2 on the golden image       13         8.1 Creating the SLES10S2 user ID       13         8.2 Creating the SLES10S2 parameter file       13         8.3 Updating AUTOLOG1 PROFILE EXEC       11         8.4 Installing the golden image       12         8.4.1 Begin the SLES10 SP2 installation       12         8.4.2 Beginning YaST installation       12         8.4.3 Booting your new Linux system from disk       12         8.4.4 Completing YaST2 installation       13         8.5 Configuring the golden image       13         8.5.1 Configuring the VNC server       13         8.5.2 Preparing for Online Update       13         8.5.3 Turning off unneeded services       13         8.5.4 Enabling the cmm module       13         8.5.5 Applying service - Online Update       13         8.5.6 Configuring /etc/inittab       13         8.5.7 Verifying the On Demand Timer Patch is set       13         8.5.8 Configuring SSH keys       13         8.5.9 Modifying zipl.conf       14         8.5.10 Cleaning temporary files       14 | 18<br>19<br>20<br>21<br>22<br>32<br>35<br>36<br>36<br>38<br>38<br>40<br>41 |
| 8.4 Installing the golden image                                                                                                    | 20<br>21<br>29<br>30<br>32<br>35<br>36<br>38<br>38<br>39<br>40             |

| Chapter 9. Cloning SLES 10 SP2                               | 143 |
|--------------------------------------------------------------|-----|
| 9.1 Formatting DASD for minidisks                            |     |
| 9.2 Defining a new user ID for a virtual server              | 145 |
| 9.2.1 Adding LINUX01 to AUTOLOG1 PROFILE EXEC                | 146 |
| 9.2.2 Creating a parameter file for the new LINUX ID         | 147 |
| 9.3 Cloning a virtual server manually                        | 148 |
| 9.4 Cloning a virtual server automatically                   | 153 |
| 9.5 Creating three more virtual servers                      |     |
| 9.5.1 Defining three more user IDs                           | 155 |
| 9.5.2 Creating three new parameter files                     | 156 |
| 9.5.3 Granting user IDs access to VSWITCH                    |     |
| 9.5.4 Testing logging on to a new user ID                    |     |
| 9.6 Reviewing system status                                  | 158 |
| Chapter 10. Cloning open source virtual servers              | 161 |
| 10.1 Creating a virtual Web server                           |     |
| 10.1.1 Installing Apache RPMs                                |     |
| 10.1.2 Testing Apache                                        |     |
| 10.1.3 Populating your Web site                              |     |
| 10.1.4 Apache resources                                      |     |
| 10.2 Creating a virtual LDAP server                          |     |
| 10.2.1 Cloning a Linux                                       |     |
| 10.2.2 Configuring the LDAP server                           |     |
| 10.2.3 Adding an LDAP user                                   |     |
| 10.2.4 Setting another virtual server to use the LDAP server |     |
| 10.3 Creating a virtual file and print server                |     |
| 10.3.1 Cloning a Linux virtual server                        |     |
| 10.3.2 Installing the necessary RPMs                         |     |
| 10.3.3 Configuring the Samba configuration file              |     |
| 10.3.4 Adding a Samba user                                   |     |
| 10.3.5 Starting Samba at boot time                           |     |
| 10.3.6 Testing your changes                                  |     |
| 10.3.7 Configuring printing                                  |     |
| 10.4 Creating a virtual application development server       |     |
| 10.4.1 Cloning a Linux virtual server                        |     |
| 10.4.2 Scripting languages                                   |     |
| 10.4.3 C/C++ development tools                               |     |
| 10.4.4 Java development tools                                |     |
| 10.4.5 Additional resources                                  | 177 |
|                                                              |     |
| Chapter 11. Miscellaneous recipes                            |     |
| 5 5                                                          |     |
| 11.1.1 Adding minidisks to the z/VM directory entry          |     |
| 11.1.2 Making the new minidisks available                    |     |
| 11.1.3 Formatting and partitioning the minidisks             |     |
| 11.1.4 Creating a logical volume and file system             |     |
| 11.1.5 Updating the file system table                        |     |
| 11.2 Extending an existing logical volume                    |     |
| 11.3 Centralizing home directories for LDAP users            |     |
| 11.3.1 Configuring the NFS server.                           |     |
| 5 5 5                                                        |     |
| 11.4 Setting the software clock through NTP                  |     |
| 11.5 Rescuing a Linux system                                 |     |
| 11.5.1 Entering single user mode                             | 194 |

| 11.5.2 Entering a rescue environment                     |       |
|----------------------------------------------------------|-------|
| 11.6 Configuring rsync                                   |       |
| 11.7 Enabling VMRM to work with CMM.                     |       |
| 11.7.1 Configuring CMM1                                  |       |
| 11.7.2 How to observe that CMM1 is working               |       |
| 11.7.2 Flow to observe that divitivit is working         | . 200 |
| Chapter 12. Monitoring z/VM and Linux                    | . 201 |
| 12.1 Using INDICATE and other commands                   | . 202 |
| 12.1.1 Using the INDICATE command                        | . 202 |
| 12.1.2 Using other basic commands                        | . 204 |
| 12.2 z/VM Performance Toolkit                            | . 206 |
| 12.2.1 Configuring the z/VM Performance Toolkit          | . 206 |
| 12.2.2 Configuring Web Browser support                   | . 207 |
| 12.2.3 Configuring PERFSVM                               | . 208 |
| 12.2.4 Starting the z/VM Performance Toolkit             |       |
| 12.2.5 Using the z/VM Performance Toolkit                |       |
| 12.3 Monitoring Linux                                    |       |
| 12.3.1 Monitoring Linux with rmfpms                      |       |
| 12.3.2 Monitoring Linux performance data from the kernel |       |
| 12.4 Viewing Linux data in the Performance Toolkit       |       |
| 12.5 Common Performance Toolkit issue                    | . 217 |
| Annuality A. Deferences                                  | 040   |
| Appendix A. References         z/VM configuration files  |       |
| Quick reference sheets                                   |       |
| XEDIT quick reference sheet                              |       |
| vi quick reference sheet                                 |       |
| vi quick reletence sheet                                 | . 221 |
| Appendix B. z/VM source code                             | . 223 |
| Obtaining and using the Web material                     | . 223 |
| z/VM REXX EXECs and XEDIT macros                         | . 224 |
| The CPFORMAT EXEC                                        | . 224 |
| The CHPW540 XEDIT macro                                  |       |
| The LABEL540 EXEC                                        |       |
| The LABEL540 XEDIT macro                                 |       |
| PROFILE EXEC for Linux user IDs                          | . 234 |
| Annual Park Coll Programme and a                         | 005   |
| Appendix C. Linux source code                            |       |
| The clone.sh script                                      | . 236 |
| Related publications                                     | . 243 |
| IBM Redbooks publications                                |       |
| Other publications                                       |       |
| Online resources                                         |       |
| How to get Redbooks                                      |       |
| Help from IBM                                            |       |
|                                                          |       |
| la desc                                                  | 045   |

# **Notices**

This information was developed for products and services offered in the U.S.A.

IBM may not offer the products, services, or features discussed in this document in other countries. Consult your local IBM representative for information on the products and services currently available in your area. Any reference to an IBM product, program, or service is not intended to state or imply that only that IBM product, program, or service may be used. Any functionally equivalent product, program, or service that does not infringe any IBM intellectual property right may be used instead. However, it is the user's responsibility to evaluate and verify the operation of any non-IBM product, program, or service.

IBM may have patents or pending patent applications covering subject matter described in this document. The furnishing of this document does not give you any license to these patents. You can send license inquiries, in writing, to: IBM Director of Licensing, IBM Corporation, North Castle Drive, Armonk, NY 10504-1785 U.S.A.

The following paragraph does not apply to the United Kingdom or any other country where such provisions are inconsistent with local law: INTERNATIONAL BUSINESS MACHINES CORPORATION PROVIDES THIS PUBLICATION "AS IS" WITHOUT WARRANTY OF ANY KIND, EITHER EXPRESS OR IMPLIED, INCLUDING, BUT NOT LIMITED TO, THE IMPLIED WARRANTIES OF NON-INFRINGEMENT, MERCHANTABILITY OR FITNESS FOR A PARTICULAR PURPOSE. Some states do not allow disclaimer of express or implied warranties in certain transactions, therefore, this statement may not apply to you.

This information could include technical inaccuracies or typographical errors. Changes are periodically made to the information herein; these changes will be incorporated in new editions of the publication. IBM may make improvements and/or changes in the product(s) and/or the program(s) described in this publication at any time without notice.

Any references in this information to non-IBM Web sites are provided for convenience only and do not in any manner serve as an endorsement of those Web sites. The materials at those Web sites are not part of the materials for this IBM product and use of those Web sites is at your own risk.

IBM may use or distribute any of the information you supply in any way it believes appropriate without incurring any obligation to you.

Information concerning non-IBM products was obtained from the suppliers of those products, their published announcements or other publicly available sources. IBM has not tested those products and cannot confirm the accuracy of performance, compatibility or any other claims related to non-IBM products. Questions on the capabilities of non-IBM products should be addressed to the suppliers of those products.

This information contains examples of data and reports used in daily business operations. To illustrate them as completely as possible, the examples include the names of individuals, companies, brands, and products. All of these names are fictitious and any similarity to the names and addresses used by an actual business enterprise is entirely coincidental.

#### **COPYRIGHT LICENSE:**

This information contains sample application programs in source language, which illustrate programming techniques on various operating platforms. You may copy, modify, and distribute these sample programs in any form without payment to IBM, for the purposes of developing, using, marketing or distributing application programs conforming to the application programming interface for the operating platform for which the sample programs are written. These examples have not been thoroughly tested under all conditions. IBM, therefore, cannot guarantee or imply reliability, serviceability, or function of these programs.

# **Trademarks**

IBM, the IBM logo, and ibm.com are trademarks or registered trademarks of International Business Machines Corporation in the United States, other countries, or both. These and other IBM trademarked terms are marked on their first occurrence in this information with the appropriate symbol (® or ™), indicating US registered or common law trademarks owned by IBM at the time this information was published. Such trademarks may also be registered or common law trademarks in other countries. A current list of IBM trademarks is available on the Web at http://www.ibm.com/legal/copytrade.shtml

The following terms are trademarks of the International Business Machines Corporation in the United States, other countries, or both:

**AIX**® REXX™ **Tivoli®** DirMaint™ RMF™ Workplace™ ECKD™ z/OS® S/390® System p® **IBM®** z/VM® **OMEGAMON®** System x<sup>™</sup> z10™ **RACF®** System z10™ z9® Redbooks® System z9® zSeries® Redbooks (logo) @® System z®

The following terms are trademarks of other companies:

Novell, SUSE, the Novell logo, and the N logo are registered trademarks of Novell, Inc. in the United States and other countries.

Java, JRE, MySQL, Solaris, Sun, and all Java-based trademarks are trademarks of Sun Microsystems, Inc. in the United States, other countries, or both.

Microsoft, MS, Windows, and the Windows logo are trademarks of Microsoft Corporation in the United States, other countries, or both.

UNIX is a registered trademark of The Open Group in the United States and other countries.

Linux is a trademark of Linus Torvalds in the United States, other countries, or both.

Other company, product, or service names may be trademarks or service marks of others.

# **Preface**

This IBM® Redbooks® publication describes how to "roll your own" Linux® virtual servers on IBM System z® hardware under z/VM®. This edition applies to Version 5, Release 4, Modification 0 of z/VM (product number 5741-A05) and Novell® SUSE® Linux Enterprise Server (SLES) Version 10, Service Pack 2 (SP2).

With a z/VM and Linux infrastructure, you can reduce the time between deciding on the acquisition of new servers and then implementing them because new servers can be deployed in a matter of minutes. This powerful "build and clone" capability can enable you to launch new products and services without the exhaustive planning, purchasing, installing and configuring of new hardware and software that can be associated with conventional discrete hardware servers. Development groups that need test environments built and rebuilt rapidly to enable them to efficiently deliver their projects, while handling change management in the process, can also benefit from this unique advantage.

The publication adopts a cookbook format that provides you with a concise, repeatable set of procedures for installing and configuring z/VM in a logical partition (LPAR), and then installing and customizing Linux. To implement these instructions, you need an IBM System z logical partition with associated resources, z/VM 5.4 media, and a Linux distribution.

This book assumes that you have a general familiarity with System z technology and terminology. It does not assume an in-depth understanding of z/VM and Linux. It is written for those who want to get a guick start with z/VM and Linux on the mainframe.

# The team that wrote this book

This book was originally written in 2005 by Michael MacIsaac, Jin Xiong and Curtis Gearhart. It was updated in 2006 by Michael MacIsaac, Carlos Ordonez and Jin Xiong. It was updated a third time in late 2006 and early 2007 by Marian Gasparovic taking the lead on the SLES 10 version and Brad Hinson of Red Hat working on the RHEL 5 version.

In late 2007 and early 2008, Michael MacIsaac, Brad Hinson, and Lester Peckover updated it for z/VM 5.4, SLES 10 SP2, and RHEL 5.2.

Michael MacIsaac supports Linux and z/VM on IBM System z® in Poughkeepsie, NY.

**Bradford Hinson** is the Sr. Support Engineering lead for System z at Red Hat in Raleigh, North Carolina. He specializes in Linux support for the mainframe, and leads technical oversight of all System z projects and activities. He holds a BS degree in Computer Science from the University of North Carolina at Chapel Hill, and MS® degrees from UNC Greensboro and UNC Chapel Hill.

**Lester Peckover** is an Infrastructure, Enterprise Performance, and Capacity Architect in the United Kingdom. He has 32 years of experience in IT covering IBM System x<sup>™</sup> and System p®, and has also worked on a number of other system platforms in performance and other areas, specializing in virtualization. His areas of expertise include System z and Linux running on the mainframe, as well as performance analysis and modelling. He helped to develop the IBM VM Performance Toolkit and other IBM VM program products and tools from other vendors. He has written, taught, and presented worldwide on performance and capacity and other system management topics.

Production of this IBM Redbooks publication was managed by:

**Lydia Parziale** is a Project Leader for the ITSO team in Poughkeepsie, New York with domestic and international experience in technology management including software development, project leadership, and strategic planning. Her areas of expertise include e-business development and database management technologies. Lydia is a Certified IT Specialist with an MBA in Technology Management and has been employed by IBM for more than 23 years in various technology areas.

Sincere thanks to the following people who contributed to this project in many different ways:

Jerry Epker

#### **Fidelity Information Services**

Bill Bitner, Bruce Hayden, Denny Refsnider, Roger Lunsford, Jim Switzer and Romney White **IBM Endicott** 

Carsten Otte, Claudia Prawirakusumah IBM Germany

Ray Mansell

**IBM Hawthorne** 

Kim Betros, Duane Beyer, Michel Considine, Roy Costa, Greg Geiselhart, Dionne Graff, Susan Greenlee, Ernest Horn, Rong Lee, Bill Norton, Lydia Parziale, Thang Pham, Bruce Smilowitz, Kyle Smith, Paul Sutera, Helen Tsang, Donna Von Dehsen, Hossee Wakil, Jeng-Fang Wang and Dennis Wunder

**IBM Poughkeepsie** 

Bernard Wu

NCCI

Mark Post

Novell

Matthew Eernisse

**OpenSource Applications** 

David Boyes, Adam Thornton Sine Nomine Associates

Chester Hood

**State of Tennessee** 

Thanks the zBMC team in IBM Poughkeepsie and to the many who answered questions on the linux-390 list server. Special thanks to Tony Giaccone and Roy Costa from IBM Poughkeepsie for always finding another free LPAR and more DASD.

# History

There are a number of Virtualization Cookbooks, so a brief history follows.

#### 2008

In October 2008, two cookbooks were published, one targeting the Novell/SUSE SLES distribution, the other targeting the Red Hat RHEL distribution:

- ► This book: *z/VM and Linux on IBM System z The Virtualization Cookbook for SLES 10 SP2*, SG24-7493
- ► z/VM and Linux on IBM System z The Virtualization Cookbook for Red Hat Enterprise Linux 5.2, SG26-7492

Associated with these Redbooks are REXX™ EXECs and Linux scripts to help you install and and configure z/VM and Linux. These tools are not IBM products and are not formally supported. However, they are informally supported and are available on the Web.

#### 2007

In March 2007, two cookbooks were published on linuxym.org/present, each book targeting a different distribution:

- ▶ z/VM and Linux on IBM System z: The Virtualization Cookbook for SLES 10
- ▶ z/VM and Linux on IBM System z: The Virtualization Cookbook for RHEL 5

#### 2006

In September 2006, a cookbook was published that addressed both 31-bit and 64-bit RHEL 4:

► IBM z/VM and Linux on IBM System z: Virtualization Cookbook for Red Hat Enterprise Linux 4, SG24-7272

In August 2006, a cookbook was published on linuxym.org/present that addressed both 31-bit and 64-bit SLES 9:

▶ z/VM and Linux on IBM System z: The Virtualization Cookbook 2

# **Summary of changes in October 2008 version**

There are significant changes in this book:

- ► The z/VM sections are updated for V5.4.
- ► The Novell/SUSE Linux sections are updated for SLES 10 SP2.
- ► The Linux system that is cloned is called *golden image* instead of *master image*.
- ► The controller and the golden image are installed onto two separate user IDs, not on the same user ID as in previous books.
- ► The file system layout recommends two 3390-3s (100 and 101) instead of just one (100) and implements logical volumes for more adaptable file systems.
- Sections were added on Cooperative Memory Management (CMM1).

The release of this book also removes some sections:

- The DAZL application has been removed.
- The "Backup and Restore" chapter has been removed.

#### Chapters and appendixes

The contents of this book are summarized in the following list:

- ► Chapter 1, "Introduction to z/VM and Linux" on page 1, explains the concept of virtualization and z/VM infrastructure design, and describes the usability tests performed during the development of this book.
- ► Chapter 2, "Planning" on page 7, describes how to plan hardware, software, and networking resources. It discusses DASD labeling conventions used in the book and password planning. Sample worksheets are provided for the examples used in the book, along with blank copies for your use.
- ► Chapter 3, "Configuring a desktop machine" on page 19, describes how to set up Windows® desktops. Specifically, the following tools are discussed:
  - How to get and set up PuTTY: a commonly used SSH client
  - How to get and set up a VNC client: a tool for running graphical applications
  - 3270 emulator applications
- Chapter 4, "Installing and configuring z/VM" on page 27, shows how to install and configure z/VM.
- Chapter 5, "Servicing z/VM" on page 71, describes how to apply service to z/VM both in the form of Programming Temporary Fixes (PTFs) and Recommended Service Upgrades (RSUs).
- ► Chapter 6, "Configuring an NFS server for SLES 10 SP2" on page 85, explains how to set up a temporary NFS server on a Linux PC for the purpose of installing the first two Linux images. After the System z controller Linux is installed, you can copy the Linux install tree to it and retire the Linux PC server.
- ► Chapter 7, "Installing SLES10 SP2 on the controller" on page 91, describes how to install and configure two Linux images onto the first Linux user ID: the *golden image*, which it is cloned from, and the *controller*, which does the cloning among other tasks.
- ► Chapter 8, "Installing SLES10 SP2 on the golden image" on page 117, illustrates how to move the Linux install tree from the Linux PC server to the controller under z/VM.
- ► Chapter 9, "Cloning SLES 10 SP2" on page 143, explains how to prepare z/VM user IDs and clone your first virtual server.
- ► Chapter 10, "Cloning open source virtual servers" on page 161, shows how to configure cloned Linux images into the following virtual servers:
  - Web server virtual server
  - LDAP virtual server
  - File and print virtual server
  - Basic application development system
- ► Chapter 11, "Miscellaneous recipes" on page 179, describes how to add a logical volume to a Linux system and how to set up a z/VM Discontiguous Saved Segment (DCSS) in conjunction with the Linux eXecute In Place 2 (xip2) file system.
- ► Chapter 12, "Monitoring z/VM and Linux" on page 201, describes basic steps to begin monitoring z/VM and your new Linux virtual servers.
- ► Appendix A, "References" on page 219, provides reference Web sites, books and other pertinent information.
- ► Appendix B, "z/VM source code" on page 223 lists the z/VM source code associated with this book: z/VM REXX EXECs and XEDIT macros.
- ► Appendix C, "Linux source code" on page 235 lists the one Linux script associated with this book.

## **Conventions**

The following font conventions are used in this book:

Monospace and bold These fonts indicate commands entered by the user on the command

line

**value>** Values inside angle brackets are examples and are to be replaced

with values correct for your enterprise.

monospace This font indicates file, directory, user ID and minidisk names.

The following command conventions are used in this book:

z/VM commands are prefixed with ==>

z/VM XEDIT subcommands are prefixed with ====>

- Linux commands running as root are prefixed with #
- ► Linux commands running as non-root are usually prefixed with \$

# Become a published author

Join us for a two- to six-week residency program! Help write a book dealing with specific products or solutions, while getting hands-on experience with leading-edge technologies. You will have the opportunity to team with IBM technical professionals, Business Partners, and Clients.

Your efforts will help increase product acceptance and customer satisfaction. As a bonus, you will develop a network of contacts in IBM development labs, and increase your productivity and marketability.

Find out more about the residency program, browse the residency index, and apply online at:

ibm.com/redbooks/residencies.html

# **Comments welcome**

Your comments are important to us!

We want our books to be as helpful as possible. Send us your comments about this book or other IBM Redbooks in one of the following ways:

▶ Use the online **Contact us** review Redbooks form found at:

ibm.com/redbooks

Send your comments in an e-mail to:

redbooks@us.ibm.com

► Send your comments directly to:

mikemac@us.ibm.com

Mail your comments to:

IBM Corporation, International Technical Support Organization Dept. HYTD Mail Station P099 2455 South Road Poughkeepsie, NY 12601-5400

# 1

# Introduction to z/VM and Linux

Virtualization is a hot topic in the IT industry. The IBM mainframe, z/VM and its predecessors have been performing virtualization for four decades. Today, it is the most functionally rich virtualization platform available. When Linux came to the IBM mainframe in 2000, it was a natural fit to run under z/VM. You can run many tens of Linux images on the same System z logical partition (LPAR). Some customers are running hundreds in production mode.

With a z/VM and Linux infrastructure, you can reduce the time between deciding on the acquisition of new servers and then implementing them because new servers can be deployed in a matter of minutes. This powerful build and clone capability can enable you to launch new products and services without the exhaustive planning, purchasing, installing and configuring of new hardware and software that can be associated with conventional discrete hardware servers. Development groups who need test environments built and rebuilt rapidly to enable them to efficiently deliver their projects, while handling change management in the process, can also benefit from this unique advantage.

Listed here are some of the most significant strengths offered by the IBM mainframe and z/VM:

- ► Their virtualization capabilities are more mature and robust than any other hardware and hypervisor combination.
- ► z/VM provides a rich, functional, and sophisticated level of system management which can greatly benefit running large numbers of Linux servers.
- ► z/VM's virtual switch (VSWITCH) makes networking Linux much simpler.
- Full volume backup of systems allows for complete disaster recovery when another data center is available.
- ► z/VM is one of the easiest operating systems to customize at the base installation level, with only a relatively small number of configuration files. After it is set up, z/VM will run for months with little maintenance and administration required.

Much function has been added to z/VM since version 5.2, as described in the following section.

#### z/VM 5.3

z/VM 5.3 became generally available in June 2007. Scalability was extended to allow 256 GB of real memory, a total of 8 TB of virtual storage, and 32 real processors. z/VM V5.3 also added support for the Collaborative Memory Management Assist (CMMA) on the z9® EC and the z9 BC processors or later. Virtual Machine Resource Manager (VMRM) detects when memory is constrained and notifies the Linux guests, which can then adjust their memory consumption to help relieve the memory constraint.

In the previous major release (z/VM 5.2), many memory contention issues were removed with the Control Program (CP) now using memory above 2 GB for a much broader set of operations. Previously, guest pages had to be moved below 2 GB for many reasons, for example in both standard I/O and Queued Direct I/O (QDIO). Now I/O can be performed using buffers anywhere in real memory, and QDIO structures can reside above 2 GB, as can most CP control blocks. These improvements offer constraint relief for large-real-memory virtual server environments that are memory-intensive.

#### z/VM 5.4

z/VM 5.4, available in August 2008, provides major improvements when operating on System z servers with large memory configurations. It improves scalability and can help support increased workloads on IBM System z servers. This release exploits new capabilities of the System z10™ including:

- Greater flexibility, with support for the new z/VM-mode logical partitions, allowing all System z processor-types (CPs, IFLs, zIIPs, zAAPs, and ICFs) to be defined in the same z/VM LPAR for use by various guest operating systems
- ► The capability to install Linux on System z from the HMC, which eliminates network setup or a connection between an LPAR and the HMC
- ► Enhanced physical connectivity by exploiting all OSA-Express3 ports, thus helping to service the network and reduce the number of required resources

z/VM 5.4 dynamic memory upgrade support allows real memory to be added to a running z/VM system, thereby avoiding the need to shut down z/VM and its guests, deactivate the LPAR, change its memory allocation, reactivate the LPAR, re-IPL z/VM, and restart its guests. Memory can be added non-disruptively to individual guests that support the dynamic memory reconfiguration architecture.

Read more about System z virtualization capabilities on the Web at:

http://www.vm.ibm.com

# 1.1 What is virtualization

Virtualization is the ability for a computer system to share resources so that one physical server can act as many *virtual* servers. z/VM allows the sharing of the mainframe's physical resources such as disk (DASD), memory (sometimes called storage), network adapters (OSA cards) and CPU (CPs or IFLs). These resources are managed by a *hypervisor*. The z/VM hypervisor is called Control Program (CP).

When a user logs onto z/VM, the hypervisor creates a virtual machine which can run one of many different operating systems. The two operating systems discussed in this book are the z/VM native operating system, known as the Conversational Monitoring System (CMS), and Linux. CMS can be thought of as a z/VM shell. Virtual machines running Linux as guests of a z/VM host become the virtual servers.

# 1.2 This book's approach

Today there are numerous technical publications that discuss virtualization, but few of them demonstrate how to achieve it. This book gives you the "hands on" instructions needed to achieve a virtualized environment on your enterprise.

The approach adopted is to keep all solutions simple, as expressed in the well-known quote from Albert Einstein "Everything should be made as simple as possible, but not simpler". This book attempts to use a clear and insightful presentation to explain the somewhat complex topics covered here.

# 1.3 Choices and decisions made in this book

When deciding on installing, maintaining and provisioning (cloning) Linux virtual servers under z/VM, there are many basic choices to make. Here are some of the choices and assumptions made in this book:

► Use of "roll your own" cloning versus cloning products

A discussion of cloning products such as Aduva Onstage, the Mainstar Provisioning Expert, IBM Tivoli® Provisioning Manager and IBM Director is beyond the scope of this book. Although these are all viable solutions, the cloning described in this book allows you to roll your own Linux images without requiring such products. However, these products are more sophisticated than the simple clone script and z/VM configuration described in this book.

▶ Use of the USER DIRECT file versus a directory maintenance product

The use of the USER DIRECT file was chosen over a directory maintenance product such as IBM DirMaint™ or CA's VM:Direct.

If using DirMaint as a directory maintenance product would be better for your enterprise, you can refer to *Getting Started With Linux*, SC24-6096, to configure z/VM. To configure Linux, however, use this book.

► Use of predefined user IDs versus provisioning

z/VM user IDs must be predefined to clone. There is no attempt to *provision* them (define and bring Linux user IDs online automatically) as part of the cloning process. The target Linux user ID must exist with the appropriate minidisks defined.

Use of read-write versus shared read-only Linux /usr/ file system

Some cloning solutions use an environment that shares the /usr/ file system. This choice often makes the solution more complex, especially when adding software to the virtual servers. For this book, a read-write /usr/ file system on the virtual servers was chosen to keep things as simple as possible.

► Use of conventional 3390 ECKD™ DASD versus FBA disks accessed through SCSI over FCP

The System z server has traditionally only supported 3390 DASD. Support has been extended to include SCSI/FBA disks in storage area networks (SANs). The support of FBA disks is slightly more complicated than conventional DASD. In keeping things as simple as possible, only conventional DASD is described in this book.

▶ Use of manual installation versus cloning script or EXEC

Two methods of cloning are described: manually, and through a Linux bash script. The manual method was chosen so that you will better learn the described concepts. However, the Linux script is also provided so you can save time.

# 1.4 Infrastructure design

To install and configure z/VM, and install, configure and clone Linux, or to provision virtual servers, there must be a certain infrastructure design in place. A System z server with associated resources and the z/VM operating system define much of this infrastructure.

Figure 1-1 shows a block diagram of a System z10 with multiple LPARs. z/VM 5.4 is installed in one of these LPARs. z/VM comes with many user IDs predefined. The most important six IDs are shown in the z/VM LPAR above the dashed line. Below the dashed line, you see the user IDs described in this book.

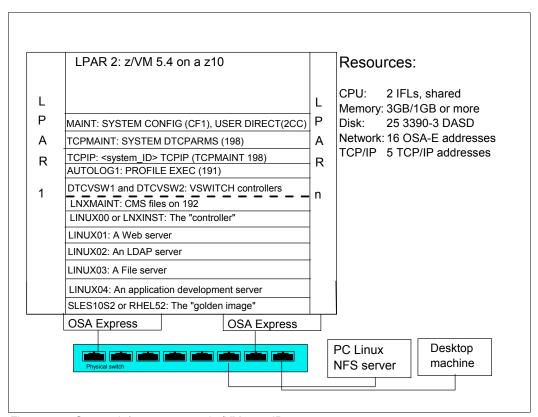

Figure 1-1 System infrastructure and z/VM user IDs

The user IDs that are described in this book have the following functions:

**LNXMAINT** This is a user ID on which to store files that will be used by both CMS and Linux.

**LINUX00** or **LNXINST** This is the controller that does the cloning. It also serves as the

Linux install server, and has other functions.

LINUX01-04 This is the user IDs that will be cloned to. Each virtual server is

configured with a two 3390-3 minidisks to allow for slightly more

than 4 GB of space.

# 1.5 Usability tests performed for this book

During the writing of this book, many usability tests were conducted. The participants had a variety of skills, but none had both Linux and z/VM system administration skills.

By the end of the first day in all of the formal tests, most participants had all completed up to and including Chapter 5, "Servicing z/VM" on page 71, so z/VM was installed, serviced and customized for TCP/IP communications with a highly available VSWITCH.

By the end of the second day, most participants had cloned their first Linux virtual server. You should be able to complete most steps in the book in four solid days of work, if all goes well.

# **Planning**

This chapter covers the planning needed before you install z/VM. It begins by discussing a *bill of materials*, or all the resources that you need. Then it describes conventions adopted for labeling 3390 volumes. Finally, it presents resource worksheets for:

- ► z/VM resources other than direct access storage device (DASD)
- ► DASD resources
- ► Linux resources
- ► Linux user IDs

# 2.1 Bill of materials

The resources needed for a Linux on System z project can be divided into:

- ▶ Hardware
- Software
- Networking

#### 2.1.1 Hardware resources

The following hardware is needed:

- A System z or zSeries logical partition (LPAR); z800, z900, z890 or z990, System z9® or System z10
  - Processors or CPUs: One IFL (or CP) minimum; using two or more is strongly recommended
  - Memory: 3 GB central/1 GB expanded minimum; using 6 GB/2 GB or more is recommended. This 3:1 ratio of central to expanded storage is a useful starting point for relatively small systems such as in these example sizes.

See the following Web site for a discussion about how to apportion memory:

http://www.vm.ibm.com/perf/tips/storconf.html

- DASD: 25 3390-3s or 9 3390-9s at a minimum
- Open Systems Adapter (OSA) network cards: One card minimum with 8 device numbers (technically 6, but OSA "triplets" usually start on an even address). Two OSA Express cards with eight device numbers on one and four on the other is recommended for high availability.
- ► A network-attached computer that will act as an Network File System (NFS) server temporarily with at least 6 GB of disk space, but more may be needed. Setting up a Linux PC or UNIX® server is described.

If you only have access to a Windows machine, AllegroNFS has been suggested as an NFS server; for information refer to

http://nfsforwindows.com/home

► A workstation or desktop with network access to the mainframe

#### 2.1.2 Software resources

The following software resources are needed:

- ▶ z/VM 5.4 install media with documentation (installation from DVD is described).
- ► SLES 10 SP2 (for the book SG24-7493) or RHEL 5.2 (for the book SG24-7492) Linux install media
- ► An operating system for the NFS server
- ► The code associated with this book
- Tools on the workstation and desktop:
  - A 3270 Emulator such as Attachmate Extra, Hummingbird Host Explorer, or IBM Personal Communications for Windows desktops
  - A Linux SSH client such as PuTTY (recommended) or TeraTerm
  - A VNC viewer

These resources are described in more detail in the chapters that follow.

#### 2.1.3 Networking resources

The following network resources are needed:

- A TCP/IP address for z/VM
- ► One TCP/IP address for each Linux virtual server
- Associated TCP/IP information:
  - DNS host name
  - DNS domain
  - DNS server TCP/IP address
  - TCP/IP gateway
  - TCP/IP subnet mask
  - TCP/IP broadcast address (usually calculated from address and subnet mask)
  - TCP/IP MTU size

The TCP/IP addresses must be routed to the OSA cards.

# 2.2 z/VM conventions

It is good practice to use naming conventions so that you and others can recognize z/VM resources by their names. This section discusses such conventions for DASD volume names and backup file names.

# 2.2.1 Volume labeling convention

Use a convention for labeling DASD. Your enterprise may already have a labeling convention which will largely determine the labels to be given to the DASD used by your z/VM and Linux LPAR.

Each System z DASD is addressed with a device number consisting of four hexadecimal digits. Each System z DASD has a six-character label. It is convenient to include the four-digit address in the label so that you can easily tell the address of each DASD from its label. When followed, this convention guarantees that no two DASDs will have the same label. This can be an important issue, especially when z/OS® has access to the DASD.

Sometimes DASD is shared among LPARs, in which case your z/VM LPAR can see DASD that is owned by other LPARs. In this situation, it is convenient to identify the LPAR that *owns* the DASD. The volume labeling convention used in this book identifies the LPAR through the first character. That leaves the second character in the label to identify the basic function of the DASD.

The LPAR used in this book is identified by the character M. The following characters are used for the types of DASD in the second character of the label:

- M Minidisk space (PERM)
- P Paging space (PAGE)
- **S** Spool space (SPOL)
- T Temporary disk space (TDISK)
- V z/VM operating system volumes

For example, Figure 2-1 shows the labeling convention for the DASD in LPAR M, of type minidisk at real address A700.

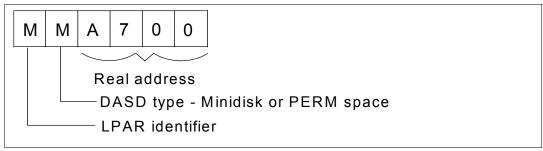

Figure 2-1 DASD labeling convention

The letter M is hard-coded into REXX EXECs that adopt this convention. If you want a different LPAR identifier character, they can easily be changed.

#### 2.2.2 Backup file naming convention

It is recommended that you keep copies of important z/VM and Linux configuration files. You should always keep copies of original configuration files in case you need to go back to them.

Because z/VM file names are limited to 16 characters (eight for the file name and eight for the file type), only the last four characters of the file type are used. This often requires some characters to be overwritten. For the original file, the suffix ORIG is used, and for the most recent working copy, the suffix WRKS (for "it WoRKS") is used. For example, the original USER DIRECT file is copied to the file USER DIRECRIG before it is modified the first time.

#### 2.2.3 The command retrieve convention

The ability to retrieve past commands is a common tool. Often it is useful to retrieve in both directions in case you "pass" the command that you are looking for. The default Linux shell, **bash**, does this by default with the up arrow and down arrow keys.

There is a convention in z/VM to use the F12 function key (labeled PF12 on physical 3270 devices) to retrieve the last command, although it is not defined to all user IDs. There is no convention retrieve commands in the other direction, but it is possible to set another key to that function. Therefore, F11 is used to *retrieve forward* because it is next to F12. Also, the same function is useful in the editor, **XEDIT**. The ? subcommand retrieves past commands, so it is recommended that you assign it to F12.

# 2.3 Disk planning

There are different aspects to consider when planning how to choose and allocate disk storage, including:

- Conventional ECKD DASD versus FBA disks over SCSI/FCP
- ▶ 3390-3s versus 3390-9s or large disk support
- ► Amount of disk storage per Linux image and how to allocate file systems

#### DASD versus SCSI/FCP

This book describes how to use conventional ECKD DASD and does not discuss FBA disks accessed over SCSI/FCP. This is not because either technology is superior, but simply because DASD seems to be much more common than SCSI/FCP disks. If you were to use SCSI/FCP disks, cloning through the clone.sh script would have to be modified to account for World Wide Port Names and Numbers.

Sometimes a combination of these two types of disk storage is used; in that case the ECKD emulated DASD is often used for the root file system and SCSI/FCP disks are used for large data storage areas.

#### 3390-3s versus 3390-9s

Emulated 3390-3s format to about 2.3 GB. In contrast, 3390-9s are three times the size, or about 6.8 GB. Either size will work, although 3390-3s have been recommended over 3390-9s by some performance analysts.

This book describes mainly using 3390-3s; however, comments are added where using 3390-9s differs, especially with installing z/VM.

#### Disk storage per Linux image

Disk storage has the following characteristics

- ► This version of the book recommends using two 3390-3 DASD to create minidisks at virtual addresses 100 and 101. Previous versions only recommended a single minidisk at virtual address 100.
- ► The root file system is on /dev/dasda1 with a recommended size of 384 MB. It is not a logical volume so that if there are any problems with LVM, the system will still be able to boot.
- Other file systems are on logical volumes that are part of a single volume group with the characteristics listed in Table 2-1.

| Table 2-1 | Recommended logical | volume file s | vstems and sizes |
|-----------|---------------------|---------------|------------------|
|           |                     |               |                  |

| Mount point | Logical volume name | Size   |
|-------------|---------------------|--------|
| /usr/       | usr-lv              | 2 GB   |
| /var/       | var-lv              | 512 MB |
| /opt/       | opt-lv              | 384 MB |
| /tmp/       | tmp-lv              | 384 MB |

This layout uses about 3.5 GB out of 4.5 GB of disk space. You could choose to use disk sizes other than 3338 cylinders (3390-3 minus cylinder 0). For example, if you chose to use 3390-9s, you could give 100 and 101 each half of the volume, giving each Linux about 6.8 GB of disk space.

Important: However you choose to lay out the minidisks, it is important that the golden image and all target Linux user IDs have two minidisks of the same size at virtual addresses 100 and 101. These assumptions are coded into the clone.sh script.

# 2.4 Memory planning

Planning memory may be the most difficult issue with z/VM and Linux on System z, but it is the most important to ensure adequate performance. The simplest solution may appear to involve having enough central memory (storage) in the LPAR so that z/VM never pages and Linux never swaps. However, realistically such resource is often not available.

A useful rule of thumb is to allocate memory on a "just enough" basis for each Linux server. A starting point is to set a virtual machine size by changing the memory allocation value at just over the value at which the guest starts to swap at the Linux system level when under normal loading. If some level of sustained swapping is inevitable due to the nature of the workloads, then ensure virtual disks are used for the swap media.

An understanding of memory planning is recommended, and resources that cover this important topic are listed here.

► IBM Redbooks publication *Linux on IBM System z: Performance Measurement and Tuning*, SG24-6926:

http://www.redbooks.ibm.com/redpieces/abstracts/sg246926.html?Open

► IBM z/VM Performance Resource pages:

```
http://www.vm.ibm.com/perf/
```

► The IBM z/VM page specifically discussing memory allocation:

```
http://www.vm.ibm.com/perf/tips/storconf.html
```

One rule that can be recommended is to only have as few virtual machines logged on (or disconnected) as possible to handle the workload being presented. Every virtual machine that is not required should be logged off where appropriate, because this will mean more memory for the other virtual servers that remain running.

# 2.5 Password planning

Secure passwords are critical to reliable security. However, requiring many different passwords generally leads to people writing them down, which clearly detracts from security. Sometimes it is difficult to balance these two extremes, especially when dealing with system administration roles.

This book considers different system administration roles:

- ► The z/VM system administrator
- The Linux system administrator
- The Linux virtual server users

The z/VM and Linux system administrator may be the same person.

The method of backing up z/VM data onto the Linux controller means that the Linux administrator will have access to all z/VM passwords. Therefore, the examples in this book set all z/VM and Linux system administration passwords to the same value: lnx4vm. If the z/VM and Linux system administrator roles must be kept separate and the Linux administrator is not to have access to the z/VM passwords, then a different method of backing up z/VM data must be chosen.

You may want to define a finer granularity for passwords based on the following system administration roles:

- ► The main z/VM system administrator (MAINT)
- ► The z/VM network administrator (TCPMAINT)
- ► The z/VM Linux administrator (LNXMAINT, Linux controller, Linux virtual server user IDs)
- ► The Linux virtual server users (with or without access to 3270 sessions, with or without the root passwords)

The sets of passwords that you define will depend on the roles that your organization will adopt.

# 2.6 Planning worksheets

Four worksheets are included in this section. They are populated with the resources used in writing this book. There are also four corresponding blank worksheets in 2.7, "Blank worksheets" on page 16, for your use.

### 2.6.1 z/VM resources used in this book

Table 2-2 lists the z/VM resource values used in the examples in this book. You can use these values as a reference for completing the blank worksheets that follow.

Table 2-2 z/VM resources worksheet

| Name                       | Value         | Comment                                                                                  |
|----------------------------|---------------|------------------------------------------------------------------------------------------|
| LPAR name                  | P21           | 3 GB main storage/1 GB expanded, 4 shared IFLs                                           |
| CPC name                   | PELCP01       | Name of CPC on which the LPAR is located                                                 |
| z/VM system name           | VMLINUXA      | Name to be assigned to z/VM system                                                       |
| TCP/IP host name           | virtc522      | Assigned by a network administrator; helpful to set in DNS beforehand, but not necessary |
| TCP/IP domain name         | itso.ibm.com  | Helpful to set in DNS beforehand                                                         |
| TCP/IP gateway             | 9.12.4.1      | The router to and from the local subnet                                                  |
| DNS server 1               | 9.12.6.7      | Assigned by the network administrator                                                    |
| DNS server 2/3 (optional)  |               | Not used                                                                                 |
| OSA device name            | eth0          | Name of the interface to be assigned by IPWIZARD                                         |
| OSA starting device number | 3020          | Start of OSA triplet for the z/VM TCP/IP stack                                           |
| TCP/IP address             | 9.12.5.22     | The TCP/IP address of the z/VM system                                                    |
| Subnet mask                | 255.255.255.0 | Assigned by network administrator                                                        |
| OSA device type            | QDIO          | Often "QDIO" for OSA/Express cards                                                       |
| Network type               | Ethernet      | Usually "Ethernet"                                                                       |
| Port name (optional)       |               | Not required by z/VM                                                                     |
| Router type                | None          | Usually "None"                                                                           |

| Name                                     | Value | Comment                                                                                                 |
|------------------------------------------|-------|----------------------------------------------------------------------------------------------------|
| MTU size                                 | 1500  | Check with network administrator                                                                        |
| Primary OSA device<br>number for VSWITCH | 3024  | Specify the first device number (must be even number) and the next two device numbers will also be used |
| Secondary OSA device number for VSWITCH  | 3028  | Should be on a different CHPID/OSA card                                                                 |

# 2.6.2 z/VM DASD used in this book

Table 2-3 lists the z/VM DASD resource values used in the examples in this book.

Table 2-3 z/VM DASD used in this book

| Device<br>number | Label  | Туре            | Notes                                                                                        |
|------------------|--------|-----------------|----------------------------------------------------------------------------------------------|
| D850             | 540RES | CP owned        | z/VM system residence volume                                                                 |
| D851             | 540SPL | CP owned        | z/VM spool volume 1                                                                          |
| D852             | 540PAG | CP owned        | z/VM paging volume 1                                                                         |
| D853             | 540W01 | CP owned        | z/VM first work volume                                                                       |
| D854             | 540W02 | CP owned        | z/VM second work volume                                                                      |
| D855             | MPD855 | CP owned        | Paging volume 2                                                                              |
| D856             | MMD856 | System minidisk | LINUX00 or LNXINST 100 (the controller)                                                      |
| D857             | MMD857 | System minidisk | LNXMAINT 191, 192 (common CMS files), LINUX00 or LNXINST 101 (used for /nfs/ logical volume) |
| D950             | MPD950 | CP owned        | Paging volume 3                                                                              |
| D951             | MPD951 | CP owned        | Paging volume 4                                                                              |
| D952             | MMD952 | System minidisk | LINUX00 or LNXINST 102                                                                       |
| D953             | MMD953 | System minidisk | LINUX00 or LNXINST 103                                                                       |
| D954             | MMD954 | System minidisk | LINUX00 or LNXINST 104                                                                       |
| D955             | MMD955 | System minidisk | SLES10S2 or RHEL52 100 (the golden image)                                                    |
| D956             | MMD956 | System minidisk | SLES10S2 or RHEL52 101                                                                       |
| D957             | MPD957 | CP owned        | LINUX01 100                                                                                  |
| DA50             | MMDA50 | System minidisk | Paging volume 5                                                                              |
| DA51             | MMDA51 | System minidisk | LINUX01 101                                                                                  |
| DA52             | MMDA52 | System minidisk | LINUX02 100                                                                                  |
| DA53             | MMDA53 | System minidisk | LINUX02 101                                                                                  |
| DA54             | MMDA54 | System minidisk | LINUX03 100                                                                                  |
| DA55             | MMDA55 | System minidisk | LINUX03 101                                                                                  |

| Device<br>number | Label  | Туре            | Notes           |
|------------------|--------|-----------------|-----------------|
| DA56             | MMDA56 | System minidisk | LINUX04 100     |
| DA57             | MMDA57 | System minidisk | LINUX04 101     |
| DB50             | MPDB50 | CP owned        | Paging volume 6 |

# 2.6.3 Linux resources used in this book

Table 2-4 lists the Linux PC NFS server resources used for the first System z Linux install:

Table 2-4 Linux NFS server resources used in this book

| Name                           | Value                           | Comment              |
|--------------------------------|---------------------------------|----------------------|
| TCP/IP address 9.12.4.185      |                                 |                      |
| User/password                  | root/lnx4vm                     |                      |
| NFS-exported install directory | /nfs/sles10sp2/ or /nfs/rhel52/ | Directory with DVD 1 |

Table 2-5 lists the Linux resources used in the examples in this book.

Table 2-5 Linux resources used in this book

| Name                      | Value         | Comment                           |
|---------------------------|---------------|-----------------------------------|
| Linux install password    | lnx4vm        |                                   |
| TCP/IP gateway            | 9.12.4.1      | Obtain from network administrator |
| Subnet mask               | 255.255.252.0 | Obtain from network administrator |
| DNS server                | 9.12.6.7      | Obtain from network administrator |
| VNC installation password | lnx4vm        |                                   |

# 2.6.4 Linux user IDs used in this book

Table 2-6 lists the z/VM user IDs for Linux used in the examples in this book.

Table 2-6 Linux user ID used in this book

| Linux user ID         | IP address | DNS name              | Notes                                     |
|-----------------------|------------|-----------------------|-------------------------------------------|
| SLES10S2 or<br>RHEL52 | 9.12.5.29  | virtc529.itso.ibm.com | SLES 10 SP2 or RHEL 5.2 golden image      |
| LINUX00 or<br>LNXINST | 9.12.5.30  | virtc530.itso.ibm.com | The controller                            |
| LINUX01               | 9.12.5.31  | virtc531.itso.ibm.com | A Web virtual server                      |
| LINUX02               | 9.12.5.32  | virtc532.itso.ibm.com | An LDAP virtual server                    |
| LINUX03               | 9.12.5.33  | virtc533.itso.ibm.com | A file and print virtual server           |
| LINUXO4               | 9.12.5.34  | virtc534.itso.ibm.com | An application development virtual server |

# 2.7 Blank worksheets

Blank copies of the same four worksheets are provided for your use.

# 2.7.1 z/VM resources worksheet

Use the worksheet in Table 2-7 to document the z/VM resources that you will use.

Table 2-7 z/VM resources blank worksheet

| Name                                    | Value | Comment                                                 |
|-----------------------------------------|-------|---------------------------------------------------------|
| LPAR name                               |       |                                                         |
| CPC name                                |       |                                                         |
| System name                             |       |                                                         |
| TCP/IP host name                        |       |                                                         |
| TCP/IP domain name                      |       |                                                         |
| TCP/IP gateway                          |       |                                                         |
| DNS server 1                            |       |                                                         |
| DNS server 2/3 (optional)               |       |                                                         |
| OSA device name                         |       | Often "eth0"                                            |
| OSA starting device number              |       |                                                         |
| TCP/IP address                          |       |                                                         |
| Subnet mask                             |       |                                                         |
| OSA device type                         |       | Often "QDIO"                                            |
| Network Type                            |       | Often "Ethernet                                         |
| Port name (optional)                    |       |                                                         |
| Router Type                             |       | Often "None"                                            |
| Primary OSA device number for VSWITCH   |       |                                                         |
| Secondary OSA device number for VSWITCH |       | Should be on a different<br>CHPID/OSA card than primary |

# 2.7.2 z/VM DASD worksheet

Use the worksheet in Table 2-8 to document the z/VM DASD that you will use.

Table 2-8 z/VM DASD blank worksheet

| Device<br>number | Label | Туре | Notes |
|------------------|-------|------|-------|
|                  |       |      |       |
|                  |       |      |       |
|                  |       |      |       |
|                  |       |      |       |
|                  |       |      |       |
|                  |       |      |       |
|                  |       |      |       |
|                  |       |      |       |
|                  |       |      |       |
|                  |       |      |       |
|                  |       |      |       |
|                  |       |      |       |
|                  |       |      |       |
|                  |       |      |       |
|                  |       |      |       |
|                  |       |      |       |
|                  |       |      |       |
|                  |       |      |       |
|                  |       |      |       |
|                  |       |      |       |
|                  |       |      |       |
|                  |       |      |       |
|                  |       |      |       |
|                  |       |      |       |
|                  |       |      |       |
|                  |       |      |       |
|                  |       |      |       |

#### 2.7.3 Linux resources worksheet

Use the worksheet in Table 2-10 to document the resources associated with the NFS server that will be used to be the install source of the first System z Linux.

Table 2-9 Linux NFS server resources blank worksheet

| Name                           | Value | Comment |
|--------------------------------|-------|---------|
| TCP/IP address                 |       |         |
| User/password                  |       |         |
| NFS-exported install directory |       |         |

Use the worksheet in Table 2-11 to document your System z Linux resources.

Table 2-10 Linux resources blank worksheet

| Name                        | Value | Comment |
|-----------------------------|-------|---------|
| Linux install password      |       |         |
| Linux root password         |       |         |
| Apache user ID and password |       |         |
| Linux TCP/IP gateway        |       |         |
| Linux TCP/IP broadcast      |       |         |
| Linux DNS server            |       |         |
| VNC Installation password   |       |         |

#### 2.7.4 Linux user ID worksheet

Use the worksheet in Table 2-11 to document the Linux user IDs that you will create.

Table 2-11 Linux user ID blank worksheet

| Linux user ID | IP address | DNS name | Notes |
|---------------|------------|----------|-------|
|               |            |          |       |
|               |            |          |       |
|               |            |          |       |
|               |            |          |       |
|               |            |          |       |
|               |            |          |       |
|               |            |          |       |
|               |            |          |       |
|               |            |          |       |
|               |            |          |       |
|               |            |          |       |

# Configuring a desktop machine

Many people use Microsoft® Windows as a desktop operating system. This chapter addresses the use of the following tools, which are recommended for accessing z/VM and Linux from a Windows desktop:

- ► An SSH client: PuTTY is recommended
- ► A VNC client: RealVNC is recommended
- ► A 3270 emulator: Many choices are available

### 3.1 PuTTY: a free SSH client for Windows

Throughout this book, SSH is used to log into Linux systems. It is easy to use and cryptographically secure. If you are using a Linux desktop system, an SSH client is built in. But if you are using a Windows desktop, you will need a useful SSH client.

PuTTY is probably the most commonly used SSH client. You can find a PuTTY client for Windows on CD1 of a SLES 10 distribution in the /dosutils/putty directory. You can download PuTTY from the Web at:

http://www.chiark.greenend.org.uk/~sgtatham/putty/download.html

To download from this page, click the **putty.exe** link for your architecture. Save the file in a directory path such as C:\WINNT. PuTTY is a standalone executable (no installation is needed, other than copying the file). You may also want to create a shortcut on your desktop or task bar.

Open PuTTY and the configuration window shown in Figure 3-4 on page 22 should open. If you spend a few minutes at this point configuring PuTTY, it may pay off in a time savings later. The examples shown use PuTTY Release 0.60.

- 1. In the PuTTY Configuration window, in the left Category panel, click **Session**.
- 2. Under the Connection Type heading on the top right, click the **SSH** radio button as shown in Figure 3-1. This specifies the use of the SSH protocol.

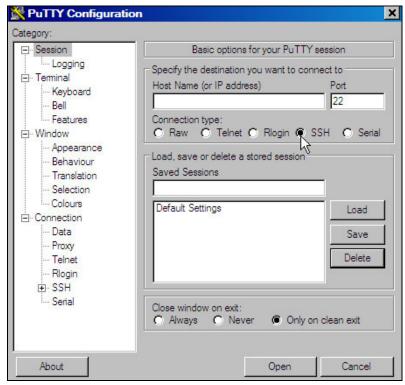

Figure 3-1 PuTTY Configuration window

- 3. Click **Logging** in the left panel as shown in Figure 3-2 on page 21.
  - Click the radio button **Printable output** in the Session logging radio group. This will allow you to go back and check the output of certain commands.
  - Set the Log file name to &H&M&D&T.log so a time stamp will be in the file name.

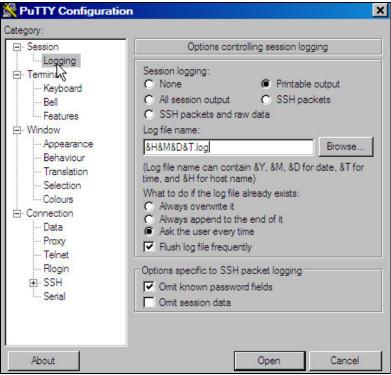

Figure 3-2 Setting logging

- 4. In the left panel, click **SSH** near the bottom, as shown in Figure 3-3.
- 5. On the right side, under Preferred SSH protocol version, click the **2 only** radio button.

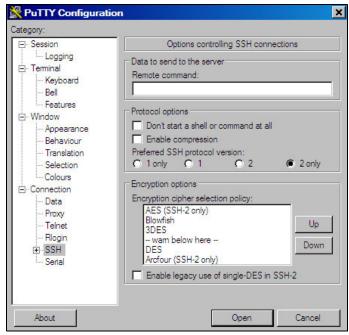

Figure 3-3 Setting SSH Protocol 2

6. In the left Category panel, click **Terminal** as shown in Figure 3-4 on page 22.

7. Select the **Use background colour to erase screen** check box, which results in a better job of painting the panel for applications that use curses (block graphics).

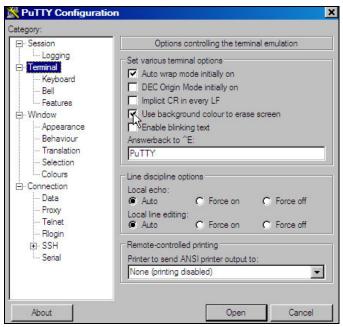

Figure 3-4 Customizing PuTTY SSH settings (Part 1 of 4)

- 8. Click **Window** in the left pane, as shown in Figure 3-5.
- 9. You may choose a larger window size and more lines of scrollback. In this example, 50 rows, 100 columns are and 1000 lines of scrollback are set.

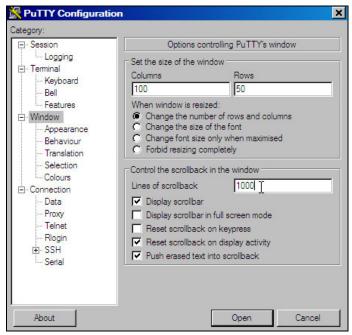

Figure 3-5 Setting Window and scrollback size

- 10. Click **Session** in the left pane, as shown in Figure 3-6.
- 11. Click **Default Settings** in the Saved Sessions pane, then click the **Save** button. This makes all future sessions that you define inherit the preferences you just set.

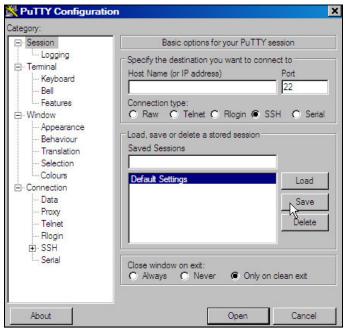

Figure 3-6 Saving new default settings

### Saving sessions

To save sessions, perform the following steps. In this example a session for LINUX00, or the controller, is saved.

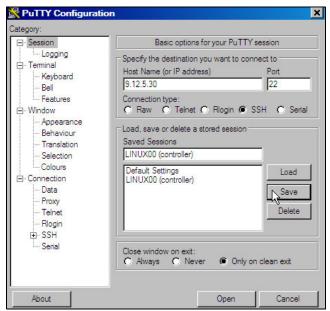

Figure 3-7 Customizing PuTTY window settings (part 4 of 4)

To save a session for each virtual server, perform the following:

1. In the Host Name (or IP address) field, enter the TCP/IP address (or DNS name).

- 2. Under the Saved Sessions text area, choose a name that you will remember. In this example, the name LINUX00 (controller) is used.
- Again click Save and you should see the name added to the Saved Session list.
   Now whenever you start PuTTY, you can simply double-click any saved session name, and an SSH session to the desired Linux system will be invoked.

# 3.2 Setting up a VNC client

A VNC client allows access to a graphical windowing environment with System z Linux.

If you are using a Linux desktop you probably have, or at least have access to, a VNC client named **vncviewer**. It is part of the tightvnc package.

### 3.2.1 Downloading and running RealVNC

If you have a Windows desktop, the VNC client from RealVNC is a popular choice (you can also find a TightVNC client for Windows on CD1 of a SLES 10 distribution in the /dosutils/tightvnc directory).

You can purchase a full function RealVNC client, or there is a free version. The RealVNC home page is:

http://www.realvnc.com

The download page is:

http://www.realvnc.com/download.html

Fill out the Web form and download the executable. When you have downloaded it, run it and an install program will start. At the time of writing, RealVNC 4.1.2 was the current version.

Accept all defaults, however, you probably do not need a VNC server on your desktop. So you can **deselect VNC Server** from the *Select Components* window as shown in Figure 3-8.

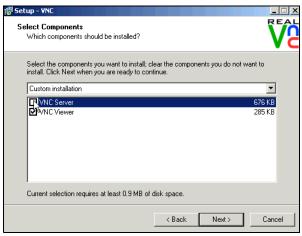

Figure 3-8 RealVNC Select Components window

Complete the screens and the installation process should go quickly.

### 3.2.2 Customizing RealVNC

The latest VNC protocol is Version 4, which is the default with the VNC client. This version will work with the VNC servers shipped with SLES 10 or RHEL5.

If, however, you need to use protocol Version 3.3 for SLES 9, open the VNC client and click the **Options** button, as shown in the left side of Figure 3-9. Click the **Misc** tab. Click the check box **Use only protocol version 3.3** as shown in the center of the figure. Finally, click the **Load/Save** tab and click **Save** to save the changes.

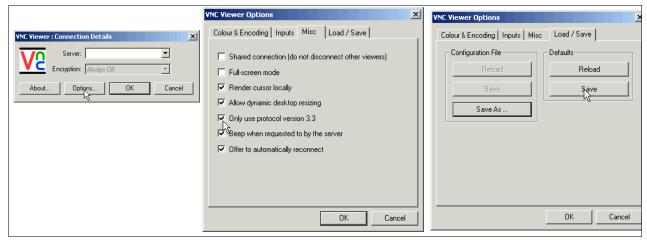

Figure 3-9 Setting VNC client to use protocol 3.3 - required for SLES 9 only

Your VNC client should now be ready to connect to the VNC server that your Linux systems will have.

# 3.3 3270 emulators

To access a logon session with z/VM, it is common to use a 3270 emulator that runs on Windows. Many commercial products are available. Some of the more common ones are:

- ► Attachmate Extra!
- ► Hummingbird Host Explorer
- ► IBM Personal Communications
- ► Quick3270

It is beyond the scope of this book to explain the details of configuring all the various emulators. However, it is recommended that you investigate the following settings for your emulator:

- ► Set the Enter and Clear function keys to be where you would expect them.
  - On some emulators, the default Enter key action is set to the right Ctrl key of modern keyboards. Likewise, the Clear key action is sometimes set to the Esc key in the upper left corner of modern keyboards, or to the Pause key in the upper right.
- Set a larger window.

Often the default number of lines in an emulator session is 24. You will probably be more productive with a 32, 43, or more lines if they can easily fit in a window, given your desktop display size and resolution.

► Have the session automatically reconnect after logoff.

Having a new logon window come back immediately after you log off can also save you time in the long run. This is often not the default behavior.

► Save your connection sessions.

Rather than continually typing in the IP address or DNS name of the z/VM system to which you want to connect, spend a few minutes defining and saving a session for each system to which you may connect, as described for PuTTY. Then you can usually double-click the saved connection to quickly access a new 3270 session.

# Installing and configuring z/VM

To complete this chapter, you must complete the majority of Chapter 6, "Configuring an NFS server for SLES 10 SP2" on page 85.

However, we recommend that you start here, because the **instdvd** step (used when installing z/VM) listed in 4.1.2, "Copying a vanilla z/VM system to DASD" on page 31, takes two or more hours to complete. While that process is running, you can configure the Network File System (NFS) server. Alternatively, if you have other personnel who can work on the project, you can start both chapters at the same time on the different systems.

In this chapter, you perform the following steps:

- Installing z/VM from DVD
- Configuring TCP/IP
- ► Configuring the XEDIT profile
- Customizing the SYSTEM CONFIG file
- Configuring TCP/IP to start at IPL time
- Adding paging volumes
- Creating a user ID for common files
- Addressing z/VM security issues
- Relabeling the system volumes

# 4.1 Installing z/VM from DVD

The section that follows assumes a first-level installation of z/VM from DVD onto DASD. If you have not already done so, complete the worksheet that is provided in 2.7.1, "z/VM resources worksheet" on page 16. Note the following points:

- ► For System z9 hardware and older, you will need access to the Hardware Management Console (HMC) with a user ID that has authority to go into single object operations mode.
- ► For System z10 hardware and newer, the requirement to be in single object operations mode to access the Load from CD-ROM, DVD or Server function has been removed.

z/VM 5.4 is shipped on tape and DVD. z/VM should install faster from tape due to faster I/O speeds; however, installing from tape may require more trips between and the HMC and the tape drive.

- ▶ If you are familiar with the use of the HMC, you can use the two-page *z/VM Summary for Automated Installation and Service (DVD Installation)* to replace or augment the description that follows.
- ► If you are not familiar with the HMC and z/VM, you may want to use the complete installation manual z/VM Guide for Automated Installation and Service Version 5 Release 4.0, GC24-6099.
- ► If you are installing z/VM at the *second level* (that is, z/VM under z/VM) or onto SCSI disk, use the GC24-6099 publication because the sections that follow do not address these options.

### 4.1.1 Booting z/VM from DVD

This section explains how to install z/VM 5.4 from an HMC with a DVD-ROM onto 3390-3 equivalent DASD. Some words are included for installing onto the larger 3390-9 DASD. For alternative configurations, such as installing from tape or onto SCSI disks, refer to the z/VM documentation.

- Logon to the Hardware Management Console. You should see the HMC Workplace™ window.
- 2. Select the LPAR on which you want to install z/VM; this is often reachable by clicking the **CPC images** icon.

**Note:** Ensure that you have the *correct* LPAR selected. If you are not completely sure, check with your system administrator.

- 3. If necessary, click the **racetrack** buttons (two buttons that are circular arrows on the bottom right corner) to traverse to the Recovery or CPC Recovery menu.
- 4. On the Recovery or CPC Recovery menu, double-click the **Integrated 3270 Console**, as shown at the bottom of Figure 4-1 on page 29.

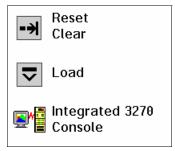

Figure 4-1 Integrated 3270 Console icon

A window entitled Integrated 3270 Console for <your CPC> will open. (On earlier HMC levels, the window may be entitled Personal Communications).

**Hint**: It is convenient to use the Alt-Tab key sequence to move between the HMC window and the 3270 console.

5. Insert the z/VM Product Package Version 5 Release 4.0 DVD into the HMC DVD drive.

**Important:** On z10 HMCs and later, it is no longer required to be in Single Object Operations mode in order to install z/VM.

- 6. On a z9 HMC and earlier model, get into Single Object Operations mode (as mentioned, for z10 HMCs and later, this step is not necessary). To get into this mode, perform the following steps:
  - a. Double-click the **Groups** icon in the Views Area.
  - b. Double-click **Defined CPCs** in the Groups Work Area.
  - c. Select your CPC.
  - d. If necessary, go around the **racetrack** (the buttons with circular arrows on the bottom right corner) to the CPC Recovery menu.
  - e. Double-click the **Single Object Operations** icon. Click **yes** to confirm. A new window Primary Support Element Workplace should appear (on older HMC levels, it will be a "window within a window"). A window about a certificate not being valid may appear; in this case, press **OK**.
  - f. Double-click **Groups** near the top of this window.
  - g. Double-click Images in the Groups Work Area.

**Important:** If you are unable to get into Single Object Operations mode, it may be because you do not have sufficient permission. Check with the system administrator.

 The LPAR that z/VM will be installed into should still be selected. On the right you should still see the (CPC) Recovery menu. Double-click the Load from CD-ROM or Server icon as shown in Figure 4-2 on page 30.

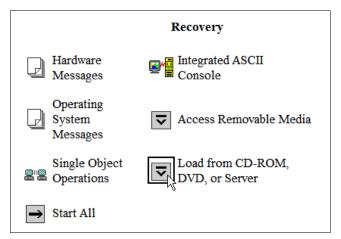

Figure 4-2 CPC Recovery menu with Load from CD-ROM or Server icon present

- 8. On the Load CD-ROM or Server window as shown in Figure 4-3, the radio button **Hardware Management Console CD-ROM / DVD** should be selected.
- 9. In the same Load CD-ROM or Server window, fill in the File location field with /cpdvd. This is the directory on the DVD with the z/VM 5.4 installation code.
- 10.Click OK.

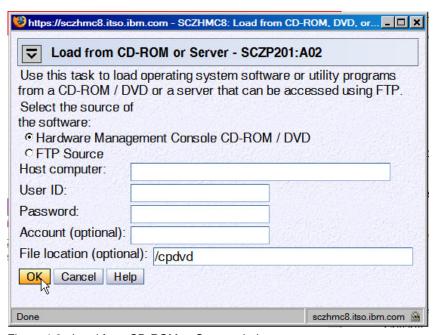

Figure 4-3 Load from CD-ROM or Server window

### 11.Load the RAMDISK:

a. From the Load from CD-ROM or Server window, the software **540vm.ins** should be selected as shown in Figure 4-4 on page 31. Click **OK**.

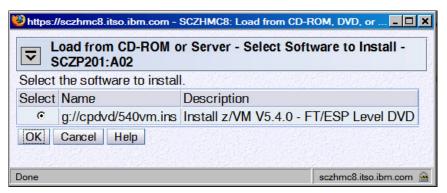

Figure 4-4 Selecting z/VM 5.4 RAMdisk system

- b. From the Confirm the action window, click **Yes**. You should see the Load from CD-ROM, DVD or Server Progress window. The green light on the DVD drive should light up.
- c. When you see the message Completed successfully., click **OK** to close. This should normally take about two to four minutes.

**Important:** Normally, the z/VM RAMdisk (IBMVMRAM) loads in about four minutes. However, slow load times have been observed (15 to 18 minutes). When the green light on the DVD drive is solid, the load time will be acceptable. When it is intermittently dark more than it is green, long load times can result. This will also balloon the estimated run time of 2 to 2.5 hours of the **INSTDVD** process, which may consume 5 to 6 hours. PMR 58909,180 was opened to address this issue.

At this point, you should now have an in-memory z/VM 5.4 system running.

## 4.1.2 Copying a vanilla z/VM system to DASD

This section describes the steps to copy z/VM to DASD.

- 1. You can now get out of Single object operations mode (if you are in it). To do so, log off the primary SE window by closing that window.
- 2. Move to the Integrated 3270 Console window (you can use the **Alt-Tab** sequence). The RAMdisk should IPL and you should see z/VM boot as shown in Figure 4-5 on page 32.

Note: The Esc key clears the window on the HMC.

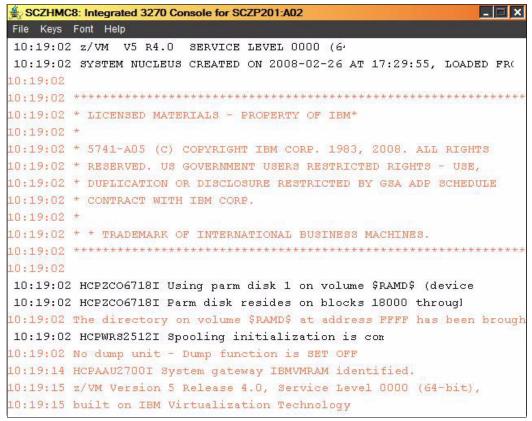

Figure 4-5 z/VM first boot on Integrated console

- 3. Invoke the instplan command. This will allow you to choose associated z/VM products to install, as well as the language to use and the type of DASD on which to install:
  - ==> instplan
- 4. You should see the Installation Planning window display shown in Figure 4-6 on page 33. We recommend that you leave the Ms in the top section as is.

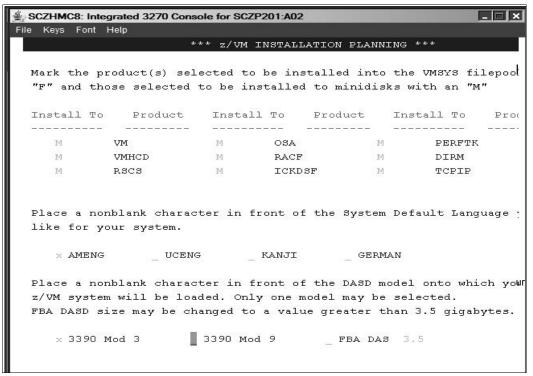

Figure 4-6 Installation Planning window

- 5. On this window, type X next to AMENG (or select your language) and type 3390 Mod 3 (or the type of DASD you will use), as shown in Figure 4-6.
- Press F5. You should the message HCPINP8392I INSTPLAN EXEC ENDED SUCCESSFULLY.
- Attach the DASD devices onto which z/VM will be installed as defined in your planning worksheet in 2.7.2, "z/VM DASD worksheet" on page 17. In this example, the devices are d850-d854.

```
==> att <d850-d854> * d850-d854 ATTACHED TO MAINT
```

**Important:** The angle brackets <> in the example should *not* be typed. They are used throughout the book to signify that you should replace the example value with the correct value for your site. For example, if you are installing z/VM onto DASD 1200-1204, you would type the following:

```
==> att 1200-1204 *
```

### Running INSTDVD

The INSTDVD EXEC copies the z/VM system from DVD to disk.

1. Execute the INSTDVD EXEC:

```
==> instdvd
```

2. If you are using 3390-3s, you see a window asking for the five volumes as shown in Figure 4-7 (if you are using 3390-9s, you will only see three lines).

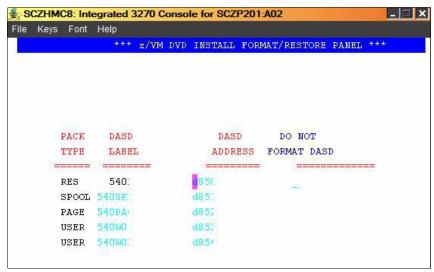

Figure 4-7 INSTDVD DASD address window

- a. Enter the addresses of the five volumes (or three volumes, for 3390-9s) that z/VM will be installed on.
- b. Press **F5** to start the installation.
- Verify that the five DASD addresses to be installed onto are correct. When you see the
  question DO YOU WANT TO CONTINUE?, type Y. You should see the message NOW FORMATTING
  DASD <D850>.

**Important:** INSTDVD can take from 45 minutes to two hours or more. You may want to use this time to set up an NFS server, as explained in Chapter 6, "Configuring an NFS server for SLES 10 SP2" on page 85.

Also, read errors have been observed resulting in INSTDVD failing. If this is the case, you can try the command instdvd (restart and the install process should pick up where the read error occurred. This error can be caused by dirt or fingerprints on the DVD.

- 4. You are asked to place the system RSU in the drive. Insert the z/VM Stacked Recommended Service Upgrade 5401 DVD into the HMC DVD-ROM drive.
- 5. At the Integrated 3270 Console, type G0. You should see a messages of the form DVDLOAD: LOADING FILE CKD5000x IMAGE \*. This step should take two to four minutes.
- 6. Finally, you should see the message HCPIDV8329I INSTDVD EXEC ENDED SUCCESSFULLY.

### 4.1.3 IPL the vanilla z/VM from DASD

IPL your initial z/VM system now on DASD. Your 3270 Integrated Console session should still be running.

- 1. From the HMC Workplace window, **select your LPAR** by clicking it. You may have to first double-click **Groups**.
- 2. You should see the CPC Recovery (sometimes entitled simply Recovery) menu. Double-click the **Load** icon in the menu at the right side.

- 3. The Load window opens as shown in Figure 4-8. Follow these steps:
  - Set the load address to the new system residence (540RES) volume, which is D850 in this example.
  - b. Set the load parameter to SYSG. This specifies the use of the Integrated 3270 console.
  - c. Click OK to IPL.

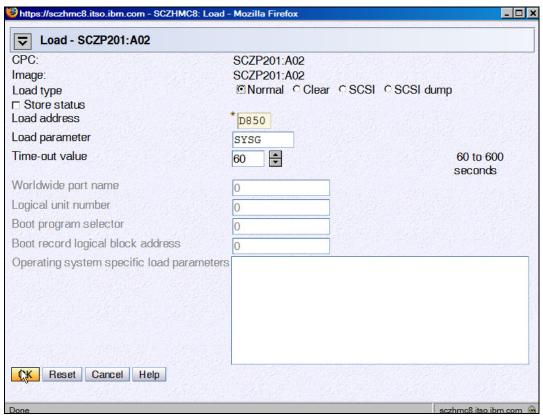

Figure 4-8 Load window

- 4. When you see the Load Task Confirmation window, click Yes.
- 5. After 1 to 3 minutes, you should see Success in the Load Program window. Click OK.
- 6. Move back to the Integrated 3270 console window. You should see the Standalone Program Loader window as shown in Figure 4-9 on page 36.
  - a. Press the **Tab** key to traverse to the IPL Parameters section and enter the value **cons=sysg**. This specifies the use of the Integrated 3270 console.

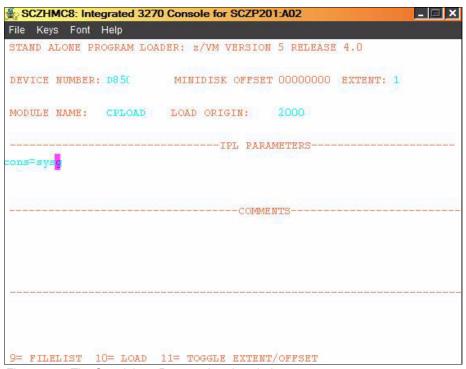

Figure 4-9 The Standalone Program Loader window

- b. Press the **F10** key to continue the IPL of your z/VM system. This should take about 1 to 3 minutes.
- 7. At the Start (Warm|Force|COLD|CLEAN) prompt, enter:
  - ==> cold drain noautolog
- 8. At the Change TOD clock prompt, enter:
  - ==> no
- 9. The last message should be HCPCRC8082I EREP records are accumulating for userID EREP. Disconnect from the OPERATOR user ID through the DISCONNECT command:
  - ==> disc

Press **Enter** to get a new logon window.

## 4.1.4 Completing the z/VM installation

Follow these steps to complete the z/VM installation

1. On the z/VM login window, logon as MAINT. The password is MAINT. You may receive messages HCPLNM102E or HCPLNM101E about disks not linked or attached. This is not a problem. Press **Enter** when you see the VM Read prompt in the lower right corner.

**Important:** When logging onto a z/VM user ID that runs CMS, you should usually press **Enter** at the VM READ prompt. This will result in a prompt of the form:

Ready; T=0.01/0.01 11:14:20

2. IPL CMS, then press **Enter** at the VM READ prompt in the lower right corner. You should see the Ready; prompt.

```
==> ipl cms
==> Press Enter at the VM READ prompt
```

3. Run the instvm dvd command:

```
==> instvm dvd
...
HCPPLD8329I POSTLOAD EXEC ENDED SUCCESSFULLY
...
HCPIVM8392I INSTVM ENDED SUCCESSFULLY
```

This EXEC continues the installation process. This step should take about 4 to 8 minutes. The last message should be HCPIVM8392I INSTVM ENDED SUCCESSFULLY.

4. Load the recommended service. First IPL CMS, then press Enter at the VM READ prompt:

```
==> ip1 cms
==> Press Enter at the VM READ prompt
Ready;
```

5. For z/VM 5.4, the service name is **5401RSU1**. Verify this file exists on the MAINT 500 disk:

```
==> acc 500 c
DMSACC724I 500 replaces C (2CC)
==> listfile * * c
5401RSU1 SERVLINK C1
```

6. Run the **SERVICE ALL** command to apply the service:

```
==> service all 5401rsu1
```

This step should take about 3 to 6 minutes. The last message should be:

```
VMFSRV2760I SERVICE processing completed successfully.
```

7. Now IPL CMS and run the put2prod command. This puts the service into production:

```
==> ipl cms
==> Press Enter
Ready;
==> put2prod
```

This step should take about 2 to 4 minutes. The last message should be:

```
VMFP2P2760I PUT2PROD processing completed successfully.
```

A return code of zero (0) is ideal. You may get a return code of 4 and the message:

```
VMFP2P2760I PUT2PROD process completed with warnings.
```

In general on z/VM, a return code of 4 is acceptable. That means that only warnings were issued. A return code of 8 or greater generally means that errors were encountered.

8. Enter the following command to shut down and re-IPL your system:

```
==> shutdown reip1
SYSTEM SHUTDOWN STARTED
```

- 9. You will lose the current session on the Integrated 3270 Console, but the system should come back in about 2 to 4 minutes.
- 10. After it comes back, the last message should be Press enter or clear key to continue. Press **Enter** and you should see a z/VM logon window.

At this point, you should now have a vanilla z/VM system installed.

# 4.2 Configuring TCP/IP

We recommend that you initially configure TCP/IP through the IPWIZARD command, which is generally used just once. After IPWIZARD creates the initial configuration files, they are typically maintained manually.

From the z/VM logon window, logon to MAINT. The default password for all z/VM user IDs is the same as the user ID. So enter a password of maint, which will not be echoed on the window.

```
USERID ==> maint
PASSWORD ==>
```

After entering the user ID and password, press **Enter** when the status area in the lower right shows VM READ.

### 4.2.1 Use the IPWIZARD tool

The IPWIZARD command is on the MAINT 193 disk. You will need to access it as file mode G through the ACCESS command so that you will pick up IPWIZARD from that minidisk.

- 1. Access the MAINT 193 disk:
  - ==> acc 193 g
- 2. Invoke IPWIZARD.
  - ==> ipwizard

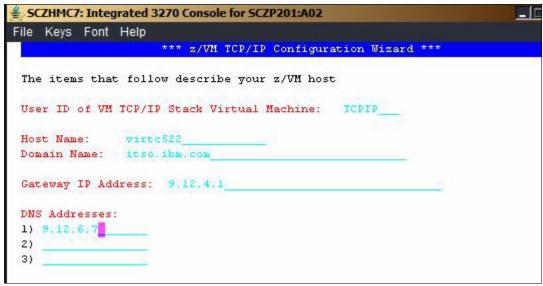

Figure 4-10 IPWIZARD window 1

 The z/VM TCP/IP Configuration Wizard opens as shown in Figure 4-10. The first field, User ID, should always be TCPIP. Obtain the remaining values from the 2.7.1, "z/VM resources worksheet" on page 16 and press F8.

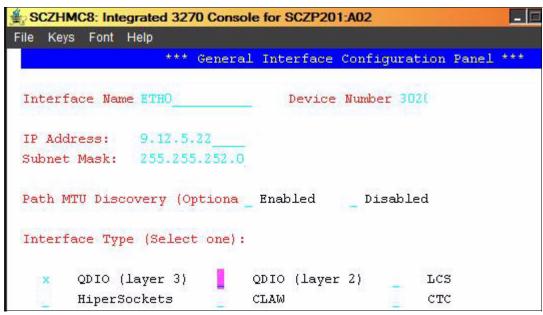

Figure 4-11 IPWIZARD window 2

4. An Interface Name of ETH0 is arbitrary but recommended. The Device Number will be the starting address of the OSA triplet that the z/VM stack will use. The IP address that must be routed to the OSA card will become the TCP/IP address of the z/VM system. The Interface Type will typically be QDI0 (layer 3) with modern OSA devices. When you finish, press F8.

**Note:** To utilize QDIO (layer 2), certain prerequisites must be met. Consult with your system administrator regarding these prerequisites.

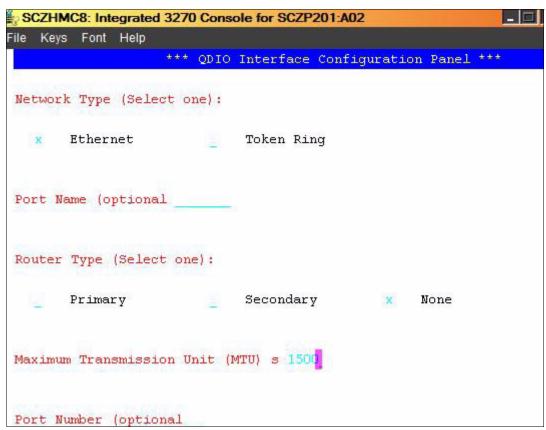

Figure 4-12 IPWIZARD window 3

5. In general, a value for the Port Name is no longer necessary and a Router Type of None is recommended. Press **F5** to complete the wizard.

```
DTCIPW2508I DTCIPWIZ EXEC is attempting to create the necessary DTCIPW2508I configuration files
```

6. Enter 1 to restart the TCP/IP stack:

```
The TCP/IP stack (TCPIP) must be restarted as part of this procedure Would you like to restart and continue?

Enter 0 (No), 1 (Yes) 1

USER DSC LOGOFF AS TCPIP USERS = 2 FORCED BY MAINT
...

Successfully PINGed Interface (9.12.5.22)

Successfully PINGed Gateway (9.12.4.1)

Successfully PINGed DNS (9.12.6.7)

DTCIPW2519I Configuration complete; connectivity has been verified DTCIPW2520I File PROFILE TCPIP created on TCPIP 198

DTCIPW2520I File TCPIP DATA created on TCPIP 592

DTCIPW2520I File SYSTEM DTCPARMS created on TCPIP 198

HCPINP8392I IPWIZARD EXEC ENDED SUCCESSFULLY

DMSVML2061I TCPIP 592 released
```

7. At this point your z/VM TCP/IP stack should be running, and you should be able to ping it from another system.

If the IPWIZARD fails, you must continue debugging it until it succeeds. Double-check all values. Verify that the TCP/IP network and OSA information you were given are properly associated.

**HMC Integrated 3270 Console or 3270 emulator?** At this point, z/VM should be accessible over the network. You can continue working at the HMC, or you can access your new system through a 3270 emulator.

If you want to switch to 3270 emulator, first logoff from MAINT or issue **DISConnect** on the Integrated 3270 Console. Note the following points:

- ▶ If you log off, the session is ended; it is analogous to shutting and powering down a PC.
- ► If you disconnect, your session remains where it is and is resumed when you log back on; it is analogous to turning off a PC monitor.

In general, use LOGOFF from system administration user IDs such as MAINT. However, always DISCONNECT from z/VM service machines such as TCPIP and user IDs running Linux, because logging off from them will terminate the service or crash Linux.

# 4.3 Configuring the XEDIT profile

Logon to MAINT (if not logged on already).

The **XEDIT** command looks for the file XEDIT PROFILE configuration file when it is invoked. Many z/VM user IDs do not have such a personal or shared system file, so all **XEDIT** default values are in effect. The MAINT 191 (A) disk has a PROFILE XEDIT so when you are editing files on MAINT, the values in this profile are usually in effect.

If you have never used XEDIT before, refer to, "XEDIT quick reference sheet" on page 220, for more information about this topic. The z/VM 5.4 PDF library is available on the Web at:

```
http://www-03.ibm.com/systems/z/os/zos/bkserv/zvmpdf/#zvm54
```

Search for the XEDIT User's Guide and Command Reference.

One default setting that can be dangerous, especially if you use F12 to retrieve commands, is that PF12 is set to the **FILE** subcommand. Sometimes you may not want to save your changes with the stroke of one key. We recommend that you set PF12 to the ? subcommand, which has the effect of a retrieve key:

```
==> copy profile xedit a profile xediorig a (oldd
==> x profile xedit a
Before:
```

SET PF12 FILE

After:

SET PF12 ?

Save your changes with the **FILE** subcommand.

# 4.4 Customizing the SYSTEM CONFIG file

The first configuration file read when z/VM IPLs is the SYSTEM CONFIG file. The following changes are recommended:

Change the system name.

- Increase retrieve key capacity.
- Allow virtual disks (VDISKs) to be created.
- Turn off the Disconnect Timeout. This will prevent idle disconnected users from being forced off the system.
- Define a virtual switch (VSWITCH) that will be used for Linux networking.

To make these changes, perform the following steps:

 To edit the SYSTEM CONFIG file, the MAINT CF1 minidisk must be released as a CP disk through the CPRELASE command. The CP disks are queried through the QUERY CPDISK command. Note the MAINT CF1 disk is accessed as CP disk A before it is released, but not after.

```
==> q cpdisk
                                                       EndLoc
Label Userid Vdev Mode Stat Vol-ID Rdev Type
                                            StartLoc
                                          39
MNTCF1 MAINT
                                                     158
              OCF1 A R/O 540RES D850 CKD
              OCF2 B R/O 540RES D850 CKD
MNTCF2 MAINT
                                                159
                                                          278
MNTCF3 MAINT
             OCF3 C R/O 540RES D850 CKD
                                          279
                                                          398
==> cprel a
CPRELEASE request for disk A scheduled.
HCPZAC6730I CPRELEASE request for disk A completed.
==> q cpdisk
Label Userid Vdev Mode Stat Vol-ID Rdev Type StartLoc
                                                       EndLoc
              OCF2 B R/O 540RES D850 CKD
                                                          278
MNTCF2 MAINT
                                            159
MNTCF3 MAINT
             OCF3 C R/O 540RES D850 CKD
                                                279
                                                          398
```

After it is released, you are able to access the MAINT CF1 disk read-write. Use the LINK
command with multi-read (MR) parameter and ACCESS command to get read-write access
as your F disk.

```
==> link * cf1 cf1 mr
==> acc cf1 f
```

3. Make a backup copy of the vanilla SYSTEM CONFIG file using the **COPYFILE** command with the **OLDDATE** parameter so that the time stamp of the file is not modified. Note that because the target file name (system) and mode (f) are the same, the equal sign (=) can be used as a wildcard.

```
==> copy system config f = conforig = (oldd
```

4. Edit the original file:

```
==> x system config f
```

5. The system name is set to ZVMV5R40 by default in the System\_Identifier\_Default statement. You can search for it using the / subcommand:

```
====> /System Identifier D
```

Modify this to the new name of your system. In this example, VMLINUXA is used.

```
System_Identifier_Default <VMLINUXA>
```

- 6. Next look for the Features statement. You can search for it again or you can use **F8** to page down. The following changes and additions are recommended:
  - Increase the number of commands that can be retrieved from 20 to 99.
  - Set the Disconnect Timeout to off so disconnected users do not get forced off.
  - Allow unlimited VDISKs to be created by users by changing Userlim to infinite and by adding the Syslim infinite clause, as shown here:

```
Features ,
Disable , /* Disable the following features */
Set_Privclass , /* Disable we SET PRIVCLASS command */
Auto_Warm_IPL , /* Prompt at IPL always */
Clear_TDisk , /* Don't clear TDisks at IPL time */
Retrieve , /* Retrieve options */
```

```
Default 99 , /* Default... default is 20 */
Maximum 255 , /* Maximum... default is 255 */
MaxUsers noLimit , /* No limit on number of users */
Passwords_on_Cmds , /* What commands allow passwords? */
Autolog yes , /* ... AUTOLOG does */
Link yes , /* ... LINK does */
Logon yes , /* ... and LOGON does, too */
Disconnect_Timeout off , /* Don't force disconnected users */
Vdisk , /* Allow VDISKS for Linux swaps */
Syslim infinite ,
Userlim infinite
```

### 7. Define a VSWITCH:

Use the BOTTOM subcommand to go to the bottom of the file. Add some lines (you can use the XEDIT add subcommand a3). Define a VSWITCH and set the MAC address prefix. This will set the first three bytes of the MAC address created for each virtual NIC. If you have a multiple z/VM systems, increment this value to avoid having identical MAC addresses created. The last three bytes of the MAC address are automatically incremented by z/VM as they are assigned, so they will be unique on each z/VM system. Modify the two starting addresses of the OSA triplets (3024 and 3028 in this example) to those you specified in 2.7.1, "z/VM resources worksheet" on page 16.

```
====> bot
====> a3
/* define vswitch named vsw1 and set MAC address prefixes to 02-00-01 */
define vswitch vsw1 rdev <3024> <3028>
vmlan macprefix 020001
```

8. Save your changes with the XEDIT **FILE** subcommand:

```
====> file
```

9. Test your changes with the CPSYNTAX command, which is on the MAINT 193 disk:

```
==> acc 193 g
==> cpsyntax system config f
CONFIGURATION FILE PROCESSING COMPLETE -- NO ERRORS ENCOUNTERED.
```

Pay attention to the output. If you receive any syntax errors, fix them before proceeding.

10. Release and detach the MAINT CF1 disk with the **RELEASE** command and **DETACH** parameter. Then put it back online with the **CPACCESS** command:

```
==> rel f (det
DASD OCF1 DETACHED
==> cpacc * cf1 a
CPACCESS request for mode A scheduled.
HCPZAC6732I CPACCESS request for MAINT's OCF1 in mode A completed.
```

11. Verify that the CP disk A has been accessed through the QUERY CPDISK command:

#### 

Note that all three CP disks are now accessed.

# 4.5 Configuring TCP/IP to start at IPL time

Configure the TCPIP service machine to be started when z/VM IPLs. This is commonly accomplished from the AUT0L0G1 **PROFILE EXEC**. If the **noautolog** parameter is *not* specified when z/VM is IPLed, then the AUT0L0G1 virtual machine is started.

Because this virtual machine IPLs CMS, the PROFILE EXEC that is found on its A disk is run. This is analogous to the /etc/profile file on Linux and the autoexec.bat on DOS systems.

1. Logoff from MAINT.

```
==> log
```

- 2. You should see a new logon window. Logon to AUTOLOG1. Again, the password is the same as the user ID.
- 3. At the VM READ prompt, enter the command ACCESS (NOPROF so that the PROFILE EXEC is not run.

```
LOGON AUTOLOG1

z/VM Version 5 Release 4.0, Service Level 0801 (64-bit),
built on IBM Virtualization Technology
There is no logmsg data
FILES: NO RDR, NO PRT, NO PUN
LOGON AT 10:06:05 EDT THURSDAY 05/15/08
DMSIND2015W Unable to access the Y-disk. Filemode Y (19E) not accessed
z/VM V5.4.0 2008-05-13 14:27
==> acc (noprof
```

- 4. Copy the PROFILE XEDIT from the MAINT 191 disk so XEDIT sessions will have a common interface among user IDs.
  - a. Use the VMLINK command to both link to the disk read-only and to access it as the highest available file mode. The default read password is **read**:

```
==> vmlink maint 191
ENTER READ PASSWORD:
==> read
DMSVML2060I MAINT 191 linked as 0120 file mode Z
```

b. Copy the PROFILE XEDIT to your A disk:

```
==> copy profile xedit z = = a
```

5. Make a backup copy of the PROFILE EXEC and edit it:

```
==> copy profile exec a = execorig =
==> x profile exec
```

- 6. You should see the text in the top half of the following example. Modify it as follows.
  - a. You can safely delete the Address Command line.
  - b. Add a line to start the TCPIP user ID through the XAUTOLOG command and keep two statements that start the VSWITCH controllers.
  - c. Add a line to logoff from AUTOLOG1 when the EXEC is complete. There is no need to keep that virtual machine running, because its sole purpose is to run the PROFILE EXEC.

### Before:

```
/************************/
/* Autolog1 Profile Exec */
/**********************

Address Command
'CP XAUTOLOG VMSERVS'
```

```
'CP XAUTOLOG VMSERVU'
   'CP XAUTOLOG VMSERVR'
   'CP XAUTOLOG DTCVSW1'
   'CP XAUTOLOG DTCVSW2'
   After:
   /***********************/
   /* Autolog1 Profile Exec */
   /********/
                                     /* start up TCPIP */
   'cp xautolog tcpip'
   'CP XAUTOLOG VMSERVS'
   'CP XAUTOLOG VMSERVU'
   'CP XAUTOLOG VMSERVR'
   'CP XAUTOLOG DTCVSW1'
   'CP XAUTOLOG DTCVSW2'
   'cp logoff'
                                     /* logoff when done */
7. Save your changes with the FILE subcommand:
```

====> file

8. Logoff from AUT0L0G1:

```
==> log
```

When your z/VM system IPLs, the TCP/IP stack should now come up automatically (as long as you do *not* specify the **notautolog** parameter at IPL time).

## 4.5.1 Renaming the TCPIP configuration file

It is recommended that you change the name of the main TCPIP configuration file from PROFILE TCPIP to <system\_ID> TCPIP, where <system\_ID> is the name of your new z/VM system. This is to avoid the possibility that the PROFILE TCPIP file will be overwritten when applying maintenance.

- 1. Logoff from AUTOLOG1 and logon to TCPMAINT. The PROFILE TCPIP file is on the TCPMAINT 198 disk, which is accessed as the D disk.
- Make a backup copy of the original PROFILE TCPIP, then rename it to <SYSTEM\_ID> TCPIP
   (where <SYSTEM\_ID> is VMLINUXA in this example). When the TCP/IP service machine
   starts, it will search for this file before the file PROFILE TCPIP.

```
==> copy profile tcpip d = tcpiorig = (oldd
==> rename profile tcpip d <vmlinuxa> = =
```

3. You have now backed up and renamed your TCP/IP profile. You can verify through the LISTFILE command:

```
==> listfile * * d

VMLINUXA TCPIP D1

SYSTEM DTCPARMS D1

PROFILE TCPIORIG D1
```

# 4.5.2 Copy the PROFILE XEDIT file

Again copy the PROFILE XEDIT from the MAINT 191 disk so XEDIT sessions will have a common interface among user IDs.

1. Use the VMLINK command to both link to the disk read-only and to access it as the highest available file mode. The default read password is **read**:

```
==> vmlink maint 191
```

```
ENTER READ PASSWORD:
read
DMSVML2060I MAINT 191 linked as 0120 file mode Z
```

Copy the PROFILE XEDIT to your A disk:

```
==> copy profile xedit z = = a
```

Now, XEDIT sessions on TCPMAINT will have the same configuration as on MAINT.

### 4.5.3 Configuring the FTP server

Turn on the FTP server by editing the renamed configuration file:

- 1. Add an AUTOLOG statement near the top of the file with FTPSERVE as the only entry.
- 2. In the PORT statement, remove the semicolons to uncomment the lines with FTPSERVE on them (ports 20 and 21). These changes will cause the FTP server to start when TCPIP is started. The important lines before the file is edited and after are shown:

```
==> x <vmlinuxa> tcpip d
  Before:
  OBEY
  OPERATOR TCPMAINT MAINT MPROUTE DHCPD REXECD SNMPD SNMPQE LDAPSRV
  PORT 
  ; 20 TCP FTPSERVE NOAUTOLOG ; FTP Server
  ; 21 TCP FTPSERVE ; FTP Server
  23 TCP INTCLIEN ; TELNET Server ; 25 TCP SMTP ; SMTP Server
  . . .
  After:
  ; ------
  OPERATOR TCPMAINT MAINT MPROUTE ROUTED DHCPD REXECD SNMPD SNMPQE
  AUTOLOG
    FTPSERVE 0
  ENDAUTOLOG
  P0RT
    20 TCP FTPSERVE NOAUTOLOG; FTP Server
    21 TCP FTPSERVE ; FTP Server
    23 TCP INTCLIEN ; TELNET Server
25 TCP SMTP ; SMTP Server
  ; 25 TCP SMTP
3. Save your changes with the FILE subcommand:
```

```
====> file
```

You could continue to configure the system, but at this time we recommend that you test your changes by shutting down and reIPLing the system.

### 4.5.4 Shutting down and relPLing the system

You may want to be able to shut down and reIPL z/VM without having to access the HMC. Often, the HMC will be logged off and thus the Integrated 3270 console (SYSG) will not be available.

Because of these factors, it is useful to use the System Console (SYSC, which has a title of Operating System Messages on the HMC) in order to shut down z/VM and reIPL it without needing to use the console. This console is always accessible, whether you are logged on to the HMC or not.

z/VM messages during both the shutdown and reIPL process will be written to the system console, but often you will be able to ignore them; you just want your system back in a few minutes over the network.

1. Pass the parameter IPLPARMS CONS=SYSC to the SHUTDOWN REPIL command:

```
==> shutdown reipl iplparms cons=sysc
```

You will lose your session, but it should come back in a few minutes as described. When your system is back up, perform the following commands:

- 2. Start a 3270 session and logon as MAINT. This shows that there is TCP/IP access to z/VM.
- 3. Query the new VSWITCH:

You should see that the VSWITCH VSW1 exists, that the OSA devices you specified are being used and that there are two built-in VSWITCH controllers, DTCVSW1 and DTCVSW2.

4. Use the QUERY VDISK and QUERY RETRIEVE commands to see the changes made to the Features statement in the SYSTEM CONFIG file:

This shows that the changes to the SYSTEM CONFIG file have taken effect.

# 4.6 Adding paging volumes

The z/VM operating system resides on the first three CP volumes (or one volume, if you are installing onto 3390-9s). z/VM 5.4 is installed with one full paging volume and one full spool volume. A single spool volume is probably adequate for Linux needs, but a single paging volume is probably not. We recommend that you add five paging volumes so you will have a total of six (or one more 3390-9 if installing onto 3390-9s, which will give the same total of 20034 cylinders of page space).

If you do not have sufficient DASD, this number can be reduced. Having adequate paging space will give you plenty of headroom to add more Linux virtual machines. A rule of thumb for the amount of paging space is to have twice as much as the total of all memory for all running Linux user IDs combined.

### 4.6.1 Formatting the paging volumes

Before adding paging volumes to the system, the DASD volumes to be used for minidisk space (PERM) and paging space (PAGE) must be formatted. Normally this is done one volume at a time through the **CPFMTXA** command. If you have just a few volumes, that is fine, but when you have many volumes to format, the process of running **CPFMTXA** can become time-consuming and tedious, which can lead to errors.

Therefore, a REXX EXEC named CPFORMAT is provided to allow you to format many volumes with a single command. The source code for this EXEC is located in "The CPFORMAT EXEC" on page 224. It is a wrapper around CPFMTXA. To use this EXEC, each DASD to be formatted must be first attached using the same real device address as the virtual device address (using ATTACH <realDev> \*).

**Note:** This EXEC will label the volumes according to the convention described in 2.2.1, "Volume labeling convention" on page 9. If you want different volume labels, you can use the **CPFMTXA** command and manually specify each volume label, or you can modify the REXX EXEC.

### Getting the CPFORMAT EXEC to z/VM

Logoff from MAINT so you will be able to get the MAINT 191 disk in read-write mode through FTP.

**Important:** At this point, you will need access to the NFS server described in Chapter 6, "Configuring an NFS server for SLES 10 SP2" on page 85, in order to get the files **CPFORMAT EXEC.** 

You must complete the tasks covered in Chapter 6, "Configuring an NFS server for SLES 10 SP2" on page 85, in order to proceed.

Start an SSH (putty) session to the NFS server and change to the vm/ directory that was created when you untarred the files associated with this book. Verify that the file CPFORMAT.EXEC exists. Note that the directory name will be one of the following, depending on the Linux distribution you are working with:

```
# cd /nfs/virt-cookbook-S10SP2/vm
# cd /nfs/virt-cookbook-RH52/vm
# ls CPFORMAT*
CPFORMAT.FXFC
// if you are working with RHEL 5.2
```

Now start an FTP session to z/VM. If you get a reply from the FTP server, it shows that you correctly configured it on the z/VM TCPMAINT user ID. Issue the **ASCII** subcommand to be sure the ASCII characters are converted to EBCDIC, and use the **PUT** subcommand to copy the file.

```
# ftp <9.12.5.22>
Name (9.12.5.22:root): maint
331-Password: maint
230-220-FTPSERVE IBM VM Level 540 at VMLINUXA.ITSO.IBM.COM, 15:47:48 EDT TUESDAY
2008-05-13
```

```
230-MAINT logged in; working directory = MAINT 191
...
ftp> ascii
...
ftp> put CPFORMAT.EXEC
...
ftp> quit
```

### **Using the CPFORMAT EXEC**

Log back into MAINT. You should now have access to the CPFORMAT EXEC. You can get brief help on **CPFORMAT** by using a parameter of ?:

The following example illustrates how to attach five 3390-3 volumes and use **CPFORMAT** to format them as paging space. Refer to the planning work sheets that you filled out in 2.7.2, "z/VM DASD worksheet" on page 17.

**For 3390-9 volumes:** If you are installing onto 3390-9s, only one more paging volume may be adequate to start. This will give you two full volumes, or the same equivalent of six 3390-3s.

For example, if your z/VM system installed onto DASD at D850-D852 and you plan to put the second paging volume on D853, then only that volume needs to be added.

Rather than using five consecutive DASD addresses, you may consider using DASD from different address ranges in an attempt to locate the paging volumes on different *ranks* in your disk array. This should enable z/VM to page more efficiently.

1. The DASD that will be used for paging volumes are at real addresses D855, D950, D951, DA50 and DB50. First query the DASD devices to see their status:

```
==> q <d855 d950 d951 da50 db50>
DASD D855 NWD855 , DASD D950 NWD950 , DASD D951 NWD951 , DASD DA50 NWDA50 DASD DB50 NWDB50
```

2. Attach the devices to MAINT (the last parameter of "\*" means the current user ID) through the ATTACH command:

```
==> att <d855 d950 d951 da50 db50> *
D855 D950 D951 DA50 DB50 ATTACHED TO MAINT
```

3. Use the **CPFORMAT** command with the **AS PAGE** parameter:

```
==> cpformat d855 d950 d951 da50 db50 as page

Format the following DASD:

TargetID Tdev OwnerID Odev Dtype Vol-ID Rdev StartLoc Size
```

```
0
MAINT D855 MAINT D855 3390 NWD855 D855
                                                       3339
TargetID Tdev OwnerID Odev Dtype Vol-ID Rdev StartLoc
                                                     Size
MAINT D950 MAINT D950 3390 NWD950 D950 0
                                                      3339
TargetID Tdev OwnerID Odev Dtype Vol-ID Rdev StartLoc
                                                     Size
MAINT D951 MAINT D951 3390 NWD951 D951 0
                                                      3339
TargetID Tdev OwnerID Odev Dtype Vol-ID Rdev StartLoc
                                                     Size
MAINT DA50 MAINT DA50 3390 NWDA50 DA50 0
                                                       3339
TargetID Tdev OwnerID Odev Dtype Vol-ID Rdev
                                          StartLoc
                                                       Size
MAINT DB50 MAINT DB50 3390 NWDB50 DB50
                                         0
                                                       3339
WARNING - this will destroy data!
ARE YOU SURE you want to format the DASD as PAGE space (y/n)?
У
ICKO0002I ICKDSF PROCESSING COMPLETE. MAXIMUM CONDITION CODE WAS 0
D855 D950 D951 DA50 DB50 DETACHED
D855 D950 D951 DA50 DB50 ATTACHED TO MAINT
DASD status after:
TargetID Tdev OwnerID Odev Dtype Vol-ID Rdev StartLoc
                                                       Size
MAINT D855 MAINT D855 3390 MPD855 D855 MAINT D950 MAINT D950 3390 MPD950 D950
                                          0
                                                       3339
                                               0
                                                       3339
                                               0
MAINT
       D951 MAINT D951 3390 MPD951 D951
                                                       3339
       DA50 MAINT DA50 3390 MPDA50 DA50
                                              0
MAINT
                                                       3339
     DB50 MAINT DB50 3390 MPDB50 DB50
                                                0
MATNT
                                                       3339
```

This formatting job should run for about 10 to 50 minutes, depending on many factors. Meanwhile, you can continue to format more volumes for PERM (minidisk) space, as described in the next section.

## 4.6.2 Formatting DASD for minidisks

You could wait until **CPFORMAT** of the five paging volumes completes on MAINT, and then format more volumes for PERM or minidisk space. However, you can also get more format jobs going by using a different user ID.

 Start a new 3270 session and logon as SYSMAINT. Press Enter when you get the VM READ prompt:

### LOGON SYSMAINT

```
z/VM Version 5 Release 4.0, Service Level 0801 (64-bit), built on IBM Virtualization Technology
There is no logmsg data
FILES: NO RDR, NO PRT, NO PUN
LOGON AT 13:30:28 EDT WEDNESDAY 05/14/08
z/VM V5.4.0 2008-05-13 14:27

DMSACP113S A(191) not attached or invalid device address
DMSACP723I D (192) R/O
```

Link to the MAINT 191 disk read-only to pick up the CPFORMAT EXEC. This can be done with the VMLINK command (VMLINK performs the LINK and ACCESS commands, with a read-only link and accessing the highest free file mode letter).

```
==> vmlink maint 191
DMSVML2060I MAINT 191 linked as 0192 file mode D
```

3. Query the eight devices that will be used for the controller, LNXMAINT (common CMS files), and for the golden image. In this example they are D856-D857 D952-D957.

```
==> q <d856-d857 d952-d957>
```

```
DASD D856 NWD856 , DASD D857 NWD857 , DASD D952 NWD952 , DASD D953 NWD953 DASD D954 NWD954 , DASD D955 NWD955 , DASD D956 NWD956 , DASD D957 NWD957
```

4. Attach the eight volumes that will be used for the controller, the common CMS disk, and the golden image. In this example, it is the DASD at the following addresses:

```
==> att <d856-d857 d952-d957> *

DASD D856 ATTACHED TO SYSMAINT D856 WITH DEVCTL HYPERPAV BASE
DASD D857 ATTACHED TO SYSMAINT D857 WITH DEVCTL HYPERPAV BASE
DASD D952 ATTACHED TO SYSMAINT D952 WITH DEVCTL HYPERPAV BASE
DASD D953 ATTACHED TO SYSMAINT D953 WITH DEVCTL HYPERPAV BASE
DASD D954 ATTACHED TO SYSMAINT D954 WITH DEVCTL HYPERPAV BASE
DASD D955 ATTACHED TO SYSMAINT D955 WITH DEVCTL HYPERPAV BASE
DASD D956 ATTACHED TO SYSMAINT D956 WITH DEVCTL HYPERPAV BASE
DASD D957 ATTACHED TO SYSMAINT D957 WITH DEVCTL HYPERPAV BASE
```

5. Invoke the CPFORMAT command against these volumes using the parameter as perm:

```
==> cpformat < d856-d857 d952-d957> as perm
```

Format the following DASD:

```
TargetID Tdev OwnerID Odev Dtype Vol-ID Rdev StartLoc
                                                                     Size
SYSMAINT D856 SYSMAINT D856 3390 NWD856 D856
                                                    0
                                                                     3339
TargetID Tdev OwnerID Odev Dtype Vol-ID Rdev StartLoc
                                                                  Size
SYSMAINT D857 SYSMAINT D857 3390 NWD857 D857 0
                                                                   3339
TargetID Tdev OwnerID Odev Dtype Vol-ID Rdev StartLoc
                                                                  Size
SYSMAINT D952 SYSMAINT D952 3390 NWD952 D952 0
                                                                   3339
TargetID Tdev OwnerID Odev Dtype Vol-ID Rdev StartLoc
                                                                  Size
SYSMAINT D953 SYSMAINT D953 3390 NWD953 D953 0
                                                                   3339
TargetID Tdev OwnerID Odev Dtype Vol-ID Rdev
                                                    StartLoc Size
                                                                  3339
                                                    0
SYSMAINT D954 SYSMAINT D954 3390 NWD954 D954
                                                    StartLoc Size
TargetID Tdev OwnerID Odev Dtype Vol-ID Rdev
                                                                3339
Size
                                                    0
SYSMAINT D955 SYSMAINT D955 3390 NWD955 D955
TargetID Tdev OwnerID Odev Dtype Vol-ID Rdev
                                                    StartLoc
SYSMAINT D956 SYSMAINT D956 3390 NWD956 D956
                                                    0
                                                                    3339
TargetID Tdev OwnerID Odev Dtype Vol-ID Rdev
                                                                    Size
                                                    StartLoc
SYSMAINT D957 SYSMAINT D957 3390 NWD957 D957
                                                    0
                                                                     3339
WARNING - this will destroy data!
ARE YOU SURE you want to format the DASD as PERM space (y/n)?
у
DASD status after:
TargetID Tdev OwnerID Odev Dtype Vol-ID Rdev StartLoc
                                                                     Size
SYSMAINT D856 SYSMAINT D856 3390 MMD856 D856
                                                    0
                                                                     3339
SYSMAINT D857 SYSMAINT D857 3390 MMD857 D857
                                                           0
                                                                     3339
SYSMAINT D952 SYSMAINT D952 3390 MMD952 D952
                                                          0
                                                                     3339

      SYSMAINT D953 SYSMAINT D953 3390
      MMD953 D953
      0

      SYSMAINT D954 SYSMAINT D954 3390
      MMD954 D954
      0

      SYSMAINT D955 SYSMAINT D955 3390
      MMD955 D955
      0

      SYSMAINT D956 SYSMAINT D956 3390
      MMD956 D956
      0

      SYSMAINT D957 SYSMAINT D957 3390
      MMD957 D957
      0

                                                                     3339
                                                                    3339
                                                                     3339
                                                                     3339
                                                                     3339
```

At this point, you should have page volumes being formatted on MAINT and PERM or minidisk volumes being formatted on SYSMAINT.

When completed, you should have eight newly formatted volumes that can be used as minidisks.

### 4.6.3 Updating the SYSTEM CONFIG file

Now that the PAGE and PERM volumes are ready for use, they must be added to the SYSTEM CONFIG file so that z/VM can use them. Follow these steps to update the SYSTEM CONFIG file:

- Logon to MAINT.
- 2. The following example uses the same steps to access the MAINT CF1 disk read-write that you used earlier:

It is useful to remember this sequence of steps.

3. Make a copy of the working SYSTEM CONFIG file using the WRKS suffix convention:

```
==> copy system config f = confwrks =
```

4. Edit the SYSTEM CONFIG file and specify each of the new page volumes (PAGE) by name as CP\_0wned. When you system IPLs, it will pick up these as paging volumes.

```
==> x system config f
====> /cp_owned
CP Owned Volume Statements
CP Owned Slot 1 540RES
  CP Owned Slot 2 540SPL
  CP_Owned Slot 6 <MPD855>
  CP_Owned Slot 7 <MPD950>
  CP_Owned Slot 8 <MPD951>
  CP_Owned Slot 9 <MPDA50>
  CP Owned Slot 10 <MPDB50>
  CP Owned Slot 11 RESERVED
  CP Owned Slot 12 RESERVED
  CP Owned Slot 13 RESERVED
```

5. Move down to the User\_Volume\_List section. User volumes (PERM) can be specified individually with the User\_Volume\_List statement, or with wild cards through the User\_Volume\_Include statement. If you are using the labelling convention enforced by the CPFORMAT EXEC, then add the following single line to include all PERM space as volume labels all begin with MM (the labeling convention used by the CPFORMAT EXEC).

6. Save your changes with the FILE subcommand. Verify the integrity of the changes with the CPSYNTAX command:

```
==> acc 193 g
==> cpsyntax system config f
CONFIGURATION FILE PROCESSING COMPLETE -- NO ERRORS ENCOUNTERED.
```

7. After you confirm that there are no syntax errors, put the MAINT CF1 disk back online. The following example shows how you did this previously:

```
==> rel f (det
DASD OCF1 DETACHED
==> cpacc * cf1 a
CPACCESS request for mode A scheduled.
HCPZAC6732I CPACCESS request for MAINT's OCF1 in mode A completed.
==> q cpdisk
Label Userid Vdev Mode Stat Vol-ID Rdev Type StartLoc EndLoc
MNTCF1 MAINT OCF1 A R/O 520RES 0200 CKD 39 83
MNTCF2 MAINT OCF2 B R/O 520RES 0200 CKD 84 128
MNTCF3 MAINT OCF3 C R/O 520RES 0200 CKD 129 188
```

### 4.6.4 Testing the changes

We recommend that you again shut down and reIPL to test the changes. Before you shut down, note that you have only one page volume (540PAG) through the **QUERY ALLOC PAGE** command. Your output should look similar to the following:

| ==> q alloc page |              |       |        |        |      |      |
|------------------|--------------|-------|--------|--------|------|------|
| EXTENT           | EXTENT TOTAL | PAGES | HIGH   | %      |      |      |
| VOLID RDE        | V START      | END   | PAGES  | IN USE | PAGE | USED |
|                  |              |       |        |        |      |      |
| 540PAG D85       | 2 1          | 3338  | 600840 | 0      | 0    | 0%   |
|                  |              |       |        |        |      |      |
| SUMMARY          |              |       | 600840 | 0      |      | 0%   |
| USABLE           |              |       | 600840 | 0      |      | 0%   |

Now shut the system down again with the command SHUTDOWN REIPL IPLPARMS CONS=SYSC. This is analogous to the Linux reboot command in that the system attempts to come back up after it shuts down. If you are connected through a 3270 emulator, you will lose your session, but if all goes well, your system will be available again in a few minutes.

```
==> shutdown reipl iplparms cons=sysc
```

After the system comes back, logon as MAINT and look at the page space again. You should see that you now have six paging volumes:

| ==> q alloc page |           |           |          |        |      |      |
|------------------|-----------|-----------|----------|--------|------|------|
| EXTENT           | EXTENT TO | TAL PAGES | HIGH     | %      |      |      |
| VOLID RDE        | V STAR    | T ENI     | ) PAGES  | IN USE | PAGE | USED |
|                  |           |           |          |        |      |      |
| 540PAG D85       | 2         | 1 3338    | 3 600840 | 0      | 0    | 0%   |
| MPD855 D85       | 5 (       | 0 3338    | 3 601020 | 0      | 0    | 0%   |
| MPD950 D95       | 0 (       | 0 3338    | 3 601020 | 0      | 0    | 0%   |
| MPD951 D95       | 1 (       | 0 3338    | 3 601020 | 12     | 12   | 1%   |
| MPDA50 DA5       | 0 (       | 0 3338    | 3 601020 | 0      | 0    | 0%   |
| MPDB50 DB5       | 0 (       | 0 3338    | 3 601020 | 0      | 0    | 0%   |

| SUMMARY | 3521K | 12 | 1% |
|---------|-------|----|----|
| USABLE  | 3521K | 12 | 1% |

The output shows there are six paging volumes constituting 3521 KB pages, or about 14 GB of page space (there are 4 KB per page).

# 4.7 Creating a user ID for common files

Now it is time to define your first z/VM user ID, LNXMAINT. It will be used to store files that will be shared by Linux user IDs. Before starting, make a copy of the original USER DIRECT file:

```
==> copy user direct c = direorig = (oldd
```

### 4.7.1 Define the user in the USER DIRECT file

A small, 20-cylinder minidisk is allocated at virtual address 191. A larger, 300-cylinder minidisk (approximately 225 MB), which is to be shared by many guests, is defined at virtual address 192. Use the next free DASD designated as PERM space on your worksheet (2.7.2, "z/VM DASD worksheet" on page 17). Cylinder 0 should always be reserved for the label; therefore, you start minidisks at cylinder 1.

1. Edit the USER DIRECT file and add the following user ID definition to the bottom of the file:

```
==> x user direct c
===> bottom
===> a 6
...

USER LNXMAINT LNXMAINT 64M 128M BEG
INCLUDE TCPCMSU
LINK TCPMAINT 592 592 RR
MDISK 0191 3390 0001 0020 MMD857 MR READ
MDISK 0192 3390 0021 0300 MMD857 MR ALL

* ...
====> file
```

Note the following explanations:

- User ID LNXMAINT, same password, default size of 64 MB, with class B, E and G privileges
- Include the profile named TCPCMSU (defined earlier in the USER DIRECT file)
- Link to the TCPMAINT 592 disk read-only for access to FTP and other TCP/IP commands.
- Define a 191 minidisk of size 20 cylinders from volume MMD857.
- Define 192 minidisk of size 300 cylinders (approximately 225 MB) from volume MMD857 with the special read password of ALL, which allows read access from any user ID without a disk password.
- 6 An empty comment line for better readability.
- 2. Whenever an MDISK statement is added or modified in the USER DIRECT file, always check for overlapping cylinders and gaps. (Gaps will only leave empty disk space, but overlaps can occur because unfortunately z/VM will allow you to define multiple minidisks over the same disk space). You can perform this check by using the DISKMAP command:

```
==> diskmap user
```

The minidisks with the END option specified in this directory will not be included in the following DISKMAP file.

File USER DISKMAP A has been created.

3. The file created, USER DISKMAP, contains a mapping of all minidisk volumes defined in the USER DIRECT file. It will list any overlaps or gaps found on the volumes. Edit the file and turn off the prefix area with the **XEDIT PREFIX OFF** subcommand to view 80 columns:

```
==> x user diskmap
===> prefix off
```

4. Search for the text overlap with the / subcommand:

```
====> /overlap
```

You should see the error message DMSXDC546E Target not found. This means that no minidisks are overlapping each other.

Now search for gaps. You should also see some gaps:

| ====> /g            | jap                            |                     |                         |                              |                            |                             |     |
|---------------------|--------------------------------|---------------------|-------------------------|------------------------------|----------------------------|-----------------------------|-----|
| <b>***</b>          | DATAMOVE<br>DATAMOVE           | 5F0<br>5FF          | 3380<br>3380            | 0<br>00501<br>00502          | 500<br>00501<br>00502      | 501<br>00001<br>00001       | GAP |
| VOLUME<br>\$\$\$LNX | USERID<br>ZVMMAPLX             | CUU<br>150          | DEVTYPE<br>3390         | START<br>0<br>00001          | END<br>0<br>03338          | SIZE<br>1<br>03338          | GAP |
| VOLUME MMD857       | USERID<br>LNXMAINT<br>LNXMAINT | CUU<br>0191<br>0192 | DEVTYPE<br>3390<br>3390 | START<br>0<br>00001<br>00021 | END<br>0<br>00020<br>00320 | SIZE<br>1<br>00020<br>00300 | GAP |

Three GAPs should be listed on the right side:

- 501 cylinders on the \$\$\$\$\$ volume
- 1 cylinder on the \$\$\$LNX volume
- 1 cylinder on volume used for LNXMAINT 191 and 192 disks (MMD857, in this example)

There is no need to be concerned about the first two gaps because they are expected, given the layout of the default USER DIRECT file. To avoid a 1-cylinder gap being reported on each user volume, we recommend that you use the user ID \$ALLOC\$. This user is set to N0LOG, which means it can never be logged onto. Thus, it is not a conventional user ID; instead it is a convenient place to put dummy minidisk definitions for cylinder 0 of all PERM volumes.

- 5. Get out of the file USER DISKMAP with the **QUIT** command or by pressing **F3**.
- 6. Edit the USER DIRECT file again and add a new minidisk definition at virtual address A04 for the first cylinder of the DASD you added (the label is MMD857, in this example):

```
==> x user direct

===> /user $alloc

USER $ALLOC$ NOLOG

MDISK A01 3390 000 001 540RES R

MDISK A02 3390 000 001 540W01 R

MDISK A03 3390 000 001 540W02 R

MDISK A04 3390 000 001 <MMD857> R
```

7. Save your changes and run **DISKMAP** again. Edit the USER DISKMAP file. This time you should see just two gaps for volumes with labels \$\$\$\$\$ and \$\$\$LNX. If you search for the \$ALLOC\$ user ID, you should see the disk map of the volume you added for LNXMAINT:

8. When you are done, you can quit without saving changes by pressing F3.

```
====> F3
```

9. Now that you are sure the minidisk layout is correct, the changes to the USER DIRECT file can be brought online through the **DIRECTXA** command:

```
==> directxa user
z/VM USER DIRECTORY CREATION PROGRAM - VERSION 5 RELEASE 4.0
EOJ DIRECTORY UPDATED AND ON LINE
HCPDIR494I User directory occupies 43 disk pages
```

If the **DIRECTXA** command fails, correct the problem before proceeding.

At this point, you have now defined your first z/VM user ID named LNXMAINT.

#### 4.7.2 Logging and customizing the new user ID

Now you should be able to logon to the new user ID and format its two minidisks.

1. Logoff from MAINT and logon to LNXMAINT.

```
LOGON LNXMAINT
z/VM Version 5 Release 4.0, Service Level 0801 (64-bit),
built on IBM Virtualization Technology
There is no logmsg data
FILES: NO RDR, NO PRT, NO PUN
LOGON AT 11:32:19 EDT THURSDAY 05/15/08
z/VM V5.4.0 2008-05-13 14:27
```

DMSACP112S A(191) device error

You should receive an error message ending in device error. You receive this error because when CMS is started, it tries to access the user's 191 minidisk as file mode A. The 191 minidisk has been defined to this user ID; however, it has never been formatted as a CMS file system.

2. To format this disk for CMS, use the **FORMAT** command. It requires a parameter specifying the file mode to access the disk as mode **A**, as shown in the following example:

```
==> format 191 a
DMSFOR603R FORMAT will erase all files on disk A(191). Do you wish to continue?
Enter 1 (YES) or 0 (NO).
1
DMSFOR605R Enter disk label:
1xm191
DMSFOR733I Formatting disk A
DMSFOR732I 20 cylinders formatted on A(191)
```

3. Format the larger 192 disk as the D minidisk, which should take a minute or two:

```
==> format 192 d
DMSFOR603R FORMAT will erase all files on disk D(192). Do you wish to continue?
Enter 1 (YES) or 0 (NO).
1
DMSFOR605R Enter disk label:
1xm192
DMSFOR733I Formatting disk D
DMSFOR732I 300 cylinders formatted on D(192)
```

At this point, you have formatted the two minidisks and accessed them as file modes A and D. You can confirm this through the **QUERY DISK** command:

| ==> q  | disk |     |      |     |      |       |       |               |           |           |
|--------|------|-----|------|-----|------|-------|-------|---------------|-----------|-----------|
| LABEL  | VDEV | М   | STAT | CYL | TYPE | BLKSZ | FILES | BLKS USED-(%) | BLKS LEFT | BLK TOTAL |
| LXM191 | 191  | Α   | R/W  | 20  | 3390 | 4096  | 0     | 7-00          | 3593      | 3600      |
| LXM192 | 192  | D   | R/W  | 300 | 3390 | 4096  | 0     | 11-00         | 53989     | 54000     |
| MNT190 | 190  | S   | R/0  | 100 | 3390 | 4096  | 694   | 14980-83      | 3020      | 18000     |
| MNT19E | 19E  | Y/S | R/0  | 250 | 3390 | 4096  | 1018  | 28165-63      | 16835     | 45000     |

#### 4.7.3 Copying a PROFILE XEDIT

Copy the PROFILE XEDIT from the MAINT 191 disk so XEDIT sessions will have a common interface among user IDs.

1. Use the VMLINK command to both link to the disk read-only and to access it as the highest available file mode. The default read password is **read**:

```
==> vmlink maint 191
ENTER READ PASSWORD:
==> read
DMSVML2060I MAINT 191 linked as 0120 file mode Z
```

2. Copy the PROFILE XEDIT to your A disk:

```
==> copy profile xedit z = = a
```

## 4.7.4 Creating a PROFILE EXEC

Create a simple PROFILE EXEC that will be run each time this user ID is logged on.

 Create the new file through XEDIT and add the following lines (be sure to type the A file mode so that you do not pick up a PROFILE EXEC on another disk). REXX EXECs must always begin with a C language-style comment.

```
==> x profile exec a
====> a 5
/* PROFILE EXEC */
'acc 592 e'
'cp set run on'
'cp set pf11 retrieve forward'
'cp set pf12 retrieve'
====> file
```

This PROFILE EXEC accesses the TCPMAINT 592 disk as file mode E, sets CP run on, and sets the retrieve keys per convention.

2. You could test your changes by logging off and logging back on. However, typing the command **PROFILE** will produce the same results.

```
==> profile
DMSACP723I E (592) R/O
```

3. By default, CMS tries to access the 191 disk as A and the 192 disk as D. Also, you should have the TCPMAINT 592 disk accessed as E. Again verify through the **QUERY DISK** command:

| ==> q d | lisk |     |     |     |      |      |      |          |       |       |
|---------|------|-----|-----|-----|------|------|------|----------|-------|-------|
| LXM191  | 191  | Α   | R/W | 20  | 3390 | 4096 | 2    | 9-01     | 3591  | 3600  |
| LXM192  | 192  | D   | R/W | 300 | 3390 | 4096 | 0    | 11-00    | 53989 | 54000 |
| TCM592  | 592  | Ε   | R/0 | 70  | 3390 | 4096 | 904  | 10251-81 | 2349  | 12600 |
| MNT190  | 190  | S   | R/0 | 100 | 3390 | 4096 | 694  | 14980-83 | 3020  | 18000 |
| MNT19E  | 19E  | Y/S | R/0 | 250 | 3390 | 4096 | 1018 | 28165-63 | 16835 | 45000 |
| MNT191  | 120  | Z   | R/0 | 175 | 3390 | 4096 | 53   | 391-01   | 31109 | 31500 |

4. Verify that your F11 and F12 keys are set to the RETRIEVE command through the QUERY PFKEYS command:

```
==> q pf
...
PF10 UNDEFINED
PF11 RETRIEVE FORWARD
PF12 RETRIEVE BACKWARD
```

#### 4.7.5 Copying files associated with this book to LNXMAINT

The z/VM files associated with this book are in the vm/ subdirectory of the NFS server you set up earlier. These files should be stored on the larger 192 disk which is accessed as your D disk. Logoff from LNXMAINT so that the 192 disk can be accessed read-write.

Start an SSH session on the NFS server and change directory to the VM files associated with this book. The directory name will be one of the following, depending on the distribution you are working with:

```
# cd /nfs/virt-cookbook-S10S2/vm // if you are working with SLES 10 SP2 # cd /nfs/virt-cookbook-RH52/vm // if you are working with RHEL 5.2
```

FTP to z/VM. By default, FTP copies files to your 191 disk, so first change directory to the LNXMAINT 192 disk. The files are in ASCII, so invoke the **ASCII** subcommand to convert them to EBCDIC. Then use the **mput** \* subcommand to copy all the files from the vm/ subdirectory to LNXMAINT:

```
# ftp <9.12.5.22>
Connected to 9.12.5.22.
Name (9.12.5.22:root): Inxmaint
331-Password:
Password: Inxmaint
230-LNXMAINT logged in; working directory = LNXMAINT 191
Remote system type is z/VM.
ftp> cd Inxmaint.192
250 Working directory is LNXMAINT 192
ftp> prompt
Interactive mode off
ftp> ascii
...
ftp> mput *
...
ftp> quit
```

Logon to LNXMAINT. You should see the following files on your D disk:

```
==> filel * * d
LNXMAINT FILELIST AO V 169 Trunc=169 Size=8 Line=1 Col=1 Alt=0
Cmd Filename Filetype Fm Format Lrecl Records Blocks Date Time
```

| CHPW540        | XEDIT    | D1 | V | 77 | 194 | 3 | 7/01/08 | 4:30:39 |
|----------------|----------|----|---|----|-----|---|---------|---------|
| CPFORMAT       | EXEC     | D1 | V | 79 | 252 | 3 | 7/01/08 | 4:30:39 |
| LABEL540       | EXEC     | D1 | V | 77 | 116 | 2 | 7/01/08 | 4:30:39 |
| LABEL540       | XEDIT    | D1 | V | 77 | 50  | 1 | 7/01/08 | 4:30:39 |
| LBL540-9       | EXEC     | D1 | V | 77 | 105 | 2 | 7/01/08 | 4:30:39 |
| LBL540-9       | XEDIT    | D1 | V | 77 | 49  | 1 | 7/01/08 | 4:30:39 |
| <b>PROFILE</b> | EXEC     | D1 | V | 63 | 17  | 1 | 7/01/08 | 4:30:39 |
| SAMPLE         | PARM-S10 | D1 | V | 80 | 9   | 1 | 7/01/08 | 4:30:39 |
| SLES10S2       | EXEC     | D1 | V | 69 | 9   | 1 | 7/01/08 | 4:30:39 |
| SWAPGEN        | EXEC     | D1 | V | 72 | 358 | 5 | 7/01/08 | 4:30:39 |

## 4.8 Customizing system startup and shutdown

When your z/VM system is IPLed, it is often desirable to have important Linux systems also start. Conversely, when you shut down z/VM, it is desirable to have all Linux systems shut down first.

#### 4.8.1 Configuring the AUTOLOG1 PROFILE EXEC

We recommend that the following tasks be accomplished by using the AUTOLOG1 PROFILE EXEC.

- ► Configure Linux to shut down gracefully through the SET SIGNAL command.
- ► Overcommit memory through the SET SRM STORBUF command.
- ► Grant access to the VSWITCH for each Linux user.
- ► Start user IDs that should be started through the XAUTOLOG command.
- ► Limit minidisk cache in main storage and turn it off in expanded storage.
- 1. Logoff from LNXMAINT and logon to AUTOLOG1. At the VM READ prompt you have usually been pressing Enter, which causes the PROFILE EXEC to be run. If you do not want this EXEC to run, enter the command ACCESS (NOPROF:

```
LOGON AUTOLOG1

z/VM Version 5 Release 4.0, Service Level 0801 (64-bit),
built on IBM Virtualization Technology
There is no logmsg data
FILES: NO RDR, NO PRT, NO PUN
LOGON AT 10:06:05 EDT THURSDAY 05/15/08
DMSIND2015W Unable to access the Y-disk. Filemode Y (19E) not accessed
z/VM V5.4.0 2008-05-13 14:27
==> acc (noprof
```

2. Make a copy of the working PROFILE EXEC:

```
==> copy profile exec a = execwrks =
```

3. Edit the file and add the bolded text. A LOGOFF command is added at the end of the EXEC, so the virtual machine will be logged off when it is complete. This will save a small amount of memory on the system, but does add the requirement that you type acc (noprof at the VM READ prompt when you log on interactively.

```
==> x profile exec
/*******************/
/* Autolog1 Profile Exec */
/*******************/
'cp xautolog tcpip' /* start up TCPIP */
'CP XAUTOLOG VMSERVS'
'CP XAUTOLOG VMSERVU'
'CP XAUTOLOG VMSERVU'
```

Save your changes with the FILE subcommand.

**Important:** The **set mdc** and **set srm** lines are z/VM tuning values. It is believed that these are useful starts for Linux systems, but will not be optimal for all z/VM systems.

For more information about these values, see the following Web sites:

```
http://www.vm.ibm.com/perf/tips/linuxper.html
http://www.vm.ibm.com/perf/tips/prgmdcar.html
```

You may choose to modify or omit some of these settings. Your system should now be configured to start up and send a signal to shut down Linux user IDs.

#### 4.8.2 Testing the changes

To test your changes, you must reIPL z/VM again. Perform the following steps:

1. Shut down and reIPL your system.

```
==> shutdown reipl iplparms cons=sysc
SYSTEM SHUTDOWN STARTED
```

- When your system comes back, logon as MAINT.
- Query the SRM values to verify that the new STORBUF settings are in effect and the SIGNAL SHUTDOWN value is set to 300 seconds:

```
==> q srm
IABIAS : INTENSITY=90%; DURATION=2
LDUBUF : Q1=100% Q2=75% Q3=60%
STORBUF: Q1=300% Q2=250% Q3=200%
DSPBUF : Q1=32767 Q2=32767 Q3=32767
...
==> q signal shutdown
System default shutdown signal timeout: 300 seconds
```

This output shows that your changes have taken effect.

## 4.9 Addressing z/VM security issues

This section briefly discusses the following security issues:

- z/VM security products
- ► High level z/VM security
- ► Linux user ID privilege classes
- z/VM user ID and minidisk passwords

#### 4.9.1 VM security products

You might want to use a z/VM security product such as IBM RACF® or CA VM:Secure. They allow you to address more security issues such as password aging and the auditing of user access attempts.

## 4.9.2 High level z/VM security

The paper *z/VM Security and Integrity* discusses the isolation and integrity of virtual servers under *z/VM*. It is available on the Web at:

http://www-1.ibm.com/servers/eserver/zseries/library/techpapers/pdf/gm130145.pdf

#### Linux user ID privilege classes

Another security issue is the privilege class that Linux user IDs are assigned. The IBM Redpaper publication *Running Linux Guests with less than CP Class G Privilege* addresses this issue. It is on the Web at:

http://www.redbooks.ibm.com/redpapers/pdfs/redp3870.pdf

#### z/VM user ID and minidisk passwords

All passwords in a "vanilla" z/VM system are the same as the user ID. This is a large security hole. The *minimum* you should do is to address this issue.

There are two types of passwords in the USER DIRECT file:

**User IDs** The password required to logon with

Minidisks Separate passwords for read access, write access and multi-write access

Both types of passwords should be modified. This can be done using the CHPW540 XEDIT macro defined in the next section.

## 4.9.3 Changing passwords in USER DIRECT

Changing the passwords can be done manually in **XEDIT**. However, this is both tedious and error-prone. So a profile named CHPW540 XEDIT has been included with this book. The source code is in , "The CHPW540 XEDIT macro" on page 228.

This macro will change all z/VM passwords to the same value, which may still not be adequate security, given the different function of the various user IDs. If you want different passwords, you have to modify the USER DIRECT file manually, either with or without using the CHPW52 XEDIT macro.

To modify all user ID and minidisk passwords to the same value, perform the following steps.

- 1. Logon to MAINT.
- 2. Link and access the LNXMAINT 192 disk to pick up the CHPW540 XEDIT macro:

```
==> vmlink lnxmaint 192
DMSVML2060I LNXMAINT 192 linked as 0120 file mode Z
```

3. Make a backup copy of the USER DIRECT file and first be sure the password that you want to use is not a string in the file. For example, if you want to change all passwords to 1nx4vm, then do the following:

```
==> copy user direct c = direwrks = (oldd
==> x user direct c
====> /lnx4vm
```

```
DMSXDC546E Target not found
====> quit
```

The Target not found message shows that the string lnx4vm is not used in the USER DIRECT file, so it is a useful candidate for a password.

4. Edit the USER DIRECT file with a parameter of (profile chpw540) followed by the new password. Rather than invoking the default profile of PROFILE XEDIT, this command will invoke the XEDIT macro named CHPW540 XEDIT and pass it the new password. For example, to change all passwords to lnx4vm, enter the following command:

```
==> x user direct c (profile chpw540) lnx4vm
```

```
Changing all passwords to: LNX4VM

DMSXCG517I 1 occurrence(s) changed on 1 line(s)

DMSXCG517I 1 occurrence(s) changed on 1 line(s)

DMSXCG517I 1 occurrence(s) changed on 1 line(s)
```

5. When the profile finishes you are left in the XEDIT session with all passwords modified. You may wish to first examine the changes. Then save the changes with the FILE subcommand:

```
====> file
```

6. Bring the changes online with the **DIRECTXA** command:

```
==> directxa user
z/VM USER DIRECTORY CREATION PROGRAM - VERSION 5 RELEASE 4.0
EOJ DIRECTORY UPDATED AND ON LINE
HCPDIR494I User directory occupies 43 disk pages
```

Your new directory is online. Remember the new password.

Note that this **XEDIT** macro will only work on a vanilla USER DIRECT file because it searches for the original user IDs next to passwords. If you want to change your password again, it should be much easier because you can use the **XEDIT CHANGE** subcommand. For example, to change all passwords from 1nx4vm to vm53nx, invoke the following commands:

```
==> x user direct c
===> c/LNX4VM/VM4LNX/* *
DMSXCG517I 798 occurrence(s) changed on 345 line(s)
```

At this point, your z/VM system is now customized and ready for Linux. We recommend that you back up your system to tape.

## 4.10 Backing up your z/VM system to tape

Your system is now customized with a running TCP/IP stack, a highly available VSWITCH, a startup and shutdown process, and a user ID for shared files. You have changed the passwords. This would be an appropriate time to back up the system to tape.

There are five system volumes that should be backed up: 540RES, 540PAG, 540PAG, 540W01 and 540W02 (or just the first three, if you are using 3390-9s). You also have configured a sixth volume that is important to Linux; that is, the first 320 cylinders of the volume with LNXMAINT on it.

To learn how to back up these volumes to tape, refer to Step 11, Store a backup copy of the z/VM system on tape, which you can find in Chapter 8 "Load the system image" in z/VM Guide for Automated Installation and Service, GC204-6099.

## 4.11 Relabeling the system volumes

Relabeling the system volumes is optional, but recommended. There are times when you will want to change the volume labels of the five z/VM system volumes (or three, if you installed onto 3390-3s). If there is a possibility that another vanilla z/VM system with the same labels is installed onto volumes accessible by your z/VM system, then one of the systems will not IPL correctly.

When installing z/VM, it is possible to modify all but one volume label, that of the 540RES volume. This alleviates the problem that is described next, but it does not alleviate the problem of duplicate volume names.

To understand this possibility, refer to Figure 4-13. The z/VM system with the lower device addresses starting at E340 should IPL without any problem (although you may see a warning at system startup time about duplicate volume labels). However, if the z/VM system starting at device address F000 is IPLed, the 540RES volume will be used, but the remaining volumes in the system are searched for by volume label, not by device address. Because the z/VM system 1 addresses are lower than the z/VM system 2 addresses, system 2 will be using the system 1 volumes, which is undesirable for either system.

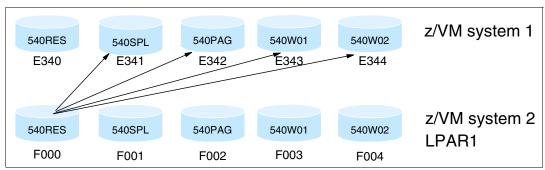

Figure 4-13 The problem with two z/VM systems with identical volume labels

If there is a possibility of another z/VM system being installed on DASD that this system will have access to, it is recommended that you perform the following steps. You will need access to the HMC to perform them:

- ► Modifying labels in the SYSTEM CONFIG file
- ► Modifying labels in the USER DIRECT file
- Changing the labels on the five volumes
- Shutting down your system and restarting it

**Important:** This process *must* be performed as documented, because making a mistake in one of the steps can easily produce an unusable system. Proceed carefully and your system will come back with no problems. Try to do all steps in succession in a short amount of time.

## 4.11.1 Modifying labels in the SYSTEM CONFIG file

An HMC 3270 session is needed because z/VM will have to be restarted with a FORCE option.

- 1. Start an Integrated 3270 Console session on the HMC from the CPC Recovery (or just Recovery) menu.
- 2. If you have not already done so, logon to MAINT and link and access the LNXMAINT 192 disk to pick up the LABEL540 EXEC and XEDIT macro:

```
==> vmlink 1nxmaint 192
DMSVML2060I LNXMAINT 192 linked as 0120 file mode Z
```

3. Note the first five CP-owned volumes through the QUERY CPOWNED command:

```
==> q cpowned

1 540RES D850 Own Online and attached
2 540SPL D851 Own Online and attached
3 540PAG D852 Own Online and attached
4 540W01 D853 Own Online and attached
5 540W02 D854 Own Online and attached
6 MPD855 D855 Own Online and attached
7 MPD950 D950 Own Online and attached
8 MPD951 D951 Own Online and attached
9 MPDA50 DA50 Own Online and attached
10 MPDB50 DB50 Own Online and attached
11 ----- ---- Reserved
12 ----- Reserved
```

```
For 3390-9s: If z/VM is installed onto 3390-9s, there should only be three system volumes:

==> q cpowned

Slot Vol-ID Rdev Type Status

1 540RES 9300 Own Online and attached
2 540SPL 9301 Own Online and attached
3 540PAG 9302 Own Online and attached
```

4. The labeling convention described in 2.2.1, "Volume labeling convention" on page 9 suggests using M in the second character of the label. An XEDIT macro, LABEL540 XEDIT, is supplied to help make this process more reliable. It can be used on both the SYSTEM CONFIG and USER DIRECT files.

To modify the labels in the SYSTEM CONFIG file, release the A CP-disk and access it read-write. Back up the SYSTEM CONFIG file:

```
==> cprel a
CPRELEASE request for disk A scheduled.
HCPZAC6730I CPRELEASE request for disk A completed.
==> link * cf1 cf1 mr
==> acc cf1 f
==> copy system config f = confwrks = (oldd rep
```

5. Edit the SYSTEM CONFIG file with the **LABEL540 XEDIT** macro passing the five addresses of the z/VM system volumes (d850-d854, in this example):

```
==> x system config f (profile label540) <d850 d851 d852 d853 d854>
DMSXCG517I 3 occurrence(s) changed on 3 line(s)
DMSXCG517I 1 occurrence(s) changed on 1 line(s)
DMSXCG517I 1 occurrence(s) changed on 1 line(s)
```

```
DMSXCG517I 1 occurrence(s) changed on 1 line(s)
DMSXCG517I 1 occurrence(s) changed on 1 line(s)
```

**For 3390-9s:** If z/VM is installed onto 3390-9s, there is a macro named **LBL540-9 XEDIT** that takes only three parameters. For example, if the system volumes are 9300-9302, the command to edit the SYSTEM CONFIG file would be as follows:

```
==> x system config f (profile lb1540-9) <9300 9301 9302>

DMSXCG517I 3 occurrence(s) changed on 3 line(s)

DMSXCG517I 1 occurrence(s) changed on 1 line(s)

DMSXCG517I 1 occurrence(s) changed on 1 line(s)
```

6. Clear the window and you will be left in XEDIT, editing the file. Search for the string cp\_owned and you should see the new labels. Be sure they are correct before saving the file with the FILE subcommand:

7. Verify that there are no syntax errors:

```
==> acc 193 g
==> cpsyntax system config f
CONFIGURATION FILE PROCESSING COMPLETE -- NO ERRORS ENCOUNTERED.
```

8. Release and detach the F disk, **CPACCESS** the A disk, and verify:

```
==> rel f (det

DASD OCF1 DETACHED

==> cpacc * cf1 a

CPACCESS request for mode A scheduled.

Ready; T=0.01/0.01 09:19:57

HCPZAC6732I CPACCESS request for MAINT's OCF1 in mode A completed.

==> q cpdisk

Label Userid Vdev Mode Stat Vol-ID Rdev Type StartLoc EndLoc

MNTCF1 MAINT OCF1 A R/O 540RES D850 CKD 39 158

MNTCF2 MAINT OCF2 B R/O 540RES D850 CKD 159 278

MNTCF3 MAINT OCF3 C R/O 540RES D850 CKD 279 398
```

You have now changed the labels of the system volumes in the SYSTEM CONFIG file.

**Important:** It is critical to continue this process now, because your system is currently in a state where it will not IPL cleanly.

#### 4.11.2 Modifying labels in the USER DIRECT file

In this section you will modify the system volume labels in the USER DIRECT file.

 Modify the USER DIRECT file again using the LABEL540 XEDIT macro. You should see many more occurrences of the labels being changed:

```
==> copy user direct c = direwrks = (oldd rep

==> x user direct c (profile label540) <d850 d851 d852 d853 d854>

DMSXCG517I 99 occurrence(s) changed on 99 line(s)

DMSXCG517I 68 occurrence(s) changed on 68 line(s)

DMSXCG517I 124 occurrence(s) changed on 124 line(s)

DMSXCG517I 2 occurrence(s) changed on 2 line(s)

DMSXCG517I 1 occurrence(s) changed on 1 line(s)
```

**For 3390-9s:** Again, the macro named **LBL540-9 XEDIT** should be used for systems installed onto 3390-9s. For example, if the system volumes are 9300-9302, the command to edit the SYSTEM CONFIG file would be as follows:

```
==> x user direct c (profile lb1520-9) <9300 9301 9302>
DMSXCG517I 287 occurrence(s) changed on 287 line(s)
DMSXCG517I 2 occurrence(s) changed on 2 line(s)

DMSXCG517I 1 occurrence(s) changed on 1 line(s)
```

You may choose to traverse the file before saving the changes with the FILE subcommand:

```
====> file
```

You have now changed the labels of the system volumes in the USER DIRECT and SYSTEM CONFIG files. Again, it is critical that you proceed with the remaining steps.

## 4.11.3 Changing the labels on the five volumes

In this section you will change the labels on the five volumes through the **CPFMTXA** command. You could do this one volume at a time with the **CPFMTXA LABEL** command. However, the **LABEL540** EXEC has been written to make this step easier.

1. Use the LABEL540 EXEC with the physical addresses of the five system volumes:

```
==> label540 <d850 d851 d852 d853 d854>
The volumes are:
DASD D850 CP OWNED 540RES 59
DASD D851 CP OWNED 540SPL 1
DASD D852 CP OWNED 540PAG 0
DASD D853 CP OWNED 540W01 61
DASD D854 CP OWNED 540W02 25

The system volume labels will become:
MVD850 MVD851 MVD852 MVD853 MVD854

ARE YOU SURE you want to relabel the DASD (y/n)?
y
HCPCCF6209I INVOKING ICKDSF.
...
```

**For 3390-9s:** The LBL540-9 EXEC should be used for systems installed onto 3390-9s. For example, if the system volumes are 9300-9302, the command to relabel the system volumes would be as follows:

```
==> 1b1540-9 <9300 9301 9302>
The volumes are:
DASD 9300 CP OWNED 540RES 142
DASD 9301 CP OWNED 540SPL 2
DASD 9302 CP OWNED 540PAG 0

The system volume labels will become:
MV9300 MV9301 MV9302

ARE YOU SURE you want to relabel the DASD (y/n)?
y
```

2. Now that the five volumes have been relabeled (this is sometimes called "clipping the volumes", which is derived from a contraction (clp) of the z/OS term change label program), you can run the **DIRECTXA** command to update the directory:

```
==> directxa user

z/VM USER DIRECTORY CREATION PROGRAM - VERSION 5 RELEASE 4.0

EOJ DIRECTORY UPDATED

HCPDIR494I User directory occupies 43 disk pages

Ready(00005); T=0.01/0.01 15:45:51
```

A return code of 5 is expected because the labels in the USER DIRECT file are different from the spool data in the currently running system.

Finally, you are ready to issue a **SHUTDOWN** command.

## 4.11.4 Shutting down your system and restarting it

You will need an HMC console session for this step, if you are not already running from there. To test the changes, you must shut your system down and then restart it. You cannot do a SHUTDOWN REIPL in this situation because you will have to do a **FORCE** start

```
==> shutdown
SYSTEM SHUTDOWN STARTED
HCPSHU960I System shutdown may be delayed for up to 210 seconds
```

Perform the following steps to bring the system back up:

- 1. Open an HMC session.
- 2. Select your LPAR.
- 3. Use the circular arrow racetrack buttons to get to the CPC Recovery (or just Recovery) menu.
- 4. Double-click the Integrated 3270 Console menu item. A new window should appear.
- 5. Double-click the **LOAD** menu item. The Load Address (D850, in this example) and Load Parameter (SYSG) fields should be correct from the previous IPL.
- 6. Select the **Clear** radio button. The Load Address and Load Parameter fields should be correct from the previous IPL. Click **OK**.
- 7. Click Yes on the Load Task Confirmation window.

- 8. Go back to the Integrated 3270 console. After a few minutes, the Standalone Program Loader window should appear. Use the **Tab** key to traverse to the section IPL Parameters and enter the value **cons=sysg**.
- Press the F10 key to continue the IPL of your z/VM system. This should take 1 to 3 minutes.
- 10.At the Start prompt you have to specify a **FORCE** start, again because the spool volume label has changed:

```
==> force drain
```

11.Do not change the time-of-day clock:

```
==> nc
```

12. When the IPL completes, **DISCONNECT** from the OPERATOR user ID:

```
==> disc
```

- 13. Close the HMC windows.
- 14. Start a 3270 emulator session as the TCPIP service machine should be up. Logon as MAINT.

Get a 3270 session as MAINT and verify the volume labels have changed with the **QUERY CPOWNED** command:

```
==> q cpowned

Slot Vol-ID Rdev Type Status

1 MVD850 D850 Own Online and attached
2 MVD851 D851 Own Online and attached
3 MVD852 D852 Own Online and attached
4 MVD853 D853 Own Online and attached
5 MVD854 D854 Own Online and attached
6 MPD855 D855 Own Online and attached
```

**Important:** In the event that you IPLed a system with duplicate system volumes, it is possible that you may have destroyed your saved segments. You will know this is the case when you cannot **IPL CMS**. Rather, you will have to **IPL 190**.

To rebuild saved segments, use the following commands (only do so if your saved segments have been destroyed):

```
==> vmfsetup zvm cms
==> sampnss cms
==> ipl 190 clear parm nosprof instseg no
==> acc (noprof
==> acc 5e6 b
==> acc 51d d
==> vmfbld ppf segbld esasegs segblist ( all
```

## 4.12 Restoring your z/VM system from tape

It is a good idea to *practice* restoring a system before you need to do it under pressure in a real production environment.

Restoring a z/VM system from tape that has the same set of volume labels as the system that is running is problematic. If there are two z/VM systems on the same LPAR with the same volume labels, both systems cannot be IPLed cleanly.

Perform this step only if you successfully completed 4.10, "Backing up your z/VM system to tape" on page 62, and 4.11, "Relabeling the system volumes" on page 63. If you have done both, then the system on tape has volume labels of 540xxx and the system on DASD has volume labels MVyyyy.

You can restore this system to five other 3390-3s, as explained in Appendix E, "Restore the z/VM system backup copy from tape" in *z/VM Guide for Automated Installation and Service*, GC204-6099.

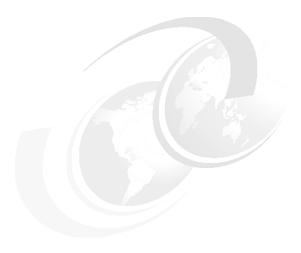

## Servicing z/VM

This chapter describes how to apply:

- ► A Programming Temporary Fix (PTF)
- ► A Recommended Service Upgrade (RSU) from "envelope files"

Both processes are basically the same.

Note that this chapter is based on z/VM 5.2, and not on 5.4, due to the timing of the writing of this book. However, the process has not changed significantly, so it should be just as useful. Keep in mind, however, that your output messages and so on will be slightly different.

**Important:** When applying service, there is always a chance that you may want to back it out. We recommend that you have an up-to-date backup of your system available before starting this section.

The application of corrective service to z/VM is covered in z/VM V5R3 Service Guide and in VMSES/E Introduction and Reference. Both of these documents can be downloaded in PDF format from the following URL:

http://www.vm.ibm.com/library

VMSES/E is a component of z/VM that provides the **SERVICE** and **PUT2PROD** EXECs. The **SERVICE** EXEC performs the following tasks:

- It installs an RSU or applies CORrective service for z/VM components, features, or products.
- ► It displays either the RSU level of the component specified or whether a particular PTF or APAR has been applied (when used with STATUS).
- ▶ It creates PTF bitmap files (when used with BITMAP).

When **SERVICE** is successfully completed, the **PUT2PROD** EXEC places the z/VM components, features, or products that are installed on the z/VM System DDR into production.

## 5.1 Applying a PTF

You may determine that you need to apply a specific fix or PTF to your system.

For example, an Authorized Program Analysis Report (APAR), VM63895, was opened to address the problems reported with virtual NIC support. There are three known symptoms addressed by this APAR:

- ► Linux guests may lose connectivity after **shutdown** -r **now** (or any device reset).
- Using an External Security Manager (ESM) to authorize a VLAN list may lead to an FRF002 abend.
- ► Virtual Hipersockets NIC configured with "VLAN nnn" (exploiting Set Global VLAN ID) did not really filter inbound frames.

The APAR was assigned the following PTF numbers:

- z/VM 5.1.0 VM63895 UM31612
- z/VM 5.2.0 VM63895 UM31613

There are more details on:

```
http://www-1.ibm.com/support/docview.wss?uid=isg1VM63895
```

So, for z/VM 5.2, apply PTF UM31613 as described in the next section.

#### 5.1.1 Determining whether a PTF has been applied

Check to make sure the PTF has not previously been applied.

 Logon to MAINT and issue the VMFSETUP command to set up minidisks for TCP/IP and link to them:

2. Use the VMFINFO command to query the Software Inventory files. Move the Tab key to ZVM and type s to select it on the PPF Fileid window:

```
_ SEGBLD PPF D2
_ SERVP2P PPF D1
_ UCENG PPF D2
s ZVM PPF D2
_ 40SASF40 PPF D1
```

- 3. Because the description of the PTF cites a component name of "VM CP", select **CP** on the Component Name window.
- 4. Select PTFs/APARs on the VMFINFO Main window.
- 5. Type in the PTF number UM31613 in the PTF number field, then select **Status of PTF** on the PTF/APAR Queries window:

PTF/APAR Queries Enter a PTF or APAR number and type an option code. Then press Enter. PPF fileid ..... ZVM PPF D Component name .. CP Setup ... NO Product ID ....: 5VMCPR20 System .. VM PTF number ..... **UM31613** APAR number ..... Options: S - select Option Query Status of PTF Requisites/supersedes of PTF Dependencies/superseding of PTF User memo of PTF Serviceable parts included by PTF Abstract of APAR(s)

6. If the PTF has not been successfully applied, you should see the message No data found:

#### No data found

This shows that PTF UM31613 has *not* been successfully applied. The sections that follow describe how to obtain and apply it.

## 5.1.2 Getting service through Internet FTP

You may obtain service for z/VM through tapes. However, you may also want to obtain service over the Internet. If so, point a Web browser to:

```
https://techsupport.services.ibm.com/server/login
```

If you have an IBM user ID and password, use that. If you do not, you can fill out the form to create an IBM ID and password. You should then be at the following Web site:

```
https://www.ibm.com/account/profile/us
```

- 1. Click Support and Downloads at the top menu.
- 2. Click **Downloads and Drivers** on the left frame.
- 3. Under Category, select zSeries (mainframe)
- Under Operating Systems, select z/VM and click Software Only. This should take you to a page entitled Support for VM.
- Click on **Download selective fixes by PTF**. You may be prompted for your IBM ID and password.
- 6. In the text box Enter PTF numbers below [e.g: U412345, U467890], enter UM31613. All other defaults should be correct. Click **Continue**.
- 7. In the Verify Order page, click **Submit**. You should get a message similar to the following Your order has been submitted for processing. Email will be sent to nospam@us.ibm.com.

```
COER NUMBER is <390473266>. This number is used to submit your request. You will receive a confirmation email that contains your ORDER NUMBER.
```

#### 5.1.3 Downloading the service to z/VM

You should receive two e-mails. The first e-mail contains your order number. The second e-mail contains instructions about how to download the service files. Make sure you have access to these. Following is an example.

```
TEXT = Data sent via "INET". To retrieve your service:

TEXT = FTP to: ptf.boulder.ibm.com

TEXT = Log on using userid "owte8a" and password "h2q9nep9"

TEXT = Enter the following FTP commands:

TEXT = cd /390268476/c568411202

TEXT = ascii

TEXT = get ftp8476.txt

TEXT = binary f 1024

TEXT = get rlst1585.bin

TEXT = get rptf1585.bin
```

- Logon to MAINT.
- The MAINT 500 disk should have a large amount of free space, so it is a useful minidisk on which to download the files. By default, the FTP client saves files on the A disk, so access the 500 disk as A:

```
==> vmlink tcpmaint 592
DMSVML2060I TCPMAINT 592 linked as 0120 file mode Z
==> acc 500 a
DMSACC724I 500 replaces A (191)
```

3. Use the FTP client to get the PTF *envelope files* from the Internet. The envelope files can be large, so this may take some time. As you are downloading the files, note the file sizes. Following is an example:

```
==> ftp ptf.boulder.ibm.com
ftp> <owte8a>
ftp> <h2q9nep9>
ftp> cd </390268476/c568411202>
ftp> ascii
ftp> get ftp1585.txt
...
ftp> binary f 1024
ftp> get vlst1585.bin
```

```
150 Opening BINARY mode data connection for vlst1585.bin (7168 bytes).
7168 bytes transferred in 0.231 seconds. Transfer rate 31.03 Kbytes/sec.
ftp> get vptf1585.bin
...
551936 bytes transferred in 22.272 seconds. Transfer rate 24.78 Kbytes/sec.
ftp> quit
```

4. Use the **BROWSE** command to view the first text file and verify that the correct number of bytes were downloaded for each file. Press the **F3** key to quit.

5. You should now have the service or envelope files on your z/VM system. Rename the file type from BIN to SERVLINK, because this is the file type that the **SERVICE** command expects.

```
==> rename vlst1585 bin a = servlink =
==> rename vptf1585 bin a = servlink =
```

6. The envelope files arrive in a compressed format to speed downloads. To use them, they must first be uncompressed with the **DETERSE** command. Use the **(REPLACE** parameter to uncompress them in place and save disk space:

```
==> deterse vlst1585 servlink a = = (replace
==> deterse vptf1585 servlink a = = (replace
```

## 5.1.4 Receiving, applying, and building service

You must receive, apply, and build the PTF. Then it can be put into production. This can be achieved using a process that is much easier now with the **SERVICE** command.

To prepare to use the **SERVICE** command, you must have a 256 MB virtual machine and you must have the minidisk with a large amount of free space; that is what the MAINT 500 minidisk is for.

1. Increase the size of the MAINT virtual machine with the DEFINE STORAGE command:

```
==> def stor 256M
STORAGE = 256M
Storage cleared - system reset.
```

2. ReIPL CMS:

```
==> ipl cms
IPL CMS
z/VM V5.4.0 2008-05-13 14:27
==> Press Enter
```

3. The SERVICE command will write to the current A disk. Again access minidisk 500 as A:

```
==> acc 500 a
DMSACC724I 500 replaces A (191)
```

4. Use the **SERVICE ALL** command, specifying the envelope files you downloaded. Many, many screens of output will scroll by and the screens will automatically be cleared. Important messages will be saved to the A (500) disk. This process may take many minutes. Following is an example:

```
==> service all vptf1585
...
VMFSUT2760I VMFSUFTB processing started
VMFSUT2760I VMFSUFTB processing completed successfully
VMFSRV2760I SERVICE processing completed successfully
```

A return code of zero (0) is ideal. In general a return code of 4 is acceptable. That means that only warnings were issued. A return code of 8 or greater generally means that errors were encountered.

5. The output files written to the A disk are of the form \$VMF\* \$MSGNUM. You may wish to inspect these files.

```
==> filel $VMF* $MSGLOG

MAINT FILELIST AO V 169 Trunc=169 Size=5 Line=1 Col=1 Alt=0

Cmd Filename Filetype Fm Format Lrecl Records Blocks Date Time

$VMFSRV $MSGLOG A1 V 80 132 3 1/31/06 12:58:09

$VMFBLD $MSGLOG A1 V 80 76 2 1/31/06 12:57:34

$VMFAPP $MSGLOG A1 V 80 70 1 1/31/06 12:57:13

$VMFREC $MSGLOG A1 V 80 55 1 1/31/06 12:57:12

$VMFMRD $MSGLOG A1 V 80 30 1 1/31/06 12:57:12
```

6. Invoke the VMFVIEW SERVICE command to review the results of the previous SERVICE command. Press the **F3** key to quit. Following is an example:

Ideally there will be no output (as in this example); that means the service applied perfectly.

## 5.1.5 Putting the service into production

Use the PUT2PROD command to put the service into production.

**Important:** If you run **PUT2PR0D** from a 3270 emulator session, you may lose your connection because the TCP/IP service machine may be recycled. Therefore, you may want to run this command from a console.

In this example, applying PTF UM31613 did *not* affect the emulator session.

```
==> put2prod

RDR FILE 0016 SENT FROM MAINT CON WAS 0016 RECS 0004 CPY 001 T NOHOLD NOKEEP

VMFP2P2760I PUT2PROD processing started

VMFP2P2760I PUT2PROD processing started for VMSES

VMFSET2760I VMFSETUP processing started for SERVP2P VMSESP2P
```

```
USER DSC LOGOFF AS BLDCMS USERS = 7 FORCED BY MAINT
VMFP2P2760I PUT2PROD processing completed successfully for SAVECMS
VMFP2P2760I PUT2PROD processing completed successfully
```

Your PTF should now be "put into production". You may or may not have to reIPL the system, depending on the nature of the PTF applied. It is safest to reIPL through the **SHUTDOWN REIPL** command to completely test the changes:

```
==> shutdown reipl iplparms cons=sysc
SYSTEM SHUTDOWN STARTED
...
```

Your z/VM system should come back in a few minutes. You may want to perform the steps described in 5.1.1, "Determining whether a PTF has been applied" on page 72, to verify that this PTF has been applied.

## 5.2 Applying a Recommended Service Upgrade

Applying a Recommended Service Upgrade (RSU) is very similar to applying a PTF, as described in 5.1, "Applying a PTF" on page 72. z/VM service can be preventive (RSU) or corrective (COR).

Part 4, "Service Procedure", in *Guide for Automated Installation and Service*, provides a complete description of how to apply service to z/VM; however, it assumes you are starting with the RSU tape. Following is an example of upgrading to a z/VM 5.3 RSU with the medium being files, not tape.

The following sections summarize how to apply service and also describe how to obtain service through envelope files over the Internet.

You must first determine if your system needs service. Use the QUERY CPLEVEL command:

```
==> q cplevel
z/VM Version 5 Release 3.0, service level 0701 (64-bit)
Generated at 11/18/07 23:44:09 EST
IPL at 11/19/07 13:44:37 EST
```

The service level four digits are split in half, where the first half is the last two digits of the year and the second half is the service level for that year. Therefore, a service level of 0701 means the first service level for the year 2007 has been applied. If you installed from DVD, that was on the second RSU DVD disc.

The overall steps in applying a service level are as follows:

- Getting service from the Internet
- Download the service to z/VM
- ► Receive, apply, and build the service
- Put the service into production

#### 5.2.1 Getting service from the Internet

When getting service from the Internet, note the following information:

- ► The PTF number for the most current RSU for z/VM 5.4.0 is UM97540.
- ► The PTF number for the most current RSU for z/VM 5.3.0 is UM97530.
- ▶ The PTF number for the most current RSU for z/VM 5.2.0 is UM97520.

Point a Web browser to:

```
https://techsupport.services.ibm.com/server/login
```

1. If you have an IBM user ID and password, use that. If you do not, you can fill out the form to create an IBM ID and password. You should then be at the following Web site:

```
https://www.ibm.com/account/profile/us
```

- 2. Click Support and Downloads at the top menu.
- 3. In the Choose support type field, choose System z.
- On the Support for mainframes page, choose z/VM in the Hardware or operating system field.
- Click the **Download** tab, then click **Download specific fixes** (these are ordered by PTF number). You may be prompted for your IBM ID and password.
- 6. In the text box Enter PTF numbers below [e.g: U412345, U467890], enter UM97530 for the latest z/VM 5.3 service level, or enter UM97520 for the latest z/VM 5.2 service level, or enter the appropriate PTF number. All other defaults should be correct.
- 7. Click Continue.
- 8. In the Verify Order page, click **Submit**. You should receive a message similar to the following:

```
Your order has been submitted for processing. Email will be sent to nospam@us.ibm.com.

COER NUMBER is <390777166>. This number is used to submit your request. You will receive a confirmation email that contains your ORDER NUMBER.
```

## 5.2.2 Downloading the service to z/VM

You should receive two e-mails. The first e-mail contains your order number. The second e-mail contains instructions about how to download the service files. Make sure you have access to these. Following is an example.

```
TEXT
      = Data sent via "INET". To retrieve your service:
TEXT
     = FTP to: ptf.boulder.ibm.com
TEXT = Log on using userid "anonymous" and password "h5q7nep9"
TEXT = Enter the following FTP commands:
TEXT =
          cd /390777166/c568411202
TEXT =
           ascii
TEXT
           get ftp7166.txt
TEXT
           binary f 1024
          get rlst7166.bin
TEXT
TEXT =
          get rptf0166.bin
TEXT
      = get rptf0266.bin
    = get rptf0366.bin
TEXT
```

- 1. Logon to MAINT.
- 2. The MAINT 500 disk should have a large amount of free space, so it is a useful minidisk on which to download the files. By default, the FTP client saves files on the A disk, so access the 500 disk as A:

```
==> acc 500 a
DMSACC724I 500 replaces A (191)
```

3. Link to the TCPMAINT 592 disk to obtain access to the FTP client command:

```
==> vmlink tcpmaint 592
DMSVML2060I TCPMAINT 592 linked as 0120 file mode Z
```

4. Use the FTP client to obtain the RSU envelopes from the Internet. The envelope files can be large, so this may take some time. We recommend that you rename the file type from BIN to SERVLINK through FTP, because this is the file type that the **SERVICE** command expects. As you are downloading the files, note the file sizes. Following is an example.

```
==> ftp ptf.boulder.ibm.com
ftp> <owte8a>
ftp> <h2q9nep9>
ftp> cd </390777166/c568411202>
ftp> ascii
ftp> get ftp7166.txt
ftp> binary f 1024
ftp> get rlst7166.bin rlst8476.servlink
10240 bytes transferred in 0.523 seconds. Transfer rate 19.58 Kbytes/sec
ftp> get rptf0166.bin rptf0176.servlink
36944896 bytes transferred in 191.632 seconds. Transfer rate 192.79 Kbytes/sec.
ftp> get rptf0266.bin rptf0276.servlink
26028032 bytes transferred in 132.353 seconds. Transfer rate 196.66 Kbytes/sec.
ftp> get rptf0366.bin rptf0376.servlink
52193280 bytes transferred in 269.094 seconds. Transfer rate 193.96 Kbytes/sec.
ftp> quit
```

You should now have the service or envelope files on your z/VM system.

5. The envelope files arrive in a compressed format to speed downloads. To use them, they must first be uncompressed with the **DETERSE** command. Use the **(REPLACE** parameter to uncompress them in place and save disk space:

```
==> deterse rlst7166 servlink a = = = (replace
==> deterse rptf0166 servlink a = = = (replace
==> deterse rptf0266 servlink a = = = (replace
==> deterse rptf0366 servlink a = = = (replace
```

**Note:** If you did not rename the file names during the FTP session, you can use the CMS RENAME command. Type **HELP RENAME** for help.

6. Use the **BROWSE** command to read the RSU information. Compare the byte count that you recorded earlier with the values in this file.

```
==> browse ftp7166 txt

VM RSU Package Information
------
This file contains byte counts of files to receive and instructions for preparing the files for installation. The byte counts listed below should match the byte counts of the files when they are received using FTP.

FILE BYTE COUNTS
------
The rlst7166.bin byte count is: 10240.
The rptf166.bin byte count is: 36944896.
The rptf266.bin byte count is: 26028032.
The rptf366.bin byte count is: 52193280.
...
```

#### 5.2.3 Receiving, applying, and building the service

You must receive, apply, and build the service. Then it can be put into production. In the past, this was a cumbersome procedure. For example, to receive, apply and build the CP component, the following steps were needed:

```
vmfmrdsk zvm cp apply (setup
vmfsetup zvm cp
vmfpsu zvm cp
vmfins install ppf zvm cp (nomemo env {filename} nolink override no
vmfapply ppf zvm cp (setup
vmfbld ppf zvm cp (status
vmfbld ppf zvm cp (serviced
```

Then the same steps were needed for many other components. The process is much easier now with the **SERVICE** command. On the other hand, the previous method is more granular and better enables the system administrator to know which pieces of service have been applied.

 To prepare to use the SERVICE command, you must have a 256 MB virtual machine and you must have the minidisk with a large amount of free space; that is what the MAINT 500 minidisk is for. Increase the size of the MAINT virtual machine with the DEFINE STORAGE command:

```
==> def stor 256M
STORAGE = 256M
Storage cleared - system reset.
==> ipl cms
IPL CMS
z/VM V5.4.0 2008-05-13 14:27
==> Press Enter
```

2. The **SERVICE** command will write to the current A disk, so you again want to access 500 as A:

```
==> acc 500 a
DMSACC724I 500 replaces A (191)
```

3. Use the **SERVICE ALL** command, specifying the envelope files you downloaded. Many, many screens of output will scroll by and the screens will automatically be cleared. Important messages will be saved to the A (500) disk. This process may take many minutes or tens or tens of minutes. Following is an example:

```
==> service all rptf0176 rptf0276 rptf0376
...
VMFSUT2760I VMFSUFTB processing completed successfully
VMFSRV2760I SERVICE processing completed with warnings
Ready(00004); T=185.66/191.79 11:56:47
```

A return code of zero (0) is ideal. Note in the last Ready line that this command returned a code of 4. In general a return code of 4 is acceptable. That means that only warnings were issued. A return code of 8 or greater generally means that errors were encountered.

4. The output files written to the A disk are of the form \$VMF\* \$MSGNUM:

| ==> file        | 1 \$VMF* \$ | \$MSGL | .OG |    |      |    |          |          |
|-----------------|-------------|--------|-----|----|------|----|----------|----------|
| \$VMFP2P        | \$MSGLOG    | A1     | V   | 80 | 1520 | 28 | 11/10/05 | 13:35:43 |
| \$VMFBLD        | \$MSGLOG    | A1     | V   | 80 | 639  | 9  | 11/10/05 | 13:28:42 |
| \$VMFMRD        | \$MSGLOG    | A1     | ٧   | 80 | 499  | 7  | 11/10/05 | 13:28:39 |
| \$VMFSRV        | \$MSGLOG    | A1     | V   | 80 | 1369 | 25 | 11/10/05 | 11:56:47 |
| \$VMFAPP        | \$MSGLOG    | A1     | V   | 80 | 682  | 9  | 11/10/05 | 11:54:07 |
| <b>\$VMFINS</b> | \$MSGLOG    | Α1     | ٧   | 80 | 381  | 6  | 11/10/05 | 11:54:05 |

5. Invoke the VMFVIEW SERVICE command to review the results of the previous SERVICE command. Following is an example:

```
==> vmfview service
***********************
             SERVICE
                               USERID: MAINT
*************************
            Date: 11/10/05
                                 Time: 11:43:15
************************
CK:VMFSUI2104I PTF UM30896 contains user information. Review the :UMEMO
          section in file UM30896 $PTFPART
CK:VMFSUI2104I PTF UM31044 contains user information. Review the :UMEMO
          section in file UM31044 $PTFPART
CK:VMFSUI2104I PTF UM31233 contains user information. Review the :UMEMO
CK: section in file UM31233 $PTFPART
CK:VMFSUI2104I PTF UM31275 contains user information. Review the :UMEMO
CK: section in file UM31275 $PTFPART
WN:VMFBDC2250W The following VMHCD objects have been built on BUILDO 300
WN: (I) and should be copied to your workstation:
WN: VMFBDC2250W EEQINSTX EXEBIN
WN:VMFSRV1221W The CP Stand-Alone Dump Utility must be rebuilt. Follow
           the instructions in the z/VM Service Guide.
```

Ideally there will be no output, which means the service applied perfectly. In this example, messages were generated. The first four VMFSUI2104I messages are informational. The VMFBDC2250W message is pertinent if you are using the VM HCD tool. The VMFSRV1221W is pertinent if you are using the CP Stand-alone Dump Utility.

You should see that the service was installed successfully.

## 5.2.4 Putting the service into production

This section describes how to use the PUT2PROD command to put the service into production.

**Important:** If you run **PUT2PR0D** from a 3270 emulator session, you may lose your connection because the TCP/IP service machine may be recycled. Therefore, you may want to run this command from a console. If you do switch to a new session, remember to set the machine size to 256 M and access the 500 disk as A.

1. Use the **PUT2PR0D** command to put the service into production. Many screens will scroll by. This command can take quite a number of minutes to complete:

```
==> put2prod

RDR FILE 0016 SENT FROM MAINT CON WAS 0016 RECS 0004 CPY 001 T NOHOLD NOKEEP VMFP2P2760I PUT2PROD processing started
...

USER DSC LOGOFF AS BLDCMS USERS = 7 FORCED BY MAINT VMFP2P2760I PUT2PROD processing completed successfully for SAVECMS VMFP2P2760I PUT2PROD processing completed successfully
```

Even though the service has been "put into production", the **QUERY CPLEVEL** command should still return the current service level; in this example, 0501. This is because the new CP load module (nucleus) has not been invoked:

```
==> q cplevel
z/VM Version 5 Release 3.0, service level 0701 (64-bit)
Generated at 05/28/07 23:44:09 EST
IPL at 11/11/07 13:44:37 EST
```

To invoke the new CP load module, use the **SHUTDOWN REIPL** command. When your system comes back up, it should be at the new CP service level; in this example, 0702:

```
==> shutdown reipl iplparms cons=sysc
...
==> q cplevel
z/VM Version 5 Release 3.0, service level 0702 (64-bit)
Generated at 05/29/07 18:39:52 EST
IPL at 11/12/07 14:53:28 EST
```

This shows that the new CP load module is now being used.

## 5.3 Determining the z/VM service level

Often you will want to be able to query more than just the service level. The following steps were taken from the links CP Maintenance Levels and Virtual Switch TCP/IP Maintenance Levels starting at the Web site:

```
http://www.vm.ibm.com/virtualnetwork/
```

Logon as TCPMAINT. Use the QUERY VMLAN command to determine the latest APAR applied:

This shows that the latest APAR applied is VM63895.

The maintenance level of the TCP/IP stack is important to virtual networking. To determine this, first get the active VSWITCH controller:

This shows the controller is named DTCVSW1. Then use the **NETSTAT** command with the controller name to determine the maintenance of the TCPIP MODULE:

```
==> netstat tcp <dtcvswl> level
VM TCP/IP Netstat Level 530
IBM 2094; z/VM Version 5 Release 3.0, service level 0701 (64-bit), VM TCP/IP Level 530; RSU 0701 running TCPIP MODULE E2 dated 11/10/07 at 11:34
TCP/IP Module Load Address: 00C44000
```

This shows information about the TCPIP MODULE. Use the TCPSLVL command and the complete file specification (TCPIP MODULE E, in this example) to get more information. Of particular interest is the latest APAR applied to TCTOOSD:

```
==> tcpslvl tcpip module e
SLVL TCPIP PQ22678
SLVL TCT00SD PK00905
```

#### Summary

At this point, you have completed installing, configuring, and servicing z/VM. A valuable attribute of z/VM is that it normally runs with little maintenance required. It is now time to change your focus to Linux.

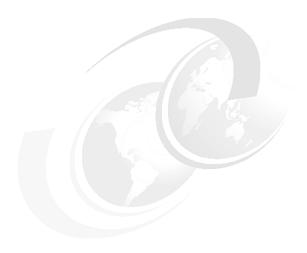

## 6

# Configuring an NFS server for SLES 10 SP2

There are several ways to install SLES 10 SP2 onto the mainframe. It can be installed from FCP-attached CD-ROM (in this case, all data is read directly from CD), or from network sources like NFS, FTP, HTTP and SMB. Installation through an NFS server is used in this book. To accomplish this, it is recommended that you set up a PC Linux system. This server will supply both the SLES 10 distribution and the files associated with this book.

The server must have at least 6 GB of free disk space for one SLES 10 install server. It can be a Linux PC, but it can also be a UNIX machine (Sun™ Solaris™, Hewlett Packard HP-UX, IBM AIX®, or other). The steps in this chapter explain how to configure a Linux PC as the NFS server.

You can also choose to use a Windows workstation through SMB, but this option is not addressed in this book. Often more problems are encountered when using a Windows workstation to serve a SLES 10 SP2 installation, so using this option is not recommended. If you have no other choice, refer to 2.1.2, "Using a Microsoft Windows Workstation" in SUSE LINUX Enterprise Server ARCHITECTURE SPECIFIC INFORMATION. This manual is included on the SUSE CDs.

## 6.1 Getting started

To get started with Linux on System z using this book, perform the following tasks:

- Downloading files associated with this book
- Setting up an SLES 10 SP2 install server
- ► Enabling the NFS server

These tasks are explained in detail the following sections.

## 6.2 Downloading files associated with this book

This book has many files associated with it that you will need to set your system up quickly. You can download the tar file on the Web at:

```
ftp://www.redbooks.ibm.com/redbooks/SG247493
```

The tar file SG24-7493.tgz is about 16 KB. Download the file and untar it. The following example shows this being done from the directory /nfs/:

```
# mkdir /nfs
# cd /nfs
... download or copy the file SG247493.tgz ...
# tar xzf SG247493.tgz
```

This should create a new directory named virt-cookbook-S10S2/. List the files:

```
# ls -F virt-cookbook-S10SP2/
README.txt clone.sh* vm/
```

There is a README file, a clone script, and a directory for z/VM files. At this point, you now have downloaded and untarred the files associated with this book.

Make a directory /nfs/sles10sp2/. This will hold the SLES 10 SP2 install ISO images:

```
# mkdir sles10sp2
```

## 6.3 Setting up a SLES 10 SP2 install server

You may have a licensed version of SLES 10 SP2 on physical CDs, or you may choose to try an evaluation copy. There is an evaluation copy on the Web starting at the following URL:

```
http://www.novell.com/products/server/eval.html
```

Follow the link named SUSE Linux Enterprise Server 10 SP2 for IBM System z and create an account to download the ISO images.

## 6.3.1 SLES 10 SP2 DVD ISO image file

Table 6-1 on page 87 lists the DVD ISO images for SLES 10 SP2 that were available at the time of writing.

Table 6-1 SLES 10 s390x CDs

| DVD number | File name                          | File size in bytes |
|------------|------------------------------------|--------------------|
| 1          | SLES-10-SP2-DVD-s390x-GMC-DVD1.iso | 2687717376         |
| 2          | SLES-10-SP2-DVD-s390x-GMC-DVD2.iso | 3277279232         |

The second DVD is not described in this book because it contains only source RPMs and is not needed.

If you are starting with a soft copy of the DVD 1 ISO image, copy it to the /nfs/sles10sp2/directory now.

#### 6.3.2 Starting from physical DVD

**Note:** Perform the tasks in this section *only* if you are starting from physical DVD discs.

If you are starting with physical CDs or DVDs, you must first convert them to ISO images. This can be accomplished through the Linux **dd** command which basically does a byte-for-byte copy of the CD/DVD contents.

Put the first CD or DVD in the drive. It is often available as the file /dev/cdrom. If there is no such file on your system, you will have to determine which file (such as /dev/hdc) is the device file for the CD drive.

Now copy the contents of the DVD to an ISO image using the **dd if** (input file) and **of** (output file) parameters. The following example copies the SLES 10 SP2 DVD to the appropriately named file.

Sometimes, /dev/cdrom is automatically mounted over /mnt/cdrom when you put the CD in the drive. If so, you will need to unmount it through the umount command after copying the contents of the CD:

- # cd /nfs/sles10sp2
- # dd if=/dev/cdrom of=SLES-10-SP2-DVD-s390x-GMC-DVD1.iso
- # umount /mnt/cdrom

The CD or DVD should start spinning and will take several minutes to copy. Repeat the **dd** command for each additional disc you have, using appropriate file names.

## 6.3.3 Verifying the ISO images

First verify the integrity of the ISO images. This is done through a file of checksum values and ISO file names. The checksums were calculated from the contents of the CD. After downloading or **dd**ing the ISO images, the checksums are calculated again and compared against the original values through the **md5sum** command and the checksum files.

Following is an example of using the md5sum command against an MD5SUM file. When you obtain the CDs or DVDs, whether they are physical discs or ISO images, you should also obtain an MD5SUM file.

#### SLES 10 MD5SUM values

# cat MD5SUM

49db05773f590518bd97c81eef3307ff SLES-10-SP2-DVD-s390x-GMC-DVD1.iso eb8c72a1a90f78474bf9727b895dba35 SLES-10-SP2-DVD-s390x-GMC-DVD2.iso

Use the md5sum -c command to verify the integrity of the ISO images. All should report OK. Following is an example:

```
# md5sum -c MD5SUM
SLES-10-SP2-DVD-s390x-GMC-DVD1.iso: OK
SLES-10-SP2-DVD-s390x-GMC-DVD2.iso: OK
```

Any ISO images that do not report OK must be downloaded or copied again.

#### 6.3.4 Configuring the SLES 10 SP2 install server

With SLES 9 and earlier, creating an install tree became complicated with Service Packs. SLES 10 now has the ability to automount the CDs and DVDs. There are different methods of making the SLES 10 SP2 distribution available:

- ▶ By copying the contents of all DVDs/CDs into one directory
- By Loop mounting each ISO image to different directories
- By using the ISO images directly

Using the ISO images directly is the easiest option, because the installation process will access the ISO images directly and mount them automatically.

The initial RAMdisk (initrd) and the kernel (vmrdr.ikr) will have to be copied to z/VM for the first Linux install. These files are on the first DVD (or CD) in the /boot/ directory.

To allow access to these files, the first DVD must be loopback-mounted using the **-o loop** flag to the **mount** command. First create a directory, dvd1/, as a mount point:

```
# cd /nfs/sles10sp2
# mkdir dvd1
# mount -o loop SLES-10-SP2-DVD-s390x-GMC-DVD1.iso dvd1
```

You should now have a directory, /nfs/, with subdirectories of sles10sp2/ and virt-cookbook-S10SP2/.

The next step is to enable the NFS server.

## 6.4 Enabling the NFS server

The method of enabling an NFS server will differ, depending upon the operating system. However, the steps are basically the same:

- ▶ Be sure the NFS RPMs are installed.
- Export the appropriate directories.
- Start the NFS server in the current run level.

First, be sure the NFS server is installed. Typically, the RPM is named nfs-utils. If this RPM is not installed, then install it now.

The directories to export through NFS are set in the /etc/exports configuration file. Make a backup copy of the file. Then edit the original copy and add the two directories to be exported:

The \*(ro, sync) parameter specifies that any client with access to this server can get the NFS mount read-only. You may want to be more restrictive than any client (\*) for security reasons. Type: man exports for more details.

Also be sure that the NFS server is running in your run level; for a SLES Linux, the service name is nfsserver. Use the **chkconfig** --list command:

```
# chkconfig --list nfsserver
nfsserver 0:off 1:off 2:off 3:on 4:off 5:on 6:off
```

The output shows that the NFS server is set up to run in the most common run levels: 3 and 5.

If your NFS server is not set to start, you will need to set it to run with the **chkconfig** command and turn it on for the current run level with the **rcnfsserver start** command (if the NFS server is already running, you can use the **restart** parameter):

```
# chkconfig nfsserver on
# rcnfsserver start
Starting kernel based NFS server
done
```

Your NFS server should now be running with the directory exported. We recommend that you test this by mounting the exported directory locally. The following example shows that the /mnt/ directory is empty. Then the newly exported /nfs/ directory is mounted using the localhost keyword, and the files are listed.

```
# ls /mnt
# mount localhost:/nfs/sles10sp2 /mnt
# ls -F /mnt
SLES-10-SP2-DVD-s390x-GMC-DVD1.iso SLES-10-SP2-DVD-s390x-GMC-DVD2.iso
```

This shows that the SLES 10 install root directory is accessible. Now unmount it and test the virt-cookbook-S10PS2/ directory:

```
# umount /mnt
# mount localhost:/nfs/virt-cookbook-S10SP2 /mnt
# ls -F /mnt
README.txt clone.sh* vm/
# umount /mnt
```

At this point, you should be able to use this server as the source of your first mainframe Linux installation. Later you will be able to copy the install tree and keep it on System z Linux.

# Installing SLES10 SP2 on the controller

**Note:** Chapters Chapter 4, "Installing and configuring z/VM" on page 27, 5, and Chapter 6, "Configuring an NFS server for SLES 10 SP2" on page 85 must be completed before you proceed with this chapter.

This chapter describes how to install SLES 10 SP2 onto the user ID LINUX00, which is referred to as the *controller*. It explains how to configure the controller to provide the following function:

- ► A SLES10 SP2 install server a tree of the RPMs and other files needed for installation
- ► Cloner the ability to copy a Linux system from a logged-off source user ID to a target user ID with identical minidisks.
- ▶ NFS server to export the *install tree* and possibly other data and directories
- ► Time server (optional) for time synchronization of other Linux virtual servers. (To make the controller a time server, see 11.4, "Setting the software clock through NTP" on page 192.)

The following steps are detailed:

- Creating the user ID LINUX00
- ▶ Updating AUTOLOG1 PROFILE EXEC
- ▶ Preparing SLES10 SP2 bootstrap files
- Installing the controller
- Configuring the controller

## 7.1 Creating the user ID LINUX00

In this section you will define the user ID LINUX00. Think of this as defining a virtual PC with memory and small disks and a Network Interface Card (NIC), but no operating system (at this point).

To accomplish this, perform the following steps:

- 1. Logon to MAINT.
- 2. Edit the USER DIRECT file:

```
==> x user direct c
```

In the USER DIRECT file, you can group statements that will be common to many user definitions in a construct called a *profile*. This profile can then become part of the user definitions through the INCLUDE statement. You used the existing profile TCPCMSU when you defined the LNXMAINT user.

3. Create a new profile named LNXDFLT. This will contain the user directory statements that will be common to all Linux user IDs. To save typing, you can use the "" prefix commands to duplicate the IBMDFLT profile that should be on lines 37-50:

```
00038 *
00039 PROFILE IBMDFLT
00040 SP00L 000C 2540 READER *
00041 SPOOL 000D 2540 PUNCH A
00042 SP00L 000E 1403 A
00043 CONSOLE 009 3215 T
00044 LINK MAINT 0190 0190 RR
00045 LINK MAINT 019D 019D RR
00046 LINK MAINT 019E 019E RR
00047
      LINK MAINT 0402 0402 RR
00048
     LINK MAINT 0401 0401 RR
00049 LINK MAINT 0405 0405 RR
""050 *
```

4. Edit the duplicated profile by deleting the three LINK MAINT 040x lines, and inserting the lines that are in bold text below:

```
PROFILE LNXDFLT
                                          1
 IPL CMS
                                          2
 MACHINE ESA 4
 CPU 00 BASE
                                          4
 NICDEF 600 TYPE QDIO LAN SYSTEM VSW1
 SPOOL 000C 2540 READER *
 SPOOL 000D 2540 PUNCH A
 SPOOL 000E 1403 A
 CONSOLE 009 3215 T
 LINK MAINT 0190 0190 RR
 LINK MAINT 019D 019D RR
 LINK MAINT 019E 019E RR
                                          5
6
 LINK LNXMAINT 192 191 RR
 LINK TCPMAINT 592 592 RR
```

Notes:

- CMS will be IPLed when the user ID is logged onto.
- 2 Machine will be of type ESA with a maximum of 4 CPUs that can be defined.
- Defines the base CPU (Some workloads will benefit from a second virtual CPU by adding another line with CPU 01.)

- Defines a virtual NIC connected to the VSWITCH starting at virtual address 600.
- Provides read access to the LNXMAINT 192 disk as the user's 191 disk.
- Provides read access to the TCPMAINT 592 disk, so that the user has access to TCPIP services such as an FTP client.
- 5. Go to the bottom of the file and add the definition for a new user ID named LINUX00. This user ID is given class B privilege in order to run the FLASHCOPY command; class D privilege to run the QUERY ALLOC MAP command; and class E privilege to run the QUERY NSS command. Be sure to replace the volume labels shown in this example with the labels of your DASD:

```
*
USER LINUXOO LNX4VM 512M 1G BDEG
INCLUDE LNXDFLT
OPTION LNKNOPAS APPLMON
MDISK 100 3390 0001 3338 <MMD856> MR LNX4VM LNX4VM LNX4VM
MDISK 101 3390 0321 3018 <MMD857> MR LNX4VM LNX4VM LNX4VM
MDISK 102 3390 0001 3338 <MMD952> MR LNX4VM LNX4VM LNX4VM
MDISK 103 3390 0001 3338 <MMD953> MR LNX4VM LNX4VM LNX4VM
MDISK 104 3390 0001 3338 <MMD954> MR LNX4VM LNX4VM LNX4VM
```

This Linux user ID will have the following minidisks:

- 100 A single 3390-3 for the root file system.
- 101-104 4 3390-3s that will be used to create a logical volume mounted over /nfs/. This will store the SLES10 SP2 installation tree and the files associated with this book available through NFS.

Note that the 3390 and address D857 starts at cylinder 321 because the first 320 cylinders were used for the LNXMAINT 191 and 192 disks.

6. Go back to the top of the file and search for string USER \$ALLOC\$. Add cylinder 0 of each of the four new volumes to this dummy user ID so they do not show up as gaps.

```
===> top
===> /user $alloc$
USER $ALLOC$ NOLOG

MDISK A01 3390 000 001 <MVD850> R

MDISK A02 3390 000 001 <MVD853> R

MDISK A03 3390 000 001 <MVD854> R

MDISK A04 3390 000 001 <MVD857> R

MDISK A05 3390 000 001 <MMD856> R

MDISK A06 3390 000 001 <MMD952> R

MDISK A07 3390 000 001 <MMD953> R

MDISK A08 3390 000 001 <MMD954> R

...
===> file
```

7. Run **DISKMAP** to check for overlaps and gaps. You should only see the two gaps that are inherent in the default USER DIRECT file. Press **F3** to quit.

8. When the disk layout is correct, run **DIRECTXA** to bring the changes online:

```
==> directxa user
```

```
z/VM USER DIRECTORY CREATION PROGRAM - VERSION 5 RELEASE 4.0 EOJ DIRECTORY UPDATED AND ON LINE HCPDIR494I User directory occupies 44 disk pages
```

At this point, you have defined the user ID that will become the controller.

## 7.2 Updating AUTOLOG1 PROFILE EXEC

The new Linux user ID, LINUX00, will need access to the VSWITCH. A **SET VSWITCH** command with the **GRANT** parameter can be added to AUT0L0G1's **PROFILE EXEC** to do this. Also, an **XAUT0L0G** statement can be added so the controller is automatically logged on at z/VM IPL time:

Link and access the AUTOLOG1 191 disk read-write and edit the file PROFILE EXEC. Add LINUX00 to the section that grants access to the VSWITCH. Also add LINUX00 to the section that uses **XAUTOLOG** to automatically log on the Linux user IDs:

```
==> link autolog1 191 1191 mr
==> acc 1191 f
==> x profile exec f
/**********
/* Autolog1 Profile Exec */
/*******/
'cp xautolog tcpip'
                                       /* start up TCPIP */
'CP XAUTOLOG VMSERVS'
'CP XAUTOLOG VMSERVU'
'CP XAUTOLOG VMSERVR'
'CP XAUTOLOG DTCVSW1'
'CP XAUTOLOG DTCVSW2'
'cp set pf12 ret' /* set the retrieve key */
'cp set mdc stor Om 128m' /* Limit minidisk cache in CSTOR */
'cp set mdc xstore Om Om' /* Disable minidisk cache in XSTOR */
'cp set srm storbuf 300% 250% 200%' /* Overcommit memory */
'cp set signal shutdown 300' /* Allow guests 5 min to shut down */
/* Grant access to VSWITCH for each Linux user ID */
'cp set vswitch vsw1 grant linux00'
/* XAUTOLOG each Linux user that should be started */
'cp xautolog linux00'
'cp logoff'
                                        /* logoff when done */
===> file
```

These changes will not take effect until the next IPL, so you must grant this user ID access to the VSWITCH for this z/VM session. This is done as follows:

```
==> set vswitch vsw1 grant linux00
Command complete
```

The new user ID, LINUX00, has now been granted access to the VSWITCH VSW1 for this session and at IPL time, and it automatically logs on at IPL time.

# 7.3 Preparing SLES10 SP2 bootstrap files

To IPL a SLES10 SP2 installation system, three bootstrap files must be copied and "punched" to the reader. Then you can IPL an install system from the reader (virtual address

- 00C). The three files are a kernel, a parameter file, and an initial RAMdisk. Think of these files as a PC Linux boot floppy or CD. Also, a small REXX EXEC is commonly used to clean out the reader, punch the three files, and IPL the reader.
- 1. Start an SSH session as root on the NFS server.
- 2. Change directory to the mounted DVD. You should see a directory boot/ where the kernel and RAMdisk are located:

# # cd /nfs/sles10sp2/dvd1 # ls

```
ARCHIVES.gz
             README
                            docu/
                                                            1s-1R.qz
             README.BETA dosutils/
COPYING
                                                            media.1/
                            gpg-pubkey-Odfb3188-41ed929b.asc patches/
COPYING.de
             boot/
COPYRIGHT
            content
                            gpg-pubkey-307e3d54-44201d5d.asc pubring.gpg
COPYRIGHT.de content.asc
                            gpg-pubkey-3d25d3d9-36e12d04.asc suse/
ChangeLog content.key
                            gpg-pubkey-7e2e3b05-44748aba.asc suse.ins
INDEX.qz
             control.xml
                            gpg-pubkey-9c800aca-40d8063e.asc
NEW
             directory.yast gpg-pubkey-a1912208-446a0899.asc
```

3. Change directory to boot/s390x/ and invoke the 1s command. You should see the initial RAMdisk and kernel named initrd and vmrdr.ikr.

```
# cd boot/s390x
# ls
cd.ikr initrd parmfile rescue root.fonts tapeipl.ikr
directory.yast initrd.siz parmfile.cd root suse.ins vmrdr.ikr
```

4. FTP to z/VM and login as LNXMAINT. Copy the SLES10 SP2 kernel (the file vmrdr.ikr copied as SLES10S2 KERNEL) and the initial RAMdisk (the file initrd copied as SLES10S2 INITRD). These files must have a record format of fixed 80 byte records and be transferred in binary. This format can be set with the site fix 80 FTP subcommand (if this subcommand fails, try quote site fix 80).

Following is an example:

```
# ftp <9.12.5.22>
Connected to 9.12.5.22.
Name (9.12.5.22:root): Inxmaint
331-Password: lnx4vm
230-220-FTPSERVE IBM VM Level 540 at VMLINUXA.ITSO.IBM.COM, 13:53:35 EDT FRIDAY
2008-05-16
ftp> cd lnxmaint.192
250 Working directory is LNXMAINT 192
ftp> bin
200 Representation type is IMAGE.
ftp> site fix 80
200 Site command was accepted.
ftp> put vmrdr.ikr SLES10S2.KERNEL
local: vmrdr.ikr remote: SLES10.KERNEL
ftp> put initrd SLES10S2.INITRD
local: initrd remote: SLES10S2.INITRD
ftp> quit
```

- 5. Go back to your 3270 session. Logoff MAINT and logon to LNXMAINT.
- 6. In addition to the kernel and RAMdisk that you just copied, the file SLES10S2 EXEC should exist on the LNXMAINT 192 disk.

Use the **FILELIST** command to verify that the kernel and RAMdisk were copied in fixed-80 byte record format.

You should see the following files:

- 7. Quit by pressing **F3**.
- 8. Verify that the file **SLES10S2 EXEC** has the correct information. Note the kernel and RAMdisk have hardcoded file names, but the file name of the parameter file will be the user ID (**userid()** function) of the user running the EXEC:

```
==> type sles10s2 exec d

/* EXEC to punch SLES10S2 install system to reader and IPL from it */

'CP SPOOL PUN *'

'CP CLOSE RDR'

'PUR RDR ALL'

'PUN SLES10S2 KERNEL * (NOH'

'PUN' userid() 'PARM-S10 * (NOH'

'PUN SLES10S2 INITRD * (NOH'

'PUN SLES10S2 INITRD * (NOH'

'CH RDR ALL KEEP'

'IPL 00C CLEAR'
```

- A sample parameter file named SAMPLE PARM-S10 is provided to save typing. These are the
  parameters, especially networking values, that will be used to install SLES. Observe the
  contents through the TYPE command.
- 10. View the SLES 10 sample parameter file through the TYPE command:

```
==> type sample parm-s10 d
ramdisk_size=65536 root=/dev/ram1 ro init=/linuxrc TERM=dumb
HostIP=n.n.n.n Hostname=xxxxxx.xxx
Gateway=n.n.n.n Netmask=n.n.n.n
Broadcast=n.n.n.n Layer2=0
ReadChannel=0.0.0600 WriteChannel=0.0.0601 DataChannel=0.0.0602
Nameserver=n.n.n.n Portname=dontcare
Install=nfs://n.n.n.n/nfs/sles10s2/SLES-10-SP2-DVD-s390x-GMC-CD1.iso
UseVNC=1 VNCPassword=xxxxxx
InstNetDev=osa OsaInterface=qdio OsaMedium=eth Manual=0
```

11.Copy the sample parameter file to a new file with the file name LINUX00. Edit the file and update the networking variables with the values correct for your site. Refer to the worksheet in 2.7.3, "Linux resources worksheet" on page 18. The fields you should change are in <body>
 <br/>
bold>. The examples used in this book are as follows:

```
==> copy sample parm-s10 d linux00 = =
==> x linux00 parm-s10 d
ramdisk_size=65536 root=/dev/ram1 ro init=/linuxrc TERM=dumb
HostIP=<9.12.5.30> Hostname=<virtc530.itso.ibm.com>
Gateway=<9.12.4.1> Netmask=<255.255.252.0>
Broadcast=<9.12.4.255> Layer2=0
ReadChannel=0.0.0600 WriteChannel=0.0.0601 DataChannel=0.0.0602
Nameserver=<9.12.6.7> Portname=dontcare
Install=nfs://<9.12.4.185>/nfs/sles10sp2/SLES-10-SP2-DVD-s390x-GMC-DVD1.iso
UseVNC=1 VNCPassword=<1nx4vm>
InstNetDev=osa OsaInterface=qdio OsaMedium=eth Manual=0
```

12. Save your changes with the FILE subcommand.

**Note:** The Hostname parameter is not used by the install process; however, it is used in the clone.sh script that also reads these parameter files.

Now you are ready to start the controller installation.

## 7.4 Installing the controller

In this section you will install the controller Linux image onto the new user ID LINUX00.

 Logon to LINUX00, the controller user ID. You should see a virtual NIC being created at virtual address 600, and the common PR0FILE EXEC running, which creates two VDISKS for swap spaces at virtual addresses 300 and 301:

```
00: NIC 0600 is created; devices 0600-0602 defined
00: z/VM Version 5 Release 4.0, Service Level 0801 (64-bit),
00: built on IBM Virtualization Technology
00: There is no logmsg data
00: FILES: NO RDR, NO PRT, NO PUN
00: LOGON AT 13:52:03 EDT MONDAY 05/19/08
z/VM V5.4.0 2008-05-13 14:27

DMSACP723I A (191) R/O
DMSACP723I C (592) R/O
DIAG swap disk defined at virtual address 300 (64989 4K pages of swap space)
DIAG swap disk defined at virtual address 301 (129981 4K pages of swap space)
```

2. Answer no (n) to the question asking you to IPL Linux from 100:

```
Do you want to IPL Linux from minidisk 100? y/n
```

3. You may want to look the PROFILE EXEC through the **TYPE** command:

```
==> type profile exec
/* PROFILE EXEC for Linux virtual servers */
'CP SET RUN ON'
'CP SET PF11 RETRIEVE FORWARD'
'CP SET PF12 RETRIEVE'
'ACC 592 C'
'SWAPGEN 300 524288' /* create a 256M VDISK disk swap space */
'SWAPGEN 301 1048576' /* create a 512M VDISK disk swap space */ \,
'PIPE CP QUERY' userid() '| var user'
parse value user with id . dsc .
if (dsc = 'DSC') then /* user is disconnected */
  'CP IPL 100'
else /* user is interactive -> prompt */
 say 'Do you want to IPL Linux from minidisk 100? y/n'
 parse upper pull answer.
 if (answer = 'Y') then 'CP IPL 100'
 end /* else */
```

4. Run the **SLES10S2 EXEC** to purge the reader, punch the bootstrap files and IPL from the reader. You should see the Linux RAMdisk getting loaded into memory:

```
==> sles10s2

00: NO FILES PURGED

00: RDR FILE 0001 SENT FROM LINUX00 PUN WAS 0001 RECS 089K CPY 001 A NOHOLD NO KEEP

00: RDR FILE 0002 SENT FROM LINUX00 PUN WAS 0002 RECS 0044 CPY 001 A NOHOLD NO
```

```
KEEP

00: RDR FILE 0003 SENT FROM LINUX00 PUN WAS 0003 RECS 107K CPY 001 A NOHOLD NO KEEP

00: 0000003 FILES CHANGED

00: 0000003 FILES CHANGED

Linux version 2.6.16.60-0.17-default (geeko@buildhost) (gcc version 4.1.2 200701 15 (SUSE Linux)) #1 SMP Tue Apr 22 07:28:35 UTC 2008

We are running under VM (64 bit mode)
```

**Important:** If you see the following output on your 3270 window, there is a problem.

Main Menu

- 1) Settings
- 2) System Information
- 3) Kernel Modules (Hardware Drivers)
- 4) Start Installation or System
- 5) Verify Installation CD-ROM/DVD
- 6) Eject CD
- 7) Exit or Reboot
- 8) Power off

Often, this is received because the install program cannot successfully mount the NFS file system, or it can mount it, but cannot find the SLES 10 SP2 install tree. Also, this can result when there is not enough memory (though the example uses 512 MB, which should be plenty).

If you get these messages, you may want to immediately restart the install process with the IPL 00C command which IPLs from the reader. Watch the console messages carefully.

5. A VNC server process will be started. Start a new VNC viewer session. You should see the messages:

```
starting VNC server...

A log file will be written to: /var/log/YaST2/vncserver.log ...

***

***

***

You can connect to 9.12.5.30, display :1 now with vncviewer

***

Or use a Java capable browser on http://9.12.5.30:5801/

***

(When YaST2 is finished, close your VNC viewer and return to this window.)

NET: Registered protocol family 10

lo: Disabled Privacy Extensions

IPv6 over IPv4 tunneling driver

*** Starting YaST2 ***

Xlib: extension "XInputExtension" missing on display ":0.0".
```

6. From your workstation, you can open a Java<sup>™</sup>-enabled browser to access YaST2 at the specified URL. The logon prompt in Figure 7-1 on page 99 shows VNC access through a Java-enabled browser.

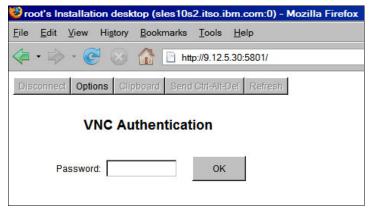

Figure 7-1 VNC viewer through a Java-enabled browser

In addition to a browser, you can also use a standalone VNC viewer if desired (RealVNC, in this example). The server to connect to would be 9.12.5.30:1 in this example, as shown on the left side of Figure 7-2. Enter the password specified in the parameter file (1nx4vm, in this example).

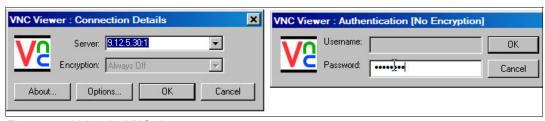

Figure 7-2 Using the VNC viewer

- 7. You should see a window entitled Language. Select your Language and click Next.
- 8. At the License Agreement window, accept the license agreement and click Next.
- 9. At the Disk Activation window click the **Configure DASD Disks** button.
- 10. At the DASD Disk Management window:
  - a. Select all seven read-write disks (100-104, 300 and 301).
  - b. Click **Activate** as shown on the left side of Figure 7-3 on page 100. The DASD will be activated quickly.
  - c. Deselect 300 and 301 so that five disks, 100-104, are selected.
  - d. Click **Format** as shown on the right side of Figure 7-3 on page 100.
  - e. Click **OK** to the query to format 5 parallel disks and then **Yes** to confirm. The DASD will be formatted in parallel. This will take a number of minutes.
  - f. Click **Next** when the formatting is complete.
  - g. In the Disk Activation window, click Next.

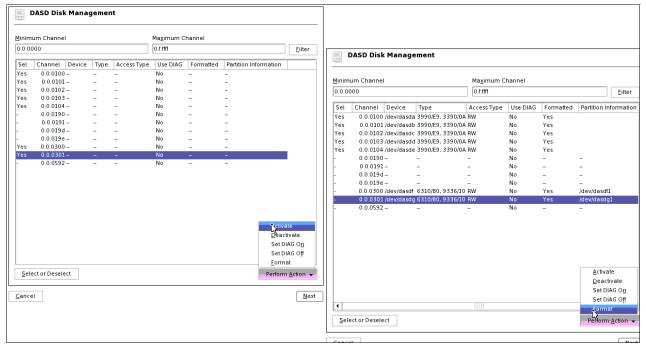

Figure 7-3 Activating and formatting DASD on the controller

- 11. In the Installation Mode window, accept the default of New installation and Click Next.
- 12. In the Clock and Time Zone window, select your time settings and click Next.
- 13.In the Installation Settings window, click **Partitioning** and the Expert Partitioner window will appear.
- 14. Click **Create**. The window Disk to Partition should appear.
- 15. In the Disk to Partition window, select /dev/dasda and click **OK**. The window Create a Primary Partition on /dev/dasda should appear.
- 16. Set the file system type to **ext3**. Accept the default of using every cylinder and a mount point of / (the root file system) as shown on the left side of Figure 7-4 on page 101.
- 17. Click the **Fstab Options** button. In the Fstab options window, select the **Device path** radio button in the Mount in /etc/fstab by radio group as shown on the right side of Figure 7-4 on page 101. This is so the path /dev/disk/by-path/ccw-0.0.100 will be set in the /etc/fstab file, not the disk ID. Click **OK**.
- 18. Click **OK** in the Create a Primary Partition on /dev/dasda window.

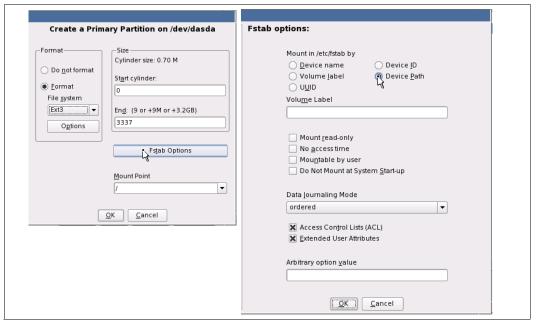

Figure 7-4 Creating a primary partition with /etc/fstab mounting by device path

- 19. Back on the Expert Partitioner window, click the Create button again.
- 20.On the Disk to Partition window, select /dev/dasdb as shown on the left side of Figure 7-5 and click **OK**.
- 21.On the Create a Primary Partition window, you will create an empty partition, /dev/dasdb1, to be used in a logical volume. Click the **Do not format** radio button and select a blank Mount Point (bottom-most entry) as shown on the right side of Figure 7-5. Click **OK**.

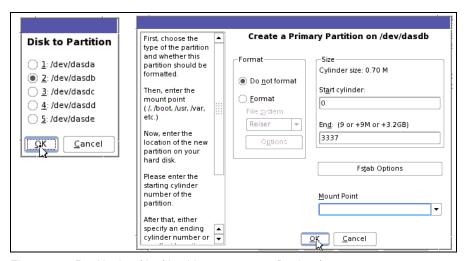

Figure 7-5 Partitioning /dev/dasdd to mount over /backup/

22. You should now see a /dev/dasdb1 in the Expert Partitioner window. **Repeat** the previous two steps for /dev/dasdc, /dev/dasdd and /dev/dasde. This will give you four partitions /dev/dasdb1-dasde1 for use with LVM.

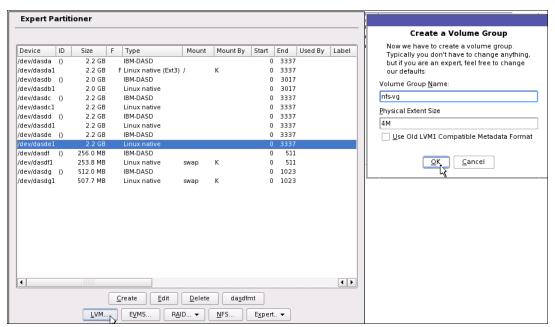

Figure 7-6 Creating a volume group

- 23. In the Expert Partitioner window, click the **LVM** button as shown on the left side of Figure 7-6. This will start the process of creating a logical volume.
- 24. In the resulting Create a Volume Group window as shown on the right side of Figure 7-6, set the volume group name to **nfs-vg**. Accept the default Physical Extent Size of **4M**. Click **OK**.
- 25.In the Physical Volume Setup window as shown in Figure 7-7 on page 103, select /dev/dasdb1 and click the **Add Volume** button.
- 26. Repeat the previous step to add the three remaining volumes /dev/dasdc1, /dev/dasdd1 and /dev/dasde1. This should create a volume group of size 8.9 GB. Click Next.

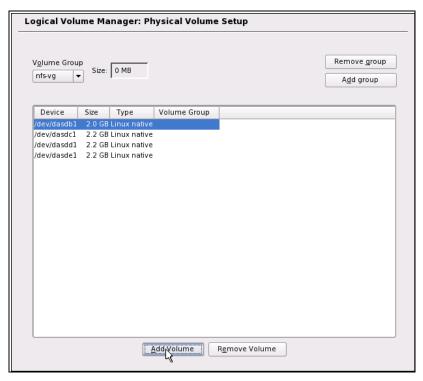

Figure 7-7 Physical Volume Setup

27.In the Logical Volumes window as shown in Figure 7-8, click **Add**. This will allow you to create a single logical volume from the volume group that you just created.

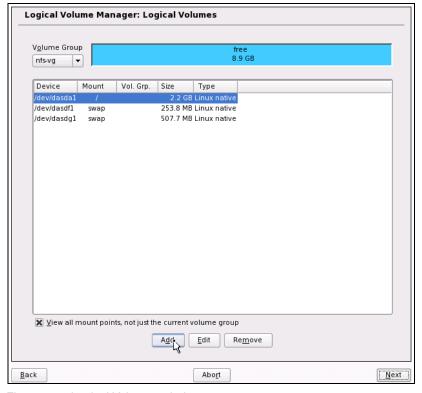

Figure 7-8 Logical Volumes window

28. You should see the Create Logical Volume window as shown in Figure 7-9. Set the Logical volume name to **nfs-lv**. Click the button **max** so it gets the full 8.9 GB. Select the **Format** radio button. Choose a File system type of **ext2**. Specify a Mount Point of /nfs. Click **OK**.

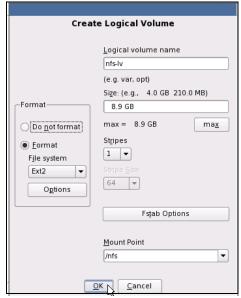

Figure 7-9 Create Logical Volume window

- 29. Back in the Logical Volumes window, click Next.
- 30. Double-click the swap space /dev/dasdf1. The Edit Existing Partition /dev/dasdf1 window will appear.
- 31. Click the **Fstab options** button as you did previously. The Fstab options window will appear.
- 32. Select the **Device Path** radio button in the Mount in /etc/fstab by radio group. Click **OK**.
- 33.In the Edit Existing Partition /dev/dasdf1 window, click OK.
- 34. Repeat the previous steps for the second swap space, /dev/dasdg1.
- 35. You should see a summary as shown in Figure 7-10 on page 105.

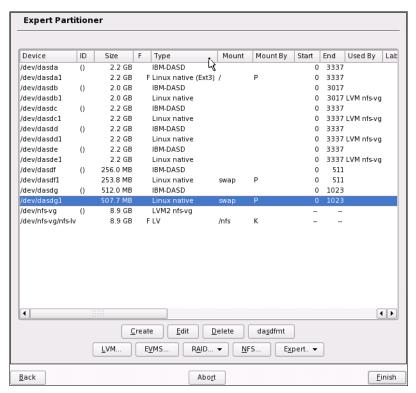

Figure 7-10 Partitioning summary

- 36. Click Finish in the Expert Partitioner window.
- 37.Back on the Installation Settings window, click **Software**. Deselect all items except **Server Base System**, as shown in Figure 7-11 on page 106. To deselect completely, you must click the box twice. Click **Accept**.

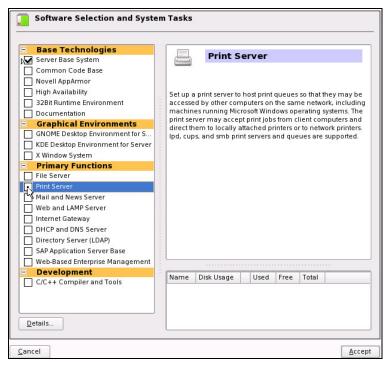

Figure 7-11 Choosing software groups

- 38. In the Installation Settings window, click Accept.
- 39.On the Confirm Installation window, click **Install**. This will begin the process of laying down RPMs onto your system. Copying the RPMs should take about 5 to 20 minutes depending on network and disk speeds. When the RPM copying is done, your VNC viewer session will stop and may close.

#### Completing the controller installation

 Go back to your 3270 session. After the initial system is shut down, you must IPL from minidisk 100. This will boot your new Linux system from disk rather than the install system from the reader.

```
01: HCPGSP2629I The virtual machine is placed in CP mode due to a SIGP stop from CPU 00.
00: HCPGSP2630I The virtual machine is placed in CP mode due to a SIGP stop and
store status from CPU 00.
==> IPL 100
00: zIPL v1.6.3 interactive boot menu
00:
00: 0. default (ipl)
00:
00: 1. ipl
00: 2. Failsafe
00: Note: VM users please use '#cp vi vmsg <number> <kernel-parameters>'
00:
00: Please choose (default will boot in 10 seconds):
00: Booting default (ipl)...
***
***
              You can connect to 9.12.5.30, display :1 now with vncviewer
              Or use a Java capable browser on http://9.12.5.30:5801/
```

\*\*\*

(When YaST2 is finished, close your VNC viewer and return to this window.)

- 2. Start the VNC viewer session again.
- 3. On the Password for root user window, set the root password and click Next.
- 4. On the Host and Domain Name window, set the Hostname and Domain Name fields appropriately. **Uncheck** the box Change Hostname through DHCP. Click **Next**.
- 5. On the Network Configuration window in the Firewall section, click **enabled** which will disable the firewall. Click **Next**.
- On the Test Internet Connection window, if you do not have an Internet connection, select
   No, Skip This Test and click Next. (If you have an Internet connection, we recommend
   that you accept the default).
- On the Installation Settings window, accept the defaults and click Next. A certificate will be created.
- 8. On the User Authentication Method window, accept the default of **Local (/etc/passwd)** and click **Next**.
- 9. On the Add a new local user window, add a non-root user and click Next.
- 10.At the Release Notes window, we recommend that you read the information. Click Next.
- 11. At the Hardware Configuration window, click Next.
- 12. At the Installation Complete window, deselect the check box click Clone this system for Autoyast, then click Finish.
- 13. The VNC viewer session will end. Go back to the 3270 session and **DISCONNECT** using the #CP prefix. You will be able to access the new system through SSH:

```
==> #cp disc
```

You have now installed the controller.

#### 7.4.1 Verifying the installation

Start a new SSH session to the controller as root. Verify some settings through the **df** -h and **swapon** -s commands. You see the following file systems mounted and the two swap spaces:

```
# df -h
Filesystem
                   Size Used Avail Use% Mounted on
/dev/dasda1
                  2.3G 1.3G 866M 61% /
                   247M 108K 247M 1% /dev
/dev/mapper/nfs--vg-nfs--lv
                  8.8G 149M 8.2G 2% /nfs
# swapon -s
                                    lype Size Used partition 259956 0
Filename
                                                                  Priority
/dev/dasdf1
                                                                  -1
/dev/dasdg1
                                     partition
                                                   519924 0
```

Linux is now installed on the controller. The next step is to configure it.

## 7.5 Configuring the controller

Now that your controller is installed, it must be configured. The following steps are involved:

- Copying files to the controller
- Resetting the install source location
- ► Configuring the NFS server
- ► Turning off unneeded services
- ► Applying service if necessary online update
- Installing the cmsfs package
- Enabling the vmcp and cmm modules
- Setting system to halt on SIGNAL SHUTDOWN
- ► Rebooting the system
- Verifying the changes

#### 7.5.1 Copying files to the controller

The controller can now be configured to replace the NFS (PC) server to make the SLES10 SP2 install tree and the files associated with this book available through NFS. Copy the following two files from the NFS server to the controller.

- ► The SLES 10 SP2 DVD ISO image
- ► The tar file associated with this book: SG24-7493.tgz

Perform the following steps:

1. Create the directory /nfs/sles10sp2/:

```
# cd /nfs
# mkdir sles10sp2
```

2. Change directory into the sles10sp2/ directory and copy the DVD ISO image(s) from the PC NFS server to this directory.

```
# cd sles10sp2
# scp <9.12.4.185>:/nfs/sles10sp2/*.iso .
The authenticity of host '9.12.4.185 (9.12.4.185)' can't be established.
RSA key fingerprint is 65:40:31:d0:fb:db:3e:ef:7d:e7:6e:b5:38:51:35:47.
Are you sure you want to continue connecting (yes/no)? yes
Warning: Permanently added '9.12.4.185' (RSA) to the list of known hosts.
Password:
SLES-10-SP2-DVD-s390x-GMC-DVD1.iso 3% 97MB 13.9MB/s 02:56 ETA
```

3. Change directory to /nfs/ and copy the files associated with this book from the PC NFS server to this directory:

```
# cd /nfs
# scp <9.12.4.185>:/nfs/SG24-7493.tgz .
```

4. Untar the file SG24-7493.tgz:

```
# tar xzf SG24-7493.tgz
```

5. Change into the newly-created directory virt-cookbook-S10SP2/ and look at the files:

```
# cd virt-cookbook-S10SP2/
# ls -F
README.txt clone.sh* vm/
```

Copy the script clone.sh file to /usr/local/sbin/. It will be used later for cloning:

```
# cp clone.sh /usr/local/sbin
```

You have now copied the files you will need from the PC NFS server.

#### 7.5.2 Resetting the install source location

When SLES 10 is installed, the location of the *install source* is remembered. In this case, it is the PC NFS server. Now that the DVD ISO image has been copied from the PC NFS server to the controller, you can reset the install source location to point to /nfs/sles10sp2 in the local file system. To perform this task, follow these steps:

1. Invoke yast:

# yast

- 2. Accept the default of Software in the left column and select **Installation Source** in the right column and press **Enter**.
- At the top of the Configured Software Catalogs window, you should see a single entry for SLES 10 SP2. Add a new installation source by using the Tab key to move to the [Add] button at the bottom and pressing Enter.

4. Use the Tab key to move to **Local Directory...** and press **Enter** to select. Move to the Next field and press **Enter**.

```
( ) Scan Using SLP...
( ) FTP...
( ) HTTP...
( ) HTTPS...
( ) SMB/CIFS
( ) NFS...
( ) CD...
( ) DVD...
(x) Local Directory...
( ) Package Directory...
( ) Specify URL...
```

5. Set the Path to Directory or ISO image to /nfs/sles10sp2/SLES-10-SP2-DVD-s390x-GMC-DVD1.iso.

Move to the ISO Image field and press **Enter** to select. Move to Next and press **Enter**:

```
| Path to Directory or ISO Image
| <sles10sp2/SLES-10-SP2-s390x-GMC-DVD1.iso_[Browse...]
| [x] ISO Image
```

6. In the License Agreement window, move to Yes and press **Enter** to select. Move to Next and press **Enter**:

```
(x) Yes, I Agree to the License Agreement
( ) No, I Do Not Agree
```

7. You should now see the Configured Software Catalogs window again, this time with two entries. It is not clear from the content, but the second entry is the one that was just added. Unless you know you are using ZENworks, use the Tab key to move to Synchronize Changes with ZENworks and press Enter to deselect it.

8. With the first entry highlighted (a brighter color), use the Tab key to move to [Delete] and press **Enter**:

- 9. Confirm the delete by choosing Yes.
- 10. Use the tab key to move to [Finish] and press **Enter**.

The controller should now be pointing to the local directory /nfs/sles10sp2/ as the source of RPMs. You may want to test this by selecting **Software => Software Management** on the YaST Control Center window and moving to the Search button and searching for some software (for example, **xterm**).

#### 7.5.3 Configuring the NFS server

Configure the NFS server to make the SLES 10 SP2 install directory available through NFS. First add the directory to the /etc/exports file:

```
# cd /etc
# vi exports
# See the exports(5) manpage for a description of the syntax of this file.
# This file contains a list of all directories that are to be exported to
# other computers via NFS (Network File System).
# This file used by rpc.nfsd and rpc.mountd. See their manpages for details
# on how make changes in this file effective.
/nfs/sles10sp2 *(ro,sync)
```

The NFS server will be used to export the SLES10 SP2 install tree. The two services needed are named **nfsboot** and **nfsserver**. Turn on these services through the **chkconfig** command:

# chkconfig nfsboot on
# chkconfig nfsserver on

When you restart the controller, these services will be started.

#### 7.5.4 Turning off unneeded services

There are a number of services which are started in a SLES10 SP2 minimum system. They can be viewed through the following **chkconfig** command:

```
        portmap
        0:off
        1:off
        2:off
        3:on
        4:off
        5:on
        6:off

        postfix
        0:off
        1:off
        2:off
        3:on
        4:off
        5:on
        6:off

        random
        0:off
        1:off
        2:on
        3:on
        4:off
        5:on
        6:off

        resmgr
        0:off
        1:off
        2:on
        3:on
        4:off
        5:on
        6:off

        slpd
        0:off
        1:off
        2:off
        3:on
        4:off
        5:on
        6:off

        splash
        0:off
        1:off
        2:on
        3:on
        4:off
        5:on
        6:off

        splash_early
        0:off
        1:off
        2:on
        3:on
        4:off
        5:on
        6:off

        sshd
        0:off
        1:off
        2:off
        3:on
        4:off
        5:on
        6:off

        suseRegister
        0:off
        1:off
        2:on
        3:on
        4:off
        5:on
        6:off

        xinetd
        0:off
        1:off
        2:off
        3:on
        4:off
        5:on
        6:off
```

In order to keep the controller as lean as possible in terms of CPU usage, some of these services can be turned off. Turn off the following services through the **chkconfig** command:

```
# chkconfig slpd off
# chkconfig postfix off
# chkconfig splash off
# chkconfig splash_early off
# chkconfig resmgr off
# chkconfig suseRegister off
```

You can review which services are now configured to start in run level 3 with the following command:

#### 7.5.5 Applying service if necessary - online update

You may want to apply service through YaST Online Update. Internet access was not available during the time of writing, so step-by-step details are not available.

If you have access to the Internet, or an online update source, invoke **yast** => **Software** => **Online update**.

#### 7.5.6 Installing the cmsfs package

The clone.sh script requires the cmsfs package, written by Rick Troth, in order read the CMS files. The cmsfs package is part of SLES10 SP2 distribution. Install it through the yast -i command:

```
# yast -i cmsfs
```

You should see some screens flash by as the cmsfs RPM is installed:

```
# rpm -qa | grep cmsfs
cmsfs-1.1.8-3.2
```

To test that the cmsfs package is properly installed, see if you can read the LINUX00 PARM-S10 parameter file. First you need to bring the 191 disk online through the **chccwdev** -e command. Then view the DASD to verify that the system knows about through the 1sdasd command:

```
# chccwdev -e 191
Setting device 0.0.0191 online
Done
# lsdasd
0.0.0100(ECKD) at (94: 0) is dasda : active at blocksize 4096, 600840 blocks, 2347 MB
0.0.0101(ECKD) at (94: 4) is dasdb : active at blocksize 4096, 600840 blocks, 2122 MB
0.0.0102(ECKD) at (94: 8) is dasdc : active at blocksize 4096, 600840 blocks, 2347 MB
0.0.0103(ECKD) at (94:12) is dasdd : active at blocksize 4096, 600840 blocks, 2347 MB
0.0.0104(ECKD) at (94:16) is dasde : active at blocksize 4096, 600840 blocks, 2347 MB
0.0.0300(FBA) at (94:20) is dasdf : active at blocksize 512, 524288 blocks, 256 MB
0.0.0301(FBA) at (94:24) is dasdg : active at blocksize 512, 1048576 blocks, 512 MB
0.0.0191(ECKD) at (94:28) is dasdh : active at blocksize 4096, 54000 blocks, 210 MB
```

Test some of the cmsfs utilities. The cmsfs1st command lists files on a minidisk:

| # cmsfslst -d /dev/dasdh |                  |    |        |       |        |        |           |          |
|--------------------------|------------------|----|--------|-------|--------|--------|-----------|----------|
| FILENAME                 | FILETYPE         | FM | FORMAT | LRECL | RECS   | BLOCKS | DATE      | TIME     |
|                          | DIRECTOR         | P0 | F      | 64    | 22     | 1      | 4/11/2008 | 12:17:53 |
|                          | ${\sf ALLOCMAP}$ | P0 | F      | 4096  | 2      | 2      | 4/11/2008 | 12:17:53 |
| CHPW52                   | XEDIT            | В1 | ٧      | 70    | 180    | 3      | 5/15/2008 | 12:47:06 |
| CPFORMAT                 | EXEC             | В1 | V      | 79    | 231    | 3      | 5/15/2008 | 12:47:07 |
| LABEL540                 | EXEC             | D1 | ٧      | 76    | 110    | 2      | 5/15/2008 | 12:56:44 |
| LABEL540                 | XEDIT            | D1 | ٧      | 71    | 41     | 1      | 5/15/2008 | 12:57:42 |
| LBL540-9                 | EXEC             | D1 | ٧      | 75    | 99     | 1      | 5/15/2008 | 17:11:13 |
| LBL540-9                 | XEDIT            | D1 | V      | 71    | 43     | 1      | 5/19/2008 | 16:56:36 |
| LINUX00                  | PARM-S10         | D1 | F      | 80    | 9      | 1      | 5/19/2008 | 15:24:57 |
| PROFILE                  | EXEC             | D1 | V      | 63    | 17     | 1      | 5/19/2008 | 15:36:43 |
| SLES10S2                 | EXEC             | D1 | ٧      | 69    | 9      | 1      | 5/16/2008 | 16:24:52 |
| SLES10S2                 | INITRD           | В1 | F      | 80    | 106644 | 2083   | 5/16/2008 | 15:18:40 |
| SLES10S2                 | KERNEL           | В1 | F      | 80    | 89413  | 1229   | 5/16/2008 | 15:18:27 |
| SLES10S2                 | PARM-S10         | В1 | V      | 65    | 9      | 1      | 5/15/2008 | 12:47:14 |
| SWAPGEN                  | EXEC             | В1 | V      | 72    | 358    | 5      | 5/15/2008 | 12:47:17 |

The **cmsfscat** command types the contents of a file:

```
# cmsfscat -d /dev/dasdh -a linux00.parm-s10
ramdisk_size=65536 root=/dev/ram1 ro init=/linuxrc TERM=dumb
HostIP=9.12.5.30 Hostname=virtc530.itso.ibm.com
Gateway=9.12.4.1 Netmask=255.255.252.0
Broadcast=9.12.4.255 Layer2=0
ReadChannel=0.0.0600 WriteChannel=0.0.0601 DataChannel=0.0.0602
Nameserver=9.12.6.7 Portname=dontcare
Install=nfs://9.12.4.185:/install/sles10sp2/SLES-10-SP2-DVD-s390x-RC3-DVD1.iso
UseVNC=1 VNCPassword=lnx4vm
InstNetDev=osa OsaInterface=qdio OsaMedium=eth Manual=0
```

#### 7.5.7 Enabling the vmcp and cmm modules

The vmcp module/command allows z/VM CP commands to be issued from Linux. It is critical to the functioning of the clone.sh script.

The cmm module allows Linux to do cooperative memory management (CMM1) with z/VM. This feature must be enabled on *both* the Linux and z/VM sides in order for it to function (hence the name "cooperative"). To enable z/VM for CMM1, see 11.7, "Enabling VMRM to work with CMM" on page 198.

To configure the vmcp and cmm modules to be loaded at boot time, edit the file /etc/sysconfig/kernel and add the module names to the variable MODULES\_LOADED\_ON\_BOOT (around line 30):

```
# cd /etc/sysconfig
# vi kernel // add vmcp to MODULES_LOADED_ON_BOOT
...
## Type: string
## ServiceRestart: boot.loadmodules
#
# This variable contains the list of modules to be loaded
# once the main filesystem is active
#
MODULES_LOADED_ON_BOOT="vmcp cmm"
...
```

Save the file and you should be able to issue CP commands through the **vmcp** after your system is rebooted.

#### 7.5.8 Setting system to halt on SIGNAL SHUTDOWN

The Ctrl-Alt-Del key sequence is simulated by z/VM when it issues a **SIGNAL SHUTDOWN** command. Rather than rebooting, you want your system to halt (shutdown). Make a backup copy of the original, then change this setting by changing **shutdown -r** to **shutdown -h** in the /etc/inittab file:

```
# cd /etc
# cp inittab inittab.orig
# vi inittab // change shutdown -r to shutdown -h
...
# what to do when CTRL-ALT-DEL is pressed
ca::ctrlaltdel:/sbin/shutdown -h -t 4 now
```

This change will be picked up when the system is rebooted.

#### 7.5.9 Modifying zipl.conf

When a SLES10 SP2 system boots, there are two ways it can determine which disks to bring online.

- ► The default method is that the device addresses are built into the initial RAMdisk.
- ► The disks to bring online can also be written to the zipl configuration file, /etc/zipl.conf, after which the zipl command must be run.

We recommend that you use the second method so it will be easier to determine which minidisks are designed to be part of the system. It is much easier to read a file (/etc/zipl.conf) than to find where the disks are specified in the initial RAMdisk.

Three changes are recommended to the default zipl.conf file:

- 1. The dasd= parameter can be added to parameter line. When specifying it you must maintain the ordering of the existing minidisks (/dev/dasda = 100, /dev/dasdb = 101 and /dev/dasdc = 102, and so on).
- 2. The parameter vmpoff=L0G0FF has the effect of logging the z/VM user ID off when Linux is shut down. This can be convenient for shutting the z/VM system down more efficiently and also for getting a refreshed 3270 emulator session.

3. The timeout value is modified to 3 seconds. When SLES 10 SP2 boots, the default time that is allowed to enter a menu command is 10 seconds. Because the default value is most commonly used, this 10 seconds delays the starting of Linux. It is backed up to 3 seconds.

Make a backup copy of the file and add the strings dasd=100-104,300-301 and vmpoff=L0G0FF to the parameter line in the [ipl] section and set timeout=3 in the menu section:

```
# cd /etc
# cp zipl.conf zipl.conf.orig
# vi zipl.conf // add the dasd= string
# Modified by YaST2. Last modification on Wed Apr 9 19:02:36 UTC 2008
[defaultboot]
defaultmenu = menu
:menu
   default = 1
   prompt = 1
   target = /boot/zipl
   timeout = 3
   1 = ipl
   2 = Failsafe
###Don't change this comment - YaST2 identifier: Original name: ipl###
[ipl]
   image = /boot/image
    target = /boot/zip1
    ramdisk = /boot/initrd,0x1000000
    parameters = "root=/dev/disk/by-path/ccw-0.0.0100-part1 dasd=100-104,300-301
vmpoff=L0G0FF TERM=dumb"
###Don't change this comment - YaST2 identifier: Original name: failsafe###
[Failsafe]
    image = /boot/image-2.6.16.60-0.3-default
    target = /boot/zipl
    ramdisk = /boot/initrd-2.6.16.60-0.3-default,0x1000000
   parameters = "root=/dev/disk/by-path/ccw-0.0.0100-part1"
```

Now, run the zip1 command so the changes are written to the boot record:

```
# zipl
Using config file '/etc/zipl.conf'
Building bootmap in '/boot/zipl'
Building menu 'menu'
Adding #1: IPL section 'ipl' (default)
Adding #2: IPL section 'failsafe'
Preparing boot device: dasda (0100).
Done.
```

These changes will be utilized the next time Linux is rebooted.

#### 7.5.10 Rebooting the system

You should now reboot the system to test the changes:

```
# reboot
```

After your system comes back, start a new SSH session to the controller.

#### 7.5.11 Verifying the changes

You are now done customizing the controller Linux image. SSH back into the controller and check a few settings. Test the **vmcp** command with a CP command such as **QUERY NAMES**:

```
# vmcp q n
FTPSERVE - DSC , DTCVSW2 - DSC , DTCVSW1 - DSC , TCPIP - DSC
OPERSYMP - DSC , DISKACNT - DSC , EREP - DSC , OPERATOR - DSC
LINUX00 - DSC
VSM - TCPIP
```

Confirm that both of your swap spaces are operational:

```
# swapon -s Filename Type Size Used Priority /\text{dev}/\text{dasdf1} partition 259956 0 /\text{dev}/\text{dasdg1} partition 519924 0
```

Verify the NFS server is running:

```
# rcnfsserver status
Checking for kernel based NFS server: running
```

Test mounting the SLES 10 SP2 install directory:

```
# ls /mnt
# mount localhost:/nfs/sles10sp2 /mnt
# ls /mnt
SLES-10-SP2-DVD-s390x-GMC-DVD1.iso
```

This shows that you can mount the directory with the SLES 10 SP2 install DVD. Now unmount it:

```
# umount /mnt
```

At this point, you have installed and configured a SLES 10 SP2 Linux system onto the controller. The next step is to install and configure the golden image.

# Installing SLES10 SP2 on the golden image

**Note:** Chapters Chapter 4, "Installing and configuring z/VM" on page 27, 5, 6, and 7 must be completed before you proceed with this chapter.

This chapter describes how to install SLES 10 SP2 onto the user ID SLES10S2, which is referred to as the *golden image*. The golden image is the copy of Linux that will be cloned. Normally the system is shut down and the user ID logged off because it is not recommended to clone a running Linux system.

In this example, the golden image is given two 3390-3s at minidisk addresses 100 and 101. This allows for about 4.5 GB of disk space for each Linux system. If you want to increase that size, we recommend that larger volumes such as 3390-9s be used, but that minidisks at addresses 100 and 101 still be used. This will allow the clone.sh script to continue to function.

To install and configure the golden image, perform the following steps:

- Creating the SLES10S2 user ID
- ► Creating the SLES10S2 parameter file
- Updating AUTOLOG1 PROFILE EXEC
- Installing the golden image
- Configuring the golden image

## 8.1 Creating the SLES10S2 user ID

The golden image has a default memory size of 512 MB, and is just given class G privilege. It is given the following minidisks:

- ▶ 100 Half of the disk space for the golden image.
- ▶ 101 The other half of the disk space.

To accomplish this, perform the following steps:

- 1. Logon to MAINT.
- Edit the USER DIRECT file, add six new lines at the bottom of the file, and create the following user directory entry. Set the 3390 disk labels to those appropriate for your system. In this example, MMD955 and MMD956 are used:

```
==> x user direct c
===> bot
===> a 6
*
USER SLES10S2 LNX4VM 512M 1G G
INCLUDE LNXDFLT
OPTION LNKNOPAS APPLMON
MDISK 100 3390 0001 3338 <MMD955> MR LNX4VM LNX4VM LNX4VM
MDISK 101 3390 0001 3338 <MMD956> MR LNX4VM LNX4VM LNX4VM
```

3. Go back to the top of the file and search for string USER \$ALLOC\$. Add cylinder 0 of each of the two new volumes to this dummy user ID so they do not show up as gaps.

```
===> top

===> /user $alloc$

USER $ALLOC$ NOLOG

MDISK A01 3390 000 001 <MVD850> R

MDISK A02 3390 000 001 <MVD853> R

MDISK A03 3390 000 001 <MVD854> R

MDISK A04 3390 000 001 <MVD854> R

MDISK A05 3390 000 001 <MMD856> R

MDISK A06 3390 000 001 <MMD952> R

MDISK A07 3390 000 001 <MMD953> R

MDISK A08 3390 000 001 <MMD954> R

MDISK A08 3390 000 001 <MMD955> R

MDISK A0A 3390 000 001 <MMD956> R

MDISK A0A 3390 000 001 <MMD956> R

MDISK A0A 3390 000 001 <MMD956> R

...

====> file
```

Run DISKMAP to check for overlaps and gaps. You should only see the single 501 cylinder gap.

5. When the disk layout is correct, run **DIRECTXA** to bring the changes online:

```
==> directxa user
z/VM USER DIRECTORY CREATION PROGRAM - VERSION 5 RELEASE 4.0
EOJ DIRECTORY UPDATED AND ON LINE
```

You have now defined the user ID that will contain the Linux golden image.

# 8.2 Creating the SLES10S2 parameter file

A SLES 10 SP2 parameter file will be needed for this new user ID. You will need to change the IP address (HostIP variable) and the host name (Hostname variable). In this example, those are 9.12.5.29 and virtc529.

Also, the controller is used to provide the SLES 10 SP2 install ISO image by setting the Install variable.

Perform the following steps:

- ► Logon to LNXMAINT.
- Copy the LINUX00 parameter file to one with a file name of SLES10S2 on the LNXMAINT 192 (D) disk:

```
==> copy linux00 parm-s10 d sles10s2 = =
```

► Edit the new file and set the networking values correctly:

```
==> x sles10s2 parm-s10
ramdisk_size=65536 root=/dev/ram1 ro init=/linuxrc TERM=dumb
HostIP=<9.12.5.29> Hostname=<virtc529>.itso.ibm.com
Gateway=9.12.4.1 Netmask=255.255.252.0
Broadcast=9.12.4.255 Layer2=0
ReadChannel=0.0.0600 WriteChannel=0.0.0601 DataChannel=0.0.0602
Nameserver=9.12.6.7 Portname=dontcare
Install=nfs://<9.12.5.30>/nfs/sles10sp2/SLES-10-SP2-DVD-s390x-GMC-DVD1.iso
UseVNC=1 VNCPassword=lnx4vm
InstNetDev=osa OsaInterface=qdio OsaMedium=eth Manual=0
```

When SLES10S2 is logged onto, this new parameter file will be accessible on its A (191) disk.

# 8.3 Updating AUTOLOG1 PROFILE EXEC

The new Linux ID you defined needs access to the VSWITCH. A SET VSWITCH command with the GRANT parameter can be added to the AUTOLOG1 PROFILE EXEC to do this.

Perform the following steps

- ► Logon to AUT0L0G1.
- ▶ Issue the ACCESS (NOPROF command so the PROFILE EXEC is not run:

```
==> acc (noprof
```

▶ Add a line to grant the SLES10S2 user ID access to the VSWITCH:

```
==> x profile exec
...
/* Grant access to VSWITCH for each Linux user */
'cp set vswitch vsw1 grant linux00'
'cp set vswitch vsw1 grant sles10s2'
/* XAUTOLOG each Linux user that should be started */
'cp xautolog linux00'
```

These changes will not take effect until the next IPL, so you must grant this user ID access to the VSWITCH for this z/VM session. This is done as follows:

```
==> set vswitch vsw1 grant sles10s2
Command complete
```

## 8.4 Installing the golden image

You should now be ready to begin the install onto the golden image. Linux will be installed onto the 100-101 minidisks and 300-301 virtual disks. Most Linux user IDs described in this book will have two read/write minidisks and two VDISKS. Both swap disks are VDISKs, which means they are in z/VM virtual memory and thus provide fast access. Disk 300 is 256 MB and will act as a primary swap space. Only after it is full will disk 301 (512 MB) be used.

To install the golden image, perform the following steps:

1. Logon to **SLES10S2**. When you logon, you should see message indicating that a virtual NIC has been created at address 0600 and that VDISKs 300 and 301 have been created:

```
LOGON SLES10S2

00: NIC 0600 is created; devices 0600-0602 defined

00: z/VM Version 5 Release 4.0, Service Level 0801 (64-bit),

00: built on IBM Virtualization Technology

00: There is no logmsg data

00: FILES: NO RDR, NO PRT, NO PUN

00: LOGON AT 08:33:24 EDT TUESDAY 05/20/08

z/VM V5.4.0 2008-05-13 14:27

DMSACP723I A (191) R/O

DMSACP723I C (592) R/O

DIAG swap disk defined at virtual address 300 (64989 4K pages of swap space)

DIAG swap disk defined at virtual address 301 (129981 4K pages of swap space)
```

2. You are prompted to IPL Linux, but since you have not installed Linux yet, answer n:

```
Do you want to IPL Linux from minidisk 100? y/n =  n
```

 Before you install Linux, it is good practice to verify the resources. Verify there are minidisks at virtual addresses 100 and 101 and virtual disks at addresses 300 and 301 through the QUERY command:

```
==> q 100-101

00: DASD 3390 MMD955 R/W 3338 CYL ON DASD D955 SUBCHANNEL = 0000

00: DASD 0101 3390 MMD956 R/W 3338 CYL ON DASD D956 SUBCHANNEL = 0001

==> q 300-301

00: DASD 0300 9336 (VDSK) R/W 524288 BLK ON DASD VDSK SUBCHANNEL = 000E

00: DASD 0301 9336 (VDSK) R/W 1048576 BLK ON DASD VDSK SUBCHANNEL = 000F
```

4. Verify that you have a virtual OSA at addresses 600-602 with the QUERY VIRTUAL OSA command:

```
==> q v osa
00: OSA 0600 ON NIC 0600 UNIT 000 SUBCHANNEL = 0002
00: 0600 DEVTYPE OSA CHPID 20 OSD
00: 0600 MAC 02-00-01-00-00-03 CURRENT
00: 0600 QDIO-ELIGIBLE QIOASSIST-ELIGIBLE
00: OSA 0601 ON NIC 0600 UNIT 001 SUBCHANNEL = 0003
```

5. Use the QUERY VIRTUAL STORAGE command to show that you have a 512 MB machine:

```
==> q v stor
00: STORAGE = 512M
```

This shows that you have the resources necessary to install SLES 10 SP2.

#### 8.4.1 Begin the SLES10 SP2 installation

Follow these steps to begin the installation of SLES10S2.

 Run the SLES10S2 EXEC. You should see many screens of questions and answers scrolling by. If you had used the default parameter file shipped with SLES10S2, you would have had to answer all the networking questions manually.

With the proper parameters set in the file SLES10S2 PARM-S10, the install process should proceed to where you access the install program through a VNC client:

```
==> sles10S2
sles10s2
00:
        NO FILES PURGED
00: RDR FILE 0001 SENT FROM SLES10S2 PUN WAS 0001 RECS 089K CPY 001 A NOHOLD NO
00: RDR FILE 0002 SENT FROM SLES10S2 PUN WAS 0002 RECS 0009 CPY 001 A NOHOLD NO
00: RDR FILE 0003 SENT FROM SLES10S2 PUN WAS 0003 RECS 107K CPY 001 A NOHOLD NO
KEEP
00: 0000003 FILES CHANGED
00: 0000003 FILES CHANGED
Linux version 2.6.16.60-0.17-default (geeko@buildhost) (gcc version 4.1.2 200701
15 (SUSE Linux)) #1 SMP Tue Apr 22 07:28:35 UTC 2008
We are running under VM (64 bit mode)
Detected 2 CPU's
Boot cpu address 0
Built 1 zonelists
Kernel command line: ramdisk size=65536 root=/dev/ram1 ro init=/linuxrc TERM=dum
                     HostIP=9.12.5.29 Hostname=virtc529.itso.ibm.com
                     Gateway=9.12.4.1 Netmask=255.255.252.0
                     Broadcast=9.12.4.255 Layer2=0
                     ReadChannel=0.0.0600 WriteChannel=0.0.0601 DataChannel=0.
0.0602
                     Nameserver=9.12.6.7 Portname=dontcare
                     Install=nfs://9.12.5.30/nfs/sles10sp2/SLES-10-SP2-DVD-s390x
-GMC-DVD1.iso
                     UseVNC=1 VNCPassword=1nx4vm
                     InstNetDev=osa OsaInterface=gdio OsaMedium=eth Manual=0
. . .
```

The install system or *starter system* should continue to boot. You should see the message:

```
***

You can connect to 9.12.5.29, display :1 now with vncviewer

or use a Java capable browser on http://9.12.5.29:5801/

***

(When YaST2 is finished, close your VNC viewer and return to this window.)
```

```
*** Starting YaST2 ***
Xlib: extension "XInputExtension" missing on display ":0.0".
```

2. You can open a Java-enabled browser to access YaST2 at the specified URL. The logon prompt in Figure 8-1 shows VNC access through a Java-enabled browser.

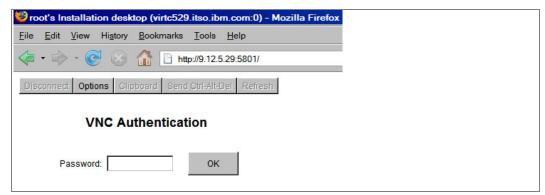

Figure 8-1 VNC viewer through a Java-enabled browser

In addition to a browser, you can also use a standalone VNC viewer if desired. If this is the case, the server to connect to would be **9.12.5.29:1** in this example, as shown in Figure 8-2. Enter the password specified in the parameter file (1nx4vm, in this example).

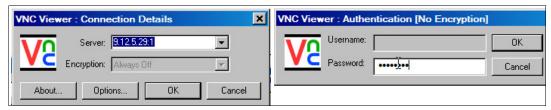

Figure 8-2 Using the VNC viewer

You could disconnect from the 3270 session, but messages to the console will be lost. We recommend that you stay connected, so you will have to clear the window periodically (or the install process may be delayed waiting for the window to clear itself).

Now the installation process should begin.

#### 8.4.2 Beginning YaST installation

The installation program that is running is yast2. Perform the following steps:

- 1. Choose your language, (English US, in this example) and click Next.
- The SLES10 SP2 license agreement window should appear. Choose Yes, I agree to the License Agreement and click Next.
- 3. The Disk Activation window should appears. Choose **Configure DASD Disks**.
- The DASD Disk Management window should appear; you will see all the DASD available to SLES10S2.
  - Highlight each of the mindisks and VDISKs, 100, 101, 300 and 301 and click Select or Deselect.
  - b. You should see a **Yes** appear next to them in the Selected column. Activate them by clicking **Perform Action** -> **Activate**, as shown in the left side of Figure 8-3 on page 123.

c. Disks 100 and 101 must be formatted so that Linux can use them. Deselect disks 300 and 301 through the **Select or Deselect** button, so that 100 and 101 remain selected. Now click **Perform Action** -> **Format** as shown on the right side of the figure.

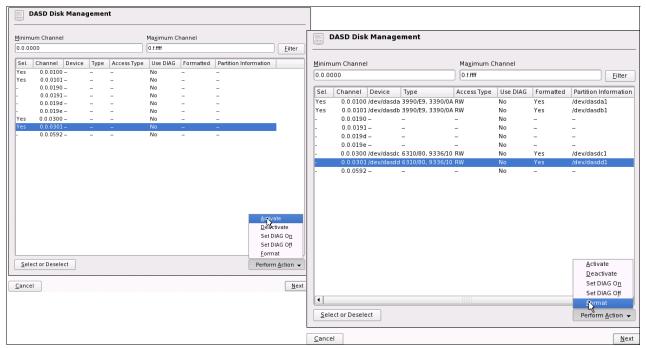

Figure 8-3 DASD that are available to SLES10S2

- 5. You should see a window asking for 2 Parallel Formatted Disks. Accept the default of writing a volume label and click **OK**.
- 6. Click **Yes** to the question Really format the following disks?
- 7. A progress indicator window should appear displaying the progress of the parallel formats. This step can take 1 to 10 minutes, depending on a number of factors.
- 8. When the formatting is complete, click **Next** in the DASD Disk Management window.
- 9. In the Disk Activation window click Next again.
- 10. In the Installation Mode window, accept the default of New installation and Click Next.
- 11. The Clock and Time Zone window will appear. Choose your region and time zone and click **Next**.
- 12. This will bring you to the Installation Settings window. Click **Partitioning** in the Overview tab. The Expert Partitioner window will appear as shown in Figure 8-4 on page 124.

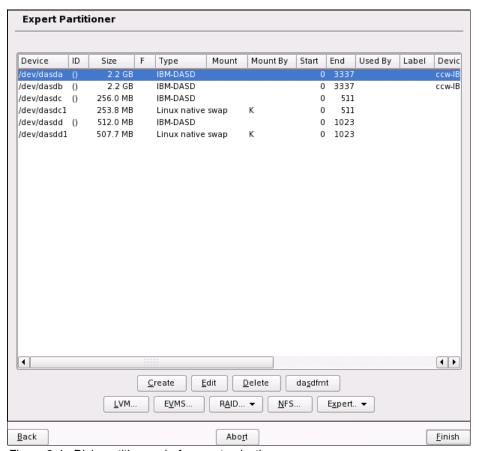

Figure 8-4 Disk partitioner - before customization

- 13.In this example, two partitions are made on /dev/dasda and one partition is made on /dev/dasdb. Click **Create** and you should see a new window named Disk to Partition.
- 14. Select /dev/dasda and click OK. You should see a new window Create a Primary Partition on /dev/dasda, as shown on the left side of Figure 8-5 on page 125. Perform the following steps:
  - a. Click the Format radio button.
  - b. Choose Ext3 as the file system.
  - c. Choose a size of 384 MB or the size you have decided upon.
  - d. Click the Fstab Options button and select Device path as shown on the right side of Figure 8-5 on page 125. This is necessary for cloning as the default of Device ID will tie a specific disk ID to the /etc/fstab file. Click OK.
  - e. Accept the default mount point of /.
  - f. Click **OK**. This should create the partition /dev/dasda1.

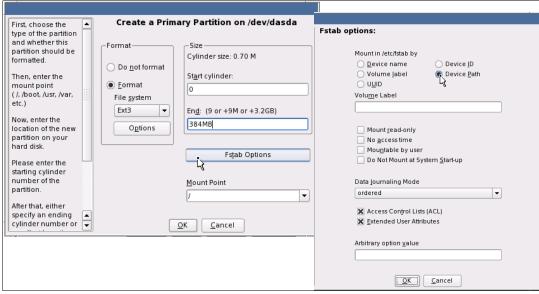

Figure 8-5 Creating partition for root file system

- 15.To create a second partition, click Create then choose /dev/dasda again. You should see a new window Create a Primary Partition on /dev/dasda as shown in Figure 8-6. This time perform the following steps:
  - a. Click the **Do not format** radio button.
  - b. Accept the default size of all the remaining space
  - c. Select an empty Mount Point.
  - d. Click **OK**. This should create an empty partition /dev/dasda2.

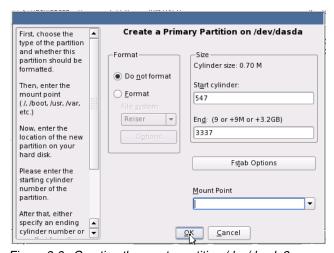

Figure 8-6 Creating the empty partition /dev/dasda2

- 16.Create an empty partition /dev/dasdb1 in the same way as you created /dev/dasda2 (Create => /dev/dasdb => Do not format, empty Mount Point). Accept the default size of all the space and click OK.
- 17. Now /dev/dasda2 and /dev/dasdb1 can be used to create a volume group. Click **LVM** as shown on the left side of Figure 8-7 on page 126.

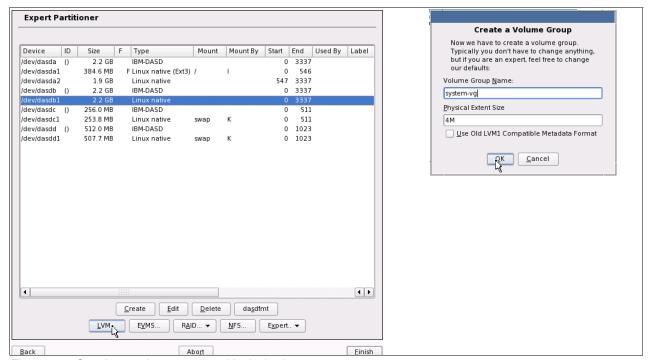

Figure 8-7 Creating a volume group and logical volumes

- 18.At the Create a Volume Group window as shown on the right side of Figure 8-7, set the volume group name to **system-vg** and click **OK**.
- 19. The Logical Volume Manager: Physical Volume Setup window should appear as shown on the left side of Figure 8-8. Click **Add Volume** and /dev/dasda2 will be added. Also add /dev/dasdb1. Click **Next**.

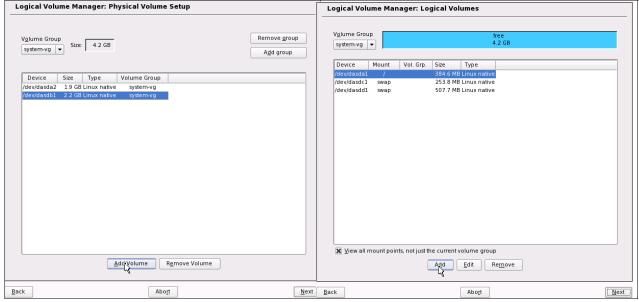

Figure 8-8 Setting up phsical volumes

20. The Logical Volume Manager: Logical Volumes window should appear as shown on the right side of Figure 8-8. Click **Add** to create a logical volume.

21. The left side of Figure 8-9 shows adding a Logical volume name of **usr-lv** with a size of **2 GB** and a File system of type **ext3**. Click **OK** when complete.

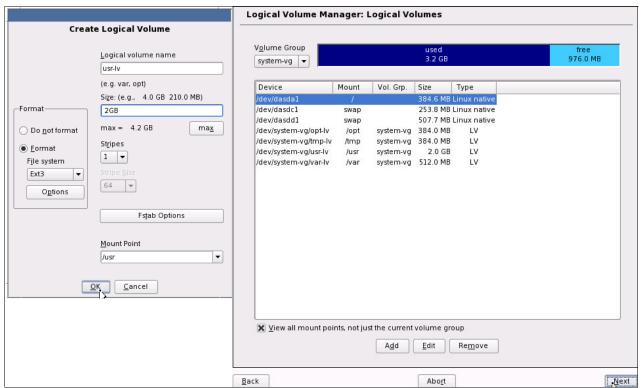

Figure 8-9 Adding logical volumes

22. Create three more logical volumes, var-lv, opt-lv, and tmp-lv, similarly using Table 8-1.

Table 8-1 Logical volumes added to system-vg volume group

| Mount point | Logical volume name | Size   |
|-------------|---------------------|--------|
| /usr/       | usr-lv              | 2 GB   |
| /var/       | var-lv              | 512 MB |
| /opt/       | opt-lv              | 384 MB |
| /tmp/       | tmp-lv              | 384 MB |

You may choose other sizes. See 2.3, "Disk planning" on page 10 for more discussion about this topic.

When all logical volumes are created, you should see a summary as shown on the right side of Figure 8-9. In this example, 3.2 GB are used and about 1 GB is available for growth. Click **Next**.

- 23. You do not have to format /dev/dasdc1 (vaddr 300) and /dev/dasdd1 (vaddr 301) because they were properly formatted as a Linux swap space by the SWAPGEN EXEC, and thus should be recognized as a swap space.
- 24. Double-click the swap space /dev/dasdc1. The Edit Existing Partition /dev/dasdc1 window will appear.
- 25. Click the **Fstab options** button as you did previously. The Fstab options window will appear.

- 26. Select the **Device Path** radio button in Mount in /etc/fstab by radio group. Click **OK**.
- 27.In the Edit Existing Partition /dev/dasdc1 window, click OK.
- 28. Repeat the previous steps for the second swap space, /dev/dasdd1.
- 29. Back in the Expert Partitioner window, you should see a window similar to Figure 8-10. Click **Finish**.

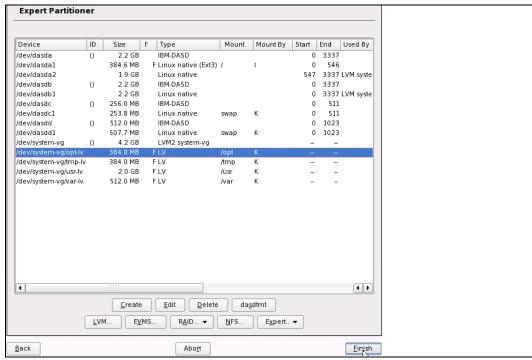

Figure 8-10 Disk partitioner - after customization

- 30. In the Installation Settings window, select **Software**.
- 31. The Software Selection window opens. Leave only **Server Base System** selected. Uncheck all other setting as showed in Figure 8-11 on page 129, click **Accept**.
- 32. You may be prompted to accept a license agreement for agfa fonts.

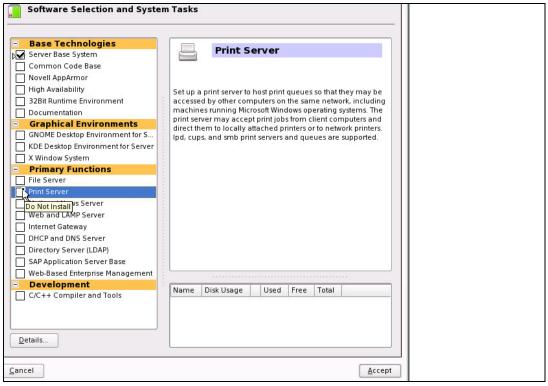

Figure 8-11 Software selection

- 33.In the Languages window, select your primary and optionally secondary languages and click **Accept**.
- 34. You are now ready to begin copying the RPMs onto your root file system. In the Installation Settings window, check the settings and click **Accept**.
- 35.In the Confirm Installation window, click Install.

A minimal SLES10 SP2 system will be installed onto DASD. This should take about 5 to 20 minutes depending on a number of factors.

### 8.4.3 Booting your new Linux system from disk

After the first part of installation completes, your Linux system will shut down and you will need to return to your z/VM 3270 session. **IPL** the newly installed system from disk to continue installation. Issue the following command and your new kernel should boot from disk:

```
Power down.
01: HCPGSP2629I The virtual machine is placed in CP mode due to a SIGP stop from CPU 00.
00: HCPGSP2630I The virtual machine is placed in CP mode due to a SIGP stop and store status from CPU 00.
```

Enter IPL 100 and Linux will be IPLed.

```
==> ipl 100
00: zIPL v1.6.3 interactive boot menu
00:
00: 0. default (ipl)
```

```
00:
00: 1. ipl
00: 2. Failsafe
00:
00: Note: VM users please use '#cp vi vmsg <number> <kernel-parameters>'
00:
00: Please choose (default will boot in 10 seconds):
```

At this prompt, you can wait 10 seconds for the default IPL to proceed, or you can try to type #cp vi vmsg 0 if you can type quickly enough.

```
00: Booting default (ipl)...
Linux version 2.6.16.60-0.3-default (geeko@buildhost) (gcc version 4.1.2 20070115 (prerelease) (SUSE Linux)) #1 SMP Thu Jan 31 23:35:12 UTC 2008
We are running under VM (64 bit mode)
```

You will have to clear the window a number of times. The install program will bring up a VNC server again to complete the installation.

```
A log file will be written to: /var/log/YaST2/vncserver.log ...

***

***

You can connect to 9.12.5.29, display :1 now with vncviewer

***

Or use a Java capable browser on http://9.12.5.29:5801/

***

(When YaST2 is finished, close your VNC viewer and return to this window.)

*** Starting YaST2 ***
```

### 8.4.4 Completing YaST2 installation

Go back to the same VNC client used for the first part of installation. If it was a browser, either click **Login Again** or click the browser's **refresh** button until another VNC login window appears.

If you are using a VNC client, then open that application again.

- Log in using the same VNC password (1nx4vm, in this example) as used to first bring up YaST2.
- Now you will get a window for setting the root password. Enter your desired root password twice and click Next. It is important to remember this password.
- In the Hostname and Domain Name window, enter the required DNS values. In this
  example, virtc529 is the host name and itso.ibm.com is the domain name. Uncheck the
  Change Hostname via DHCP check box. Click Next.
- 4. In the Network Configuration window, you will see Firewall is enabled. Click the word **enabled** to change it to **disabled**, as shown in Figure 8-12 on page 131. All other values should be correct, so click **Next**.

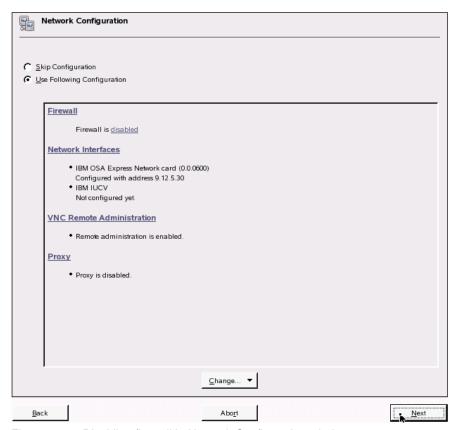

Figure 8-12 Disabling firewall in Network Configuration window

- 5. In the Test Internet Connection window, select No, skip this test and click Next.
- In the Installation Settings window, accept the default and click Next. A default CA and certificate will be created.
- 7. In the User Authentication Method window, accept the default of **Local (/etc/passwd)** and click **Next**.
- 8. The next window should be Add a new local user. We recommend that you add at least one user so as to have a *non-root* ID on all cloned systems. In this example, the user mi kemac was added. When you are done, click **Next**.
- In the Writing the system configuration window, the SuSEconfig tool writes all your settings to disk.
- 10. The next window will be Release Notes. After reviewing the release notes, click Next.
- 11.In the Hardware Configuration window, choose the **Skip Configuration** radio button and click **Next**.
- 12. The last installation window is Installation Completed. Uncheck the check box Clone This System for Autoyast box and click Finish.

The VNC session should end. Return to the 3270 session; you may have to clear the window a few times. Then you should see a login prompt. At this point, you have completed the installation of Linux. You can disconnect from the 3270 session through the command:

==> #cp disc

From this point forward, we recommend that you access your Linux systems through SSH. If you have a Windows desktop, but do not have an SSH client configured, refer to 3.1, "PuTTY: a free SSH client for Windows" on page 20, for more information about that topic.

## 8.5 Configuring the golden image

Now you want to customize the golden image before cloning. The following high level steps are recommended, although you may add or omit some steps. However, omitting steps can negatively affect the operation of the clone.sh script.

- Configuring the VNC server
- Preparing for Online Update
- Removing unnecessary RPMs
- Turning off unneeded services
- ► Enabling the cmm module
- Configuring /etc/inittab
- ► Verifying the On Demand Timer Patch is set
- Configuring SSH keys
- Modifying zipl.conf
- Cleaning temporary files
- Rebooting the system and verifying changes

#### 8.5.1 Configuring the VNC server

Start an SSH session as root to the golden image.

Often applications require a graphical environment. The tightvnc package is a Virtual Network Computing (VNC) server. It allows for a graphical environment to be set up easily through the **vncserver** command.

SLES10 SP2 configures a VNC connection that starts at the KDE prompt, by default. It is configured through the xinetd daemon. We recommend that you disable it. Edit the file /etc/xinetd.d/vnc. In sections service vnc1 and service vnchttpd1, add the parameter disable=yes.

```
# cd /etc/xinetd.d
# vi vnc
  service vnc1
         socket type = stream
                    = tcp
         protocol
                      = no
         wait
         user
                      = nobody
         server
                      = /usr/X11R6/bin/Xvnc
         server_args = :42 -inetd -once -query localhost -geometry 1024x768 -depth 16
         type
                     = UNLISTED
         port
                       = 5901
         disable
                       = yes
  }
  service vnchttpd1
         socket type
                       = stream
                       = tcp
         protocol
         wait
                       = no
         user
                       = nobody
```

VNC is the only service that xinetd starts by default (this can be verified with the chkconfig --list command). So you can turn off the xinetd service with the service xinetd stop command for this session and the chkconfig command at boot time:

```
# service xinetd stop
Shutting down xinetd: done
# chkconfig xinetd off
```

When you first start the VNC server, you are prompted to set a password. After it is set, this will be the password that you will need to connect to it from a VNC client:

```
# vncserver
You will require a password to access your desktops.
Password: lnx4vm
Verify: lnx4vm
Would you like to enter a view-only password (y/n)? n
xauth: creating new authority file /root/.Xauthority
New 'X' desktop is virtc529:1
Creating default startup script /root/.vnc/xstartup
Starting applications specified in /root/.vnc/xstartup
LLog file is /root/.vnc/virtc529:1.log
```

Stop the VNC server using the **-kill**:1 argument:

```
# vncserver -kill :1
Killing Xvnc process ID 6961
```

The openmotif package allows for the motif window manager (mwm) that is more usable than the Tiny Window Manager (twm) that VNC uses by default. We therefore recommend that you change to mwm. To add the openmotif RPM, you can use the yast -i command:

```
# yast -i openmotif
```

You should see yast curses screens go by as the software is added. Verify that the RPM was added:

```
# rpm -q openmotif
openmotif-2.2.4-21.12
```

Change the window manger from twm to mwm in the file /root/.vnc/xstartup:

```
# cd /root/.vnc/
# vi xstartup
#!/bin/sh

xrdb $HOME/.Xresources
xsetroot -solid grey
xterm -geometry 80x24+10+10 -ls -title "$VNCDESKTOP Desktop" &
mwm &
```

You may want to remove the passwd file so the cloned system does not have the same password as you just entered. If so, use the command rm passwd. If you remove the

password file, when a system is cloned, the password will be prompted for the first time that the VNC server is initialized.

#### Verifying VNC server configuration

Start the VNC server again:

```
# vncserver
New 'X' desktop is virtc529:1
Starting applications specified in /root/.vnc/xstartup
Log file is /root/.vnc/virtc529:1.log
```

Start a VNC client as shown on the left side of Figure 8-13. Enter the password and the resulting VNC session is shown on the right side of Figure 8-13.

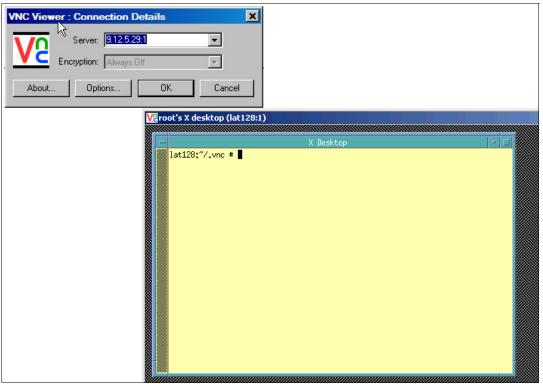

Figure 8-13 VNC session

Note that the VNC server will *not* be started across reboots. When you need a graphical environment, you will either have to start vncserver manually (recommended), or you will have to start it in the desired run level through a script such as /etc/init.d/boot.local.

Unless you need a graphical environment, you can again stop the VNC server using the **-kill :1** argument:

```
# vncserver -kill :1
Killing Xvnc process ID 6961
```

#### 8.5.2 Preparing for Online Update

This step is recommended if you have Internet access.

**Note**: The system used for the writing of this book did not have Internet access, so the following steps have not been fully tested for SLES 10 SP2.

Before you can use Online Update (recommended), online sources have to be configured. This is done through the Novell Customer Center Configuration. To configure the Customer Center, a Web browser is needed. For this reason, a VNC server session must be started.

A graphical environment is recommended for this step. Start a VNC viewer. In a terminal session, start YaST with command yast2.

Perform the following steps:

- ► Choose the **Novell Customer Center Configuration** selection.
- ► On next window, select **Configure Now** and click **Next**. In the Manual Intervention Required window, read the information and press **Continue**.
- Now mozilla-xulrunner (with many other packages) will be installed so that the browser can be run. Click **Continue** and wait until everything is installed and a browser is started. This will take a few minutes.
- ► In the Web Registration page enter your e-mail address twice and name of the system (optional). If you have activation code for SLES, you can enter it here. If you do not enter activation code, Novell will create temporary one that will expire in 15 days. Press the **Submit** button.
- ► On the next window, read the information and press **Continue**.
- ► Now the Contacting server... window will be active for a few minutes and online sources will be set in YaST. You can check it in the **Details...** window. Click **OK**.
- Click Quit to quit YaST.

Your system should now be configured to run Online Update.

### 8.5.3 Turning off unneeded services

A number of services are started in an SLES10 SP2 minimum system. They can be viewed through the following **chkconfig** command:

```
# chkconfig -1 | grep 3:on
cron
                         0:off 1:off 2:on 3:on 4:off 5:on 6:off
dhus
                         0:off 1:off 2:off 3:on 4:off 5:on 6:off
                        0:off 1:off 2:off 3:on 4:off 5:on 6:off
haldaemon
network
                        0:off 1:off 2:on 3:on 4:off 5:on 6:off
nfs
                         0:off 1:off 2:off 3:on 4:off 5:on 6:off
nfsboot
                         0:off 1:off 2:off 3:on 4:off 5:on 6:off
                         0:off 1:off 2:off 3:on 4:off 5:on 6:off
nscd
                         0:off 1:off 2:off 3:on 4:off 5:on 6:off
portmap
                         0:off 1:off 2:off 3:on 4:off 5:on
postfix
                                                                  6:off
                         0:off 1:off 2:on 3:on 4:off
random
                                                            5:on
                                                                   6:off
                         0:off 1:off 2:on 3:on 4:off
resmar
                                                            5:on
                                                                   6:off
                         0:off 1:off 2:off 3:on 4:off
slpd
                                                            5:on 6:off
splash
                         0\!:\!\mathsf{off}\ 1\!:\!\mathsf{on}\quad 2\!:\!\mathsf{on}\quad 3\!:\!\mathsf{on}\quad 4\!:\!\mathsf{off}\ 5\!:\!\mathsf{on}\quad 6\!:\!\mathsf{off}\ S\!:\!\mathsf{on}
splash_early
                         0:off 1:off 2:on 3:on 4:off 5:on 6:off
sshd
                         0:off 1:off 2:off 3:on 4:off 5:on 6:off
```

```
        suseRegister
        0:off
        1:off
        2:off
        3:on
        4:off
        5:on
        6:off

        syslog
        0:off
        1:off
        2:on
        3:on
        4:off
        5:on
        6:off
```

To keep the golden image as lean as possible in terms of CPU usage, some of these services can be turned off. Turn off the following services through the **chkconfig** command:

```
# chkconfig nfsboot off
# chkconfig slpd off
# chkconfig postfix off
# chkconfig splash off
# chkconfig splash_early off
# chkconfig resmgr off
# chkconfig suseRegister off
```

You may choose to leave these services on, or turn others off. You can review which services are now configured to start in run level 3 with the following command:

This shows the services that will run in the default run level of 5.

#### 8.5.4 Enabling the cmm module

The cmm module allows Linux to do cooperative memory management (CMM1) with z/VM. This feature must be enabled on *both* the Linux and z/VM sides in order for it to function (thus the term *cooperative*). To enable z/VM for CMM1, see 11.7, "Enabling VMRM to work with CMM" on page 198. To enable it for Linux, perform the following steps.

Edit the file /etc/sysconfig/kernel and add cmm to the variable MODULES\_LOADED\_ON\_BOOT (around line 30):

```
# cd /etc/sysconfig
# vi kernel
...
## Type: string
## ServiceRestart: boot.loadmodules
#
# This variable contains the list of modules to be loaded
# once the main filesystem is active
#
MODULES_LOADED_ON_BOOT="cmm"
...
```

Save the file, and the cmm module should be loaded after your system is rebooted.

## 8.5.5 Applying service - Online Update

If you have a SUSE Maintenance Web account, then you can use it to retrieve the latest patches for SLES10 SP2. Because many of these patches contain security and bug fixes, it is

recommended that you apply the patches for the golden image so that it is up-to-date. Subsequently all the servers you clone after the golden image will also be up-to-date.

**Note:** You must complete 8.5.2, "Preparing for Online Update" on page 135, before proceeding with this section.

The system used for writing this book did not have Internet access, so the following steps have not been fully tested.

There should be a VNC server running on the golden image. Connect with a VNC viewer. Perform the following tasks:

- 1. From a terminal session, start yast2.
- 2. In YaST, choose **Software** on the left and **Online Update** on the right.
- You will be presented with list of downloadable patches. Patches to packages you have installed will be checked for download. You may choose here which packages to install and which not to install. We highly recommend downloading security patches.

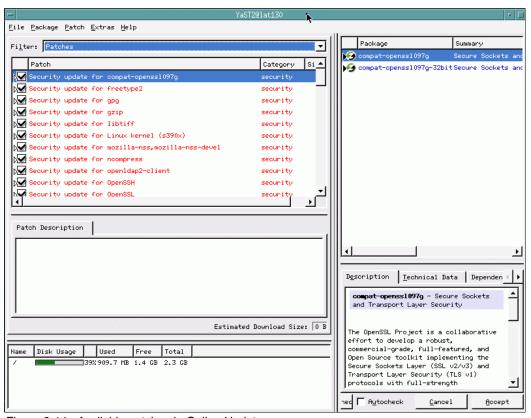

Figure 8-14 Available patches in Online Update

- 4. When done, click **Accept**. There may be other windows coming with warnings, so read them carefully. (For example, you may get a window informing you about a kernel security update that tells you to reboot the system after you finish.) Click **Accept**.
- 5. Patches will be downloaded and installed. It may take some time depending on the number of patches, their size, and your network speed.
- 6. Click **Finish** when install ends.
- Click Quit to guit YaST.

When you finish here, do not reboot yet, because you will reboot shortly after some boot configuration changes are made.

#### 8.5.6 Configuring /etc/inittab

By default, SLES 10 SP2 boots into run level 5, which is designed for a graphical environment. To keep the golden image as lean as possible, we recommend that this be reset to run level 3. This is set in the /etc/inittab file with the variable initdefault.

Linux reboots when a Ctrl-Alt-Del key sequence is trapped. This key sequence is simulated by z/VM when it issues a **SIGNAL SHUTDOWN** command. Rather than rebooting, it might be better to have your system halt (shut down).

Change these two settings in the /etc/inittab file as follows:

- ► Modify id:5:initdefault: to id:3:initdefault:
- ► Modify shutdown -r to shutdown -h

```
# cd /etc
# cp inittab inittab.orig
# vi inittab
...
# The default runlevel is defined here
id:3:initdefault:
...
# what to do when CTRL-ALT-DEL is pressed
ca::ctrlaltdel:/sbin/shutdown -h -t 4 now
...
```

These changes will be picked up when the system is rebooted.

### 8.5.7 Verifying the On Demand Timer Patch is set

In previous versions of SLES, the kernel hz\_timer defaulted to 1, which can negatively affect performance. For more discussion see the IBM Redbooks publication *Linux on IBM System z: Performance Measurement and Tuning*, SG24-6926, which is available on the Web at:

```
http://www.redbooks.ibm.com/abstracts/sg246926.html
```

Following is an excerpt:

Traditionally, the Linux kernel keeps track of time using a timer that interrupts the kernel at a constant rate. On each interrupt, the global variable jiffies is incremented and various queues are inspected for work. On dedicated hardware, this has a minimal performance effect. However, when running Linux running on z/VM, this is not a good idea.

Although this method of keeping track of time may not be the most efficient, the biggest problem for Linux on z/VM is that the Linux guest uses a little bit of the CPU cycles every 10 ms. This causes the z/VM scheduler to keep the guest in queue. Therefore, unused memory pages in the Linux virtual machine cannot be trimmed. With many Linux guests holding on to their working sets, z/VM memory fills up quickly.

This problem was addressed with the so-called on demand timer patch. The patch is included in Linux on System z distributions like Novell SUSE SLES8, SLES9, SLES10, and Red Hat RHEL3 Update 1, RHEL4, RHEL5.

This patch does away with the 10 ms timer tick and sets the timer to pop only when the kernel needs to wake up. Even though this does not make a real zero load idle Linux

guest, the periods between two timer ticks are normally long enough for z/VM to recognize the guest as idle (and start taking measures to trim memory pages if necessary).

To verify the hz\_timer is off, invoke the following command:

```
# cat /proc/sys/kernel/hz_timer
0
```

A value of 0 shows that the hz\_timer is not ticking.

#### 8.5.8 Configuring SSH keys

SSH sessions are typically authenticated through passwords typed in from the keyboard. With SSH *key-based authentication*, sessions can be authenticated through public and private keys so that no password is needed. To accomplish this, the following must be true:

- ► The SSH server system must have the client's public key.
- The SSH client must send its private key.
- ► The keys must match cryptographically.

SSH key-based authentication can be set up from the controller (client) to the virtual servers. If the golden image has a copy of controller's public key in the file /root/.ssh/authorized\_keys, and the controller has a symbolic link to its private key in the file /root/.ssh/id dsa, then key-based authentication will work to the cloned virtual servers.

To set up key-based authentication from the controller to the golden image (and consequently from controller to all cloned images), perform the steps that follow. You will need ssh sessions on both the golden image (virtc529) and the controller (virtc530), so prefixes are used in the following examples.

► On the golden image, create the directory /root/.ssh and set the permission bits to octal 700 with the **chmod** command:

```
virtc529: # mkdir /root/.ssh
virtc529: # chmod 700 /root/.ssh
```

- Start an SSH session as root on the controller
- ► Copy the controller's public key from the /etc/ssh/ directory to the /root/.ssh/ directory that you just created on the golden image (9.12.5.29):

```
virtc530: # cd /etc/ssh
virtc530: # scp ssh_host_dsa_key.pub <9.12.5.29>:/root/.ssh/authorized_keys
The authenticity of host '9.12.5.29 (9.12.5.29)' can't be established.
RSA key fingerprint is 03:09:c1:b9:a3:9b:a6:55:95:fa:2d:17:79:17:13:d3.
Are you sure you want to continue connecting (yes/no)? yes
Warning: Permanently added '9.12.5.29' (RSA) to the list of known hosts.
Password:
ssh host dsa key.pub 100% 603 0.6KB/s 00:00
```

On the controller, create a symbolic link from /root/.ssh/id\_dsa to the controller's private key:

```
virtc530: # cd /root/.ssh
virtc530: # ln -s /etc/ssh/ssh_host_dsa_key id_dsa
```

► Verify the symbolic link was created through the 1s -1 command:

```
# ls -1
lrwxrwxrwx 1 root root 25 May 20 13:19 id_dsa -> /etc/ssh/ssh_host_dsa_key
-rw-r--r-- 1 root root 658 May 20 13:17 known_hosts
```

Verify that you can ssh into the golden image without needing a password.

```
virtc530: # ssh <9.12.5.29>
Last login: Tue May 20 09:56:15 2008 from ibm-44ad95aeb23.pok.ibm.com
virtc529:~ #
```

If you get an SSH session without having to supply a password, as with the above example, it shows that key-based authentication is working.

#### 8.5.9 Modifying zipl.conf

When a SLES10 SP2 system starts, there are two ways it can determine which disks to bring online.

- The default method is that the device addresses are built into the initial RAMdisk.
- ► The disks to bring online can also be written to the zipl configuration file, /etc/zipl.conf, after which the zipl command must be run.

We recommend that you use the latter method so it will be easier to determine which minidisks are designed to be part of the system. It is much easier to read a file (/etc/zipl.conf) than to find where the disks are specified in the initial RAMdisk.

Also add the **vmpoff=L0G0FF** parameter and set the timeout to 3 seconds, as you did on the controller.

Make a backup copy of the file and add the string dasd=100-101,300-301 to the parameter line in the [ipl] section:

```
# cd /etc
# cp zipl.conf zipl.conf.orig
# vi zipl.conf // add the dasd= string
# Modified by YaST2. Last modification on Wed Apr 9 19:02:36 UTC 2008
[defaultboot]
defaultmenu = menu
:menu
   default = 1
   prompt = 1
   target = /boot/zipl
   timeout = 3
   1 = ipl
   2 = Failsafe
   3 = ip1
   4 = Failsafe
###Don't change this comment - YaST2 identifier: Original name: ipl###
    image = /boot/image
    target = /boot/zipl
    ramdisk = /boot/initrd,0x1000000
    parameters = "root=/dev/disk/by-path/ccw-0.0.0100-part1 dasd=100-101,300-301
vmpoff=L0G0FF TERM=dumb"
###Don't change this comment - YaST2 identifier: Original name: failsafe###
[Failsafe]
    image = /boot/image-2.6.16.60-0.3-default
    target = /boot/zipl
    ramdisk = /boot/initrd-2.6.16.60-0.3-default,0x1000000
    parameters = "root=/dev/disk/by-path/ccw-0.0.0100-part1 TERM=dumb 3"
```

Now, run the zip1 command so the changes are written to the boot record:

```
# zipl
Using config file '/etc/zipl.conf'
Building bootmap in '/boot/zipl'
Building menu 'menu'
Adding #1: IPL section 'ipl' (default)
Adding #2: IPL section 'Failsafe'
Preparing boot device: dasda ().
Done.
```

#### 8.5.10 Cleaning temporary files

Now is the best time to clean temporary files from golden image. If they stay there, they will be copied to each clone and occupy space there. There are a number of directories that can be cleaned up, and the history of the commands executed can be cleared.

► Create a script cloneprep.sh that can be run to prepare for cloning:

```
# cd /usr/local/sbin
# vi cloneprep.sh
#!/bin/bash
rm -fr /tmp/.ICE-unix
rm -fr /tmp/.X11-unix
rm -rf /tmp/*
rm -f /var/log/YaST2/*
history -c
```

You may choose different steps to prepare for cloning.

► Make the script executable through the **chmod** +x command:

```
# chmod +x cloneprep.sh
```

Call the script interactively:

```
# cloneprep.sh
```

The system should now be cleaned for cloning.

## 8.5.11 Rebooting the system and verifying changes

You are now finished customizing the golden Linux image. Now reboot to test your changes:

```
# reboot
Broadcast message from root (pts/0) (Sun Nov 11 14:57:18 2007):
The system is going down for reboot NOW!
```

When the system comes back up, you should verify the changes that you made.

- 1. SSH back into the golden image and check a few settings.
- 2. Use the **df** command to display your file systems:

```
# df -h
/dev/dasda1 373M 110M 244M 32% /
udev 247M 104K 247M 1% /dev
/dev/mapper/system--vg-opt--lv
372M 91M 262M 26% /opt
/dev/mapper/system--vg-tmp--lv
372M 17M 337M 5% /tmp
/dev/mapper/system--vg-usr--lv
2.0G 958M 957M 51% /usr
```

```
/dev/mapper/system--vg-var--lv
496M 67M 404M 15% /var
```

3. Confirm that both of your swap spaces are operational:

# swapon -s Filename Type Size Used Priority /dev/dasdc1 partition 259956 0 -1 /dev/dasdd1 partition 519924 0 -2

Devices with higher priority will be used first.

4. Shut down your golden image from the SSH session (to clone Linux, it should be shut down).

#### # shutdown -h now

At this point, you have successfully installed the golden image. This image will normally be shut down.

# **Cloning SLES 10 SP2**

This chapter focuses on cloning the golden image. Examples are given for cloning manually and through the use of a script. The following steps are described:

- ► Formatting DASD for minidisks
- Defining a new user ID for a virtual server
- ► Cloning a virtual server manually
- Cloning a virtual server automatically
- Creating three more virtual servers

## 9.1 Formatting DASD for minidisks

In 4.6.2, "Formatting DASD for minidisks" on page 50, DASD was formatted to become minidisks for the controller and the golden image. The CPFMTXA command can be used to format one DASD at a time, but the CPFORMAT EXEC is a wrapper around CPFMTXA that allows the formatting of multiple DASDs.

To have access to enough DASD to define four more user IDs with two 3390-3 volumes each, seven more volumes must be formatted (eight are needed, but one volume, D957 in this example, is still available). In the examples used in this book, the seven volumes that will be formatted are at addresses DA51-DA57. Consult your worksheets on 2.7.2, "z/VM DASD worksheet" on page 17.

- Logon to a 3270 session as MAINT.
- Query the devices that will be used for LINUX00 (controller), LNXMAINT (common CMS files) and SLES10S2 (the golden image). In this example they are D856-D857 D952-D957.

```
==> q da51-da57

DASD DA51 NWDA51 , DASD DA52 NWDA52 , DASD DA53 NWDA53 , DASD DA54 NWDA54

DASD DA55 NWDA55 , DASD DA56 NWDA56 , DASD DA57 NWDA57
```

3. Attach the seven volumes that will be used for the controller, the common CMS disk and the golden image. In this example it is the DASD at the following addresses:

```
==> att da51-da57 *
DA51-DA57 ATTACHED TO MAINT
```

4. Invoke the CPFORMAT command against these volumes using the parameter as perm:

```
==> cpformat da51-da57 as perm
```

```
Format the following DASD:
TargetID Tdev OwnerID Odev Dtype Vol-ID Rdev StartLoc
                                                               Size
      DA51 MAINT DA51 3390 NWDA51 DA51 0
                                                               3339
TargetID Tdev OwnerID Odev Dtype Vol-ID Rdev StartLoc
                                                             Size
MAINT DA52 MAINT DA52 3390 NWDA52 DA52 0
                                                             3339
TargetID Tdev OwnerID Odev Dtype Vol-ID Rdev StartLoc
                                                            Size
MAINT DA53 MAINT DA53 3390 NWDA53 DA53 0
                                                             3339
TargetID Tdev OwnerID Odev Dtype Vol-ID Rdev StartLoc
                                                            Size
MAINT DA54 MAINT DA54 3390 NWDA54 DA54 0
                                                             3339
TargetID Tdev OwnerID Odev Dtype Vol-ID Rdev
                                                           Size
                                                StartLoc
MAINT DA55 MAINT DA55 3390 NWDA55 DA55
                                                             3339
                                                0
                                                            Size
TargetID Tdev OwnerID Odev Dtype Vol-ID Rdev StartLoc
MAINT DA56 MAINT DA56 3390 NWDA56 DA56 0
                                                               3339
TargetID Tdev OwnerID Odev Dtype Vol-ID Rdev StartLoc
                                                               Size
MAINT DA57 MAINT DA57 3390 NWDA57 DA57 0
                                                               3339
WARNING - this will destroy data!
ARE YOU SURE you want to format the DASD as PERM space (y/n)?
у
DA51-DA57 DETACHED
DA51-DA57 ATTACHED TO MAINT
DASD status after:
TargetID Tdev OwnerID Odev Dtype Vol-ID Rdev StartLoc
                                                               Size
MAINT DA51 MAINT DA51 3390 MMDA51 DA51 0
                                                               3339
MAINT DA52 MAINT DA52 3390 MMDA52 DA52
                                                     0
                                                               3339

        MAINT
        DA53 MAINT
        DA53 3390
        MMDA53 DA53
        0

        MAINT
        DA54 MAINT
        DA54 3390
        MMDA54 DA54
        0

        MAINT
        DA55 MAINT
        DA55 3390
        MMDA55 DA55
        0

                                                               3339
                                                               3339
                                                               3339
```

```
MAINT DA56 MAINT DA56 3390 MMDA56 DA56 0 3339 MAINT DA57 MAINT DA57 3390 MMDA57 DA57 0 3339
```

Detach the seven volumes from MAINT through the **DETACH** command:

```
==> det da51-da57
DA51-DA57 DETACHED
```

Attach the newly formatted DASD to SYSTEM so they can be used for minidisks:

```
==> att da51-da57 system

DASD DA51 ATTACHED TO SYSTEM MMDA51
DASD DA52 ATTACHED TO SYSTEM MMDA52
DASD DA53 ATTACHED TO SYSTEM MMDA53
DASD DA54 ATTACHED TO SYSTEM MMDA54
DASD DA55 ATTACHED TO SYSTEM MMDA55
DASD DA56 ATTACHED TO SYSTEM MMDA56
DASD DA57 ATTACHED TO SYSTEM MMDA57
```

The seven DASD volumes will now be available to be used for minidisks in the USER DIRECT file. They will also be available after the next IPL because their new labels match the pattern specified by the **User\_Volume\_Include MM\*** statement in the SYSTEM CONFIG file.

## 9.2 Defining a new user ID for a virtual server

In this section you will define a new user ID, LINUX01.

1. Logon to MAINT and edit the USER DIRECT file to add a new user ID, LINUX01. Define it with the same sized 100 and 101 minidisks so that the golden image can be cloned to it.

```
==> x user direct c
```

 Go to the bottom of the file and add the following six lines. In this example the user ID will be LINUX01 with a password of LNX4VM. Two 3390-3 DASD are used (about 4.5 GB total). In this example, the devices are at real addresses D957 and DA51:

```
USER LINUXO1 LNX4VM 256M 1G G
INCLUDE LNXDFLT
OPTION APPLMON
MDISK 100 3390 0001 3338 <MMD957> MR LNX4VM LNX4VM LNX4VM
MDISK 101 3390 0001 3338 <MMDA51> MR LNX4VM LNX4VM LNX4VM
```

3. Add the new volume to the \$ALLOC\$ user ID so that cylinder 0 will not show up in the disk map as a gap. Save your changes with the **FILE** subcommand:

```
====> top
====> /alloc
USER $ALLOC$ NOLOG
...
MDISK AOB 3390 000 001 <MMD957> R
MDISK AOC 3390 000 001 <MMDA51> R
====> file
```

4. Again, check for gaps and overlaps. You can use the **ALL** subcommand with the logical OR operator "I" to check for both strings. You should see only one 501 cylinder gap.

```
==> diskmap user

==> x user diskmap

===> all /gap/|/overlap/

------ 4 line(s) not displayed -------

0 500 501 GAP
```

```
----- 368 line(s) not displayed -----==== quit
```

5. Bring the changes online with the **DIRECTXA** command:

```
==> directxa user
z/VM USER DIRECTORY CREATION PROGRAM - VERSION 5 RELEASE 4.0
EOJ DIRECTORY UPDATED AND ON LINE
HCPDIR494I User directory occupies 45 disk pages
```

The new Linux user ID has now been defined.

#### 9.2.1 Adding LINUX01 to AUTOLOG1 PROFILE EXEC

The new Linux ID you defined needs access to the VSWITCH. A SET VSWITCH command with the GRANT parameter can be added to the AUTOLOG1 PROFILE EXEC to do this. Also, an XAUTOLOG statement can be added if the user ID is automatically logged on at z/VM IPL time.

Link and access the AUT0L0G1 191 disk read-write and edit the file **PROFILE EXEC**. Add LINUX01 to the sections that grant access to the VSWITCH and that automatically start the Linux user IDs:

```
==> link autolog1 191 1191 mr
==> acc 1191 f
==> x profile exec f // add two lines
/**********
/* Autolog1 Profile Exec */
/*******************/
'cp xautolog tcpip'
                                       /* start up TCPIP */
'CP XAUTOLOG VMSERVS'
'CP XAUTOLOG VMSERVU'
'CP XAUTOLOG VMSERVR'
'CP XAUTOLOG DTCVSW1'
'CP XAUTOLOG DTCVSW2'
                                      /* set the retrieve key */
'cp set pf12 ret'
'cp set pf12 ret' /* set the retrieve key */
'cp set mdc stor Om 128m' /* Limit minidisk cache in CSTOR */
'cp set mdc xstore Om Om' /* Disable minidisk cache in XSTOR */
'cp set srm storbuf 300% 250% 200%' /* Overcommit memory */
'cp set signal shutdown 300' /* Allow guests 5 min to shut down */
/* Grant access to VSWITCH for each Linux user ID */
'cp set vswitch vsw1 grant linux00'
'cp set vswitch vsw1 grant sles10s2'
'cp set vswitch vsw1 grant linux01'
/* XAUTOLOG each Linux user that should be started */
'cp xautolog linux00'
'cp xautolog linux01'
'cp logoff'
                                       /* logoff when done */
====> file
```

These changes will not take effect until the next IPL, so you must grant this user ID access to the VSWITCH for this z/VM session. This is done as follows:

```
==> set vswitch vsw1 grant linux01
Command complete
```

The user ID LINUX01 should now have permission to attach its NIC to the VSWITCH.

#### 9.2.2 Creating a parameter file for the new LINUX ID

For each Linux guest you want to clone, you need to create a parameter file. This file specifies many of the installation parameters. It will be used both when cloning to this user ID, and when installing SLES10 manually.

- 1. Logon to LNXMAINT.
- 2. Copy an existing parameter file to a new one with the file name equal to the new Linux user ID.

```
==> copy sles10s2 parm-s10 d linux01 parm-s10 d ==> x = 100 parm-s10 d
```

3. Edit the new parameter file as you did for SLES10 (see 7.3, "Preparing SLES10 SP2 bootstrap files" on page 94). If the new Linux is going to be on the same network as the controller, you will likely only have to change two variables: the IP address and the DNS name. In this example, the IP address is set to 9.12.5.31 and the DNS name is set to virtc531.pbm.ihost.com:

```
ramdisk_size=65536 root=/dev/ram1 ro init=/linuxrc TERM=dumb
HostIP=<9.12.5.31> Hostname=<virtc531.itso.ibm.com>
Gateway=9.12.4.1 Netmask=255.255.252.0
Broadcast=9.12.4.255 Layer2=0
ReadChannel=0.0.0600 WriteChannel=0.0.0601 DataChannel=0.0.0602
Nameserver=9.12.6.7 Portname=dontcare
Install=nfs://9.12.4.185/install/sles10sp2/SLES-10-SP2-DVD-s390x-GMC-DVD1.iso
UseVNC=1 VNCPassword=lnx4vm
InstNetDev=osa OsaInterface=qdio OsaMedium=eth Manual=0
```

- 4. Logoff from LNXMAINT and logon to LINUX01.
- 5. Watch for error messages as LINUX01 is logged on. Answer n to the question Do you want to IPL Linux from minidisk 100?.

```
LOGON LINUX01
00: NIC 0600 is created; devices 0600-0602 defined
00: z/VM Version 5 Release 4.0, Service Level 0801 (64-bit),
00: built on IBM Virtualization Technology
00: There is no logmsg data
00: FILES: NO RDR, NO PRT,
                                NO PUN
00: LOGON AT 08:58:08 EDT WEDNESDAY 05/21/08
z/VM V5.4.0
              2008-05-13 14:27
DMSACP723I A (191) R/O
DMSACP723I C (592) R/O
DIAG swap disk defined at virtual address 300 (64989 4K pages of swap space)
DIAG swap disk defined at virtual address 301 (129981 4K pages of swap space)
Do you want to IPL Linux from minidisk 100? y/n
n
```

6. Verify that the new Linux user ID has an NIC at addresses 600-602:

```
==> q osa
00: OSA 0600 ON NIC 0600 UNIT 000 SUBCHANNEL = 0002
00:
         0600 DEVTYPE OSA
                           CHPID 20 OSD
00:
         0600 MAC 02-00-01-00-00-04 CURRENT
00:
        0600 QDIO-ELIGIBLE QIOASSIST-ELIGIBLE
00: OSA 0601 ON NIC 0600 UNIT 001 SUBCHANNEL = 0003
        0601 DEVTYPE OSA CHPID 20 OSD
0601 QDIO-ELIGIBLE QIOASSIST-ELIGIBLE
00:
00: OSA 0602 ON NIC 0600 UNIT 002 SUBCHANNEL = 0004
00:
        0602 DEVTYPE OSA
                               CHPID 20 OSD
```

```
00: 0602 QDIO-ELIGIBLE QIOASSIST-ELIGIBLE Ready; T=0.01/0.01 08:59:37
```

7. Verify that the minidisks at 100 and 101 and the VDISKs at 300 and 301 are read-write:

```
==> q da

00: DASD 0100 3390 MMD957 R/W 3338 CYL ON DASD D957 SUBCHANNEL = 0000

00: DASD 0101 3390 MMDA51 R/W 3338 CYL ON DASD DA51 SUBCHANNEL = 0001

00: DASD 0190 3390 MVD850 R/O 107 CYL ON DASD D850 SUBCHANNEL = 0009

00: DASD 0191 3390 MVD853 R/O 300 CYL ON DASD D857 SUBCHANNEL = 0000

00: DASD 019B 3390 MVD853 R/O 146 CYL ON DASD D853 SUBCHANNEL = 000A

00: DASD 019E 3390 MVD853 R/O 250 CYL ON DASD D853 SUBCHANNEL = 000B

00: DASD 0300 9336 (VDSK) R/W 524288 BLK ON DASD VDSK SUBCHANNEL = 000E

00: DASD 0301 9336 (VDSK) R/W 1048576 BLK ON DASD VDSK SUBCHANNEL = 000F

00: DASD 0592 3390 MVD854 R/O 70 CYL ON DASD D854 SUBCHANNEL = 000D
```

8. Logoff from LINUX01. To clone to a user ID, it should be logged off so the target disks can be linked read-write.

You should now be ready to clone to this new user ID.

## 9.3 Cloning a virtual server manually

Before using the shell script **clone.sh** to clone a server, you may want to clone a server manually to better understand the process.

There are many ways to clone Linux under z/VM. The steps in this section are just one way to do it. The following assumptions are made based on what you have done so far:

- The source (golden) Linux image is on the user ID SLES10S2 on minidisks 100 and 101.
- ▶ The target user ID, LINUX01 in this example, has identically sized minidisks.
- ► The vmcp command is available to the controller, LINUX00, to issue z/VM CP commands.
- The z/VM FLASHCOPY command can be used but, if you do not have that support, the Linux dasdfmt and dd commands will work.

Given these assumptions, one set of steps that can be used to clone a system is as follows:

- Linking the source disks read-only.
- Linking the target disks read-write.
- Copying the source to the target disk through FLASHCOPY or the Linux dasdfmt and dd commands.
- 4. Mounting the newly copied root file system.
- 5. Modifying the networking information about the target system.
- Detaching the target disks.
- IPLing the target system.
- 8. Modifying the SSH keys on the target system.

The following sections describe these steps in detail.

#### Linking the source disks read-write

Start an SSH session as root to the controller, LINUX00. The source minidisks at virtual addresses 100 and 101 are on the golden image, SLES10S2. They are linked read-only as virtual addresses 1100 and 1101 through the RR parameter to the CP LINK command:

```
# vmcp link sles10s2 100 1100 rr
# vmcp link sles10s2 101 1101 rr
```

#### Linking the target disk read-write

The target minidisks, also at addresses 100 and 101, are on the controller, LINUX01. They are linked multi-read (read-write if no other user ID has write access) through the MR parameter as virtual device 2100 and 2101 through the CP LINK command:

```
# vmcp link linux01 100 2100 mr
# vmcp link linux01 101 2101 mr
```

#### Copying the source to the target disk through FLASHCOPY

The two disks are copied through the CP FLASHCOPY command:

```
# vmcp flashcopy 1100 0 end to 2100 0 end
Command complete: FLASHCOPY 1100 0 END TO 2100 0 END
# vmcp flashcopy 1101 0 end to 2101 0 end
Command complete: FLASHCOPY 1101 0 END TO 2101 0 END
```

**Note:** If you do not have **FLASHCOPY** support, you can use the Linux **dasdfmt** and **dd** commands. You must first enable the source and target disks through the **chccwdev** -e command, and then determine the device name through the **1sdasd** command:

```
# chccwdev -e 1100
Setting device 0.0.1100 online
Done
# chccwdev -e 1101
Setting device 0.0.1101 online
# chccwdev -e 2100
Setting device 0.0.2100 online
Done
# chccwdev -e 2101
Setting device 0.0.2101 online
# 1sdasd
0.0.0100(ECKD) at (94: 0) is dasda : active at blocksize 4096, 600840 blocks, 2347 MB
0.0.0101(ECKD) at (94: 4) is dasdb : active at blocksize 4096, 543240 blocks, 2122 MB
0.0.0102(ECKD) at (94: 8) is dasdc : active at blocksize 4096, 600840 blocks, 2347 MB
0.0.0103(ECKD) at (94:12) is dasdd : active at blocksize 4096, 600840 blocks, 2347 MB
0.0.0104(ECKD) at (94:16) is dasde: active at blocksize 4096, 600840 blocks, 2347 MB
0.0.0300(FBA) at (94:20) is dasdf: active at blocksize 512, 524288 blocks, 256 MB
0.0.0301(FBA) at (94:24) is dasdg: active at blocksize 512, 1048576 blocks, 512 MB
0.0.1100(ECKD) at (94:28) is dasdh : active at blocksize 4096, 600840 blocks, 2347 MB
0.0.1101(ECKD) at (94:32) is dasdi: active at blocksize 4096, 600840 blocks, 2347 MB
0.0.2100(ECKD) at (94:36) is dasdj: active at blocksize 4096, 600840 blocks, 2347 MB
0.0.2101(ECKD) at (94:40) is dasdk: active at blocksize 4096, 600840 blocks, 2347 MB
```

In this example, the source devices are /dev/dasdh and /dev/dasdi and the target devices are /dev/dasdj and /dev/dasdk. Format the target disks through the **dasdfmt** command and then copy them through the **dd** command using a block size of 4 K (4096) bytes:

```
# dasdfmt -b 4096 -y -f /dev/dasdj
...
# dasdfmt -b 4096 -y -f /dev/dasdk
...
# dd if=/dev/dasdh of=/dev/dasdj bs=4096
600840+0 records in
600840+0 records out
# dd if=/dev/dasdi of=/dev/dasdk bs=4096
600840+0 records in
600840+0 records out
```

The golden image should now be copied to the target disks. Detach the target disks:

```
# chccwdev -d 2100
# vmcp det 2100
# chccwdev -d 2101
# vmcp det 2101
```

#### Mounting the newly copied root file system

Determine which device name is the target 100, or local 2100 disk:

```
# lsdasd | grep 2100 0.0.2100(ECKD) at (94:36) is dasdj : active at blocksize 4096, 600840 blocks, 2347 MB
```

The first target disk in this example is the device node /dev/dasdj. The first partition is the root file system; it will be /dev/dasdj1.

Mount it over the mount point /mnt and cd into it:

```
# mount /dev/dasdj1 /mnt
# cd /mnt
```

Observe that this appears to be a root file system:

```
.rnd boot etc lib lost+found mnt proc sbin success tmp var
bin dev home lib64 media opt root srv sys
```

#### Modifying networking information about the target system

In this example, the only two pieces of networking information that are modified are the IP address (from 9.12.5.29 to 9.12.5.31) and the host name (from virtc529 to virtc531).

The host name is changed in the file /mnt/etc/HOSTNAME:

```
# cd etc
# vi HOSTNAME
virtc531.itso.ibm.com
```

The host name is changed twice in the file /mnt/etc/hosts:

```
# vi hosts
# hosts
               This file describes a number of hostname-to-address
               mappings for the TCP/IP subsystem. It is mostly
#
               used at boot time, when no name servers are running.
#
                On small systems, this file can be used instead of a
                "named" name server.
127.0.0.2
                virtc531.itso.ibm.com virtc531
```

The IP address is changed in the file /mnt/etc/sysconfig/network/ifcfg-qeth-bus-ccw-0.0.0600:

```
# cd sysconfig/network/
# vi ifcfg-qeth-bus-ccw-0.0.0600
BOOTPROTO="static"
UNIQUE=""
STARTMODE="onboot"
IPADDR="9.12.5.31"
MTU="1500"
NETMASK="255.255.252.0"
NETWORK="9.12.4.0"
BROADCAST="9.12.7.255"
_nm_name='qeth-bus-ccw-0.0.0600'
```

#### Detaching the target disks

Change directory to /, and use the sync command to flush the disks and the umount command to unmount the modified root file system:

```
# cd /
# sync
# umount /mnt
```

Detach the target minidisks through the CP **DETACH** command:

```
# vmcp det 2100
DASD 2100 DETACHED
# vmcp det 2101
DASD 2101 DETACHED
```

The newly copied and modified system disks have now been detached.

#### IPLing the target system

You should now be ready IPL the manually cloned system.

Logon to LINUX01 and IPL from minidisk 100:

```
LOGON LINUX01
00: NIC 0600 is created; devices 0600-0602 defined
00: z/VM Version 5 Release 4.0, Service Level 0801 (64-bit),
00: built on IBM Virtualization Technology
00: There is no logmsg data
00: FILES: NO RDR, NO PRT,
00: LOGON AT 09:22:04 EDT WEDNESDAY 05/21/08
z/VM V5.4.0 2008-05-13 14:27
DMSACP723I A (191) R/O
DMSACP723I C (592) R/O
DIAG swap disk defined at virtual address 300 (64989 4K pages of swap space)
DIAG swap disk defined at virtual address 301 (129981 4K pages of swap space)
Do you want to IPL Linux from minidisk 100? y/n
00: zIPL v1.6.3 interactive boot menu
00:
00: 0. default (ipl)
00:
00: 1. ipl
00: 2. Failsafe
00: Note: VM users please use '#cp vi vmsg <number> <kernel-parameters>'
00: Please choose (default will boot in 3 seconds):
00: Booting default (ipl)...
Linux version 2.6.16.60-0.21-default (geeko@buildhost) (gcc version 4.1.2 200701
15 (SUSE Linux)) #1 SMP Tue May 6 12:41:02 UTC 2008
We are running under VM (64 bit mode)
```

Watch for error messages on the console. Your new system should come up cleanly using the modified IP address and host name.

#### Modifying the SSH keys on the target system

Start an SSH session as root to the new system, using the new IP address or host name.

The SSH keys that were copied are identical to those of the golden image. Manually create three new ones with the ssh-keygen command:

```
# cd /etc/ssh
# ssh-keygen -t rsa -N "" -q -f ssh_host_rsa_key
ssh_host_rsa_key already exists.
Overwrite (y/n)? y
# ssh-keygen -t dsa -N "" -q -f ssh_host_dsa_key
ssh_host_dsa_key already exists.
Overwrite (y/n)? y
# ssh-keygen -t rsa1 -N "" -q -f ssh_host_key
ssh_host_key already exists.
Overwrite (y/n)? y
```

At this point, you have now cloned a Linux system manually. You can look around the new system. It should be identical to the golden image except for the IP address and host name.

Next, you can learn how to clone a Linux system automatically. You will use the LINUX01 user ID again. To clone, the target user ID must be logged off. You could shut the new system down cleanly, but because you will be cloning again, it does not matter. Go to the 3270 session and crash the LINUX01 user ID through the **LOGOFF** command:

```
==> #cp log
```

## 9.4 Cloning a virtual server automatically

Now that you have cloned a server manually and better understand the steps, you can use the clone.sh script to clone automatically.

Start an SSH session as root to the controller. The **clone.sh** script should be in your PATH in the directory /usr/local/sbin/. You can verify this with the **which** command:

```
# which clone.sh
/usr/local/clone.sh
```

The script takes two pairs of parameters:

from <user ID> The source Linux to <user ID> the target Linux system

Both the source and target user IDs must be logged off. The script reads the parameter file on the LNXMAINT 192 disk (the controller's 191 disk) to obtain information necessary to give the new Linux virtual server an identity. It calls CP **FLASHCOPY** through the **vmcp** module/command to try to copy the golden image's 100 and 103 disks.

If FLASHCOPY fails, the script falls back to copying the disk through the Linux dasdfmt and dd commands. The script then boots the new Linux through the XAUTOLOG command. It also creates an empty backup directory under /backup/linux/ and adds the server's public key to the controller's known hosts file.

It should take less than a minute to clone with **FLASHCOPY** support, and 10 to 20 minutes without it. Following is an example of cloning to the LINUX01 user ID with **FLASHCOPY** support. The output is divided into sections.

#### # clone.sh from sles10s2 to linux01 Checking that SLES10S2 exists and is not logged on ... Invoking CP command: QUERY SLES10S2 HCPCQU045E SLES10S2 not logged on Error: non-zero CP response for command 'QUERY SLES10S2': #45 Checking that LINUX01 exists and is not logged on ... Invoking CP command: QUERY LINUX01 HCPCQU045E LINUX01 not logged on Error: non-zero CP response for command 'QUERY LINUX01': #45 Device already is offline Done Setting device 0.0.0191 online 72 72 9 1 5/20/2008 9:19:53 9 1 5/20/2008 16:23:14 SLES10S2 PARM-S10 D1 V LINUX01 PARM-S10 D1 V WARNING!!: Mindisks 100 and 101 will be copied to LINUX01 New host name will be: virtc531.itso.ibm.com New IP address will be: 9.12.5.31 Other network data is retrieved from LINUX01 PARM-S10 on 191 disk Are you sure you want to overwrite these disks (y/n): y

In the preceding section, it is verified that the user IDs SLES10S2 and LINUX01 exist and are logged off. The 191 disk is deactivated and reactivated to pick up any changes that may have occurred. It is then verified that the two parameter files, SLES10S2 PARM-S10 and LINUX01 PARM-S10 exist. Next, you are asked to confirm that the disks on the target system can be written to. Respond yes by entering y.

```
Linking source and target 100 disks ...
Invoking CP command: link SLES10S2 100 1100 rr
Invoking CP command: link LINUX01 100 2100 mr
Copying 100 disks ...
FLASHCOPYing 1100 to 2100 ...
Invoking CP command: FLASHCOPY 1100 0 end to 2100 0 end
Command complete: FLASHCOPY 1100 0 END TO 2100 0 END
Invoking CP command: det 1100
DASD 1100 DETACHED
Linking source and target 101 disks ...
Invoking CP command: link SLES10S2 101 1101 rr
Invoking CP command: link LINUX01 101 2101 mr
Copying 101 disks ...
FLASHCOPYing 1101 to 2101 ...
Invoking CP command: FLASHCOPY 1101 0 end to 2101 0 end
Command complete: FLASHCOPY 1101 0 END TO 2101 0 END
Invoking CP command: det 1101
DASD 1101 DETACHED
Invoking CP command: det 2101
DASD 2101 DETACHED
```

In the preceding section, the script copies the source 100 and 101 disks to the target user ID through the **FLASHCOPY** command. If **FLASHCOPY** is not supported or fails for some other reason, the script falls back to the **dasdfmt** and **dd** commands to copy the disks.

```
Mounting newly cloned image over /mnt/targetLinux ...

Setting device 0.0.2100 online

Done

Mounting /dev/dasdi1 over /mnt/targetLinux ...

Modifying cloned image under /mnt/targetLinux ...

Regenerating SSH keys in /mnt/targetLinux/etc/ssh/ ...

Adding 9.12.5.31 to known_hosts file

Setting device 0.0.2100 offline

Done

Invoking CP command: DETACH 2100

DASD 2100 DETACHED
```

In the preceding section, the script mounts the newly copied root file system over a mount point, /mnt/targetLinux/. The networking information is modified and the SSH keys are regenerated. Then the disk is detached.

```
Invoking CP command: XAUTOLOG LINUX01
Command accepted
Successfully cloned SLES10S2 to LINUX01
You should be able to ping 9.12.5.31 within one minute
```

In the final section, the target user ID is logged on through **XAUTOLOG**. Because the PROFILE EXEC detects that the ID is logged on in a disconnected mode, Linux is IPLed from minidisk 100. The new system should be in the network in about 30 to 45 seconds.

**Note:** If the clone.sh script fails, you can add the -v flag to obtain more diagnostic information. Also verify the following items:

- ► The target user ID has been granted access to the VSWITCH.
- ► The parameter file is copied and set correctly on the LNXMAINT 192 disk.
- The target 100 and 101 minidisks are sized identically.

## 9.5 Creating three more virtual servers

So far you have installed Linux manually twice onto LINUX00 and SLES10S2. You have created a new user ID LINUX01 and cloned to it. Now it is time to clone three more times to have one system for each of the virtual servers described in the remaining chapters.

The following steps are involved:

- ▶ Defining three more user IDs
- Testing logging on to a new user ID
- Creating three new parameter files
- Granting user IDs access to VSWITCH

#### 9.5.1 Defining three more user IDs

Define three more user IDs for Linux virtual servers in the USER DIRECT file named LINUX02 - LINUX04. You will need to use the DASD volumes you just formatted: two for each virtual server. You can repeat the definition of LINUX01 three times with the block copy ""3 prefix command. For example:

```
==> x user direct
===> /user linux01
...
""3 *
02142 USER LINUX01 LNX4VM 256M 1G G
02143 INCLUDE LNXDFLT
02144 OPTION APPLMON
02145 MDISK 100 3390 0001 3338 <MMD957> MR LNX4VM LNX4VM LNX4VM
"" MDISK 101 3390 0001 3338 <MMDA51> MR LNX4VM LNX4VM LNX4VM
```

This will create three more copies of the LINUX01 user definition. Modify them to have a user ID of LINUX02 - LINUX04, and give each correct DASD labels:

```
USER LINUXO2 LNX4VM 256M 1G G
INCLUDE LNXDFLT
OPTION APPLMON
MDISK 100 3390 0001 3338 <MMDA52> MR LNX4VM LNX4VM LNX4VM
MDISK 101 3390 0001 3338 <MMDA53> MR LNX4VM LNX4VM LNX4VM
*

USER LINUXO3 LNX4VM 256M 1G G
INCLUDE LNXDFLT
OPTION APPLMON
MDISK 100 3390 0001 3338 <MMDA54> MR LNX4VM LNX4VM LNX4VM
MDISK 101 3390 0001 3338 <MMDA55> MR LNX4VM LNX4VM LNX4VM
*

USER LINUXO4 LNX4VM 256M 1G G
INCLUDE LNXDFLT
OPTION APPLMON
```

```
MDISK 100 3390 0001 3338 <MMDA56> MR LNX4VM LNX4VM LNX4VM MDISK 101 3390 0001 3338 <MMDA57> MR LNX4VM LNX4VM LNX4VM LNX4VM
```

Go to the top of the file and find the definition for the user \$ALLOC\$. Add dummy definitions for cylinder 0 of each of the new volumes and save the changes:

```
===> top
===> /alloc
USER $ALLOC$ NOLOG
MDISK A01 3390 000 001 520RES R
...
MDISK A0B 3390 000 001 <MMD957> R
MDISK A0C 3390 000 001 <MMDA51> R
MDISK A0D 3390 000 001 <MMDA52> R
MDISK A0E 3390 000 001 <MMDA53> R
MDISK A0F 3390 000 001 <MMDA54> R
MDISK A10 3390 000 001 <MMDA55> R
MDISK A10 3390 000 001 <MMDA55> R
MDISK A11 3390 000 001 <MMDA56> R
MDISK A12 3390 000 001 <MMDA57> R
...
====> file
```

Check for overlaps and the single gap. Use the QUIT command to exit the USER DISKMAP file:

Bring the changes online with the DIRECTXA USER command:

```
==> directxa user
z/VM USER DIRECTORY CREATION PROGRAM - VERSION 5 RELEASE 1.0
EOJ DIRECTORY UPDATED AND ON LINE
```

You have now created three new user IDs that can be cloned to.

### 9.5.2 Creating three new parameter files

A new parameter must be created for each user ID with the proper networking information. Link and access the LNXMAINT 192 disk read-write and create three new parameter files:

```
==> link lnxmaint 192 1192 mr

==> acc 1192 f

==> copy linux01 parm-s10 f linux02 = =

==> copy linux01 parm-s10 f linux03 = =

==> copy linux01 parm-s10 f linux04 = =
```

Edit each of the three files, replacing the appropriate network values. For example, in LINUX02 PARM-S10, only the TCP/IP address and DNS name need to be modified because all other network and other values are the same:

```
==> x linux02 parm-s10 f
ramdisk_size=65536 root=/dev/ram1 ro init=/linuxrc TERM=dumb
HostIP=<9.12.5.32> Hostname=<virtc532.itso.ibm.com>
Gateway=9.12.4.1 Netmask=255.255.252.0
Broadcast=9.12.4.255 Layer2=0
```

```
ReadChannel=0.0.0600 WriteChannel=0.0.0601 DataChannel=0.0.0602
Nameserver=9.12.6.7 Portname=dontcare
Install=nfs://9.12.4.185/install/sles10sp2/SLES-10-SP2-DVD-s390x-GMC-DVD1.iso
UseVNC=1 VNCPassword=lnx4vm
InstNetDev=osa OsaInterface=gdio OsaMedium=eth Manual=0
====> file
==> x linux03 parm-s10 f
```

When you are finished, release and detach the LNXMAINT 192 disk.

```
==> rel f (det
DASD 1192 DETACHED
```

#### 9.5.3 Granting user IDs access to VSWITCH

Modify the PROFILE EXEC on AUTOLOG1 191 to grant access to the VSWITCH for the three new user IDs and add XAUTOLOG commands so they will booted when the z/VM system IPLs.

Link and access the AUTOLOG1 191 disk so the file can be modified from MAINT:

```
==> link autolog1 191 1191 mr
==> acc 1191 f
```

#### Edit the **PROFILE EXEC**:

```
==> x profile exec f
/* Grant access to VSWITCH for each Linux user */
'CP SET VSWITCH VSW1 GRANT SLES10'
'CP SET VSWITCH VSW1 GRANT LINUX01'
'CP SET VSWITCH VSW1 GRANT LINUX02'
'CP SET VSWITCH VSW1 GRANT LINUXO3'
'CP SET VSWITCH VSW1 GRANT LINUX04'
/* XAUTOLOG each Linux user that should be started */
'CP XAUTOLOG SLES10'
'CP XAUTOLOG LINUX01'
'CP XAUTOLOG LINUX02'
'CP XAUTOLOG LINUXO3'
'CP XAUTOLOG LINUXO4'
====> file
```

It is easiest to grant access to the new user IDs for the current z/VM session with the SET **VSWITCH** command:

```
==> set vswitch vsw1 grant linux02
Command complete
==> set vswitch vsw1 grant linux03
Command complete
==> set vswitch vsw1 grant linux04
Command complete
```

Verify that the user IDs have access with the QUERY VSWITCH ACCESSLIST command:

```
==> query vswitch vsw1 acc
Authorized userids:
     LINUXOO LINUXO1 LINUXO2 LINUXO3 LINUXO4 SLES10S2
     SYSTEM
 RDEV: 3024.P00 VDEV: 3024 Controller: DTCVSW2
 RDEV: 3028.P00 VDEV: 3028 Controller: DTCVSW1 BACKUP
```

You have now defined three new user IDs suitable for cloning the golden image to.

#### 9.5.4 Testing logging on to a new user ID

You should now be able to logon to a new user ID and verify the integrity of the definitions. Logon to LINUX02 and you should first notice that a NIC is created, as well as two VDISKs:

```
LOGON LINUXO2

OO: NIC 0600 is created; devices 0600-0602 defined

OO: z/VM Version 5 Release 4.0, Service Level 0801 (64-bit),

OO: built on IBM Virtualization Technology

OO: There is no logmsg data

OO: FILES: NO RDR, NO PRT, NO PUN

OO: LOGON AT 10:11:05 EDT WEDNESDAY 05/21/08

z/VM V5.4.0 2008-05-13 14:27

DMSACP723I A (191) R/O

DMSACP723I C (592) R/O

DIAG swap disk defined at virtual address 300 (64989 4K pages of swap space)

DIAG swap disk defined at virtual address 301 (129981 4K pages of swap space)

Do you want to IPL Linux from minidisk 100? y/n
```

If you forgot to grant access to the VSWITCH, you will see an error message at this point. Verify that you have OSA devices at addresses 600-602, and read-write DASD devices at addresses 100-102:

```
==> q osa
00: OSA 0600 ON NIC 0600 UNIT 000 SUBCHANNEL = 0002
00: 0600 QDIO-ELIGIBLE QIOASSIST-ELIGIBLE

...

==> q da
00: DASD 0100 3390 MMDA52 R/W 3338 CYL ON DASD DA52 SUBCHANNEL = 0000
00: DASD 0101 3390 MMDA53 R/W 3338 CYL ON DASD DA53 SUBCHANNEL = 0001
00: DASD 0190 3390 MVD850 R/O 107 CYL ON DASD D850 SUBCHANNEL = 0009
00: DASD 0191 3390 MVD857 R/O 300 CYL ON DASD D857 SUBCHANNEL = 0000
00: DASD 019D 3390 MVD853 R/O 146 CYL ON DASD D853 SUBCHANNEL = 000A
00: DASD 019E 3390 MVD853 R/O 250 CYL ON DASD D853 SUBCHANNEL = 000B
00: DASD 0300 9336 (VDSK) R/W 524288 BLK ON DASD VDSK SUBCHANNEL = 000E
00: DASD 0301 9336 (VDSK) R/W 1048576 BLK ON DASD VDSK SUBCHANNEL = 000E
00: DASD 0592 3390 MVD854 R/O 70 CYL ON DASD D854 SUBCHANNEL = 000F
```

Logoff from LINUX02.

You have now cloned one Linux virtual server and defined three more user IDs that should be ready for cloning to. You will clone to some of these user IDs in the chapters that follow.

## 9.6 Reviewing system status

Now you can view your system from a DASD perspective, as shown in Figure 9-1 on page 159. If you have followed the instructions in all sections of this book, you should have used 25 3390-3 volumes: 10 for your z/VM system, 7 for the Linux controller and golden image and 8 for the Linux virtual servers. The possible role of administrators and users is suggested in this figure.

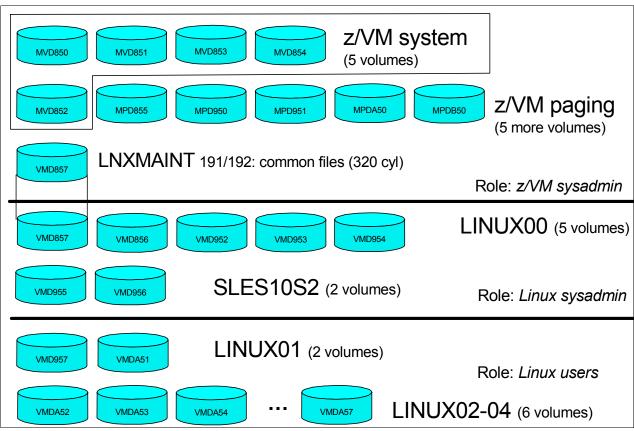

Figure 9-1 Linux virtual server system - DASD view and role view

These disk allocations can also be viewed by issuing the QUERY DASD command (from MAINT):

```
==> q da
DASD D850 CP OWNED MVD850
                             62
DASD D851 CP OWNED MVD851
                             1
DASD D852 CP OWNED MVD852
                             0
DASD D853 CP OWNED MVD853
                             65
DASD D854 CP OWNED
                   MVD854
                             27
DASD D855 CP OWNED MPD855
                             0
DASD D856 CP SYSTEM MMD856
                             1
DASD D857 CP SYSTEM MMD857
                             3
DASD D950 CP OWNED MPD950
                             0
DASD D951 CP OWNED MPD951
                             0
DASD D952 CP SYSTEM MMD952
DASD D953 CP SYSTEM MMD953
DASD D954 CP SYSTEM MMD954
DASD D955 CP SYSTEM MMD955
DASD D956 CP SYSTEM MMD956
                             0
DASD D957 CP SYSTEM MMD957
                             1
DASD DA50 CP OWNED MPDA50
                             0
DASD DA51 CP SYSTEM MMDA51
                             1
DASD DA52 CP SYSTEM MMDA52
                             0
DASD DA53 CP SYSTEM MMDA53
                             0
DASD DA54 CP SYSTEM MMDA54
                             0
DASD DA55 CP SYSTEM MMDA55
                             0
DASD DA56 CP SYSTEM MMDA56
                             0
DASD DA57 CP SYSTEM MMDA57
                             0
DASD DB50 CP OWNED MPDB50
                             0
```

# Cloning open source virtual servers

This chapter describes how to clone and customize the following Linux virtual servers:

- Creating a virtual Web server
- ► Creating a virtual LDAP server
- Creating a virtual file and print server
- Creating a virtual application development server

These Linux virtual servers can be thought of as *virtual appliances* after they have been cloned and *personalities* have been added to them.

## 10.1 Creating a virtual Web server

The example in this section uses the LINUX01 user ID to create a virtual Web server. You should have a vanilla virtual server cloned to the user ID LINUX01 as described in Chapter 9, "Cloning SLES 10 SP2" on page 143.

#### 10.1.1 Installing Apache RPMs

This section describes how to install the Apache Web server RPMs.

- 1. SSH into the IP address of the new LINUX01 server.
- 2. Install the following Apache RPMs through the yast -i command:

```
# yast -i apache2-prefork apache2 apache2-doc apache2-example-pages
```

3. You will see yast menus scroll by as the Apache RPMs are installed. When complete, you can confirm that the RPMs have been added through the rpm -qa command:

```
# rpm -qa | grep apache
apache2-doc-2.2.3-16.18
apache2-prefork-2.2.3-16.18
apache2-example-pages-2.2.3-16.18
apache2-2.2.3-16.18
```

#### 10.1.2 Testing Apache

Start the Apache Web server to verify that it is installed successfully.

1. Start the Apache server through the **service** command and set it to start at boot time through the **chkconfig** command:

```
# service apache2 start
Starting httpd2 (prefork) done
# chkconfig apache2 on
```

2. To verify that Apache is installed correctly, after it has been started, point a Web browser to the server and view the Apache test page. In your Web browser, put on the host name or IP address of your Web server as the URL. For example, the virtual server running on LINUX01 has a DNS name of virtc531.itso.ihost.com:

```
http://virtc531.itso.ibm.com
```

3. You should see a test page with the message: It Works!

If you receive an error when starting Apache, examine the log file /var/log/apache2/error-log for clues. If Apache started successfully but you cannot reach the test page from a browser, try accessing it using the IP address rather than the DNS name.

## 10.1.3 Populating your Web site

You can begin to put your Web pages in the directory /srv/www/htdocs/, which is the default Web root. For security and customization purposes, you might want to change the default Web root to point to another directory. The easiest way to do this is to copy /etc/apache2/default-server.conf to your own configuration file, that is:

/etc/apache2/my-server.conf.

Make the changes in /etc/apache2/my-server.conf, and then edit /etc/apache2/httpd.conf to use my-server.conf.

### 10.1.4 Apache resources

The following Web sites contain additional information about Apache:

```
http://www.samspublishing.com/articles/article.asp?p=30115&seqNum=4
http://www.sitepoint.com/article/securing-apache-2-server-ssl
http://www.securityfocus.com/infocus/1786
```

# 10.2 Creating a virtual LDAP server

The Lightweight Directory Access Protocol (LDAP) is commonly implemented through the OpenLDAP package, which comes standard with most Linux distributions. Among other directory functions, OpenLDAP allows for centralized login authentication, and user ID and group ID resolution.

In this section you will clone Linux and configure a new virtual LDAP server. Then you will go back to the virtual Web server you just created and point it to the new LDAP server.

Next, you may want to configure the golden image so that it is pointing to this virtual server. If you do so, all Linux images that are cloned will be able to use this virtual LDAP server.

The steps in this section are as follows:

- ► Cloning a Linux
- ► Configuring the LDAP server
- ► Adding an LDAP user
- Setting another virtual server to use the LDAP server

# 10.2.1 Cloning a Linux

From a root session on the controller, clone from the golden image (SLES10S2 user ID) to LINUX02 through the clone.sh script:

```
# clone.sh from sles10s2 to linux02
```

You should now have a new virtual server running.

# 10.2.2 Configuring the LDAP server

To configure the OpenLDAP server, we recommend using the yast tool.

- 1. Start an SSH session as root to the new server.
- 2. Invoke the yast command. The YaST Control Center should appear:

| # yast                      |                     | <u>د</u> |
|-----------------------------|---------------------|----------|
| !<br>!                      | YaST Control Center |          |
| +                           |                     |          |
| +<br> Software<br> Hardware | + +                 |          |

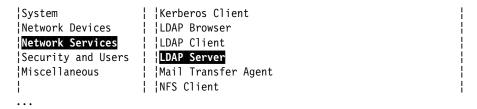

3. Use the down arrow key to move to Network Services on the left side. Use the Tab or right arrow key to move to the right side and select LDAP Server. Press Enter. You should see the following message. Press Enter to accept the default of Continue and some RPMs will be installed:

These packages need to be installed: openldap2

4. The LDAP Server Configuration window should appear. Use the Tab key to move to **Yes** and press the Spacebar to select it, as shown in the following example. Move the cursor to the **Configure...** button through the Tab key and press **Enter**.

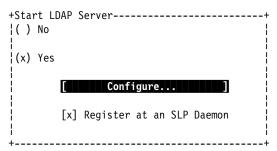

- 5. The LDAP Databases window should appear, displaying the text Available Databases:. There should be no databases listed. Move the cursor to the text **[Add Database...]** and press **Enter**.
- 6. You should see the Add Database window as shown in the following example. Set the Base DN (in this example, dc=itso,dc=ibm,dc=com is used), then set the LDAP administrator password (in this example, 1nx4vm).

| Add Database                                                   |  |  |  |  |
|----------------------------------------------------------------|--|--|--|--|
| <br> +General Settings+<br>  Base DN                           |  |  |  |  |
| Root DN<br>  cn=Administrator[x] Append Base DN                |  |  |  |  |
| LDAP Password Validate Password Encryption  <br>  ****** SSHAv |  |  |  |  |
| Database Directory<br>  /var/lib/ldap/ [Browse] <br> +         |  |  |  |  |
| +Password Policy Settings+<br>                                 |  |  |  |  |
| [OK][Cancel]                                                   |  |  |  |  |

- 7. The LDAP Server Configuration window should appear again, this time with one database listed identified by the Base DN (dc=itso,dc=ibm,dc=com in this example). Move the cursor to **Finish** and press **Enter**.
- 8. The window Saving LDAP Server Configuration should appear. The database will be created and the LDAP server configured.
- You should be returned to the YaST Control Center. Move the cursor to Quit and press Enter.
- 10. Verify that the LDAP server is running through the **service** command and that it is set to start in run levels 3 and 5 through the **chkconfig** command:

You have now cloned a new virtual server and configured it to run OpenLDAP.

#### 10.2.3 Adding an LDAP user

When the golden image was installed, it was recommended that a non-root user ID be added. In this example, it was named mikemac.

1. Verify that this user exists through the **id** command, and note that there is an entry in the /etc/passwd file through the **grep** command:

```
# id mikemac
uid=1000(mikemac) gid=100(users) groups=100(users),16(dialout),33(video)
# grep mikemac /etc/passwd
mikemac:x:1000:100::/home/mikemac:/bin/bash
```

2. Delete this local user through the userdel command so it can be added to LDAP later.

```
# userdel mikemac
no crontab for mikemac
# id mikemac
id: mikemac: No such user
```

Important: There appears to be a bug in YaST related to LDAP. An attempt was made to add users through yast -> Security and Users -> User management -> LDAP Options -> LDAP User and Group Configuration. Choosing this option opened a prompt window asking for the Administrator password. When the correct password was typed, an error message was issued stating A problem occurred while connecting to the LDAP server. Details of the message state Invalid Credentials.

The following step works around this problem by adding a user through an LDIF file.

3. An LDAP Interchange Format (LDIF) file is created to create an organizational unit named People and a user ID named mikemac. Additional details are beyond the scope of this section.

```
# cat initial.ldif
dn: ou=People,dc=itso,dc=ibm,dc=com
ou: People
objectClass: top
objectClass: organizationalUnit
```

```
dn: uid=mikemac,ou=People,dc=itso,dc=ibm,dc=com
uid: mikemac
cn: mikemac
objectClass: account
objectClass: posixAccount
objectClass: top
objectClass: shadowAccount
loginShell: /bin/bash
uidNumber: 501
gidNumber: 100
homeDirectory: /home/mikemac
```

4. Add the contents of the LDIF file to the LDAP server through the 1dapadd command:

```
# Idapadd -x -h localhost -D "cn=Administrator,dc=itso,dc=ibm,dc=com" -f initial.ldif -W
Enter LDAP Password:
adding new entry "ou=People,dc=itso,dc=ibm,dc=com"
adding new entry "uid=mikemac,ou=People,dc=itso,dc=ibm,dc=com"
```

5. Search for the new user ID just added through the **ldapsearch** command:

```
# ldapsearch -x uid=mikemac
# extended LDIF
# LDAPv3
# base <> with scope subtree
# filter: uid=mikemac
# requesting: ALL
# mikemac, People, itso.ibm.com
dn: uid=mikemac,ou=People,dc=itso,dc=ibm,dc=com
uid: mikemac
cn: mikemac
objectClass: account
objectClass: posixAccount
objectClass: top
objectClass: shadowAccount
loginShell: /bin/bash
uidNumber: 501
gidNumber: 100
homeDirectory: /home/mikemac
# search result
search: 2
result: 0 Success
# numResponses: 2
# numEntries: 1
```

**Note:** The preceding output was created on a Beta-2 system. With the first GMC system (gold master candidate) system, the **1dapsearch** command did not appear to work:

```
# Idapsearch -x
# extended LDIF
#
# LDAPv3
# base <> with scope subtree
# filter: (objectclass=*)
# requesting: ALL
#
# search result
search: 2
result: 32 No such object
# numResponses: 1
```

The following **1dappasswd** command works correctly, so the data is clearly in the LDAP database.

This shows that the user ID exists in the LDAP database. Now you may want to set the password through the **1dappasswd** command:

```
# Idappasswd -x -D "cn=Administrator,dc=itso,dc=ibm,dc=com" -W -S
"uid=mikemac,ou=People,dc=itso,dc=ibm,dc=com"
New password:
Re-enter new password:
Enter LDAP Password:
Result: Success (0)
```

At this point, you have added a new LDAP user through an LDIF file and set its password.

#### 10.2.4 Setting another virtual server to use the LDAP server

Now that you have a virtual LDAP server, you may want to point another virtual server to it so that you will have a centralized user database. If you have been following along in this book, you have created a Web server running on the LINUX01 user ID. To point it to an LDAP server is fairly easy. In this section you will perform the following steps:

- Testing that the LDAP client is not working
- Using YaST to modify the LDAP authentication client
- ► Testing the LDAP client

#### Testing that the LDAP client is not working

Before you start, try a couple of commands to verify that LDAP is *not* working. Get an SSH session to the virtual Web server running on the user ID LINUX01. Use the LDAP user ID that you added earlier to the virtual LDAP server; it is mi kemac, in this example.

```
# Idapsearch -x uid=<mikemac>
Idap_bind: Can't contact LDAP server (-1)
```

The **1dapsearch** command cannot resolve the LDAP user because it cannot contact the LDAP server.

The user mi kemac is deleted from the local file system through the userdel command:

```
# userdel <mikemac>
no crontab for mikemac
```

#### Using YaST to modify the LDAP authentication client

The yast system administration interface can be used to configure the LDAP authentication client.

- 1. Invoke the yast command. The YaST Control Center should appear, as shown.
- 2. Select **Network Services** on the left side and **LDAP Client** on the right. Press **Enter**:

| yast                                                                                       |                                                                                                    |   |
|--------------------------------------------------------------------------------------------|----------------------------------------------------------------------------------------------------|---|
| <u>+</u>                                                                                   | YaST Control Center                                                                                                    | + |
| 1                                                                                          | + +                                                                                                    | + |
| Software Hardware System Network Devices Network Services Security and Users Miscellaneous | DNS and Hostname<br>  Hostnames<br>  Kerberos Client<br>  LDAP Browser<br>  LDAP Client<br>  LDAP Server<br>  Mail Transfer Agent |   |

- 3. On the window that follows:
  - a. Use the Tab key to move to **Use LDAP** and press the Spacebar to select that choice.
  - b. Enter the IP address (or DNS name) of your LDAP server. You can either enter LDAP base DN manually or press Fetch DN and then OK in the result window. This way you can make sure that the LDAP server is accessible.
  - c. Deselect LDAP TLS/SSL.

| +User<br>! | Authentication              |               |
|------------|-----------------------------|---------------|
| : : :      | Do Not Use LDAP             |               |
| ¦ (x)      | Use LDAP                    | i             |
| ( )<br>    | Use LDAP but Disable Logins |               |
| +          |                             | <del>-</del>  |
| +LDAP      | Client                      |               |
| !          |                             | ;             |
| Addı       | resses of LDAP Servers      |               |
| 9.12       | 2.5.32                      | [Find]        |
| LDAI       | P Base DN                   |               |
| dc=        | itso,dc=ibm,dc=com          | _[Fetch DN] ¦ |
| []         | LDAP TLS/SSL                |               |
| []         | LDAP Version 2              |               |

4. Use the Tab key to move to **Finish** and press **Enter**. You should get the following prompt. Press **Enter** to continue:

```
These packages need to be installed:

pam_ldap

nss_ldap

pam_ldap-32bit

nss_ldap-32bit
```

- 5. Accept **OK** if you get a warning window.
- 6. Press the Quit button on the main window to guit YaST.

Your Web server virtual Linux should now also be using OpenLDAP for user ID and group ID resolution and authentication.

#### **Testing the LDAP client**

Try the id command against the new LDAP user:

```
# id <mikemac>
uid=501(mikemac) gid=100(users) groups=100(users)
```

Note that the UID is 501 in this example (from the LDIF file), not the value 1000 (from the Linux installation). Try the **1dapsearch** command again:

```
# ldapsearch -x uid=mikem
# extended LDIF
# LDAPv3
# base <> with scope subtree
# filter: uid=mikemac
# requesting: ALL
# mikemac, People, itso.ibm.com
dn: uid=mikemac,ou=People,dc=itso,dc=ibm,dc=com
uid: mikemac
cn: mikemac
objectClass: account
objectClass: posixAccount
objectClass: top
objectClass: shadowAccount
loginShell: /bin/bash
uidNumber: 501
gidNumber: 100
homeDirectory: /home/mikemac
```

You should also be able to start an SSH session to the virtual Web server using the LDAP user.

You may also want to set the golden image to authenticate with the LDAP server. In this fashion, all virtual servers cloned after that will be able to utilize a centralized authentication server.

# 10.3 Creating a virtual file and print server

Samba allows Windows clients to map Linux file systems as shared drives. Samba can also act as a "middle man" between Windows clients and a Linux print server. The recommended Linux print server is the Common UNIX Printing System (CUPS). This section does not describe the configuration of CUPS, but it does describe how the necessary RPMs are installed.

The steps in this section are as follows:

- Cloning a Linux virtual server
- Installing the necessary RPMs

- ► Configuring the Samba configuration file
- ► Adding a Samba user
- Starting Samba at boot time
- Testing your changes

#### 10.3.1 Cloning a Linux virtual server

Start an SSH session to the controller as root, and clone a basic virtual server. In this example, the user ID LINUX03 is used.

```
# clone.sh from sles10s2 to linux03
```

SSH in to the new virtual server.

#### 10.3.2 Installing the necessary RPMs

Add the following RPMs through the yast -i command:

```
# yast -i samba yast2-samba-server samba-doc samba-pdb samba-vscan samba-winbind cups
cups-drivers
```

You will see a number of YaST curses screens flash by as the RPMs are added to the system.

Confirm that the RPMs were added:

```
# rpm -qa | egrep "samba|cups" cups-libs-1.1.23-40.41 samba-client-3.0.28-0.5 yast2-samba-server-2.13.24-0.3 samba-pdb-3.0.28-0.5 yast2-samba-client-2.13.40-0.3 samba-winbind-3.0.28-0.5 cups-1.1.23-40.41 samba-vscan-0.3.6b-42.71 cups-libs-32bit-1.1.23-40.41 cups-client-1.1.23-40.41 samba-doc-3.0.28-0.4 samba-3.0.28-0.5 cups-drivers-1.1.23-28.2
```

The Samba and CUPS RPMs are now installed.

# 10.3.3 Configuring the Samba configuration file

The one configuration file for Samba is /etc/samba/smb.conf. It is easy to add an SMB share that will be made available by the Samba server. A useful test directory is /usr/share/doc/, because it contains significant Linux documentation. The following example will create a file share named sharedoc:

This will cause an SMB share named **sharedoc**, consisting of the contents of /usr/share/doc, to be created when Samba is started.

#### 10.3.4 Adding a Samba user

The default method that Samba uses to determines users' credentials is to look in the /etc/samba/smbpasswd file. That user must first exist in the Linux file system (/etc/passwd, /etc/shadow, and so on).

The following example shows adding the user mikemac to the smbpasswd file. In this example, the user exists in the local file system. Perform the following steps:

1. Use the **id** command to verify the local user:

```
# id <mikemac>
uid=1000(mikemac) gid=100(users) groups=100(users),16(dialout),33(video)
```

2. To create a new Samba user, the **smbpasswd** -a command is used. If there are policy error messages, they can be ignored.

```
# smbpasswd -a <mikemac>
New SMB password:
Retype new SMB password:
account_policy_get: tdb_fetch_uint32 failed for field 1 (min password length),
...
Added user mikemac.
```

3. You can see that the last smbpasswd command added mikemac to the file smbpasswd:

```
# grep <mikemac> smbpasswd
...
mikemac:1000:F8BC610F17A8B726E72C57EF50F76A05:5FFEA84B2845CECE6FBEB2ECFF4F25D6:[U
]:LCT-48343DBD:
```

This method of maintaining Samba users, groups and passwords is useful for a small number of users. For a larger number of users, we recommend merging Samba and LDAP. It is not a simple as pointing the virtual file and print server at the virtual LDAP server as described in 10.2.4, "Setting another virtual server to use the LDAP server" on page 167, because the Samba schema must first be added to LDAP.

Details about that topic are beyond the scope of this book, but there are related presentations, *Directory Serving Solutions Using OpenLDAP*, and *File Serving Solutions Using Samba-3*, available on the Web at:

```
http://linuxvm.org/present/
```

## 10.3.5 Starting Samba at boot time

Samba consists of two daemons, **nmbd** and **smbd**. They can be started for the current session through the **service** command for both the **nmb** and **smb** daemons:

```
# service nmb start
Starting Samba NMB daemon done
# service smb start
Starting Samba SMB daemon done
```

The following **chkconfig** commands will set these daemons to start at boot time:

```
# chkconfig nmb on
# chkconfig smb on
```

Samba should now be running and configured to start at boot time.

#### 10.3.6 Testing your changes

You can verify that the Samba daemons are running through the service command:

You can test getting a Samba share from a Windows desktop.

- Go to any Windows Explorer window (such as My Computer) and select Tools -> Map Network Drive.
- 2. Use the Universal Naming Convention (UNC) to specify the Samba server and share name as shown in the upper left corner of Figure 10-1. In this example, the UNC is \\9.12.5.33\sharedoc.
- You may need to click Connect using different user name, if the sample user ID and password are different on your desktop computer from the values you set on the Samba server.
- 4. Click **Finish**. If all the steps were correct, you should see the files in a new Explorer window as shown in the bottom right corner of Figure 10-1.

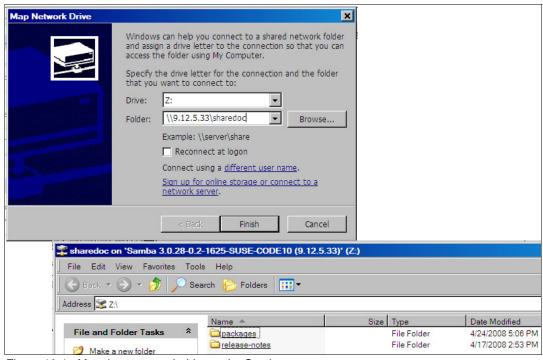

Figure 10-1 Mapping a network drive to the Samba server

You should now have Samba configured and running, with one new share available.

If you prefer to use the command line, you can map a network drive with the DOS **NET USE** command:

```
c:\> net use * \\<9.12.5.33>\sharedoc
Drive Y: is now connected to \\9.12.5.33\sharedoc.
```

**Note**: You may be prompted for the Samba user ID and password.

Another useful DOS command to interrogate the Samba server is the **NET VIEW** command. For example:

```
The command completed successfully.

c:\> net view \\9.12.5.33

Shared resources at \\9.12.5.33

Samba 3.0.28-0.5-1657-SUSE-CODE10

Share name Type Used as Comment

groups Disk All groups
profiles Disk Network Profiles Service
sharedoc Disk SLES10 on System z documentation
users Disk All users
The command completed successfully.
```

#### 10.3.7 Configuring printing

Configuring printing is more complex and is beyond the scope of this section. For more information about this topic, refer to the IBM Redpaper publication *Printing with Linux on zSeries Using CUPS and Samba*, REDP-3864:

http://www.redbooks.ibm.com/abstracts/redp3864.html?Open

# 10.4 Creating a virtual application development server

Most Linux distributions come with a basic set of application development tools, making Linux one of the most versatile development systems. These basic tools are ideal for projects of any size.

There are three main areas of development in Linux:

- ► Linux kernel development (C) for the Linux operating system itself, such as subsystems, device drivers, memory management
- ► Application development (C/C++ and Java) for software to be used on Linux
- ► Web development for applications to be run on the Web, such as stock trade applications or e-mail applications

The development languages used in implementation range from scripting languages such as Python or Tcl, to compiled languages such as C/C++ and Java. There is software available on Linux, for example MySQL™ and Apache, to help form a development system for developers to create integrated applications.

A popular open source Web platform is LAMP, which stands for the open source software and programming languages used to make up the platform: Linux, Apache, MySQL, Python or PHP. Other times, it is just as useful to know about Linux development tools when you want to build an application from source code downloaded from www.sourceforge.net.

#### 10.4.1 Cloning a Linux virtual server

From the controller, clone a basic virtual server to LINUX04.

```
# clone.sh from sles10s2 to linux04
...
```

SSH in to the new virtual server as root.

You can install *all* the application development tools described in this section with the following command:

```
\# yast -i python perl tcl php gcc gdb make java-1_5_0-ibm java-1_5_0-ibm-devel java-1_5_0-ibm-fonts
```

These RPMs use approximately 100 MB in the /usr/ file system.

If you want to install only certain tools, each specific RPM or group of RPMs is described in the sections that follow.

#### 10.4.2 Scripting languages

Scripts are good for quickly automating a process or writing your own commands. They are also used as the backbone of robust applications. There are numerous scripting languages used in Linux application development, and in this section we present overviews of the most popular and general ones, as obtained from their package descriptions.

Python

An interpreted, object-oriented programming language. For more information, refer to:

```
http://www.python.org/
```

To install the python interpreter, execute the command:

```
# yast -i python
```

perl

Practical Extraction and Report Language (Perl) is optimized for scanning arbitrary text files, extracting information from those text files, and printing reports based on that information. It is also useful for many system management tasks. For more information, refer to:

```
http://www.perl.com/
```

To install perl, execute the command:

```
# yast -i perl
```

▶ tcl

Tool Command Language (tcl), a simple programming language, provides basic language features such as variables, procedures, and control. It runs on most modern operating system, including UNIX, Macintosh, and Windows 95/98/NT computers. For more information, refer to:

```
http://www.tcl.tk/
```

To install tcl, execute the command

```
# yast -i tcl
```

#### ▶ PHP

PHP: Hypertext Preprocessor (PHP), a widely-used open source general purpose scripting language that is especially suited for Web development, can be embedded into HTML. Although focused on server-side scripting, you can do much more with it. For more information, refer to:

```
http://www.php.net/
To install PHP, execute the command:
```

```
# yast -i php
```

#### 10.4.3 C/C++ development tools

Most Linux distributions come with the C/C++ compiler, gcc. This is also known as the "GNU compiler collection" because it can compile other languages such as Fortran, but it is most frequently used to compile C and C++ code. In the minimal SLES10 installation, none of the development packages are installed. In order to use gcc, you must install it using yast:

```
# yast -i gcc
# rpm -qa | grep gcc
libgcc-4.1.2_20070115-0.21
gcc-4.1.2_20070115-0.21
```

gcc performs preprocessing, compilation, assembly and linking for files with extensions .c and .cpp, as well as numerous others (see the gcc manual page). Most C/C++ programs will require preprocessing, compilation, and assembly first to create object files; then linking combines all the object files into an executable file.

For security reasons, you should not use root for application development. You should either get another session as a non-root user, or from root, **su** to a non-root user. In this example, the non-root user developer1 is used. The files readfile.c and writefile.c are compiled into the executable files:

```
# su - <developer1>
$ gcc -0 -Wall -I/usr/local/include -o readfile.o -c readfile.c
$ gcc -0 -Wall -I/usr/local/include -o writefile.o -c writefile.c
$ gcc -o fileoperations readfile.o writefile.o
```

The -0 option is to generate optimized code, -Wall is used to display all warnings. The option -I is used to include header files needed by the source, and -c is to tell gcc not to run the linker. The last command links the two object files into one executable file. For debugging using gdb, you can generate symbolic information using the -g option:

```
$ gcc -g -0 -Wall -I/usr/local/include -o readfile.o readfile.c
$ gcc -g -0 -Wall -I/usr/local/include -o writefile.o writefile.c
$ gcc -g -o fileoperations readfile.o writefile.o
```

The GNU debugger, or **gdb**, is a very popular and robust debugger for C/C++ programs. You can step through your program (which has been successfully compiled) to see where it is failing. Install it using yast:

```
# yast -i gdb
```

A valuable tutorial is available that explains how to get started with gdb:

```
http://www.unknownroad.com/rtfm/gdbtut/gdbuse.html
```

Keep in mind that you can also set breakpoints at functions in the code. Refer to the manual page of gdb for more information: man gdb.

To make a large program more manageable, developers usually create a makefile that specifies instructions about how to compile a program. Then use the GNU make tool to use the makefile to make a working program. For more information about makefiles, see

```
http://vertigo.hsrl.rutgers.edu/ug/make help.html
```

To install make, issue the command:

```
# yast -i make
```

#### 10.4.4 Java development tools

SLES 10 SP2 comes with IBM Java Standard Development Kit (SDK) which is needed if you want to develop Java applications. You need a Java Runtime Environment (JRE™) if you only want to run Java applications. The following command installs both:

```
# yast -i java-1 5 0-ibm java-1 5 0-ibm-devel java-1 5 0-ibm-fonts
```

Again, you should perform application development as a non-root user. Open another SSH session and log in as a non-root user, or from the current session, **su** to a non-root user. Java programs are compiled using javac, as shown in this example:

```
# su - <developer1>
$ javac HelloWorld.java
$ java HelloWorld
Hello World!
```

The resulting file is HelloWorld.class, which can be run if there is a main method defined in HelloWorld.java. For Java applets, run with appletviewer. If you are using methods from other classes that are not in the same package, you can reference them using the -classpath option. For debugging information, use the -g option.

If your executable program has multiple class files, you can save the user time by making an executable .jar file. All you need to do is specify which class has the executable main method. This way the user simply needs one .jar file, instead of numerous class files.

First, create a manifest file that specifies where the main method is by adding a simple one-line command. You must specify the package name as well:

```
$ vi mainClass
Main-Class: myHello.HelloWorld
```

Now use the **jar** command to create the executable jar file that knows where the main method is. All of the needed files are in the directory myHello, and are in the package myHello. The **jar** command (similar to **tar**) packages the directory contents into one file with the **cmf** flags. After packaging, check the contents with the **tf** flags:

```
$ jar cmf mainClass myHello.jar myHello
$ jar tf myHello.jar
META-INF/
META-INF/MANIFEST.MF
myHello/
myHello/HelloWorld.java
myHello/HelloWorld.class
myHello/PrintScreen.java
myHello/PrintScreen.class
```

Run the .jar file by invoking java with the -jar option.

```
$ java -jar myHello.jar
Hello World!
```

A valuable Java debugger is **jdb**, it comes with IBMJava2-SDK and can be run similar to **gdb**. A useful tutorial is available on the Web at:

```
http://java.sun.com/j2se/1.3/docs/tooldocs/solaris/jdb.html
```

You can use the GNU make to build from Java makefiles, or use the more recent and popular Ant. Ant uses XML technology. A useful guide is available to get you started with either tool:

```
http://www.onlamp.com/pub/a/onlamp/2004/11/18/gnumake_3e.html
```

Your application development server is now ready to use.

#### 10.4.5 Additional resources

The following Web sites are resources for additional information about application development topics:

#### **Scripting languages**

```
http://www.perl.com/
http://www.python.org/
http://www.freeos.com/guides/lsst/
```

#### C/C++

```
http://gcc.gnu.org/onlinedocs/gcc/
http://en.wikipedia.org/wiki/GNU_Compiler_Collection#External_links
http://vertigo.hsrl.rutgers.edu/ug/make_help.htmll
```

#### Java

```
http://www-130.ibm.com/developerworks/java/http://java.sun.com/http://csdl.ics.hawaii.edu/~johnson/613f99/modules/04/jar-files.htmlhttp://java.sun.com/j2se/1.3/docs/tooldocs/solaris/jdb.html
```

#### Linux kernel development

http://www.kernel.org/pub/linux/docs/lkml/#blkd

#### Web development

```
http://www.onlamp.com/
http://cgi.resourceindex.com/
http://www.perl.com/
```

#### Help with vi

```
http://www.freeos.com/guides/lsst/misc.htm#commonvi
```

At this point, you have cloned and installed four virtual Linux *appliances*.

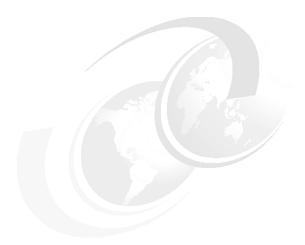

# 11

# Miscellaneous recipes

This chapter contains the following sections describing miscellaneous tasks that you might want to perform:

- ► Adding a logical volume
- Extending an existing logical volume
- Centralizing home directories for LDAP users
- ► Setting the software clock through NTP
- ► Rescuing a Linux system
- ► Configuring rsync

# 11.1 Adding a logical volume

There are times when you require more disk space than a single direct access storage device (DASD) volume provides. For example, if you want to have a shared /home/ directory. you will want it to be of sufficient size. When this is the case, you can use the Logical Volume Manager (LVM) to combine multiple DASD volumes into one logical volume.

The following process describes how to create a logical volume with additional DASD on a Linux guest. The overall steps in adding a logical volume are:

- Adding minidisks to the z/VM directory entry
- Making the new minidisks available
- Formatting and partitioning the minidisks
- Creating a logical volume and file system
- Updating the file system table

#### 11.1.1 Adding minidisks to the z/VM directory entry

The overall steps are described here. Specific details of these steps on z/VM are not given, but they are given for Linux. Use the LINUX02 user ID for this test.

Following are the high level steps to add two new 3390-3-sized minidisks to LINUX02:

- ▶ Determine the labels of the two volumes that will be added.
- Add minidisk statements to define minidisks (at virtual addresses 102 and 103 of size 3338 cylinders each, in this example) to the appropriate Linux user ID definition in the USER DIRECT file.
- ► Create the USER DISKMAP file to verify the disk layout.
- ► Bring the changes online with the **DIRECTXA** command.
- ► Shutdown the Linux system.
- Logoff the user ID.
- ► Log back on to it and IPL Linux.

# 11.1.2 Making the new minidisks available

When your system comes back up, start an SSH session to it. Use the **1sdasd** command to verify that the new minidisks are not seen yet (because there is dasd=100-102 in /etc/zipl.conf):

```
# lsdasd
0.0.(ECKD) at ( 94: 0) is dasda : active at blocksize 4096, 600840 blocks, 2347 MB
0.0.0101(ECKD) at ( 94: 4) is dasdb : active at blocksize 4096, 600840 blocks, 2347 MB
0.0.0300(FBA ) at ( 94: 8) is dasdc : active at blocksize 512, 524288 blocks, 256 MB
0.0.0301(FBA ) at ( 94:12) is dasdd : active at blocksize 512, 1048576 blocks, 512 MB
```

Bring disks 102 and 103 online through the **chccwdev** command and verify they are available through the **1sdasd** command:

```
# chccwdev -e 102
Setting device 0.0.0102 online
Done
# chccwdev -e 103
Setting device 0.0.0103 online
Done
```

```
# lsdasd
0.0.(ECKD) at ( 94:  0) is dasda : active at blocksize 4096, 600840 blocks, 2347 MB
0.0.0101(ECKD) at ( 94:  4) is dasdb : active at blocksize 4096, 600840 blocks, 2347 MB
0.0.0300(FBA ) at ( 94:  8) is dasdc : active at blocksize 512, 524288 blocks, 256 MB
0.0.0301(FBA ) at ( 94:  12) is dasdd : active at blocksize 512, 1048576 blocks, 512 MB
0.0.0103(ECKD) at ( 94:  16) is dasde : active at blocksize 4096, 600840 blocks, 2347 MB
0.0.0102(ECKD) at ( 94:  20) is dasdf : active at blocksize 4096, 600840 blocks, 2347 MB
```

You should be ready to format the new minidisks.

#### 11.1.3 Formatting and partitioning the minidisks

You could format the minidisks sequentially, but you can also use the following bash **for** loop to put two **dasdfmt** jobs in the background to format both minidisks in parallel:

```
# for i in e f
> do
> dasdfmt -b 4096 -y -f /dev/dasd$i &
> done
[1] 2713
[2] 2714
```

When the jobs are finished you should see messages similar to the following:

```
Finished formatting the device.
Rereading the partition table... ok
Finished formatting the device.
Rereading the partition table... ok
```

Now, use the fdasd command with the -a flag to create a single partition from each minidisk:

```
# fdasd -a /dev/dasde
auto-creating one partition for the whole disk...
writing volume label...
writing VTOC...
rereading partition table...
# fdasd -a /dev/dasdf
auto-creating one partition for the whole disk...
writing volume label...
writing VTOC...
rereading partition table...
```

The minidisks are now ready for you to use in the logical volume. If you are creating a new logical volume, see 11.1.4, "Creating a logical volume and file system" on page 181. If you are extending an existing logical volume, skip ahead to 11.2, "Extending an existing logical volume" on page 186.

# 11.1.4 Creating a logical volume and file system

The overall steps involved in creating a logical volume are:

- Create physical volumes from the two partitions
- Create a single volume group
- ► Create a single logical volume
- Make a file system from the logical volume

Figure 11-1 on page 182 shows a block diagram of the logical volume manager reflecting this example.

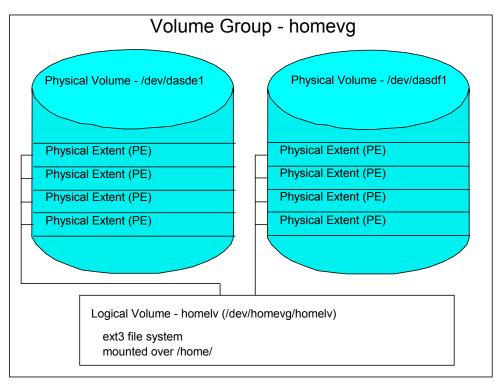

Figure 11-1 LVM block diagram

#### Creating physical volumes from the two DASDs

The **pvcreate** command initializes partitions for use by LVM. Initialize the two new DASD partitions.

```
# pvcreate /dev/dasde1 /dev/dasdf1
Physical volume "/dev/dasde1" successfully created
Physical volume "/dev/dasdf1" successfully created
```

Verify that the physical volumes were created through the pvdisplay command:

```
# pvdisplay
--- Physical volume ---
 PV Name
                      /dev/dasda2
 VG Name
                      system-vg
 --- Physical volume ---
 PV Name
                      /dev/dasdb1
                      system-vg
 VG Name
 --- NEW Physical volume ---
 PV Name
                      /dev/dasde1
 VG Name
                      2.29 GB
 PV Size
 Allocatable
                      NO
 PE Size (KByte)
                      0
 Total PE
                      0
 Free PE
                      0
 Allocated PE 0
 PV UUID
                      8wJICO-Y5nP-T1OT-m721-QuTk-x6kY-MGqMAZ
 --- NEW Physical volume ---
 PV Name
                      /dev/dasdf1
```

#### Creating a single volume group

The **vgcreate** command can be used to create a volume group named homevg from the two partitions. Use the **vgdisplay homevg** command to verify the volume group was created:

```
# vgcreate homevg /dev/dasde1 /dev/dasdf1
Volume group "homevg" successfully created
# vgdisplay homevg
 --- Volume group ---
 VG Name
                       homevg
 System ID
                       1 vm2
 Format
 Metadata Areas
 Metadata Sequence No 1
 VG Access
                      read/write
 VG Status
                      resizable
 MAX LV
                      0
 Cur LV
 Open LV
                      0
 Max PV
                       0
 Cur PV
                       2
 Act PV
                       2
 VG Size
                     4.58 GB
 PE Size
                      4.00 MB
 Total PE
                      1172
 Alloc PE / Size
                       0 / 0
 Free PE / Size
                       1172 / 4.58 GB
 VG UUID
                       XHdfZg-wHNg-Iqpm-1vzz-XGMW-JEMk-UBdgCU
```

In this example, there are 1172 free physical extents.

#### Creating a single logical volume

The lvcreate command is used to create a logical volume. The -1 flag specifies to use all free extents, 1172 in this example. The -n homelv specifies the name of the new logical volume. The last argument, homevg, specifies the name of the volume group from which the logical volume will be created.

```
# lvcreate -l 1172 -n homelv homevg
Logical volume "homelv" created
```

Use the lvdisplay command to verify. The parameter is the full path of the logical volume, not just the logical volume name:

Current LE 1172
Segments 2
Allocation inherit
Read ahead sectors 0
Block device 253:4

#### Making a file system from the logical volume

Now you have a logical volume. Use the **mke2fs** command to create a file system out of it. The -i flag adds a journal so it will be of type ext3:

```
# mke2fs -j /dev/homevg/homelv
mke2fs 1.38 (23-Ju1-2007)
Filesystem label=
0S type: Linux
Block size=4096 (log=2)
Fragment size=4096 (log=2)
600288 inodes, 1200128 blocks
60006 blocks (5.00%) reserved for the super user
```

The file system created from the logical volume is now ready to be mounted.

#### 11.1.5 Updating the file system table

You could now mount the file system manually. However, if you add the mount to the file system table file, /etc/fstab, you can effectively test the change by using the mount command with only one argument. Make a backup copy, and then add the following line to the file:

```
# cd /etc
# cp fstab fstab.orig
# vi fstab
/dev/dasda1
                                           ext3
                                                      acl,user_xattr
                                                                            1 1
/dev/system-vg/opt-lv /opt
                                         ext3
                                                    acl,user_xattr
                                                                            1 2
/dev/system-vg/tmp-lv /tmp
                                          ext3
                                                                             1 2
                                                     acl,user_xattr
                            ext3
/dev/system-vg/usr-Iv /usr ext3 acl,user_x /dev/system-vg/var-lv /var ext3 acl,user_x /dev/disk/by-path/ccw-0.0.0300-part1 swap swap defaults /dov/disk/by-path/ccw-0.0.0301-part1 swap swap
/dev/system-vg/usr-lv /usr
                                                     acl,user xattr
                                                                             1 2
                                                     acl,user xattr
                                                                             1 2
                                                      defaults
                                                                             0 0
/dev/disk/by-path/ccw-0.0.0301-part1 swap swap
                                                                             0 0
/dev/homevg/homelv /home
                                ext3
proc
sysfs
                                         ext3
                                                      defaults
                                                                             0 0
                                                      defaults
                                                                             0 0
proc
                     /proc
                                                      noauto
                                         sysfs
                     /sys
                                                                             0 0
sysfs
                     /sys/kernel/debug
                                           debugfs
                                                                             0 0
debugfs
                                                      noauto
                                                      mode=0620,gid=5
devpts
                     /dev/pts
                                           devpts
```

Before mounting over /home/, check that it is empty. In this example a non-root user was created when installing the golden image, so that user has a directory under /home/. If you overmount /home/, this directory will be *covered*. Move it temporarily to another location; in this example, /tmp/ is used.

```
# ls /home
mikemac
# mv /home/mikemac /tmp
# ls /home
```

Mount the /home/ file system with one argument. Use the 1s command to verify that there is no data in the logical volume except the lost+found/ directory (created through the mke2fs

command). Move the existing home directory back from /tmp/. Use the **df** -h command to verify that it is mounted:

```
# mount /home
# mv /tmp/mikemac/ /home
# 1s /home
lost+found mikemac
# df -h
Filesystem Size Used Avail Use% Mounted on /dev/dasda1 373M 110M 244M 32% / udev
udev
                    121M 124K 121M 1% /dev
/dev/mapper/system--vg-opt--lv
                     372M 91M 262M 26% /opt
/dev/mapper/system--vg-tmp--lv
                      372M 17M 337M 5% /tmp
/dev/mapper/system--vg-usr--lv
                      2.0G 958M 957M 51% /usr
/dev/mapper/system--vg-var--lv
                      496M 73M 399M 16% /var
/dev/mapper/homevg-homelv
                      4.6G 138M 4.2G 4% /home
```

When /home/ can be mounted with one parameter, it shows that the syntax in /etc/fstab is correct.

Now modify the /etc/zipl.conf file so the new disks are available the next time the system is rebooted. First make a backup of the working copy:

```
# cd /etc
# cp zipl.conf zipl.conf.works
# vi zipl.conf // change the dasd= string
# Modified by YaST2. Last modification on Thu Apr 17 19:00:06 UTC 2008
[defaultboot]
defaultmenu = menu
:menu
   default = 1
    prompt = 1
    target = /boot/zipl
   timeout = 3
   1 = ipl
   2 = Failsafe
   3 = ipl
    4 = Failsafe
###Don't change this comment - YaST2 identifier: Original name: ipl###
[ipl]
    image = /boot/image
    target = /boot/zipl
    ramdisk = /boot/initrd,0x1000000
   parameters = "root=/dev/disk/by-path/ccw-0.0.0100-part1 dasd=100-101,300-301,102-103
vmpoff=LOGOFF TERM=dumb"
```

Note that the 100, 101, 300 and 301 disks are left in their existing locations. This is so they will be assigned the same device names at boot time.

Now, run the **zipl** command so the changes are written to the boot record:

```
# zipl
```

```
Using config file '/etc/zipl.conf'
Building bootmap in '/boot/zipl'
Building menu 'menu'
Adding #1: IPL section 'ipl' (default)
Adding #2: IPL section 'Failsafe'
Adding #3: IPL section 'ipl'
Adding #4: IPL section 'Failsafe'
Preparing boot device: dasda ().
Done.
```

Test a reboot to verify the new logical volume is successfully mounted over /home/.

```
# reboot
Broadcast message from root (pts/0) (Sat Apr 26 14:03:16 2008):
```

Verify that the logical volume comes back up and is mounted over /home/.

# 11.2 Extending an existing logical volume

The system is going down for reboot NOW!

This section describes the process of adding a new minidisk to an existing LVM. This is useful when your logical volume has run out of space.

First, repeat the steps at the beginning of this section to add a new minidisk. In this example, a minidisk at virtual address 104 is added of size 3338 cylinders. Remember to logoff and log back on to LINUX02 so the new directory entry is read.

When your system comes back, bring disk 104 online and verify that it is available:

```
# chccwdev -e 104
Setting device 0.0.0104 online
Done
# lsdasd
0.0.(ECKD) at ( 94: 0) is dasda : active at blocksize 4096, 600840 blocks, 2347 MB
0.0.0101(ECKD) at ( 94: 4) is dasdb : active at blocksize 4096, 600840 blocks, 2347 MB
0.0.0300(FBA ) at ( 94: 8) is dasdc : active at blocksize 512, 524288 blocks, 256 MB
0.0.0301(FBA ) at ( 94: 12) is dasdd : active at blocksize 512, 1048576 blocks, 512 MB
0.0.0102(ECKD) at ( 94: 16) is dasde : active at blocksize 4096, 600840 blocks, 2347 MB
0.0.0103(ECKD) at ( 94: 20) is dasdf : active at blocksize 4096, 600840 blocks, 2347 MB
0.0.0104(ECKD) at ( 94: 24) is dasdg : active at blocksize 4096, 600840 blocks, 2347 MB
```

Format the minidisk through the **dasdfmt** command and make a single partition through the **fdasd** -a command as you did before:

```
# dasdfmt -b 4096 -y -f /dev/dasdg
Finished formatting the device.
Rereading the partition table... ok
# fdasd -a /dev/dasdg
auto-creating one partition for the whole disk...
writing volume label...
writing VTOC...
rereading partition table...
```

#### Creating a physical volume

Use the **pvcreate** command to create a physical volume from the minidisk:

```
# pvcreate /dev/dasdg1
```

#### **Extending the volume group**

Use the **vgextend** command to extend the volume group into the new physical volume. Then, use **vgdisplay** to verify that the volume group has free space.

```
# vgextend homevg /dev/dasdg1
Volume group "homevg" successfully extended
# vgdisplay homevg
--- Volume group ---
VG Name homevg
...
Total PE 1758
Alloc PE / Size 1172 / 4.58 GB
Free PE / Size 586 / 2.29 GB
VG UUID XHdfZg-wHNg-Iqpm-lvzz-XGMW-JEMk-UBdgCU
```

Note there are 586 new free physical extents (PEs).

#### Extend the logical volume and the file system

Now that you have free space in the volume group, you can increase the size of the existing logical volume with the **lvextend** command. The **-l** option specifies the number extents to add. Finally, use the **resize2fs** command, which increases the size of the file system.

You can use the **df** command to show the file system size before and after you extend it, as the following example shows:

**Attention:** On some systems this can be done while the file system is mounted, but on SLES 10, it appears that it must be unmounted:

```
# resize2fs -p /dev/homevg/homelv
resize2fs 1.38 (30-Jun-2005)
/dev/homevg/homelv is mounted; can't resize a mounted filesystem!
```

Unmount the /home/ directory and first run e2fsck to verify the file system:

```
# umount /home
# e2fsck -f /dev/homevg/homelv
e2fsck 1.38 (30-Jun-2005)
Pass 1: Checking inodes, blocks, and sizes
Pass 2: Checking directory structure
Pass 3: Checking directory connectivity
Pass 4: Checking reference counts
Pass 5: Checking group summary information
/dev/homevg/homelv: 35/600288 files (2.9% non-contiguous), 54018/1200128 blocks
```

Now use the resize2fs command to extend the logical volume, then remount /home/:

```
# resize2fs -p /dev/homevg/homelv
resize2fs 1.38 (30-Jun-2005)
Resizing the filesystem on /dev/homevg/homelv to 1800192 (4k) blocks.
```

Use the df -h command to show that the file system is now 2.2 GB larger:

```
# df -h | grep home
/dev/mapper/homevg-homelv
6.8G 139M 6.4G 3% /home
```

Add minidisk 104 to the parameter line in /etc/zipl.conf and rerun the zipl command.

```
# cd /etc
# cp zipl.conf zipl.conf.works
# vi zipl.conf
# grep 104 zipl.conf
    parameters = "root=/dev/disk/by-path/ccw-0.0.0100-part1 dasd=100-101,300-301,102-104
vmpoff=LOGOFF TERM=dumb"
# zipl
Using config file '/etc/zipl.conf'
...
```

You have now added the new minidisk as free space to the existing logical volume. It is recommended that you test your changes by rebooting your system:

```
# reboot
...
```

# 11.3 Centralizing home directories for LDAP users

If you have completed 10.2, "Creating a virtual LDAP server" on page 163, you have a working LDAP authentication server on LINUX02 that provides centralized login authentication. If you have completed 11.1, "Adding a logical volume" on page 180, you have a larger file system mounted over /home/ for storing user data.

Now you can bring these together with the automount service to have a centralized /home/ file system. In this fashion, users can login to all virtual servers using the same credentials and being able to access the same data. Further, you can modify the golden image so that all newly cloned virtual servers will inherit this setup.

Figure 11-2 on page 189 illustrates a block diagram.

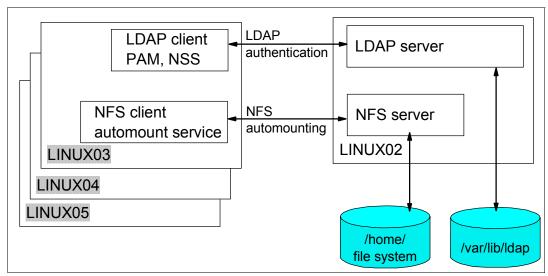

Figure 11-2 Block diagram of centralized LDAP authentication and automounted /home file system

#### 11.3.1 Configuring the NFS server

Configure the Linux system on LINUX02 to export /home over NFS. Add one line to the bottom of the /etc/exports file to export the /home/ directory read/write:

```
# vi /etc/exports
# See the exports(5) manpage for a description of the syntax of this file.
# This file contains a list of all directories that are to be exported to
# other computers via NFS (Network File System).
# This file used by rpc.nfsd and rpc.mountd. See their manpages for details
# on how make changes in this file effective.
/home *(rw,sync)
```

Set the NFS service to start at boot time through the **chkconfig** command and for this session through the **service** command:

```
# chkconfig nfsserver on
# service nfsserver start
Starting kernel based NFS server done
```

Test mount the newly exported directory locally:

```
# ls /mnt
# mount localhost:/home /mnt
# ls /mnt
lost+found mikemac
# umount /mnt
```

This shows that the NFS server is set up and the /home/ directory is available for mounting.

# 11.3.2 Configuring the golden image for LDAP and automount

In this section you modify the golden image. You will configure it to point the virtual server running on LINUX02 for the following:

- ► LDAP authentication
- Automounting of /home/ through NFS

#### Configuring the golden image for LDAP authentication

To configure the golden image for LDAP authentication, first shut down the golden image. Then logon to SLES10S2. IPL Linux from 100, then start an SSH session as root to the golden image.

- Again, yast can be used to configure the LDAP authentication client. Start yast:
   # yast
- 2. Select Network Services on the left side of the main screen, then LDAP Client:

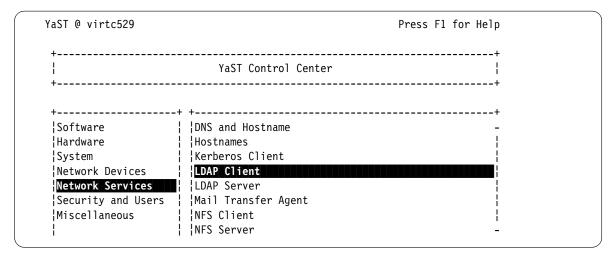

- 3. On the window that follows, use the **Tab** key to move to **Use LDAP** and press the space bar to select that choice.
- 4. Enter IP address of your LDAP server, which is 9.12.5.32 in this example.
- Move to the Fetch DN button and press Enter. You should see that the OpenLDAP server is found.
- 6. Press **OK** in the result window. This way you can make sure LDAP server is accessible.

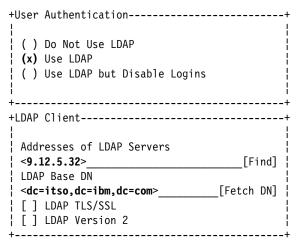

- 7. Use the Tab key to move to **Finish** and press **Enter**.
- 8. Some packages may need to be installed. Accept the default of **Continue**.
- 9. You will get a warning window; press OK there.
- 10. Press the **Quit** button on the main window to guit YaST.

11. Your LDAP client should now be pointing to the LDAP server. Test it through the **id** command to the ldap user:

```
# id mikemac
uid=1000(mikemac) gid=100(users) groups=100(users),16(dialout),33(video)
This shows that the LDAP client is working.
```

#### **Configuring automount**

To configure automount, perform the following steps:

1. Install the automount package named autofs through the yast -i command:

```
# yast -i autofs
```

2. Add an entry to the bottom of /etc/auto.master for /home.

```
# cd /etc
# vi auto.master
#
# $Id: auto.master,v 1.4 2007/02/07 14:36:54 raven Exp $
#
# Sample auto.master file
# This is an automounter map and it has the following format
# key [ -mount-options-separated-by-comma ] location
# For details of the format look at autofs(5).
#/misc /etc/auto.misc --timeout=60
#/smb /etc/auto.smb
#/misc /etc/auto.misc
#/net /etc/auto.home
```

3. This line specifies that when the /home/ directory is referenced, use the file /etc/auto.home to automatically mount it. Create the file auto.home and add one line to it:

```
# vi auto.home
* 9.12.5.32:/home/&
```

- 4. The asterisk (\*) is used as a wildcard character to represent the local subdirectory. The ampersand (&) is used as the remote system name or the remote subdirectory. Whatever is in the local directory name field replaces the ampersand character.
- 5. Start autofs through the service command for this session and through chkconfig at boot time:

#### **Testing autofs**

This section describes how to test your changes.

 Test the automounting of /home/. This can sometimes be problematic; if you cd to /home/ and look for files, none may be listed.

```
# cd /home
# 1s
```

2. No output from Is might lead you to believe that automount is not working. But if you **cd** into a directory to be automounted, then the mount will occur, as illustrated here:

```
# cd mikemac
# ls
.bash_history .exrc .mozilla .xcoralrc .xtalkrc
.bashrc .fonts .muttrc .xemacs Documents
```

```
.dvipsrc .inputrc .profile .xim.template bin
.emacs .kermrc .urlview .xinitrc.template public html
```

3. Switch user to the LDAP user ID through the su command and create a test file:

```
# su - mikemac
mikemac@virtc529:~> echo "This is the file foo" > foo
mikemac@virtc529:~> exit
```

4. Then if you **cd** up one level, the directory remains automounted:

```
# cd ..
# ls
mikemac
```

This shows that autofs is working.

You have now configured the golden image, so autofs will mount the user's home directory under /home/.

Shut the system down so that it may be cloned.

```
# shutdown -h now
Broadcast message from root (pts/0) (Wed May 21 15:04:37 2008):
The system is going down for system halt NOW!
```

#### Cloning an update server

Go back to an SSH session on the controller.

1. Test cloning the updated golden image. In this example, the virtual server:

```
# clone.sh from sles10s2 to linux04
```

2. Start an SSH session to the newly cloned server as the LDAP user (not root):

```
login as: mikemac
Password: nottellin:)
```

3. Observe that the file created on the golden image is accessible on the new clone:

```
mikemac@virtc534:~> cat foo
This is the file foo
```

This shows that you have modified the golden image so that cloned virtual servers have a centralized LDAP server for authentication and a common home directory through NFS and automount.

# 11.4 Setting the software clock through NTP

It may be desirable to have all the system clocks on your Linux images be the same. This is extremely important for some applications. Synchronizing the clocks can be accomplished by setting up a time server on the controller, and having the virtual servers synchronize their times against the controller. The controller's time can be set accurately by having it synchronize against public time servers on the Internet. If you do *not* want your controller to communicate with the outside world, then do not set up the controller to synchronize with a public time server. If you *do* want to access an external public time server, then make sure your firewall allows traffic through between the controller and the public time servers on the well-known NTP port, 123.The standard open source time server on Linux is the Network

Time Protocol (NTP) daemon. The controller's NTP daemon needs to synchronize its time with public NTP servers.

There are two methods of utilizing public NTP servers on Internet. The traditional method was to choose random servers from a public list, and your system would be synchronized against only those servers. Now there is a new method of using a pool of NTP servers. This new method is recommended to avoid public server abuse. For background information about this topic, refer to the following Web site:

http://groups.google.com/group/comp.protocols.time.ntp/browse\_frm/thread/fc51c6ee6ad66f6 6/9642ee4940b9982d#9642ee4940b9982d

#### **Pool of NTP servers**

DNS names of 0.pool.ntp.org, 1.pool.ntp.org and 2.pool.ntp.org point to a set of random NTP servers throughout the world that change every hour. You can read more about this on the Web at:

```
http://www.pool.ntp.org/
```

To set up NTP, perform the following tasks:

1. Test to verify that the pool of servers is accessible by running **ntpdate**:

```
# ntpdate pool.ntp.org
5 Jan 09:47:24 ntpdate[7709]: step time server 89.212.6.198 offset -60.992462 sec
```

2. Modify the file /etc/ntp.conf. Comment out two lines that are pointing to an Undisciplined Local Clock and add two lines pointing to two external time references:

```
# cd /etc
# cp ntp.conf ntp.conf.orig
# vi ntp.conf  // change the line "server n.n.n.n" to point to controller
...
##
## Undisciplined Local Clock. This is a fake driver intended for backup
## and when no outside source of synchronized time is available.
##
#server 127.127.1.0  # local clock (LCL)
#fudge 127.127.1.0 stratum 10 # LCL is unsynchronized
##
## Outside source of synchronized time
##
## server xx.xx.xx.xx  # IP address of server
server 0.pool.ntp.org
server 1.pool.ntp.org
...
```

3. Start the ntp service for this session through the **service** command, and at boot time, through the **chkconfig** command:

```
# service ntp start
Try to get initial date and time via NTP from 0.pool.ntp.org 1.pool.doneorg
Starting network time protocol daemon (NTPD) done
# chkconfig ntp on
```

4. Issue the **ntptrace** command to see if the clock has synchronized. It takes some time for the software clock to synchronize:

```
# ntptrace
localhost: stratum 16, offset 0.000000, synch distance 0.006045
```

5. This shows that the software clock has not yet synchronized. The same command about about 20 minutes later gives a different output:

```
# ntptrace
localhost: stratum 3, offset 0.008162, synch distance 0.093268
...
```

This shows that the software clock has synchronized to become a stratum 3 time source.

# 11.5 Rescuing a Linux system

This section describes how to boot your Linux server into different modes for troubleshooting purposes. It covers booting Linux into single user mode, and also entering a rescue environment when you require more advanced troubleshooting.

#### 11.5.1 Entering single user mode

Single user mode is helpful when you need to recover the root password, or if you are having problems while booting Linux into the default run level. To enter single user mode, first IPL your Linux server from the 3270 console. Enter #cp vi vmsg 0 1 boot the desired menu option (0), followed by the run level (1 for single user mode). If you have turned the default timeout back to 3 seconds from 10 seconds, you have to type quickly:

```
00: zIPL v1.6.3 interactive boot menu
00:
00: 0. default (ipl)
00:
00: 1. ipl
00: 2. Failsafe
00: Note: VM users please use '#cp vi vmsg <number> <kernel-parameters>'
00: Please choose (default will boot in 3 seconds):
==> #cp vi vmsg 0 1
00: CP VI VMSG 0 1
00: Booting default (ipl)...
Linux version 2.6.16.60-0.21-default (geeko@buildhost) (gcc version 4.1.2 200701
15 (SUSE Linux)) #1 SMP Tue May 6 12:41:02 UTC 2008
We are running under VM (64 bit mode)
Detected 1 CPU's
Boot cpu address 0
Built 1 zonelists
```

Note that the number 1 is appended to the kernel parameters:

```
Kernel command line:
root=/dev/disk/by-path/ccw-0.0.0100-part1 dasd=100-101,300-301 vmpoff=LOGOFF TERM=dumb 1
BOOT_IMAGE=0
...
```

Many messages will pass by, then the Linux system will enter run level 1:

```
Y1A..done INIT: Entering runlevel: 1
Boot logging started on /dev/ttySO(/dev/console) at Thu May 22 06:56:31 2008
Master Resource Control: previous runlevel: N, switching to runlevel: 1
Sending all processes the TERM signal...
```

```
..done
Sending all processes the KILL signal...
..done
INIT: Going single user
INIT: Sending processes the TERM signal
Give root password for login:
lnx4vm
virtc531:~ # runlevel
1 S
```

In single user mode, you are logged in as the root user. You can use the **passwd** command to set the root password. All of the file systems in /etc/fstab are mounted, but networking has not been started. To exit single user mode, you can type reboot, or enter init 3 to continue booting normally.

#### 11.5.2 Entering a rescue environment

If you encounter errors mounting the root file system, or have other problems that prevent you from entering single user mode, you can enter a rescue environment. To enter into rescue environment you start installation of Linux again, but will not go further than activating DASDs.

To enter a rescue environment, initiate an interactive Linux installation. Because you will have to SSH into installation image during the installation, you cannot use VNC because the SSH server is not started in a VNC type of install. You will have to use SSH. Perform the following steps:

- 1. Logon to LNXMAINT.
- 2. Copy the user's PARM-S10 file to a new file (LINUX04 RESCUE, in this example). Edit the LINUX04 RESCUE file, changing the UseVNC and VNCpassword variables to the UseSSH and SSHPassword variables:

```
==> copy linux04 parm-s10 d = rescue =
==> x linux04 rescue d
ramdisk_size=65536 root=/dev/ram1 ro init=/linuxrc TERM=dumb
HostIP=9.12.5.34 Hostname=virtc534.itso.ibm.com
Gateway=9.12.4.1 Netmask=255.255.252.0
Broadcast=9.12.4.255 Layer2=0
ReadChannel=0.0.0600 WriteChannel=0.0.0601 DataChannel=0.0.0602
Nameserver=9.12.6.7 Portname=dontcare
Install=nfs://9.12.4.185/install/sles10sp2/SLES-10-SP2-DVD-s390x-GMC-DVD1.iso
UseSSH=1 SSHPassword=lnx4vm
InstNetDev=osa OsaInterface=gdio OsaMedium=eth Manual=0
```

3. Copy the SLES10S2 EXEC file to a new file named RESCUE EXEC. Edit the new file to point to the new RESCUE parameter file:

```
==> copy sles10s2 exec d rescue = = 

==> x rescue exec ... 

00005 'PUN SLES10 KERNEL * (NOH' 

00006 'PUN' userid() ' RESCUE * (NOH' 

00007 'PUN SLES10 INITRD * (NOH'
```

- 4. Log off from LNXMAINT and logon to LINUX04.
- 5. Respond no to the IPL question, and run the RESCUE EXEC.

```
==> rescue
00: NO FILES PURGED
```

```
00: RDR FILE 0001 SENT FROM LINUX04 PUN WAS 0001 RECS 089K CPY 001 A NOHOLD NOKEEP
00: RDR FILE 0002 SENT FROM LINUX04 PUN WAS 0002 RECS 0010 CPY 001 A NOHOLD NOKEEP
00: RDR FILE 0003 SENT FROM LINUX04 PUN WAS 0003 RECS 107K CPY 001 A NOHOLD NOKEEP
00: 0000003 FILES CHANGED
00: 0000003 FILES CHANGED
Linux version 2.6.16.60-0.17-default (geeko@buildhost) (gcc version 4.1.2 200701
15 (SUSE Linux)) #1 SMP Tue Apr 22 07:28:35 UTC 2008
We are running under VM (64 bit mode)
Detected 1 CPU's
Boot cpu address 0
Built 1 zonelists
Kernel command line: ramdisk_size=65536 root=/dev/ram1 ro init=/linuxrc TERM=dum
                     {\tt HostIP=9.12.5.34\ Hostname=virtc534.itso.ibm.com}
                     Gateway=9.12.4.1 Netmask=255.255.252.0
                     Broadcast=9.12.4.255 Layer2=0
                     ReadChannel=0.0.0600 WriteChannel=0.0.0601 DataChannel=0.
0.0602
                     Nameserver=9.12.6.7 Portname=dontcare
                     Install=nfs://9.12.5.30/nfs/sles10sp2/SLES-10-SP2-DVD-s390x
-GMC-DVD1.iso
                     UseSSH=1 SSHPassword=1nx4vm
                     InstNetDev=osa OsaInterface=qdio OsaMedium=eth Manual=0
```

6. The install process directs you to SSH to the IP address of your Linux server to begin the first stage of the installation:

```
*** sshd has been started ***

*** login using 'ssh -X root@virtc534.itso.ibm.com' ***

*** run 'yast' to start the installation ***
```

7. Start an SSH session to the rescue system as root.

```
login as: root
root@9.12.5.34's password:

SUSE Linux Enterprise Server 10 Installation

Welcome to the inst-sys...
Linux virtc534.itso.ibm.com 2.6.16.60-0.21-default #1 SMP Tue Apr 22 07:28:35 UTC 2008
s390x s390x s390x GNU/Linux
/root

run yast to start the installation
inst-sys:~ #
```

- 8. Run yast. After choosing the language, accept the licence agreement and then choose Configure DASD Disks and Activate your disks.
- Start another SSH session. You should be able to mount the root file system:

From this rescue environment, you should be able to modify the system as needed.

#### 11.5.3 Integrated ASCII console

When using a 3270 terminal for accessing Linux, editing Linux files is a cumbersome task. A rescue can be done through the Integrated ASCII console easily, because it provides a real VT220 terminal emulator which allows you to edit Linux files in vi, for example. Using the Integrated ASCII console requires you to performs some tasks in advance.

1. Add console statements into the /etc/zipl.conf file:

```
parameters = "root=/dev/disk/by-path/ccw-0.0.0100-part1 dasd=100-101,300-301
vmpoff=LOGOFF TERM=dumb console=ttyS0 console=ttyS1"
```

- 2. Run zipl.
- 3. Edit the console definition in /etc/inittab, then uncomment the second statement in the console definition and change xterm to vt220:

#### Before:

```
# Default HMC/3215/3270 console:
1:2345:respawn:/sbin/mingetty --noclear /dev/ttyS0 dumb
# VT220(Linux) console:
#2:2345:respawn:/sbin/mingetty --noclear /dev/ttyS1 xterm
# additional 3270 terminals:
#3:2345:respawn:/sbin/mingetty --noclear /dev/3270/ttycons dumb
```

#### After:

```
# Default HMC/3215/3270 console:
1:2345:respawn:/sbin/mingetty --noclear /dev/ttyS0 dumb
# VT220(Linux) console:
2:2345:respawn:/sbin/mingetty --noclear /dev/ttyS1 vt220
# additional 3270 terminals:
#3:2345:respawn:/sbin/mingetty --noclear /dev/3270/ttycons dumb
```

- 4. Check /etc/securetty; it should contain ttyS1.
- 5. Reboot Linux.

Now when you want to use the Integrated ASCII console, run it from HMC (**Recovery** -> Integrated ASCII console) and attach the console to the Linux image from the z/VM session:

```
ATTACH SYSASCII TO 1 inux01>
```

If you need to attach it to another image, first detach it:

```
DET SYSASCII linux01>
```

# 11.6 Configuring rsync

The **rsync** command copies just the differences or deltas of changed files. For this reason, it is an efficient copy tool. Following is an example of using rsync to back up the /etc/ file system of another virtual server. There are two files that need to be configured: the main configuration file /etc/rsyncd.conf, and a file on the target system to allow only the controller to connect, /etc/trusted.hosts.

Perform the following steps:

- 1. Use the **chkconfig** command to set **rsync** to start up:
  - # chkconfig rsync on

2. First make a backup cop, then edit the file /etc/rsyncd.conf, commenting out two lines and adding five lines at the bottom.

```
# cd /etc
# cp rsyncd.conf rsyncd.conf.orig
# vi rsyncd.conf
gid = users
read only = true
# use chroot = true
transfer logging = true
log format = %h %o %f %l %b
log file = /var/log/rsyncd.log
hosts allow = trusted.hosts
\# slp refresh = 300
max connections = 1
[etc]
path = /etc
read only = yes
list = yes
```

- 3. The new [etc] section at the bottom will allow access from the controller to the /etc/ directory.
- 4. The file /etc/trusted.hosts needs a single entry, which is the TCP/IP address of the virtual server that will be backing it up (9.12.5.30, in this example). This will allow only that server to get an **rsync** session. Create this file:

```
# vi trusted.hosts
<9.12.5.30>
```

# 11.7 Enabling VMRM to work with CMM

VMRM is a z/VM tool that provides functions to dynamically tune the z/VM system. Groups of virtual machines can be defined to be part of a workload. The workloads can then be managed by VMRM to goals that are also defined.

Cooperative Memory Management (CMM1) is a facility which provides z/VM with a way to indirectly control the amount of memory that Linux uses. This technique is known as "ballooning", and is implemented by a special driver in Linux. When VMRM determines that the system is becoming too constrained by memory, it will direct the driver to allocate and pin memory within Linux, which forces Linux to relinquish or page out some of the memory it had been using. In turn, the driver informs z/VM of the pages it has pinned. Because the driver was designed never to use these pages, z/VM knows they are now available for it to use, and so can reclaim them, thus reducing overall system memory pressure.

On the other hand, when VMRM determines that the system is no longer under memory pressure, it will direct the ballooning driver to reduce the number of pages it has pinned, thus allowing Linux to expand its memory usage once more.

More details about CMM1 can be found at:

http://www.vm.ibm.com/sysman/vmrm/vmrmcmm.html

#### **Collaborative Memory Management Assist**

Collaborative Memory Management Assist (CMMA) consists of changes in hardware, z/VM 5.3, and Linux. The hardware facility includes a new instruction (EXTRACT AND SET STORAGE

ATTRIBUTES - ESSA), which can be simulated by z/VM on machines where the facility is not available (although, due to simulation overhead, it is generally not recommended to do so).

CMMA introduces new usage and state information for each memory page, thus enabling Linux and z/VM to employ more efficient memory management algorithms which do not conflict with one another.

More details about CMMA can be found in *z/VM V5R3.0 CP Programming Services*, SC24-6084, at:

```
http://publibz.boulder.ibm.com/epubs/pdf/hcse5b21.pdf
```

In both CMM flavors, the benefit is proportional to the potential. On systems where the guests are poorly configured, or over-sized, you will see the most benefit. There was an early study done by a group in IBM, "z/VM Large Memory - Linux on System z", available at:

```
http://www.ibm.com/support/techdocs/atsmastr.nsf/WebIndex/WP101151
```

CMMA is not described in detail, but it is mentioned for completeness.

## 11.7.1 Configuring CMM1

CMM1 must be enabled on both the Linux and z/VM sides for it to function. To enable it for Linux, see 8.5.4, "Enabling the cmm module" on page 136.

To enable z/VM for CMM1, perform the following steps:

- 1. Log on to the user ID VMRMSVM.
- Create a new configuration file, or edit the existing configuration file VMRM CONFIG A. Add two lines as follows:

```
==> x vmrm config
ADMIN MSGUSER VMRMADMN
NOTIFY MEMORY LINUX* SLES10* RHEL5*
```

This example will apply to z/VM user IDs whose names begin with LINUX, SLES10, or RHEL5.

- 3. Edit the PROFILE EXEC on AUTOLOG1 so that VMRMSVM is autologged at IPL time. Logon to AUTOLOG1.
- 4. Before pressing Enter at the VM READ prompt, type acc (noprof so that the PROFILE EXEC is not run. Then add:

```
LOGON AUTOLOG1
z/VM Version 5 Release 4.0, Service Level 0801 (64-bit),
built on IBM Virtualization Technology
There is no logmsg data
FILES: NO RDR, NO PRT,
LOGON AT 09:07:43 EDT SUNDAY 05/25/08
DMSIND2015W Unable to access the Y-disk. Filemode Y (19E) not accessed
==> acc (noprof
==> x profile exec
/* Autolog1 Profile Exec */
/********************/
'cp xautolog tcpip'
                            /* start up TCPIP */
'CP XAUTOLOG VMSERVS'
'CP XAUTOLOG VMSERVU'
'CP XAUTOLOG VMSERVR'
'CP XAUTOLOG DTCVSW1'
'CP XAUTOLOG DTCVSW2'
                            /* start VMRM service virtual machine */
'cp xautolog vmrmsvw'
```

```
'cp set pf12 ret' /* set the retrieve key */
```

5. Start the user ID for this IPL of z/VM:

```
==> xautolog vmrmsvm

Command accepted

AUTO LOGON *** VMRMSVM USERS = 29

Ready; T=0.01/0.01 14:08:09

HCPCLS6056I XAUTOLOG information for VMRMSVM: The IPL command is verified by the IPL command processor.
```

## 11.7.2 How to observe that CMM1 is working

To determine whether CMM1 is working:

- ► From the z/VM perspective, you should see resident pages and total pages for the CMM1-managed virtual machines drop when the system comes under constraint.
  - For Performance Toolkit, this would be seen in UPAGE report (FCX113).
- ► The ballooning driver releases the pages it has pinned by using Diagnose x'10'. You can see the diagnose 10 counts in PRIVOP report (FCX104).
- ▶ Other items of interest may be users in page wait; see USTAT (FCX114).
- From within Linux, you can check the size of the pool of pages put out of play through the commands:

```
# cat /proc/sys/vm/cmm_pages
# cat /proc/sys/vm/cmm_timed_pages
```

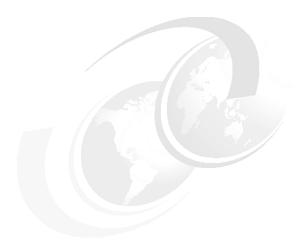

# Monitoring z/VM and Linux

This chapter briefly describes how to monitor z/VM and Linux. For more detailed information about z/VM performance and monitoring, see Chapter 11, "Monitoring performance and capacity", in the *Getting Started With Linux*, SC24-6096, which is available on the Web at:

http://publibz.boulder.ibm.com/cgi-bin/bookmgr 0S390/Shelves/hcsh2a70

There are a number of z/VM monitoring tools such as the CA VM:Monitor, the IBM z/VM Performance Toolkit, and the IBM Tivoli OMEGAMON® XE for z/VM and Linux. The IBM z/VM Performance Toolkit is briefly described in this section.

For more information about the CA VM:Monitor, see:

http://www.ca.com/

This chapter describes the following topics:

- ► Using INDICATE and other commands
- ► The z/VM Performance Toolkit
- Monitoring Linux
- Viewing Linux data in the Performance Toolkit

## 12.1 Using INDICATE and other commands

z/VM has many commands to monitor the state of the system. **CP INDICATE** is the most commonly used, and there are other commands that are addressed.

## 12.1.1 Using the INDICATE command

z/VM has basic commands such as **INDICATE**. This command can be useful if there are no other tools with more extended function present on the system, such as when undertaking a completely new system installation. (However, command level tools should not be relied upon for formal, long-term reporting on production systems.)

There are many **INDICATE** parameters that can be included as command line options. Use the command **HELP INDICATE** for a basic understanding, and then press **F11** for help on each parameter.

#### INDICATE LOAD

If no parameter is specified, **INDICATE LOAD** is the default option. There are two "flavors" of this, depending on whether the issuing user ID has privilege class G or privilege class E. Class G users can use **INDICATE** to display recent contention for system resources, as well as to display environment characteristics and measurements of resources used by their virtual machine.

The output from user ID with class E privilege (for example, MAINT, OPERATOR) is shown here. The lines are numbered for reference to the descriptions that follow.

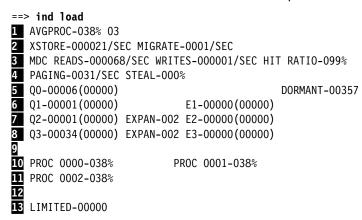

The INDICATE LOAD command gives a snapshot of current system performance. Except for the counts of virtual machines in various queues and the limited list, the values you see here are a smoothed average over the past 4 minutes. Areas where z/VM performance analysts tend to focus are the following:

AVGPROC gives the overall processor utilization (38%, in this example). The number following it is the number of online processors (3, in this example). The individual processor utilization is shown on lines 10 and 11. Examine these to see if they are somewhat balanced. There are cases where an imbalance is acceptable. This would include very low utilization scenarios, or cases where there are not enough users ready to run virtual processors to keep the physical processors busy. One of the processors will be a Master, all of the others Alternate, and some imbalance may result from performing these functions.

2 Paging to expanded storage is displayed here. Most z/VM systems on z9 class machines can sustain several thousands of this type of paging operations a second without any

problems. The MIGRATE rate is the number of pages per second being moved from expanded storage out to paging space on DASD. A healthy system will have a MIGRATE rate significantly lower than the XSTORE rate, probably being measures in hundreds rather than thousands. The higher values seen tend to build up over time, and are sustained over periods of intense system activity; however, there are times when the MIGRATE value may spike for brief periods of time.

Minidisk cache (MDC) statistics are displayed here. The effectiveness of MDC can be judged by the combination of the READS rate and the HIT RATIO. If both are high, then a large number of physical I/Os are avoided due to the MDC feature. For a system that has an appreciably high I/O rate, composed of reads plus writes, and a high proportion of reads, and a good hit ratio for those reads (tending to 90% or greater), the real, physical I/O avoidance can be very high (as high as 50% in some cases has been observed). Conversely, however, a high HIT RATIO with a low value for the READS rate should not be taken as desirable (a 100% hit ratio, when doing only one I/O per second, is effectively meaningless).

More storage (memory) management is displayed here. The PAGING rate is important. Higher values will often impact performance. This can be at least partially offset by increasing the number of page volumes, but a more thorough examination of this problem is advisable whenever it arises. The STEAL percentage is often misleading. This is basically the percentage of pages taken from guests that z/VM believes are non-dormant. Because some guests have periodic timers going off, they appear to be active to z/VM even when relatively idle. Pages taken from these guests are still considered to be stolen. So there are scenarios where a system only has a user set comprising active guests, in which case all pages taken would be considered stolen. Bearing this in mind, if a high STEAL value is observed, the paging rate needs to be checked. If the paging rate is relatively low, then the STEAL value is not important.

On lines I through I, you also see a series of counters that represent the users in various queues. The z/VM scheduler classifies work into three different classes (1 through 3), and a special additional class labelled zero. So the Column of Qx values and Ex represent the virtual machines in the dispatch list and the eligible list. The most important value here to validate is that there are no virtual machines in the Eligible list: E1, E2, E3; this implies z/VM has stopped dispatching some virtual machines to avoid over-committing resources. Such a system would require further investigation, possibly leading to some tuning work, or even the addition of some hardware in extreme cases. You can ignore the values in parenthesis.

#### INDICATE QUEUES EXP

Another useful command to help you determine the state of the system is **INDICATE QUEUES EXP.** Following is an example:

```
==> ind q exp
DATAMGT1
             Q3 AP 00000537/00000537 .... -2.025 A02
BITNER
             Q1 R00 00000785/00000796 .I.. -1.782 A00
EDLLNX4
             Q3 PS 00007635/00007635 .... -1.121 A00
TCPIP
             Q0 R01 00004016/00003336 .I.. -.9324 A01
APCTEST1
             Q2 IO 00003556/00003512 .I.. -.7847 A01
EDLWRK20
             Q3 AP
                    00001495/00001462 .... -.6996 A01
             Q3 IO 00000918/00000902 .... -.2409 A01
FDI
             Q3 AP
EDLWRK11
                    00002323/00002299 .... -.0183 A00
EDLWRK18
             Q3 IO
                    00001052/00000388 .... -.0047 A00
EDLWRK4
             Q3 AP
                    00004792/00002295 .... .0055 A01
EDLWRK8
             Q3 AP
                    00004804/00004797 .... .0089 A02
             Q3 AP
EDLWRK16
                    00002378/00002378 .... .0170 A02
EDLWRK2
             03 AP
                    00005544/00002956 .... .0360 A00
EDLWRK12
             Q3 AP
                    00004963/00002348 .... .0677 A01
             Q3 IO 00000750/00000302 .... .0969 A02
EDLWRK6
             Q3 AP
EDLWRK3
                    00005098/00005096 .... .0999 A02
EDLWRK17
             Q3 AP 00004786/00004766 .... .1061 A01
```

```
      EDLWRK9
      Q3 AP
      00002372/00002334
      ...
      .1107 A02

      EDLWRK5
      Q3 IO
      00002376/00002376
      ...
      .1205 A01

      EDLWRK14
      Q3 AP
      00002426/00002323
      ...
      .1238 A02

      EDLLIB19
      Q3 IO
      00001226/00001100
      ...
      .1309 A02

      EDLWRK19
      Q3 AP
      00002322/00002298
      ...
      .1705 A00

      EDLWRK15
      Q3 AP
      00002839/00002781
      ...
      .2205 A02

      EDLWRK1
      Q3 AP
      00002969/00002935
      ...
      .2491 A02
```

This is another class E command, and it displays the virtual processors associated with a given user ID (a single virtual machine may have multiple virtual processors), along with what queue (dispatch list, eligible list, limit list) they are in and what state they are in. This is a snapshot in time.

Check this output to make sure there are no virtual machines in the eligible list. Normal virtual processors in the dispatch list will be  $Q_x$  (x=1,2,3). Eligible list would be marked as  $E_x$ .

The third column in the example displays the state of the virtual processor. This information can give you an idea of how the virtual processors might be constrained. Virtual processors that are actually running in the snapshot period are marked with RNN, where NN is the processor number they are on. An R without a number means the virtual processor is ready to run, but there is no processor available. (Note that the virtual machine that issues the INDICATE command will always be one of the running machines.) Other states are documented in the help information for the IND Q EXP command.

You can ignore the remaining columns unless detailed analysis is required, or IBM support requests it. Also, always remember that is just a snapshot in time and repeating this command over time can often provide a more accurate picture of your z/VM system; a single snapshot cannot be regarded as indicative.

## 12.1.2 Using other basic commands

This section briefly mentions other basic commands that are especially useful. All examples are shown from the MAINT user ID. The results will be different for users with fewer privileges.

#### Getting help

To get help on the system, use the HELP command. Here are some useful help commands:

## Determining who is logged on

To see who is logged on to the system, use the QUERY NAMES command. For example:

```
==> q n

LINUXO6 - DSC , LINUXO4 - DSC , LINUXO3 - DSC , LINUXO7 - DSC

LINUXO1 - DSC , SLES9 - DSC , FTPSERVE - DSC , DTCVSW2 - DSC

DTCVSW1 - DSC , TCPIP - DSC , OPERSYMP - DSC , DISKACNT - DSC

EREP - DSC , OPERATOR - DSC , MAINT -L0005

VSM - TCPIP
```

#### Determining storage or memory

To see how much central and expanded storage (memory) are installed and allocated to a system, use the QUERY STORAGE and QUERY XSTOR commands. For example:

```
==> q stor
```

```
STORAGE = 4G CONFIGURED = 4G INC = 256M STANDBY = 0 RESERVED = 0 ==> q xstor

XSTORE= 2048M online= 2048M

XSTORE= 2048M userid= SYSTEM usage= 0% retained= 0M pending= 0M

XSTORE MDC min=0M, max=0M, usage=0%

XSTORE= 2048M userid= (none) max. attach= 2048M
```

#### Determining processors or CPUs

To see how many processors (CPs, IFLs, CPUs) you have allocated at system level, use the **QUERY PROCESSORS** command. For example:

```
==> q proc

PROCESSOR 00 MASTER CP

PROCESSOR 01 ALTERNATE CP

PROCESSOR 02 ALTERNATE CP

PROCESSOR 03 ALTERNATE CP

PROCESSOR 04 STANDBY CP

PROCESSOR 05 STANDBY CP

PROCESSOR 06 STANDBY CP

PROCESSOR 07 STANDBY CP
```

## Determining software level

To determine what level of CP your system is at, use the QUERY CPLEVEL command. For example:

```
==> q cplevel
z/VM Version 5 Release 4.0, service level 0801 (64-bit)
Generated at 04/08/08 18:17:39 EDT
IPL at 05/18/08 10:17:32 EDT
```

## Determining system cylinder allocation

The **QUERY ALLOC MAP** command shows you the system allocation of spool, paging and directory space. For example:

| ==> q alloc map |                    |       |      |        |        |        |              |             |   |
|-----------------|--------------------|-------|------|--------|--------|--------|--------------|-------------|---|
| EXTENT          | EXTEN <sup>-</sup> | Γ     |      |        | % ALLO | CATION |              |             |   |
| VOLID           | RDEV               | START | END  | TOTAL  | IN USE | HIGH   | ${\tt USED}$ | TYPE        |   |
|                 |                    |       |      |        |        |        |              |             | - |
| MVD850          | D850               | 1     | 20   | 20     | 1      | 2      | 5%           | DRCT ACTIVE |   |
| MVD851          | D851               | 1     | 3338 | 600840 | 58332  | 63360  | 9%           | SP00L       |   |
| MVD852          | D852               | 1     | 3338 | 600840 | 0      | 0      | 0%           | PAGE        |   |
| MPD855          | D855               | 0     | 3338 | 601020 | 0      | 0      | 0%           | PAGE        |   |
| MPD950          | D950               | 0     | 3338 | 601020 | 0      | 0      | 0%           | PAGE        |   |
| MPD951          | D951               | 0     | 3338 | 601020 | 0      | 0      | 0%           | PAGE        |   |
| MPDA50          | DA50               | 0     | 3338 | 601020 | 0      | 0      | 0%           | PAGE        |   |
| MPDB50          | DB50               | 0     | 3338 | 601020 | 13     | 45     | 1%           | PAGE        |   |

#### Determining DASD, OSA and virtual resources

The QUERY DASD and QUERY DASD FREE commands will show you what DASD is assigned to the system and what DASD is free to be assigned. Similarly, the QUERY OSA and QUERY OSA FREE commands report on OSA resources. Finally, the QUERY VIRTUAL ALL command can be useful.

The following list gives the short form of these commands, without associated output:

```
==> q da
==> q da free
==> q osa
==> q osa free
==> q v all
```

## 12.2 z/VM Performance Toolkit

To use the z/VM Performance Toolkit, the product must be licensed. Only configure the product if you have licensed it.

For more detailed information about the toolkit, refer to the following documentation:

► *z/VM Performance Toolkit Guide*, SC24-6156, and *z/VM Performance Toolkit Reference*, SC24-6157, which are available on the Web starting at the z/VM 5.4 bookshelf:

```
http://www-03.ibm.com/systems/z/os/zos/bkserv/zvmpdf/#zvm54
```

Search for Toolkit on that page.

► The Program Directory for Performance Toolkit for VM, GI10-0785-00

```
http://www.vm.ibm.com/progdir/5vmptk30.pdf
```

► IBM Redbooks publication *Linux on IBM zSeries and S/390®: Performance Toolkit for VM*, SG24-6059

```
http://www.redbooks.ibm.com/abstracts/sg246059.html
```

The following sections provide a brief explanation of how to set up and use the IBM Performance Toolkit.

## 12.2.1 Configuring the z/VM Performance Toolkit

The Performance Toolkit is installed with z/VM. Configuration is described in the Program Directory. Following is a summary of how to turn it on. As mentioned, only configure the product if you have licensed it.

1. Query which priced products are enabled through the QUERY PRODUCT command:

```
==> q product
Product State Description

5VMDIR40 Disabled 00/00/00.00:00.$BASEDDR DIRECTORY MAINTENANCE FL 540

5VMPTK40 Disabled 00/00/00.00:00.$BASEDDR PERFORMANCE TOOLKIT FOR VM

5VMRAC40 Disabled 00/00/00.00:00:8BASEDDR RACF for VM

5VMRSC40 Disabled 00/00/00.00:00:$BASEDDR RSCS Networking Version 5 Release 4 Modification 0
```

To enable The z/VM Performance Toolkit, logon to MAINT and enter the following command:

```
==> service perftk enable
VMFSRV2760I SERVICE processing started
...
VMFSUT2760I VMFSUFTB processing started
VMFSUT2760I VMFSUFTB processing completed successfully
VMFSRV2760I SERVICE processing completed successfully
```

You should see a few screens of messages scroll by and finally the success messages shown above. This will enable the Performance Toolkit for the current z/VM session.

3. At IPL time, the SYSTEM CONFIG file is modified by having a line appended to the end. Verify this with the following commands:

```
==> acc cf1 f
==> x system config f
===> bot
===> -2
===> pre off
```

PΕ

The Performance Toolkit is now enabled.

## 12.2.2 Configuring Web Browser support

After the product is enabled, the TCPIP profile must be modified to add browser capabilities for the Performance Toolkit. The following example describes how to set the port to 80, which is the default for a Web browser.

 Logon to TCPMAINT. Edit the <vml inuxa> TCPIP D file (assuming you modified this file name earlier; the default name is PROFILE TCPIP) and search for the string reserve ports. This is where z/VM TCP/IP ports are reserved.

```
==> x <vmlinuxa> tcpip d
===> /port
```

2. Add the following lines under the PORT entries:

```
PORT

20 TCP FTPSERVE NOAUTOLOG; FTP Server
21 TCP FTPSERVE; FTP Server
23 TCP INTCLIEN; TELNET Server
; 25 TCP SMTP; SMTP Server
; 53 TCP NAMESRV; Domain Name Server
; 53 UDP NAMESRV; Domain Name Server
; 67 UDP BOOTPD; BootP Server
; 67 UDP DHCPD; DHCPD; DHCP Server
; 69 UDP TFTPD; TFTPD; TFTPD TFTPD; TFTPD TFTPD; TFTPD TFTPD TFTPD; TFTPD TFTPD; Performance Toolkit
; 111 TCP PORTMAP; Portmap Server
```

Save your changes. The TCPIP user ID needs to be recycled in order for your changes to take effect. You can issue FORCE and XAUTOLOG TCPIP from a console. Alternatively, if you are in a position to reIPL the system, you can do that (shutdown reipl iplparms cons=sysc).

When the system comes back, logon to TCPMAINT and verify success by issuing the NETSTAT command. Verify that the service PERFSVM is in a Listen state.

VM TCP/IP Netstat Level 540 TCP/IP Server Name: TCPIP

Active IPv6 Transmission Blocks: None

==> netstat

In this case, the PERFSVM service was shown to be listening on port 80.

## 12.2.3 Configuring PERFSVM

The PERFSVM user ID is the Performance Toolkit service machine.

 Logon to PERFSVM. If you have successfully enabled the product, you should be put into a Performance Toolkit session and should see the following text at the top of the window:

```
FCX001 Performance Toolkit for VM FCXBAS500I Performance Toolkit for VM FL530 BASE Monitor event started -- recording is activated Monitor sample started -- recording is activated
```

(You may also receive the message FCXPMN446E Incomplete monitor data: SAMPLE CONFIG size too small. For an explanation of how to resolve this issue, refer to 12.5, "Common Performance Toolkit issue" on page 217.)

- 2. Press PF12 twice to get to a CMS prompt.
- 3. Copy the PROFILE XEDIT from the MAINT 191 disk so XEDIT sessions will have a common interface among user IDs.
  - a. Use the VMLINK command to both link the disk read-only and access it as the highest available file mode. The default read password is **read**; however, if you changed your passwords as described in 4.9.3, "Changing passwords in USER DIRECT" on page 61, then the password will be 1nx4vm.

```
==> vmlink maint 191
ENTER READ PASSWORD:
lnx4vm
DMSVML2060I MAINT 191 linked as 0120 file mode Z
```

b. Copy the PROFILE XEDIT to the A disk:

```
==> copy profile xedit z = = a
```

4. Copy the default configuration files, which are on the PERFSVM D disk, to your A disk:

```
==> copy * * d = = a
```

- 5. The main configuration file is FCONX \$PROFILE. Edit that file and search for the string VMCF. This should take you to line 173, where the next four lines are comments starting with an asterisk (\*). Make the following changes:
  - Uncomment the second line and the fourth line by changing \*C to FC.
  - Change port 81 to 80 on the fourth line.
  - Add the text FC MONCOLL LINUXUSR ON TCPIP TCPIP after the fourth line. This tells the Performance Toolkit to collect Linux performance data.

The modified lines should look as follows. Save your changes with the FILE subcommand:

```
==> x fconx $profile a
===> /vmcf
* Following command activates VMCF data retrieval interface
FC MONCOLL VMCF ON
* Following command activates Internet interface
FC MONCOLL WEBSERV ON TCPIP TCPIP 80
FC MONCOLL LINUXUSR ON TCPIP TCPIP
* Following command activates Internet interface with SSL
*C MONCOLL WEBSERV ON SSL TCPIP TCPIP 81 IDTEST RACF
...
====> file
```

6. Create a remote data retrieval authorization file with your z/VM system identifier; replace <vml inuxa> with your z/VM system name:

```
==> x fconrmt authoriz
```

```
====> a 2
<vmlinuxa> PERFSVM S&FSERV
<vmlinuxa> MAINT DATA CMD EXCPMSG
```

7. Create a system identification file; replace <vml i nuxa> with your z/VM system name:

```
==> x fconrmt systems
===> a
<vmlinuxa> PERFSVM z/VM5.4 N FCXRES00
```

8. Create a Linux system definition file. Add the TCP/IP addresses of your Linux system(s). The following example shows adding five Linux virtual servers:

Use port 8803 for Linux performance data:

```
==> x fconx linuxusr a

LINUX00 <9.12.5.30>:8803

LINUX01 <9.12.5.31>:8803

LINUX02 <9.12.5.32>:8803

LINUX03 <9.12.5.33>:8803

LINUX04 <9.12.5.34>:8803
```

==> x profile exec a

'CP MONITOR EVENT CONFIG SIZE 350'

'PERFKIT'

9. Edit the PROFILE EXEC file and uncomment the five MONITOR SAMPLE statements and the two MONITOR EVENT statements. Also, the size of the of the SAMPLE CONFIG and EVENT CONFIG may need to be increased:

```
Before:
                                                                  ***/
/*** Once you have PERFKIT enabled and running uncomment the
                                                                  ***/
/*** following comments
/* 'CP MONITOR SAMPLE ENABLE PROCESSOR'
/* 'CP MONITOR SAMPLE ENABLE STORAGE'
                                           */
/* 'CP MONITOR SAMPLE ENABLE USER ALL'
/* 'CP MONITOR SAMPLE ENABLE I/O ALL'
/* 'CP MONITOR SAMPLE ENABLE NETWORK'
/* 'CP MONITOR SAMPLE ENABLE APPLDATA ALL' */
/* 'CP MONITOR EVENT ENABLE STORAGE'
                                           */
/* 'CP MONITOR EVENT ENABLE I/O ALL'
                                           */
'PERFKIT'
                             /* Invoke the PERFKIT module @FC012BD*/
Exit
After:
                                                                  ***/
/*** Once you have PERFKIT enabled and running uncomment the
                                                                  ***/
/*** following comments
'CP MONITOR SAMPLE ENABLE PROCESSOR'
'CP MONITOR SAMPLE ENABLE STORAGE'
'CP MONITOR SAMPLE ENABLE USER ALL'
'CP MONITOR SAMPLE ENABLE I/O ALL'
'CP MONITOR SAMPLE ENABLE NETWORK'
'CP MONITOR SAMPLE ENABLE APPLDATA ALL'
'CP MONITOR EVENT ENABLE STORAGE'
'CP MONITOR EVENT ENABLE I/O ALL'
/* Increase the size of the SAMPLE CONFIG and EVENT CONFIG */
'CP MONITOR SAMPLE CONFIG SIZE 1200'
```

/\* Invoke the PERFKIT module @FC012BD\*/

```
Exit ====> file
```

You should now be ready to run the Performance Toolkit.

## 12.2.4 Starting the z/VM Performance Toolkit

To start the Performance Toolkit, enter the following command from the PERFSVM user ID:

```
===> perfkit

FCX001 Performance Toolkit for VM Autoscroll 12

FCXBAS500I Performance Toolkit for VM FL540 25Feb08

FCXAPP530I Connected to *IDENT for resource FCXRES00

FCXAPF530I Connected to *IDENT for resource FCXSYSTM

FCXTCP571I Connected to TCP/IP server TCPIP on path 0003

FCXTCR571I Connected to TCP/IP server TCPIP on path 0004

FCXAPP527I User PERFSVM connected on path 0007

FCXAPC535I Connected to resource FCXRES00 on path 0006, for S&F-Coll

FCXTCP575I WebServer host IP address is 9.12.5.22:00080

FCXTCR579I TCPRequest host IP address is 9.12.5.22:41780

FCXTCR590I TCPRequest interface activated

FCXTCP590I WebServer interface activated
```

Disconnect from PERFSVM now.

```
Command ===> disc
```

The Performance Toolkit should now be configured and running. It is now collecting basic data. However, to get relevant data from Linux images, they must be configured appropriately as described later.

## 12.2.5 Using the z/VM Performance Toolkit

The Performance Toolkit can be used through a Web browser or 3270 interface.

#### Using a Web browser interface

To use the Web-enabled Performance Toolkit, perform the following steps:

1. Point a browser to your z/VM system at port 80. For example:

```
http://9.12.5.22
```

2. You should see your system on the Web Session Setup window. Click it and you will be presented with the Web Server Logon window; see Figure 12-1 on page 211.

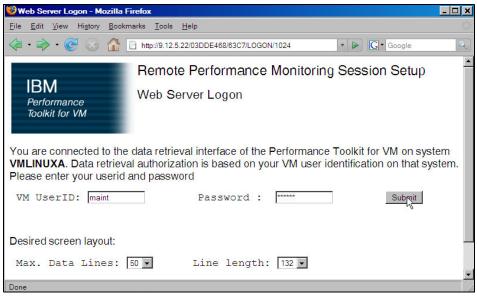

Figure 12-1 Performance Toolkit logon window

- 3. Enter any valid user ID and password (in this example, MAINT).
- 4. You should see the Central Monitoring System Load Overview with your system name on the left side.
- 5. Click your system name and you should see the Initial Performance Data Selection Menu window, as shown in Figure 12-2 on page 212.

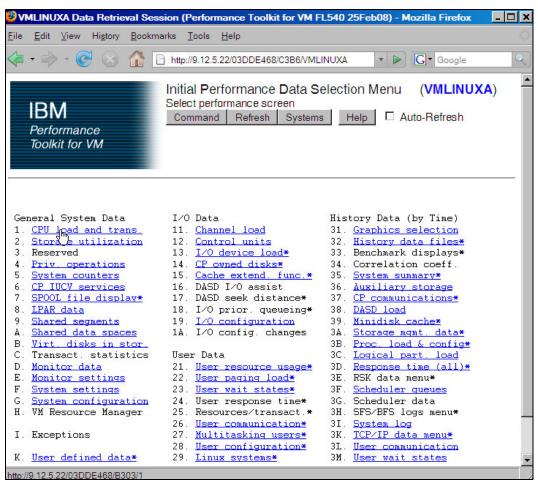

Figure 12-2 Browser interface to the Performance Toolkit

#### Using a 3270 interface

Logon to PERFSVM. Run the **PROFILE EXEC** and you should be put into the Performance Toolkit for z/VM environment. The subcommand **monitor** should present the following window.

```
==> profile

FCXBAS500I Performance Toolkit for VM FL530

Monitor event started -- recording is activated

Monitor sample started -- recording is activated

...

FCX001 Performance Toolkit for VM

FCXBAS500I Performance Toolkit for VM FL530

HCPMOF6229E Monitor event collection is already active.

HCPMOG6229E Monitor sample collection is already active.

Command ==> monitor
```

You will see the window displayed in Figure 12-3 on page 213.

| FCX124 Performan           | nce Screen Selection (FL540         | 25Feb08) Perf. Monitor            |
|----------------------------|-------------------------------------|-----------------------------------|
| General System Data        | I/O Data                            | History Data (by Time)            |
| 1. CPU load and trans.     | 11. Channel load                    | 31. Graphics selection            |
| 2. Storage utilization     | 12. Control units                   | 32. History data files*           |
| <ol><li>Reserved</li></ol> | 13. I/O device load*                | 33. Benchmark displays*           |
| 4. Priv. operations        | 14. CP owned disks*                 | 34. Correlation coeff.            |
| 5. System counters         | <pre>15. Cache extend. func.*</pre> | 35. System summary*               |
| 6. CP IUCV services        | 16. DASD I/O assist                 | 36. Auxiliary storage             |
| 7. SPOOL file display*     | <pre>17. DASD seek distance*</pre>  | <pre>37. CP communications*</pre> |
| 8. LPAR data               | 18. I/O prior. queueing*            | 38. DASD load                     |
| 9. Shared segments         | 19. I/O configuration               | 39. Minidisk cache*               |
| A. Shared data spaces      | 1A. I/O config. changes             | 3A. Storage mgmt. data*           |
| B. Virt. disks in stor.    |                                     | 3B. Proc. load & config*          |
| C. Transact. statistics    | User Data                           | 3C. Logical part. load            |
| D. Monitor data            | 21. User resource usage*            | 3D. Response time (all)*          |
| E. Monitor settings        | 22. User paging load*               | 3E. RSK data menu*                |
| F. System settings         | 23. User wait states*               | 3F. Scheduler queues              |
| G. System configuration    | 24. User response time*             | 3G. Scheduler data                |
| H. VM Resource Manager     | <pre>25. Resources/transact.*</pre> | 3H. SFS/BFS logs menu*            |
|                            | 26. User communication*             | 3I. System log                    |
| I. Exceptions              | 27. Multitasking users*             | 3K. TCP/IP data menu*             |
|                            | 28. User configuration*             | 3L. User communication            |
| K. User defined data*      | 29. Linux systems*                  | 3M. User wait states              |

Figure 12-3 Performance Toolkit 3270 Interface Main Menu window

## **Drilling down into report screens**

You should now be able to use the active report screens. To drill down into these screens, move the cursor to any of the titles that are active (active titles display the number or letter in white; inactive titles are in green). Some of the more useful report screens to drill down into are:

- 21. User resource usage
- 22. User paging load
- 23. User wait states
- 28. User configuration
- 29. Linux systems

For example, to drill down into the Linux systems submenu window, enter the following command:

```
Command ===> 29
```

Then type S over the in the row corresponding to the report you want to see.

## 12.3 Monitoring Linux

Measurements can show resource consumption of the Linux guest as measured and dispatched by the VM host. It is also possible to measure performance data from within the Linux guest itself.

To monitor Linux performance data at this level, a data gatherer process must be running within each Linux guest you want to monitor. There are different ways of gathering this data. Data can be gathered in the kernel and as a user application. Novell SUSE SLES9, SLES10

and Red Hat RHEL 4 and RHEL 5 have been enabled for the kernel to gather performance data. There is a package called the Linux RMF<sup>™</sup> PM Data Gatherer (also called rmfpms) that runs as a user application. Both of these data gatherers work in conjunction with the IBM z/VM Performance Toolkit.

## 12.3.1 Monitoring Linux with rmfpms

As a user application, the Linux RMF PM Data Gatherer (rmfpms) can be used. Currently it is not part of an IBM product and is intended for evaluation purposes only. A description of rmfpms is as follows:

rmfpms is a modular data gatherer for Linux. The gathered data can be analyzed using the RMF PM client application. The performance data is accessible through XML over HTTP so you can easily exploit it in your own applications.

The following Web site is a starting point:

```
http://www-03.ibm.com/servers/eserver/zseries/zos/rmf/rmfhtmls/pmweb/pmlin.html
```

To download the data gatherer, scroll down and look for the following text and links:

```
* 31 bit data gatherer (kernel24 - 630 KB, kernel26 - 1040 KB).
* 64 bit data gatherer (kernel24 - 650 KB, kernel26 - 666 KB).
```

You can download the appropriate gatherer through a browser, or if you have access to the Internet, you can use an FTP client. You will want one of two files, depending on whether you have a 31-bit or 64-bit kernel:

```
rmfpms_s390_kernel26.tgz - for 31-bit distributions
rmfpms s390x kernel26.tgz - for 64-bit distributions
```

If you cannot access Internet directly from your Linux image, download the tar file to your workstation and copy it to Linux. Following is an example of downloading the tar file for 64-bit distributions directly from the Internet. Get an SSH session on the controller or any other virtual server.

- 1. Change directory to /usr/local/src/:
  - # cd /usr/local/src
- Download the appropriate tar file with the wget command. For a 64-bit SLES 9 and for SLES 10, use:

3. Untar the file with the tar command and change to the rmfpms/ directory:

4. You should now be able to start rmfpms in the bin/ directory with the following command:

```
Creating /root/rmfpms/.rmfpms ...
Starting performance gatherer backends ...
DDSRV: RMF-DDS-Server/Linux-Beta (Sep 8 2007) started.
DDSRV: Functionality Level=2.339
```

DDSRV: Functionality Level=2.339
DDSRV: Reading exceptions from gpmexsys.ini and gpmexusr.ini.

DDSRV: Server will now run as a daemon process. done!

# bin/rmfpms start

5. After it is running, you can view the performance data from a browser pointing to the Linux image and port 8803, as shown in Figure 12-4.

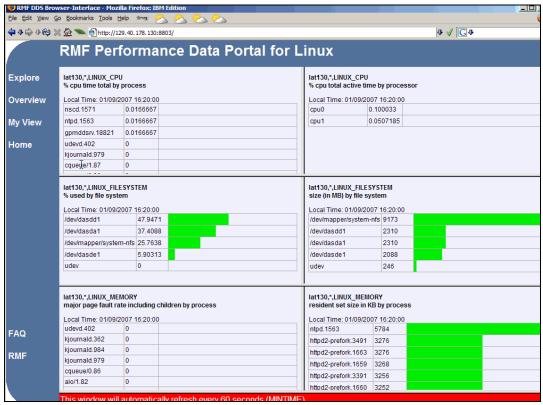

Figure 12-4 Browser view of rmfpms interface

You can also register Linux images with the Performance Toolkit, as described in 12.4, "Viewing Linux data in the Performance Toolkit" on page 216.

## 12.3.2 Monitoring Linux performance data from the kernel

To monitor Linux performance data directly from the kernel, the both of the following requirements must be true:

- 1. The APPLMON option must be set in the user directory.
- 2. Applmon data monitoring must be built into the kernel.

The first requirement should be true because the OPTION APPLMON was set for the controller and for Linux user IDs in earlier sections.

For the second requirement, SLES 9, SLES 10 and RHEL 5 now have this function built in. Details of this function are described in Chapter 15, "Linux monitor stream support for z/VM"

in *Device Drivers, Features, and Commands* documentation for the October 2005 stream, which is available on the Web at:

http://www-128.ibm.com/developerworks/linux/linux390/october2005\_documentation.html

A brief explanation of how to use this built-in monitoring function is given here.

1. There are three modules built into the kernel but not loaded, by default: appldata\_mem, appldata\_os and appldata\_net\_sum. You can verify that they are not loaded with the 1smod and grep commands:

```
# 1smod | grep appldata
```

2. There is no output, which means that no modules with the string appldata are loaded. Load those modules now through the **modprobe** command and verify they have been loaded:

```
# modprobe appldata_mem
# modprobe appldata_os
# modprobe appldata_net_sum
```

3. Now if you repeat the 1 smod command, you should see the following:

4. The directory in the virtual /proc/ file system where the monitoring variables exist is /proc/sys/appldata/. In this directory there are five files:

timerControls whether any data gathering is in effectmemControls the memory data gathering moduleosControls the CPU data gathering modulenet sumControls the net data gathering module

interval Sets the interval, in milliseconds, that samples will be taken

5. To turn on the built-in kernel monitoring, use the **echo** command to send a non-zero value into the **timer**, **mem**, **os** and **net sum** monitoring variables in the /proc/ virtual file system:

```
# echo 1 > /proc/sys/appldata/timer
# echo 1 > /proc/sys/appldata/mem
# echo 1 > /proc/sys/appldata/os
# echo 1 > /proc/sys/appldata/net_sum
# echo 20000 > /proc/sys/appldata/interval
```

Built-in kernel monitoring should now be turned on.

**Note:** We do not recommend keeping Linux data gatherers running in all images all the time, because this may cause a serious performance problem. Instead, start gatherers only for specific periods of time and only when you have a performance problem to investigate. Also, as Linux monitoring data is captured, the Performance Toolkit's minidisk space can fill up relatively quickly.

## 12.4 Viewing Linux data in the Performance Toolkit

After the system has had some time to collect data, you should be able to use the Performance Toolkit to view Linux performance data. There should be entries in the FCONX LINUXUSR file as completed in 12.2.2, "Configuring Web Browser support" on page 207. To

view that data, drill down into menu 29, Linux systems. This can be done either from the browser interface or the 3270 interface as shown in Figure 12-5.

```
Linux screens selection
S Display Description
LINUX RMF PM system selection menu
S LXCPU Summary CPU activity display
LXMEM Summary memory util. & activity display
LXNETWRK Summary network activity display

Select performance screen with cursor and hit ENTER
Command ===>
```

Figure 12-5 Linux Guest Systems submenu

Type S over the period on the left side of the submenu window in the row corresponding to the report you want to see. You should see a new report window with the Linux guest system CPU overview.

## 12.5 Common Performance Toolkit issue

When you browse performance toolkit screens, check the Performance Toolkit console log exceptions. If you get FCXPMN446E Incomplete monitor data: DCSS size too small or FCXPMN446E Incomplete monitor data: SAMPLE CONFIG size too small you have to act; otherwise, data in screens may be wrong or missing (that is, your data may be suspect).

To enlarge SAMPLE CONFIG or EVENT CONFIG, you may use or add the following commands to the PERFSVM PROFILE EXEC:

```
'CP MONITOR SAMPLE CONFIG SIZE xxx'
'CP MONITOR EVENT CONFIG SIZE yyy'
```

To enlarge DCSS, here is a hint. First, determine where the current MONDCSS is located by entering:

```
q nss name mondcss map
```

This results in output that is similar to:

FILE FILENAME FILETYPE MINSIZE BEGPAG ENDPAG TYPE CL #USERS PARMREGS VMGROUP 7271 MONDCSS CPDCSS N/A 03300 06FFF SC R 00007 N/A N/A

In this example, it starts at x3300 and ends at x6FFF (this is a PAGE boundary). You also need to issue **q nss all map** to determine where the new MONDCSS can be located with no overlap.

**Important:** Check carefully to make sure that the new MONDCSS does not overlap any other NSS. If it does, PERKIT may not be able to use it.

One way to test whether the MONDCSS segment can be loaded is to issue SEGMENT LOAD MONDCSS before you start PERFKIT. If it returns any error (for example, DMSDCS343E), there may be an overlap and you have to redefine the MONDCSS location.

Often, you can simply raise the ending location of the current MONDCSS to solve this problem.

First, delete the old MONDCSS by issuing:

PURGE NSS NAME MONDCSS

If any users are currently connected to the MONDCSS, you need to log off those users. You can determine who is connected by issuing **Q MONITOR**.

Next, create a new MONDCSS:

CP DEFSEG MONDCSS 03300-09FFF SC RSTD

Save the new MONDCSS:

CP SAVESEG MONDCSS

**Recommendation:** There is a relationship between the PERFSVM virtual machine storage size and the MONDCSS segment size, as described here.

- ► The PERFSVM virtual machine storage size should be of ample size to contain the entire MONDCSS segment, plus some CMS pointer tables.
- ► Or, the MONDCSS must be located outside the size of the PERFSVM virtual machine storage size (the preferred solution).

Then you can restart PERFKIT. If you receive any messages from the PERFKIT that the MONDCSS SAMPLE CONFIG size is too small, you have to enlarge it as previously explained. The same would apply to the MONITOR EVENT CONFIG SIZE, if you receive a PERFKIT message pertaining to that.

If you continue to receive MONDCSS SIZE TOO SMALL messages, you will need to restart this process over again, increasing the total size of the MONDCSS segment.

RESTART the PERFKIT and monitor the startup for at least 2 monitor interval timeframes to ensure things are working and there are no error type messages.

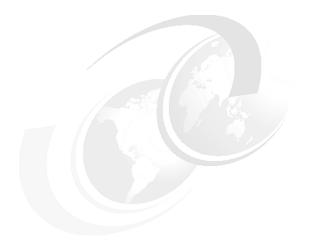

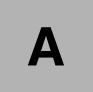

# References

This appendix describes the location and content of z/VM configuration files, and provides quick reference sheets for the XEDIT and vi text editors.

## z/VM configuration files

z/VM differs from Linux in regard to the location and number of configuration files. In Linux, there are many configuration files and most of them are in or under the /etc/ directory. On z/VM, there are relatively few configuration files. However, they are on many different minidisks.

Table 1 summarizes the location and content of z/VM configuration files.

Table 1 z/VM configuration files

| File                          | Location     | Description                                                                                                    |  |  |
|-------------------------------|--------------|----------------------------------------------------------------------------------------------------|--|--|
| SYSTEM CONFIG                 | MAINT CF1    | This is the operating system's main configuration file. It defines the system name, the CP volumes, user volumes and other settings.                                                                |  |  |
| USER DIRECT                   | MAINT 2CC    | This file defines the user directory. All user IDs or virtual machines known to the system are defined here (assuming a directory maintenance product is not being used).                           |  |  |
| <system_id> TCPIP</system_id> | TCPMAINT 198 | This file defines the resources for the primary z/VM TCP/IP stack, including TCP/IP address, OSA resources, subnet mask and gateway. It is initially created by the IPWIZARD tool as PROFILE TCPIP. |  |  |
| SYSTEM DTCPARMS               | TCPMAINT 198 | This file is created to define the TCP/IP stacks on the system. It is initially created by the IPWIZARD tool.                                                                                       |  |  |
| TCPIP DATA                    | TCPMAINT 592 | This file defines the DNS server, the domain name and some other settings. It is initially created by the IPWIZARD tool.                                                                            |  |  |
| PROFILE EXEC                  | AUTOLOG1 191 | This file is a REXX EXEC that is run when the system starts up. It is analogous to the /etc/inittab file in Linux.                                                                                  |  |  |

## **Quick reference sheets**

This section contains quick reference sheets for the XEDIT and vi editors.

## XEDIT quick reference sheet

XEDIT has line commands which are typed on the command line (===>) and prefix commands which are typed over the line numbers on the left side of the panel.

#### Line commands

```
a
                      Add a line
a<n>
                      Add 'n' lines
c/<old>/<new>/ <n> <m> Search for string 'old' and replace it with 'new' for 'n' lines
   below the current line and 'm' times on each line. '*' can be used for 'n' and 'm'
                     Search for 'string' from the current line
/<string>
                      Search backwards for 'string'
-/<string>
all /<string>/
                      Show all occurences of 'string' and hide other lines
bottom
                      Move to the bottom of the file
                     Move to the top of the file
top
down <n>
                     Move down 'n' lines
                     Move up 'n' lines
up <n>
                      Save the current file and exit XEDIT
file
                      Save the current file and exit but don't warn of overwrite
ffile
                      Save the current file but don't exit
save
```

```
quit
                     Exit XEDIT if no changes have been made
                   Exit XEIDT even if changes have not been saved
qquit
left <n>
                   Shift 'n' characters to the left
right <n>
                    Shift 'n' characters to the right
get <file>
                   Copy file and insert past the current line
:<n>
                     Move to line 'n'
                     Display last command
?
                     Execute last command
x <file>
                     Edit 'file' and put it into the XEDIT "ring"
Х
                     Move to the next file in the ring
```

#### **Prefix commands**

```
Add one line
a
a<n> Add 'n' lines
      Copies one line
C
      Copies a block of lines
СС
d
      Deletes one line
dd
      Deletes a block of lines
f
      Line after which a copy (c) or a move (m) is to be inserted
      Line before which a copy (c) or a move (m) is to be inserted
g
      Insert a line
i
i<n> Insert 'n' lines
      Move one line
      Move a block of lines
mm
      Replicate a line
"<n>
      Replicate a line 'n' times
      Replicate a block of lines
```

## vi quick reference sheet

Following is a small, but commonly used, subset of vi commands. The vi editor has three modes:

- 1. Input mode using the Insert key, i, o (add a line below), 0 (add a line above) and other commands puts you in this mode. When you are in this mode, you will see the text --INSERT-- in the last line.
- 2. Command mode 'Esc' gets you out of input mode and into command mode.

```
i
      brings you back to input mode
dd
      deletes a line and puts it in the buffer
<n>dd delete <n> lines
      delete a character
dw
      delete a word
p
      add the buffer past the current location
      add the buffer before the current location
      add a line and go into insert mode
/string - search for string
      do the last command again (this can be powerful)
jkl; cursor movement
      add text at the end of the line
<nn>G go to line <nn>
      go to the last line in the file
      yank a line (copy into buffer)
<n>yy yank n lines
```

3. Command line mode - pressing the colon (:) key brings you to this mode.

```
:wq save (write & quit)
:q! quit and discard changes
```

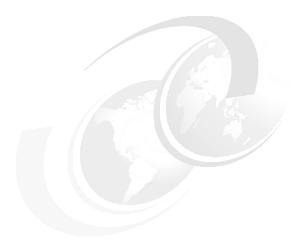

# В

## z/VM source code

This appendix lists the source code associated with this book.

## Obtaining and using the Web material

The pdf of this book is available on the Internet at the following address:

http://www.redbooks.ibm.com/abstracts/sg247493.html

The files associated with this book are in a gzipped tar file at the following address:

ftp://www.redbooks.ibm.com/redbooks/SG247493

Download the tar file to your NFS server and use it as is described in 7.5.1, "Copying files to the controller" on page 108. After untarring the file, you will have a directory named virt-cookbook-S10SP2.

Under that directory are the following files and directory:

README.txt The main README file

clone.sh The script to clone the golden image to a target user ID

vm/ A directory containing files used on z/VM

## z/VM REXX EXECs and XEDIT macros

This section lists z/VM REXX EXECs and XEDIT macros.

#### The CPFORMAT EXEC

Following is the code for the EXEC that formats multiple disks through **CPFMTXA** (described in 4.6.1, "Formatting the paging volumes" on page 48):

```
/*+-----+*/
/* | EXEC: CPFORMAT - wrapper around CPFMTXA to format many DASD
/*| retVal: 0 - success
                                                            |*/
/* İ
         1 - help was asked for or given
                                                            |*/
/*İ
                                                            */
          2 - user is not sure
/*İ
          3 - DASD (minidisk) range is not valid
         4 - at least one DASD (minidisk) is reserved to MAINT
       -----+*/
/* For details on how this EXEC is used, see one of the two books:
"z/VM and Linux on IBM System z: The Virtualization Cookbook for SLES 10 SP2"
on the Web at: http://www.redbooks.ibm.com/abstracts/SG247493.html
"z/VM and Linux on IBM System z: The Virtualization Cookbook for RHEL 5.2"
on the Web at: http://www.redbooks.ibm.com/abstracts/SG247492.html */
/*_____
THE PROGRAM IS PROVIDED ON AN "AS IS" BASIS, WITHOUT WARRANTIES OR
CONDITIONS OF ANY KIND, EITHER EXPRESS OR IMPLIED INCLUDING, WITHOUT
LIMITATION, ANY WARRANTIES OR CONDITIONS OF TITLE, NON-INFRINGEMENT,
MERCHANTABILITY OR FITNESS FOR A PARTICULAR PURPOSE.
NEITHER RECIPIENT NOR ANY CONTRIBUTORS SHALL HAVE ANY LIABILITY FOR
ANY DIRECT, INDIRECT, INCIDENTAL, SPECIAL, EXEMPLARY, OR CONSEQUENTIAL
DAMAGES (INCLUDING WITHOUT LIMITATION LOST PROFITS), HOWEVER CAUSED
AND ON ANY THEORY OF LIABILITY, WHETHER IN CONTRACT, STRICT LIABILITY,
OR TORT (INCLUDING NEGLIGENCE OR OTHERWISE) ARISING IN ANY WAY OUT OF
THE USE OR DISTRIBUTION OF THE PROGRAM OR THE EXERCISE OF ANY RIGHTS
GRANTED HEREUNDER, EVEN IF ADVISED OF THE POSSIBILITY OF SUCH DAMAGES
-----*/
firstChar = 'M' /* change this for an LPAR ID other than 'M' */
parse upper arg dasds "AS " type
if ((dasds = '') | (dasds = '?')) then call help
labelPrefix = getLabelPrefix(firstChar type)
numDasd = parseDasd(dasds)
answer = areYouSure(type)
if (answer = 'Y') then /* the user is sure */
do
 formatted = ""
 retVal = doFormat(labelPrefix numDasd type)
 call doReport retVal
end
else
 retVal = 2
exit retVal
help: procedure
/*+-----+*/
 parse source . . fn .
 say ''
 say 'Synopsis:'
```

```
say ''
 say ' Format one or a range of DASD as page, perm, spool or temp disk space'
 say ' The label written to each DASD is V<t><xxxx> where:'
 say '
        <t> is type - P (page), M (perm), S (spool) or T (Temp disk)'
 say '
        <xxxx> is the 4 digit address'
 say ''
 say 'Syntax is:'
 say "
                                        .-PAGE-."
 say "
       >>--CPFORMAT--.-rdev-----><"
        | <------ '-SPOL-'"
 say "
 say "
                  '-rdev1-rdev2----'
 say ''
exit 1
/*+-----+*/
areYouSure: procedure
/*| Show minidisks, ask are you sure
/* parm 1: type - PERM, PAGE, or SPOL
                                                      |*/
/* retVal: firstChar - LPAR identifier, 'V' by default
/*+-----+*/
 arg type
 say ''
 say 'WARNING - this will destroy data!'
 say 'ARE YOU SURE you want to format the DASD as' type 'space (y/n)?'
 parse upper pull answer
return substr(answer, 1, 1) /* from areYouSure */
/*+-----+*/
getLabelPrefix: procedure
/* Return first two characters of label
/* parm 1: firstChar - LPAR identifier, 'V' by default
/* retVal: the two character label prefix
/*+-----<del>-</del>*/
 arg firstChar type
 select
 when (type = PERM) then
   labelPrefix = firstChar||'M' /* for VM Minidisk */
 when (type = PAGE) then
   labelPrefix = firstChar||'P' /* for VM Page */
 when (type = SPOL) then
   labelPrefix = firstChar||'S' /* for VM Spool */
 otherwise
  do
    say 'Error: "AS" must be present, type must be PERM, PAGE or SPOL'
    call help
   end /* otherwise */
 end /* select */
return labelPrefix /* from getLabelPrefix */
/*+-----+*/
parseDasd: procedure expose dasdList.
/* parse all dasd into an array verifying all are attached
                                                      |*/
/* parm 1: dasds - the list of dasd passed in
/* retVal: number of DASD in dasdList
/*+-----+*/
 arg dasds
 numDasd = 0
 say ''
 say 'Format the following DASD:'
 do while (dasds <> '')
```

```
parse upper var dasds dasd dasds
   dashPos = pos('-', dasd)
   if (dashPos = 0) then /* there is just one DASD */
     numDasd = numDasd + 1
     dasdList.numDasd = dasd
     'CP Q MDISK' dasdList.numDasd 'LOCATION'
     if (rc <> 0) then
      say 'Return code from Q MDISK =' rc
       say 'Are all DASD ATTached?'
      exit 3
     end
     call checkReserved(dasdList.numDasd)
   end /* do */
   else /* process the range of DASD */
     startRange = substr(dasd, 1, dashPos - 1)
     endRange = substr(dasd, dashPos + 1, length(dasd) - dashPos)
     do i = x2d(startRange) to x2d(endRange)
      numDasd = numDasd + 1
       dasdList.numDasd = d2x(i)
       'CP Q MDISK' dasdList.numDasd 'LOCATION'
       if (rc <> 0) then
        say 'Return code from Q MDISK =' rc
        exit 3
      call checkReserved(dasdList.numDasd)
     end /* do i */
   end /* else */
 end /* do while */
return numDasd /* from parseDasd */
/*+-----+*/
doFormat: procedure expose dasdList. formatted
/*| Format all DASD specified using CPFMTXA
/* parm 1: labelPrefix - the two character label prefix
/*| parm 2: numDasd - number of DASD in the array dasdList
/* parm 3: type - the type of DASD format
/* retVal: 0 = success
/*+-----+*/
 arg labelPrefix numDasd type
 'CP TERM MORE 1 1'
 do i = 1 to numDasd
   label = getLabel(labelPrefix dasdList.i)
   retVal = formatOne(dasdList.i type label)
   if (retVal ^= 0) then
     say "Error from CPFMTXA on DASD" label "rc =" retVal
     leave /* error - abort! */
   formatted = formatted label
 end /* do i = */
 'CP TERM MORE 50 10'
return retVal /* from doFormat */
/*+-----+*/
checkReserved: procedure
/* Try copying an already formatted DASD then relabelling it
                                                           |*/
```

```
/*| parm 1: source
/*| parm 2: target
                                                           |*/
/* | parm 3: label
                                                           |*/
/*+----
 arg dasd
 /* create a list of reserved dasd - this is somewhat hokey to be sure
    but it's better to be hokey than to format system minidisks! */
 resvd1 = "0122 0123 0124 0125 0190 0191 0193 0194 019D 019E 0201 02A2"
 resvd2 = "02A4 02A6 02C2 02C4 02CC 02D2 0319 03A2 03A4 03A6 03B2 03C2"
 resvd3 = "03C4 03D2 0400 0401 0402 0405 0490 0493 049B 049E 04A2 04A4"
 resvd4 = "04A6 04B2 04C2 04C4 04D2 0500 051D 05A2 05A4 05A6 05B2 05C2"
 resvd5 = "05C4 05D2 05E5 05E6 06A2 06A4 06A6 06B2 06C2 06C4 06D2 07A2"
 resvd6 = "07A4 07A6 07B2 07C2 07C4 07D2 0CF1 0CF2 0CF3"
 reserved = resvd1 resvd2 resvd3 resvd4 resvd5 resvd6
 if (index(reserved, dasd) <> 0) then /* MAINT minidisk - ABORT! */
   say 'Minidisk' dasd 'is a reserved MAINT minidisk'
   say 'This must be formatted manually using a different vaddr'
   exit 4
 end /* if dasd is reserved */
return /* from checkReserved */
/*+-----+*/
doReport: procedure expose dasds formatted
/* Report on the newly labelled DASD
/* parm 1: formatSuccess - 0=all is well, non-0= a format failed
/*| retVal: 0 = success
/*+-----+*/
 arg formatSuccess
 if (formatSuccess ^= 0) then
   say 'Error was encountered! retVal from CPFMTXA =' formatSuccess
   if (formatted = '') then
     say "No DASD were successfully formatted"
   else
     say "DASD successfully formatted:" formatted
 'DETACH' dasds
 'ATTACH' dasds '*'
 say ''
 say 'DASD status after:'
 'CP Q MDISK' dasds 'LOCATION'
return 0 /* from doReport */
/*+-----+*/
formatOne: procedure
/* | Format a DASD via DDR
/*| parm 1: disk - the vaddr to be formatted
                                                           |*/
/* parm 2: type - PAGE, SPOL or PERM
                                                           |*/
/* parm 3: label - the six character label
/*+-----+*/
 arg disk type label
 queue 'FORMAT'
 queue disk
 queue 'O END'
 queue label
 queue 'YES'
 queue type '0 END'
 queue 'END'
 'CPFMTXA'
 retVal = rc
```

```
return retVal /* from formatOne */
/*+-----+*/
getLabel: procedure
/* | Compose the six character label of a minidisk
/* parm 1: labelPrefix - first two characters of label
/*| parm 2: disk - vaddr of length 1, 2, 3 or 4
/*| return: the 6 character label | */
/*+-----+*/
 arg labelPrefix disk
 diskLen = length(disk)
 select
 when (diskLen = 1) then /* insert 3 zeros */
   label = labelPrefix||'000'||disk
 when (diskLen = 2) then /* insert 2 zeros */
   label = labelPrefix||'00'||disk
 when (diskLen = 3) then /* insert a zero */
   label = labelPrefix||'0'||disk
 otherwise /* it must be length 4 or query would have failed */
   label = labelPrefix disk
 end /* select */
return label /* from getLabel */
```

## The CHPW540 XEDIT macro

Following is the code for the XEDIT macro that changes all passwords in the z/VM 5.4 USER DIRECT file:

```
/*+-----+*/
/* CHPW540 XEDIT - change all passwords in z/VM 5.2 USER DIRECT file */
/*+-----+*/
/* For details on how this macro is used, see the book:
"z/VM and Linux on IBM System z: The Virtualization Cookbook for SLES 10 SP2"
on the Web at: http://www.redbooks.ibm.com/abstracts/SG247493.html */
/*_____
THE PROGRAM IS PROVIDED ON AN "AS IS" BASIS, WITHOUT WARRANTIES OR
CONDITIONS OF ANY KIND, EITHER EXPRESS OR IMPLIED INCLUDING, WITHOUT
LIMITATION, ANY WARRANTIES OR CONDITIONS OF TITLE, NON-INFRINGEMENT,
MERCHANTABILITY OR FITNESS FOR A PARTICULAR PURPOSE.
NEITHER RECIPIENT NOR ANY CONTRIBUTORS SHALL HAVE ANY LIABILITY FOR
ANY DIRECT, INDIRECT, INCIDENTAL, SPECIAL, EXEMPLARY, OR CONSEQUENTIAL
DAMAGES (INCLUDING WITHOUT LIMITATION LOST PROFITS), HOWEVER CAUSED
AND ON ANY THEORY OF LIABILITY, WHETHER IN CONTRACT, STRICT LIABILITY,
OR TORT (INCLUDING NEGLIGENCE OR OTHERWISE) ARISING IN ANY WAY OUT OF
THE USE OR DISTRIBUTION OF THE PROGRAM OR THE EXERCISE OF ANY RIGHTS
GRANTED HEREUNDER, EVEN IF ADVISED OF THE POSSIBILITY OF SUCH DAMAGES
-----*/
parse arg fn ft fm '(' options ')' newPass .
if (length(newPass) > 8) then
 say "Error: new password must be 8 characters or fewer"
 exit
end
say ''
say 'Changing all passwords to:' newPass
say ''
/* set some values */
'command set stay on'
```

```
'command set num on'
'command set nulls on'
'command set serial off'
'command set cmdline bottom'
'command set curline on 3'
'command set serial off'
'command set scale off'
'command set case m i'
'command set pre off'
'command set v 1 80'
/* change user ID passwords */
'command c/MAINT MAINT/MAINT' newPass'/*'
'command c/AVSVM AVSVM/AVSVM' newPass'/*'
'command c/TSAFVM TSAFVM/TSAFVM' newPass'/*'
'command c/GCS GCS/GCS' newPass'/*'
'command c/GCSXA GCSXA/GCSXA' newPass'/*'
'command c/AUDITOR AUDITOR/AUDITOR' newPass'/*'
'command c/AUTOLOG1 AUTOLOG1/AUTOLOG1' newPass'/*'
'command c/AUTOLOG2 AUTOLOG2/AUTOLOG2' newPass'/*'
'command c/BLDCMS BLDCMS/BLDCMS' newPass'/*'
'command c/BLDNUC BLDNUC/BLDNUC' newPass'/*'
'command c/BLDRACF BLDRACF/BLDRACF' newPass'/*'
'command c/BLDSEG BLDSEG/BLDSEG' newPass'/*'
'command c/CMS1 CMS1/CMS1' newPass'/*'
'command c/CMSBATCH CMSBATCH/CMSBATCH' newPass'/*'
'command c/DISKACNT DISKACNT/DISKACNT' newPass'/*'
'command c/EREP EREP/EREP' newPass'/*'
'command c/IBMUSER IBMUSER/IBMUSER' newPass'/*'
'command c/LGLOPR LGLOPR/LGLOPR' newPass'/*'
'command c/MIGMAINT MIGMAINT/MIGMAINT' newPass'/*'
'command c/MONWRITE MONWRITE/MONWRITE' newPass'/*'
'command c/OP1 OP1/OP1' newPass'/*'
'command c/OPERATNS OPERATNS/OPERATNS' newPass'/*'
'command c/OPERATOR OPERATOR/OPERATOR' newPass'/*'
'command c/OPERSYMP OPERSYMP/OPERSYMP' newPass'/*'
'command c/SYSADMIN SYSADMIN/SYSADMIN' newPass'/*'
'command c/SYSDUMP1 SYSDUMP1/SYSDUMP1' newPass'/*'
'command c/SYSMAINT SYSMAINT/SYSMAINT' newPass'/*'
'command c/SYSMON SYSMON/SYSMON' newPass'/*'
'command c/VMRMADMN VMRMADMN/VMRMADMN' newPass'/*'
'command c/VMRMSVM VMRMSVM/VMRMSVM' newPass'/*'
'command c/VMSERVR VMSERVR/VMSERVR' newPass'/*'
'command c/VMSERVS VMSERVS/VMSERVS' newPass'/*'
'command c/VMSERVU VMSERVU/VMSERVU' newPass'/*'
'command c/VMUTIL VMUTIL/VMUTIL' newPass'/*'
'command c/VSMPROXY VSMPROXY/VSMPROXY' newPass'/*'
'command c/VSMREQIN VSMREQIN/VSMREQIN' newPass'/*'
'command c/VSMREQIU VSMREQIU/VSMREQIU' newPass'/*'
'command c/VSMSERVE VSMSERVE/VSMSERVE' newPass'/*'
'command c/VSMWORK1 VSMWORK1/VSMWORK1' newPass'/*'
'command c/VSMWORK2 VSMWORK2/VSMWORK2' newPass'/*'
'command c/VSMWORK3 VSMWORK3/VSMWORK3' newPass'/*'
'command c/ZVMMAPLX MAINT/ZVMMAPLX' newPass'/*'
'command c/5684042J 5684042J/5684042J' newPass'/*'
'command c/40SASF40 40SASF40/40SASF40' newPass'/*'
'command c/OSADMIN1 OSADMIN1/OSADMIN1' newPass'/*'
'command c/OSADMIN2 OSADMIN2/OSADMIN2' newPass'/*'
'command c/OSADMIN3 OSADMIN3/OSADMIN3' newPass'/*'
'command c/OSAMAINT OSAMAINT/OSAMAINT' newPass'/*'
```

```
'command c/OSASF OSASF/OSASF' newPass'/*'
'command c/5VMRSC40 5VMRSC40/5VMRSC40' newPass'/*'
'command c/RSCS RSCS/RSCS' newPass'/*'
'command c/RSCSAUTH RSCSAUTH/RSCSAUTH' newPass'/*'
'command c/RSCSDNS RSCSDNS/RSCSDNS' newPass'/*'
'command c/XCHANGE XCHANGE/XCHANGE' newPass'/*'
'command c/5VMTCP40 5VMTCP40/5VMTCP40' newPass'/*'
'command c/TCPIP TCPIP/TCPIP' newPass'/*'
'command c/TCPMAINT TCPMAINT/TCPMAINT' newPass'/*'
'command c/ADMSERV ADMSERV/ADMSERV' newPass'/*'
'command c/DHCPD DHCPD/DHCPD' newPass'/*'
'command c/DTCVSW1 DTCVSW1/DTCVSW1' newPass'/*'
'command c/DTCVSW2 DTCVSW2/DTCVSW2' newPass'/*'
'command c/FTPSERVE FTPSERVE/FTPSERVE' newPass'/*'
'command c/IMAP IMAP/IMAP' newPass'/*'
'command c/IMAPAUTH IMAPAUTH/IMAPAUTH' newPass'/*'
'command c/LDAPSRV LDAPSRV/LDAPSRV' newPass'/*'
'command c/LPSERVE LPSERVE/LPSERVE' newPass'/*'
'command c/MPROUTE MPROUTE/MPROUTE' newPass'/*'
'command c/NAMESRV NAMESRV/NAMESRV' newPass'/*'
'command c/NDBPMGR NDBPMGR/NDBPMGR' newPass'/*'
'command c/NDBSRV01 NDBSRV01/NDBSRV01' newPass'/*'
'command c/PORTMAP PORTMAP/PORTMAP' newPass'/*'
'command c/REXECD REXECD/REXECD' newPass'/*'
'command c/RXAGENT1 RXAGENT1/RXAGENT1' newPass'/*'
'command c/SMTP SMTP/SMTP' newPass'/*'
'command c/SNALNKA SNALNKA/SNALNKA' newPass'/*'
'command c/SNMPD SNMPD' newPass'/*'
'command c/SNMPQE SNMPQE/SNMPQE' newPass'/*'
'command c/SNMPSUBA SNMPSUBA/SNMPSUBA' newPass'/*'
'command c/SSLSERV SSLSERV/SSLSERV' newPass'/*'
'command c/TFTPD TFTPD/TFTPD' newPass'/*'
command c/UFTD
                UFTD/UFTD' newPass'/*'
'command c/VMKERB VMKERB/VMKERB' newPass'/*'
'command c/VMNFS VMNFS/VMNFS' newPass'/*'
'command c/X25IPI X25IPI/X25IPI' newPass'/*'
'command c/5VMDIR40 5VMDIR40/5VMDIR40' newPass'/*'
'command c/5VMRAC40 5VMRAC40/5VMRAC40' newPass'/*'
'command c/RACFSMF RACFSMF/RACFSMF' newPass'/*'
'command c/RACFVM RACFVM/RACFVM' newPass'/*'
'command c/RACMAINT RACMAINT/RACMAINT' newPass'/*'
'command c/5VMPTK40 5VMPTK40/5VMPTK40' newPass'/*'
'command c/PERFSVM PERFSVM/PERFSVM' newPass'/*'
'command c/5VMHCD40 5VMHCD40/5VMHCD40' newPass'/*'
'command c/CBDIODSP CBDIODSP/CBDIODSP' newPass'/*'
'command c/LNXMAINT LNXMAINT/LNXMAINT' newPass'/*'
/* change mindisk passwords */
'command c/ALL WRITE MULTIPLE/ALL' newPass newPass'/*'
command c/ALL
                   WTCPMAIN MTCPMAIN/ALL' newPass newPass'/*'
'command c/RADMSERV WADMSERV MADMSERV/'newPass newPass newPass'/*'
'command c/RAUDITOR WAUDITOR MAUDITOR/'newPass newPass newPass'/*'
'command c/RAUTOLOG WAUTOLOG MAUTOLOG/'newPass newPass newPass'/*'
'command c/RAVSOBJ WAVSOBJ MAVSOBJ/'newPass newPass newPass'/*'
'command c/RBATCH WBATCH MBATCH/'newPass newPass'/*'
'command c/RCATALOG WCATALOG/'newPass newPass'/*'
'command c/RCONTROL WCONTROL/'newPass newPass'/*'
'command c/RCRRLOG1 WCRRLOG1/'newPass newPass'/*'
'command c/RDATA WDATA/'newPass newPass'/*'
'command c/RDHCPD WDHCPD MDHCPD/'newPass newPass newPass'/*'
```

```
'command c/RDVF WDVF
                           MDVF/'newPass newPass newPass'/*'
'command c/READ WRITE
                           MULTIPLE/'newPass newPass newPass'/*'
'command c/READ WRITE/'newPass newPass'/*'
'command c/RFTPSERV WFTPSERV MFTPSERV/'newPass newPass newPass'/*'
'command c/RGCS WGCS
                           MGCS/'newPass newPass newPass'/*'
'command c/RIMAP WIMAP MIMAP/'newPass newPass newPass'/*'
'command c/RLOG1 WLOG1/'newPass newPass newPass'/*'
'command c/RLOG2 WLOG2/'newPass newPass'/*'
'command c/RLPSERVE WLPSERVE MLPSERVE/'newPass newPass newPass'/*'
command c/RMAINT WMAINT MMAINT/'newPass newPass newPass'/*'
'command c/RMPROUTE WMPROUTE /'newPass newPass newPass'/*'
'command c/RNAMESRV WNAMESRV MNAMESRV/'newPass newPass newPass'/*'
'command c/RNDBPMGR WNDBPMGR MNDBPMGR/'newPass newPass '/*'
'command c/RNDBSRVO WNDBSRVO MNDBSRVO/'newPass newPass newPass'/*'
'command c/RPORTMAP WPORTMAP MPORTMAP/'newPass newPass'/*'
'command c/RREXECD WREXECD MREXECD/'newPass newPass newPass'/*'
'command c/RSERVER WSERVER/'newPass newPass'/*'
'command c/RSMTP WSMTP MSMTP/'newPass newPass '/*'
command c/RSNALNKA WSNALNKA MSNALNKA/'newPass newPass newPass'/*'
'command c/RSNMPD WSNMPD MSNMPD/'newPass newPass newPass'/*'
'command c/RSNMPQE WSNMPQE MSNMPQE/'newPass newPass newPass'/*'
command c/RSSLSERV WSSLSERV MSSLSERV/'newPass newPass newPass'/*'
'command c/RSYSMON WSYSMON MSYSMON/'newPass newPass newPass'/*'
'command c/RTCPIP WTCPIP MTCPIP/'newPass newPass newPass'/*'
'command c/RTCPMAIN WTCPMAIN MTCPMAIN/'newPass newPass newPass'/*'
'command c/RTFTPD WTFTPD MTFTPD/'newPass newPass newPass'/*'
'command c/RTSAFOBJ WTSAFOBJ MTSAFOBJ/'newPass newPass newPass'/*'
'command c/RUFTD WUFTD MUFTD/'newPass newPass newPass'/*'
'command c/RVMKERB WVMKERB MVMKERB/'newPass newPass newPass'/*'
'command c/RVMNFS WVMNFS MVMNFS/'newPass newPass newPass'/*'
'command c/RX25IPI WX25IPI MX25IPI/'newPass newPass newPass'/*'
'command c/R4TCPIP W4TCPIP M4TCPIP/'newPass newPass newPass'/*'
'command c/RDTCVSW1 WDTCVSW1 MDTCVSW1/'newPass newPass newPass'/*'
command c/RDTCVSW2 WDTCVSW2 MDTCVSW2/'newPass newPass newPass'/*'
'command c/RCRRLOG2 WCRRLOG2/'newPass newPass'/*'
'command c/RLDAPSRV WLDAPSRV MLDAPSRV/'newPass newPass newPass'/*'
'command c/RSNMPSUB WSNMPSUB MSNMPSUB/'newPass newPass newPass'/*'
'command c/MR READ/'MR newPass'/*'
```

#### The LABEL540 EXEC

Following is the code for the EXEC that changes the system labels of a z/VM 5.4 system:

```
/*+-----+*/
/* EXEC: LABEL540 wrapper around CPFMTXA to LABEL and ALLOC DASD
/*|
   retVal: 0 - success
                                                         */
/*
         1 - help was asked for or given
                                                         |*/
/*
                                                         |*/
          2 - user is not sure
/*
         3 - DASD (minidisk) range is not valid
/*|
          4 - at least one DASD (minidisk) is reserved to MAINT
/*+-----+*/
/* For details on how this EXEC is used, see the book:
"z/VM and Linux on IBM System z: The Virtualization Cookbook for SLES 10 SP2"
on the Web at: http://www.redbooks.ibm.com/abstracts/SG247493.html */
/*_____
THE PROGRAM IS PROVIDED ON AN "AS IS" BASIS, WITHOUT WARRANTIES OR
CONDITIONS OF ANY KIND, EITHER EXPRESS OR IMPLIED INCLUDING, WITHOUT
LIMITATION, ANY WARRANTIES OR CONDITIONS OF TITLE, NON-INFRINGEMENT,
MERCHANTABILITY OR FITNESS FOR A PARTICULAR PURPOSE.
NEITHER RECIPIENT NOR ANY CONTRIBUTORS SHALL HAVE ANY LIABILITY FOR
```

```
ANY DIRECT, INDIRECT, INCIDENTAL, SPECIAL, EXEMPLARY, OR CONSEQUENTIAL
DAMAGES (INCLUDING WITHOUT LIMITATION LOST PROFITS), HOWEVER CAUSED
AND ON ANY THEORY OF LIABILITY, WHETHER IN CONTRACT, STRICT LIABILITY,
OR TORT (INCLUDING NEGLIGENCE OR OTHERWISE) ARISING IN ANY WAY OUT OF
THE USE OR DISTRIBUTION OF THE PROGRAM OR THE EXERCISE OF ANY RIGHTS
GRANTED HEREUNDER, EVEN IF ADVISED OF THE POSSIBILITY OF SUCH DAMAGES
-----*/
/* Construct the two character label prefix */
firstChar = 'M' /* change this for an LPAR ID other than 'M' */
labelPrefix = firstChar'V'
/* Parse arguments */
parse upper arg res spl pag w01 w02 .
if (w02 = '') then call help
/* Construct the 5 labels */
resLabel = getLabel(labelPrefix res)
splLabel = getLabel(labelPrefix spl)
pagLabel = getLabel(labelPrefix pag)
w01Label = getLabel(labelPrefix w01)
w02Label = getLabel(labelPrefix w02)
/* Ask "Are you sure?" */
say 'The volumes are:'
'CP Q' res spl pag w01 w02
say ''
say 'The system volume labels will become:'
say resLabel splLabel pagLabel w01Label w02Label
say ''
say 'ARE YOU SURE you want to relabel the DASD (y/n)?'
parse upper pull answer
ansFirstChar = substr(answer, 1, 1)
if (ansFirstChar ^= 'Y') then exit 2
/* Label the 4 volumes: RES is 123, W01 is 124, W02 is 125, SPL is 122 */
'CP TERM MORE 1 1'
'CPFMTXA 123' resLabel 'LABEL'
'CPFMTXA 124' w01Label 'LABEL'
'CPFMTXA 125' w02Label 'LABEL'
'CPFMTXA 122' splLabel 'LABEL'
/* LINK the 540PAG volume which is $PAGE$ AO3, label it, DETACH it */
'CP LINK $PAGE$ A03 A03 MR'
'CPFMTXA A03' pagLabel 'LABEL'
'CP DET A03'
'CP TERM MORE 50 10'
exit
/*+-----+*/
help: procedure expose firstChar
/*+-----+*/
 parse source . . fn .
 say ""
 say "Synopsis:"
 say "Relabel 5 system volumes (540RES, 540W01, ...) to firstChar" V<xxxx>"
 say " where <xxxx> is the 4 digit address"
 say ""
```

```
say "Syntax is:"
 say ""
         >>---LABEL540--res--spl--pag--w01--w02------><"
 say "where res, spl, pag, w01 and w02 are 4 digit virtual addresses"
 say " of the volumes that z/VM 5.2 is installed onto"
 say ""
exit 1
getLabel: procedure
/* | Compose the six character label of a minidisk
/* parm 1: labelPrefix - first two characters of label
/* parm 2: disk - vaddr of length 1, 2, 3 or 4
                                                               |*/
/*| return: the 6 character label
                                                               |*/
/*+------+*/
 arg labelPrefix disk
 if (DATATYPE(disk, 'X') = 0) then
   say "Error: disk "is not a hexadecimal number"
   call help
 diskLen = length(disk)
 select
 when (diskLen = 1) then /* insert 3 zeros */
   label = labelPrefix||'000'||disk
 when (diskLen = 2) then /* insert 2 zeros */
   label = labelPrefix||'00'||disk
 when (diskLen = 3) then /* insert a zero */
   label = labelPrefix||'0'||disk
 otherwise /* it must be length 4 or query would have failed */
   label = labelPrefix||disk
 end /* select */
return label /* from getLabel */
```

#### The LABEL540 XEDIT macro

Following is the code for the XEDIT macro that changes all passwords in the z/VM 5.4 USER DIRECT file:

```
/*| EXEC: LABEL540 wrapper around CPFMTXA to LABEL and ALLOC DASD |*/
   retVal: 0 - success
/*
       1 - help was asked for or given
/*
          2 - user is not sure
                                                             |*/
/*
          3 - DASD (minidisk) range is not valid
         4 - at least one DASD (minidisk) is reserved to MAINT /*/
/*+----+*/
/* For details on how this EXEC is used, see the book:
"z/VM and Linux on IBM System z: The Virtualization Cookbook for SLES 10 SP2"
on the Web at: http://www.redbooks.ibm.com/abstracts/SG247493.html */
/*-----
THE PROGRAM IS PROVIDED ON AN "AS IS" BASIS, WITHOUT WARRANTIES OR
CONDITIONS OF ANY KIND, EITHER EXPRESS OR IMPLIED INCLUDING, WITHOUT
LIMITATION, ANY WARRANTIES OR CONDITIONS OF TITLE, NON-INFRINGEMENT,
MERCHANTABILITY OR FITNESS FOR A PARTICULAR PURPOSE.
NEITHER RECIPIENT NOR ANY CONTRIBUTORS SHALL HAVE ANY LIABILITY FOR
ANY DIRECT, INDIRECT, INCIDENTAL, SPECIAL, EXEMPLARY, OR CONSEQUENTIAL
DAMAGES (INCLUDING WITHOUT LIMITATION LOST PROFITS), HOWEVER CAUSED
AND ON ANY THEORY OF LIABILITY, WHETHER IN CONTRACT, STRICT LIABILITY,
```

```
OR TORT (INCLUDING NEGLIGENCE OR OTHERWISE) ARISING IN ANY WAY OUT OF
THE USE OR DISTRIBUTION OF THE PROGRAM OR THE EXERCISE OF ANY RIGHTS
GRANTED HEREUNDER, EVEN IF ADVISED OF THE POSSIBILITY OF SUCH DAMAGES
firstChar = 'M' /* change this for an LPAR ID other than 'M' */
parse upper arg res spl pag w01 w02 .
parse upper arg fn ft fm '(' options ')' res spl pag w01 w02 .
if (w02 = '') then
  say "5 arguments required - exiting"
  exit
end
'command set stay on'
'command set num on'
'command set nulls on'
'command set serial off'
'command set cmdline bottom'
'command set curline on 3'
'command set serial off'
'command set scale off'
'command set case m i'
'command set pre off'
'command set v 1 80'
'command top'
'command c/540RES/'firstChar'V'res'/*'
'command c/540W01/'firstChar'V'w01'/*'
'command c/540W02/'firstChar'V'w02'/*'
'command c/540SPL/'firstChar'V'spl'/*'
'command c/540PAG/'firstChar'V'pag'/*'
```

## **PROFILE EXEC for Linux user IDs**

This section lists the code for the PROFILE EXEC that is shared among Linux user IDs from the LNXMAINT 192 disk.

```
/* PROFILE EXEC for Linux virtual servers */
'CP SET RUN ON'
'CP SET PF11 RETRIEVE FORWARD'
'CP SET PF12 RETRIEVE'
'ACC 592 C'
'SWAPGEN 300 524288' /* create a 256M VDISK disk swap space */
'SWAPGEN 301 1048576' /* create a 512M VDISK disk swap space */
'PIPE CP QUERY' userid() '| var user'
parse value user with id . dsc .
if (dsc = 'DSC') then /* user is disconnected */
  'CP IPL 100'
else /* user is interactive -> prompt */
 say 'Do you want to IPL Linux from minidisk 100? y/n'
 parse upper pull answer .
 if (answer = 'Y') then 'CP IPL 100'
 end /* else */
```

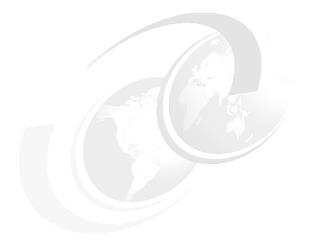

# C

### Linux source code

This appendix provides the Linux source code (clone.sh script) associated with this book.

### The clone.sh script

Following is the clone.sh script:

```
#!/bin/bash
# clone.sh <LinuxUserID> - clone a Linux server running under z/VM
# For details on how this script works see the book:
# "z/VM and Linux on IBM System z: The Virtualization Cookbook for SLES 10 SP2"
# on the Web at: http://www.redbooks.ibm.com/abstracts/SG247493.html
# THE PROGRAM IS PROVIDED ON AN "AS IS" BASIS, WITHOUT WARRANTIES OR CONDITIONS
# OF ANY KIND, EITHER EXPRESS OR IMPLIED INCLUDING, WITHOUT LIMITATION, ANY
# WARRANTIES OR CONDITIONS OF TITLE, NON-INFRINGEMENT, MERCHANTABILITY
# OR FITNESS FOR A PARTICULAR PURPOSE.
# NEITHER RECIPIENT NOR ANY CONTRIBUTORS SHALL HAVE ANY LIABILITY FOR ANY
# DIRECT, INDIRECT, INCIDENTAL, SPECIAL, EXEMPLARY, OR CONSEQUENTIAL DAMAGES
# (INCLUDING WITHOUT LIMITATION LOST PROFITS), HOWEVER CAUSED AND ON ANY THEORY
# OF LIABILITY, WHETHER IN CONTRACT, STRICT LIABILITY, OR TORT (INCLUDING
# NEGLIGENCE OR OTHERWISE) ARISING IN ANY WAY OUT OF THE USE OR
# DISTRIBUTION OF THE PROGRAM OR THE EXERCISE OF ANY RIGHTS GRANTED
# HEREUNDER. EVEN IF ADVISED OF THE POSSIBILITY OF SUCH DAMAGES
#+-----
function help()
# give help
 echo "Usage: clone [options] from <sourceID> to <targetID>"
 echo ""
 echo " Clone Linux from sourceID 100 and 101 minidisks to targetID"
 echo " options:"
 echo "
          -v or --verbose: verbose"
 echo ""
 echo "Example: clone.sh from sles10s2 to linux01"
 exit 1
#+------
function processArguments()
# Parse command line arguments
# Args: The arguments passed in to the script
#+-----+
 verbose="off"
 sourceID="none"
 targetID="none"
 while (( "$#" )); do
   case $1 in
     -v|--verbose)
       verbose="on"
        ;;
     from)
       sourceID=`echo $1 | tr '[a-z]' '[A-Z]'` # fold source ID to upper case
     to)
```

```
shift
       targetID=`echo $1 | tr '[a-z]' '[A-Z]'` # fold target ID to upper case
   esac
   shift
 done
 if [ $sourceID = "none" ]; then # source user ID was not passed
   echo "Error: Source Linux user ID not supplied"
 fi
 if [ $targetID = "none" ]; then # target user ID was not passed
   echo "Error: Target Linux user ID not supplied"
   help
 fi
}
function CPcmd()
# echo a CP command and invoke it via the vmcp module/command
   Arg1-n: the command to issue
  Return: the command's return code
 echo "Invoking CP command: $0"
# parse output to get return code: awk -F# splits line at '#' with rc at end
 output=`vmcp $@ 2>&1`
 echo "$output"
 retVal=0
 retVal=`echo $output | grep "Error: non-zero CP response" | awk -F# '{print $2}'`
 return $retVal
}
#+-----
function checkID()
# Verify user ID exists and is logged off
    Arg 1: The user ID to check
#+------+
{
 userID=$1
 echo "Checking that $userID exists and is not logged on ..."
 CPcmd QUERY $userID
 rc=$?
 case $rc in
   0) # user ID is logged on or disconnected
     echo "$userID user ID must be logged off"
     exit 2
   3) # user ID does not exist
     echo "$userID user ID does not exist"
     exit 3
  45) # user ID is logged off - this is correct
  *) # unexpected
     echo "Return code of $rc unexpected from QUERY $userID"
     echo "User ID must exist and be logged off"
     exit 4
 esac
```

```
#+-----+
function prepareIPaddr()
# Set the variable "newIPaddr" by adding a backslash before any "."s
    Arg 1: The IP address to be modified
 newIPaddr=`echo $1 | sed -e 's:\.:\\\.:g'`
function prepareVaddr()
# Prepare an address by folding to lower case and prepending leading zeros
# to make it 4 digits
    Arg 1: The vaddr to be modified
    The new value is written to the global variable newVaddr
 newVaddr=`echo $1 | tr '[A-Z]' '[a-z]'` # fold to lower case
                                        # determine number of zeros to add
 let leadingZeros=4-${#1}
 let i=0
 while [$i -lt $leadingZeros]; do
   newVaddr="0$newVaddr"
   i = [ i + 1]
 done
}
function copyDisk()
# Use FLASHCOPY to copy a disk, if it fails, fall back to dasdfmt then dd
  Arg 1: Source vaddr
   Arg 2: Target vaddr
{
 source=$1
 target=$2
 echo ""
 echo "FLASHCOPYing $source to $target ..."
 CPcmd FLASHCOPY $source 0 end to $target 0 end
 if [ $? != 0 ]; then
   echo "FLASHCOPY failed, falling back to dasdfmt and dd ..."
   chccwdev -e $source
   if [ $? != 0 ]; then exit 7; fi
   chccwdev -e $target
   if [ $? != 0 ]; then exit 8; fi
   sleep 1
   srcDev=/dev/$(egrep ^0.0.$source /proc/dasd/devices | awk '{ print $7 }')
   if [ "$?" != 0 ]; then exit 5; fi
   tgtDev=/dev/$(egrep ^0.0.$target /proc/dasd/devices | awk '{ print $7 }')
   if [ "$?" != 0 ]; then exit 6; fi
   echo "dasdfmt-ing $tgtDev ..."
   dasdfmt -y -b 4096 -f $tgtDev
   if [ "$?" != 0 ]; then exit 9; fi
   echo "dd-ing $srcDev to $tgtDev ..."
   dd bs=4096 if=$srcDev of=$tgtDev
   if [ "$?" != 0 ]; then exit 10; fi
   echo "disabling and re-enabling $target ..."
   chccwdev -d $target
   if [ $? != 0 ]; then exit 11; fi
   chccwdev -e $target
```

```
if [ $? != 0 ]; then exit 12; fi
 fi
}
function getNetworkInfo()
# Bring 191 minidisk online to check for two parameter files
#+-----+
 # recycle 191 to pick up latest changes
 chccwdev -d 191
 chccwdev -e 191
 rc=$?
 if [ $rc != 0 ]; then # unable to enable 191 disk
   echo "unable to enable 191, rc from chccwdev = $rc"
   exit 13
 sleep 1 # TODO: get the command that waits until the disk is enabled.
 is=`lsdasd | grep 0191 | awk '{ print $6 }'`
 if [ "$is" = "is" ]; then # dasdN field is number 7
   CMSdisk=`lsdasd | grep 0191 | awk '{ print $7 }'`
 else # assume it is 6th field because space was eaten up by minor > 100
   CMSdisk=`lsdasd | grep 0191 | awk '{ print $6 }'`
 fi
 cmsfslst -d /dev/$CMSdisk | grep -i $sourceID | grep PARM-S10
 rc=$?
 if [ $rc != 0 ]; then
   echo "Error: $sourceID PARM-$10 not found on 191 minidisk. Exiting"
   exit 14
 cmsfslst -d /dev/$CMSdisk | grep -i $targetID | grep PARM-S10
 rc=$?
 if [ $rc != 0 ]; then
   echo "Error: $targetID PARM-$10 not found on 191 minidisk. Exiting"
   exit 15
 fi
# get informaton about target
 export local $(cmsfscat -a -d /dev/$CMSdisk $targetID.PARM-S10)
 tagetHostname=$Hostname
 targetIP=$HostIP
 targetDNS=$Nameserver
 targetGW=$Gateway
 targetMask=$Netmask
 targetBroadcast=$Broadcast
 prepareVaddr $ReadChannel
 targetReaddev=$newVaddr
 prepareVaddr $WriteChannel
 targetWritedev=$newVaddr
 prepareVaddr $DataChannel
 targetDatadev=$newVaddr
# get information about source
 export local $(cmsfscat -a -d /dev/$CMSdisk $sourceID.PARM-S10)
 sourceHostname=$Hostname
 prepareIPaddr $HostIP
 sourceIP=$newIPaddr
 prepareIPaddr $Nameserver
 sourceDNS=$newIPaddr
 prepareIPaddr $Gateway
```

```
sourceGW=$newIPaddr
 prepareIPaddr $Netmask
 sourceMask=$newIPaddr
 prepareIPaddr $Broadcast
 sourceBroadcast=$newIPaddr
 prepareVaddr $ReadChannel
 sourceReaddev=$newVaddr
 prepareVaddr $WriteChannel
 sourceWritedev=$newVaddr
 prepareVaddr $DataChannel
 sourceDatadev=$newVaddr
#+-----
function askAreYouSure()
# Ask "Are you sure?" - if not, then exit
{
 echo ""
 echo "WARNING!!: Mindisks 100 and 101 will be copied to $targetID"
 echo "New host name will be: $tagetHostname"
 echo "New IP address will be: $targetIP"
 echo "Other network data is retrieved from $targetID PARM-S10 on 191 disk"
 echo -n "Are you sure you want to overwrite these disks (y/n): "
 read ans
 if [ $ans != "y" ]; then
   echo "Aborting clone per user input"
   exit 16
 fi
}
                 -----+
function copySystem()
# For each of two mindisks 100 and 101:
   Link disk
  -) Enable disk
  -) Copy disk
#+-----+
{
 echo "Linking source and target 100 disks ..."
 CPcmd detach 1100
 CPcmd link $sourceID 100 1100 rr
 if [ $? != 0 ]; then exit 17; fi
 CPcmd detach 2100
 CPcmd link $targetID 100 2100 mr
 if [ $? != 0 ]; then exit 18; fi
 echo "Copying 100 disks ..."
 copyDisk 1100 2100
 CPcmd det 1100
 # don't detach 2100 yet because it has to be modified
 echo "Linking source and target 101 disks ..."
 CPcmd detach 1101
 CPcmd link $sourceID 101 1101 rr
 if [ $? != 0 ]; then exit 19; fi
 CPcmd detach 2101
 CPcmd link $targetID 101 2101 mr
 if [ $? != 0 ]; then exit 20; fi
 echo "Copying 101 disks ..."
 copyDisk 1101 2101
```

```
CPcmd det 1101
 CPcmd det 2101
function modifyClone()
# Mount newly copied system and modify networking info
#+------+
 targetVaddr=2100
 targetDir="/mnt/targetLinux"
                                     # directory of target Linux system
 echo "Mounting newly cloned image over $targetDir ..."
 if [ ! -d $targetDir ]; then
   mkdir $targetDir
   rc=$?
   if [ $rc != 0 ]; then
     echo "Error: mkdir $targetDir failed with $rc"
     exit 21
   fi
 fi
 # recycle target mount point
# chccwdev -d $targetVaddr
 chccwdev -e $targetVaddr
 rc=$?
 if [ $rc != 0 ]; then
   echo "Fatal error: chccwdev -e $targetVaddr failed with $rc"
   CPcmd DET $targetVaddr
   exit 22
 fi
 sleep 1
 tDev=/dev/$(egrep ^0.0.$targetVaddr /proc/dasd/devices | awk '{ print $7 }')1
   if [ "$?" != 0 ]; then exit 23; fi
 echo "Mounting $tDev over $targetDir ..."
 mount $tDev $targetDir
 rc=$?
 if [ $rc != 0 ]; then
   echo "Error: 'mount $tDev $targetDir' failed with $rc"
   lsdasd
   CPcmd DET $targetVaddr
   exit 24
 echo "Modifying cloned image under targetDir ..."
 sed --in-place -e "s/$sourceHostname/$tagetHostname/g" \
   $targetDir/etc/HOSTNAME
 sed --in-place -e "s/$sourceIP/$targetIP/g" \
   -e "s/${sourceHostname%%.*}/${tagetHostname%%.*}/g" $targetDir/etc/hosts
 sed --in-place -e "s/$sourceGW/$targetGW/g" \
   $targetDir/etc/sysconfig/network/routes
 sed --in-place -e "s/$sourceIP/$targetIP/g" \
   -e "s/$sourceMask/$targetMask/g" \
   -e "s/$sourceBroadcast/$targetBroadcast/g" \
   $targetDir/etc/sysconfig/network/ifcfg-qeth-bus-ccw-$targetReaddev
 sed --in-place -e "s/$sourceDNS/$targetDNS/g" $targetDir/etc/resolv.conf
# Regenerate SSH keys
 echo "Regenerating SSH keys in $targetDir/etc/ssh/ ..."
 rm $targetDir/etc/ssh/ssh host*
 ssh-keygen -t rsa -N "" -q -f $targetDir/etc/ssh/ssh host rsa key
 ssh-keygen -t dsa -N "" -q -f $targetDir/etc/ssh/ssh_host_dsa_key
 ssh-keygen -t rsa1 -N "" -q -f $targetDir/etc/ssh/ssh_host_key
```

```
# Remove any old entry, then copy clone's public key to known_hosts file
  echo "Adding $targetIP to known hosts file"
  cd /root/.ssh
  grep -v $targetIP known hosts > known hosts.temp
 mv known_hosts.temp known_hosts
# construct known_hosts entry with three fields: IP@ "ssh-rsa" clones_public_key
  newKey=`cat $targetDir/etc/ssh/ssh_host_rsa_key.pub | awk '{ print $2 }'`
  echo "$targetIP ssh-rsa $newKey" >> known hosts
# clean up
  sleep 1
  sync # sync disks
  umount $targetDir
  chccwdev -d $targetVaddr
  CPcmd DETACH $targetVaddr
 return 0
 }
# main()
processArguments $0
                                          # process arguments passed by user
if [ $verbose = "on" ]; then set -vx; fi # turn on debug
checkID $sourceID
                                         # user ID must exist and be logged off
checkID $targetID
                                          # user ID must exist and be logged off
getNetworkInfo
                                          # get info from parm files
askAreYouSure
                                          # confirm disks will be overwritten
copySystem
                                          # copy source disks to target
                                          # modify newly copied system
modifyClone
CPcmd XAUTOLOG $targetID
                                          # bring new clone to life
if [ $verbose = "on" ]; then set +vx; fi # turn off debug
echo "Successfully cloned $sourceID to $targetID"
echo "You should be able to ping $targetIP within one minute"
exit 0
```

### Related publications

The publications listed in this section are considered particularly suitable for a more detailed discussion of the topics covered in this book.

### **IBM Redbooks publications**

For information about ordering these publications, see "How to get Redbooks" on page 244. Note that some of the documents referenced here may be available in softcopy only

- ▶ Linux on IBM eServer zSeries and S/390: Performance Toolkit for VM, SG24-6059
- ▶ Linux on IBM eServer zSeries and S/390: Application Development, SG24-6807
- Linux on IBM System z: Performance Measurement and Tuning, SG24-6926
- ▶ IBM Lotus Domino 6.5 for Linux on zSeries Implementation, SG24-7021
- Printing with Linux on zSeries Using CUPS and Samba, REDP-3864
- ► Running Linux Guest in less than CP Privilege Class G, REDP-3870

### Other publications

- ► Linux for zSeries and S/390 Device Drivers, Features, and Commands, LNUX-1403 http://download.boulder.ibm.com/ibmdl/pub/software/dw/linux390/docu/l26cdd04.pdf
- SUSE LINUX Enterprise Server documentation on CD1 or DVD1 in docu/ directory:
  - SUSE LINUX Enterprise Server INSTALLATION AND ADMINISTRATION
  - SUSE LINUX Enterprise Server: ARCHITECTURE-SPECIFIC INFORMATION
  - SUSE LINUX Enterprise Server: START-UP GUIDE
- z/VM documentation start at:

http://www.vm.ibm.com/library/

- z/VM V5R3.0 CP Programming Services, SC24-6084
- z/VM Guide for Automated Installation and Service: Version 5 Release 3.0, GC24-6099
- z/VM CP Messages and Codes: Version 5 Release 3.0, GC24-6119
- z/VM TCP/IP Messages and Codes: Version 5 Release 3.0, GC24-6124
- The Program Directory for Performance Toolkit for VM, GI10-0785
- z/VM CP Commands and Utilities Reference: Version 5 Release 3.0, SC24-6081
- z/VM CP Planning and Administration: Version 5 Release 3.0, SC24-6083
- z/VM Getting Started with Linux on System z9 and zSeries: Version 5 Release 3.0, SC24-6096
- z/VM TCP/IP Planning and Customization: Version 5 Release 3.0, SC24-6125
- z/VM Performance Toolkit Guide, SC24-6156
- z/VM Performance Toolkit Reference, SC24-6157

- z/VM V5R3 Guide for Automated Installation and Service, GC24-6099
- VMSES/E Introduction and Reference, GC24-6130

### **Online resources**

These Web sites are also relevant as further information sources:

► The Linux for zSeries and S/390 portal:

```
http://linuxvm.org/
```

► The linux-390 list server:

```
http://www2.marist.edu/htbin/wlvindex?linux-390
```

Linux on System z and S/390 developerWorks:

```
http://awlinux1.alphaworks.ibm.com/developerworks/linux390/index.shtml
```

► SUSE LINUX Enterprise Server 9 evaluation:

```
http://www.novell.com/products/linuxenterpriseserver/eval.html
```

z/VM publications:

```
http://www.vm.ibm.com/pubs/
```

► z/VM performance tips:

```
http://www.vm.ibm.com/perf/tips/
```

► The *z/VM Security and Integrity* paper discusses the isolation and integrity of virtual servers under *z/VM* 

http://www-1.ibm.com/servers/eserver/zseries/library/techpapers/pdf/gm130145.pdf

### How to get Redbooks

You can search for, view, or download Redbooks, Redpapers, Technotes, draft publications and Additional materials, as well as order hardcopy Redbooks, at this Web site:

ibm.com/redbooks

### Help from IBM

IBM Support and downloads

ibm.com/support

**IBM Global Services** 

ibm.com/services

### Index

| Symbols                                       | Computer Associates                   |
|-----------------------------------------------|---------------------------------------|
|                                               | VM Direct 3                           |
| \$ALLOC\$, z/VM user ID 55, 93, 118, 145, 156 | VM Monitor 201                        |
| /backup/ directory 153                        | VM Secure 61                          |
| /etc/fstab 184                                | Control Program 2                     |
| /etc/samba/smb.conf file 170                  | Controller xiv                        |
| /etc/samba/smbpasswd file 171                 | applying service 111                  |
| /etc/zipl.conf 113, 140                       | Configuration 108                     |
| /proc/sys/appldata/ directory 216             | Copying files to 108                  |
| /usr/share/doc/ directory 170                 | Installing 97                         |
|                                               | Turn off unneeded services 110        |
| No                                            | Verify your changes 115               |
| Numerics                                      |                                       |
| 3270 emulators 25, 41                         | conventions                           |
| 520RES 35                                     | command retrieval 10                  |
|                                               | in the book 9                         |
| A                                             | naming backup files 10                |
| A                                             | volume labeling 9                     |
| Aduva Onstage 3                               | CP 2                                  |
| Albert Einstein 3                             | CPACCESS command 43                   |
| Alt-Tab sequence 29                           | CPFMTXA command 48                    |
| Apache 162                                    | CPFORMAT EXEC 48                      |
| Apache resources 163                          | using it 49                           |
| appldata_mem module 216                       | CPSYNTAX 53                           |
| appldata_net_sum module 216                   | CPSYNTAX command 43                   |
| appldata_os module 216                        | CUPS 173                              |
| appletviewer command 176                      | 0010 170                              |
| application development resources 177         |                                       |
|                                               | D                                     |
| application development server 173            | DASD                                  |
| APPLMON option 215                            | 3390 3                                |
| ATTACH command 33                             | activating in a SLES10 install 122    |
| Attachmate Extra! 25                          | ECKD 3                                |
| AUTOLOG1, z/VM user ID 220                    | formatting in a SLES10 install 123    |
|                                               | labelling convention 9                |
| В                                             | _                                     |
| _                                             | dasd= parameter                       |
| Bill of materials 8                           | in zipl.conf 113                      |
|                                               | dasdfmt command                       |
| C                                             | using in a for loop 181               |
| C/C++ compiler 175                            | dd command 153                        |
| C/C++ development 175                         | desktop 19                            |
| CHANGEPW XEDIT 61                             | df command 141                        |
| CHANGEPW XEDIT macro 62                       | DIRECTXA command 56, 62, 93, 118, 156 |
|                                               | DirMaint 3                            |
| Changes to current book xiii                  | Disconnect Timeout 42                 |
| chkconfig command 89, 111, 136, 171           | Disconnect_Timeout 43                 |
| choices made                                  | DISKMAP command 54                    |
| in the book 3                                 | distributions                         |
| CHPW52 XEDIT 61                               | 31-bit and 64-bit xiii                |
| source code 228                               | Dynamic Memory Upgrade (DMU) 2        |
| clone.sh script 153, 170, 174                 | , , ., ., .,                          |
| cloning                                       | _                                     |
| Six more virtual servers 155                  | E                                     |
| cmsfs package 111                             | egrep command 170                     |
| cmsfscat command 112                          | envelope files 74                     |
| cmsfslst command 112                          | ext3 file system                      |
| Common UNIX Printing System (CUPS) 169        | creating 184                          |
| <b>5</b> , , ,                                | $\sim$                                |

| _                                 | lovo 176                                               |
|-----------------------------------|--------------------------------------------------------|
| F                                 | Java 176                                               |
| fdasd command 181                 | Java development                                       |
| Features statement 42             | tool 176                                               |
| FILELIST command 95               | Java Runtime Environment (JRE) 176                     |
| FLASHCOPY command 93, 153         | jdb command 177                                        |
| font conventions xv               |                                                        |
| FORMAT command 56                 | K                                                      |
| formatting DASD fast 48           | kernel 95                                              |
| FTP                               | Kemer 93                                               |
| site fix 80 subcommand 95         |                                                        |
| FTP server 46                     | L                                                      |
|                                   | LABEL520 EXEC                                          |
|                                   | source code 231                                        |
| G                                 | LAMP 173                                               |
| gcc 175                           | LDAP client 167                                        |
| gdb 175                           | LDAP server                                            |
| GNU compiler collection (gcc) 175 | manual install 163                                     |
| GNU debugger (gdb) 175            |                                                        |
| Golden image                      | Idapsearch command 167                                 |
| Configuration 132                 | Lightweight Directory Access Protocol (LDAP) 163 Linux |
| Verifying changes 141             |                                                        |
| golden image xiii                 | manual installation 4                                  |
| g                                 | monitoring 201, 215                                    |
|                                   | monitoring from the kernel 215                         |
| H                                 | Linux distribution 163, 173, 175                       |
| hardware resources 8              | Linux PC 85                                            |
| HELP command 204                  | Linux RMF PM Data Gatherer (rmfpms) 214                |
| HMC 28                            | LINUX01 145, 162                                       |
| CD-ROM/DVD 30                     | LNXDFLT profile 92                                     |
| Load icon 34                      | LNXMAINT 54                                            |
| Operating System Messages 47      | copying files to 58                                    |
| Single Object Operations 29       | Load icon 34                                           |
| SYSG 35                           | logical partition xi, 1, 254                           |
| System Console (SYSC) 47          | logical volume 93                                      |
| Hummingbird Host Explorer 25      | adding 180                                             |
| hypervisor 2                      | LPAR                                                   |
| nyporvicor E                      | requirements 8                                         |
| _                                 | Ismod command 216                                      |
|                                   | lvcreate command 183                                   |
| IBM Personal Communications 25    | LVM                                                    |
| IBM RACF 61                       | block diagram 182                                      |
| IBM Tivoli Provisioning Manager 3 | physical extents 183                                   |
| IBM z/VM Performance Toolkit 201  | p., y                                                  |
| monitor subcommand 212            |                                                        |
| INDICATE command 202              | M                                                      |
| INDICATE LOAD command 202         | Mainstar Provisioning Expert 3                         |
| INDICATE QUEUES EXP command 203   | MAINT 2CC 220                                          |
| infrastructure                    | MAINT CF1 220                                          |
| block diagram 4                   | make command 176                                       |
| design 4                          | Map Network Drive 172                                  |
| <del>-</del>                      | Master image xiv                                       |
| initial RAMdisk 95                | Installation 120                                       |
| install source 109                | Turn off unneeded services 135                         |
| INSTPLAN 32                       | MDISK statement 54                                     |
| INSTVM EXEC 37                    | Minidisk cache (MDC) 203                               |
| Integrated 3270 Console 28, 31    | Minidisk passwords 61                                  |
| IPL CMS 37                        | mke2fs command 184                                     |
| IPWIZARD command 38               | modprobe command 216                                   |
|                                   | monitor stream support 215                             |
| J                                 |                                                        |
| jar command 176                   | monitoring Linux 214–215<br>mount command 107          |
| jai ooniinana 170                 | mount comilially 107                                   |

| N Network File System (NFS) 85 Network Time Protocol (NTP) 192 networking resources 9 NFS server configuration on Linux PC 88 nmbd daemon 171 NTP | QUERY PROCESSORS command 205 QUERY STORAGE command 204 QUERY VIRTUAL ALL command 205 QUERY VIRTUAL command 120 QUERY VIRTUAL OSA command 120 QUERY VIRTUAL STORAGE command 121 QUERY VSWITCH ACCESSLIST command 157 QUERY XSTOR command 204 Quick3270 25 |
|----------------------------------------------------------------------------------------------------|----------------------------------------------------------------------------------------------------|
| setting clock accurately 192                                                                                                    | R                                                                                                    |
| ntpdate command 193                                                                                                    | RAMdisk 95                                                                                                    |
| •                                                                                                    | rcapache2 command 162 rcnfsserver command 115                                                                                                    |
| Oncol DAR                                                                                                    | rcnmb command 171                                                                                                    |
| OpenLDAP pointing virtual server to LDAP server 167                                                                                               | Reader, z/VM 94                                                                                                    |
| overlaps                                                                                                    | reboot command 114, 141 Recommended Service Upgrade (RSU) 71                                                                                                    |
| searching for 55                                                                                                    | Redbooks Web site 244                                                                                                    |
| _                                                                                                    | Contact us xv                                                                                                    |
| Р                                                                                                    | RELEASE command 43                                                                                                    |
| paging space 48                                                                                                    | rmfpms 214<br>rmfpms command 215                                                                                                    |
| paging volumes 47<br>location 49                                                                                                    | root password 130                                                                                                    |
| parameter file 95                                                                                                    | ·                                                                                                    |
| copying 156                                                                                                    | S                                                                                                    |
| copying for new user ID 147                                                                                                    | Samba 169                                                                                                    |
| passwords                                                                                                    | configuration 170                                                                                                    |
| planning 12 Performance Toolkit 206                                                                                                    | integrating with LDAP 171                                                                                                    |
| PERFSVM user ID 208                                                                                                    | saved segments<br>rebuilding 68                                                                                                    |
| philosophy of the book 3                                                                                                    | SCSI/FCP disks 3                                                                                                    |
| PHP 173                                                                                                    | SET SIGNAL command 59                                                                                                    |
| physical extents 183 planning 7                                                                                                    | SET SRM command 59                                                                                                    |
| Printing                                                                                                    | SET VSWITCH GRANT command 94, 120, 146, 157 share /usr/ file system 3                                                                                                    |
| configuration 173                                                                                                    | SHUTDOWN command 47                                                                                                    |
| PROFILE EXEC                                                                                                    | SHUTDOWN REIPL command 53, 60                                                                                                    |
| AUTOLOG1 59, 94, 119, 146, 220<br>LNXMAINT 57                                                                                                    | Single Object Operations 29                                                                                                    |
| PERFSVM 212                                                                                                    | site fix 80, FTP subcommand 95                                                                                                    |
| PROFILE LNXDFLT 92                                                                                                    | SLES 10 SP2<br>install source 109                                                                                                    |
| PROFILE TCPIP 45                                                                                                    | SLES10 91                                                                                                    |
| Programming 71 PTF 72                                                                                                    | activating DASD in an install 122                                                                                                    |
| PUT2PROD command 37                                                                                                    | applying service 136                                                                                                    |
| PuTTY 20                                                                                                    | bootstrap files 94<br>formatting DASD in an install 123                                                                                                    |
| customizing 20                                                                                                    | installation 121                                                                                                    |
| larger screen 22 pvcreate command 182                                                                                                    | Installing and configuring 91, 117                                                                                                    |
| pvdisplay command 182                                                                                                    | Java 176                                                                                                    |
| Python 173–174                                                                                                    | parameter file 147<br>partitioning DASD in an install 123                                                                                                    |
|                                                                                                    | Preparing for Online Update 135                                                                                                    |
| Q                                                                                                    | second part of an install 129                                                                                                    |
| QUERY ALLOC MAP command 205                                                                                                    | SLES10 EXEC 96, 121                                                                                                    |
| QUERY CPLEVEL command 205                                                                                                    | smbd daemon 171<br>smbpasswd command 171                                                                                                    |
| QUERY DASD command 205 QUERY NAMES command 204                                                                                                    | software resources 8                                                                                                    |
| QUERY OSA command 158, 205                                                                                                    | SSH 132                                                                                                    |
| •                                                                                                    |                                                                                                    |

| Configuring keys 139                             | V                               |
|--------------------------------------------------|---------------------------------|
| key-based authentication 139                     | VDISK 42                        |
| protocol 2 20                                    | Vdisk                           |
| Standalone Program Loader 35                     | allowing creation of 43         |
| Standard Development Kit (SDK) 176               | Velocity Software ESALPS 201    |
| starter system 121                               | vgcreate command 183            |
| Storage Area Network (SAN) 3                     | virtual disk (VDISK) 42         |
| SuSE Linux Enterprise Server xiii                | virtual NIC 93                  |
| SUSE Linux Enterprise Server (SLES) xiii, 94, 96 | Virtual server                  |
| swapon command 107                               | application development 173     |
| SYSG 35                                          | File and print 169              |
| system administration                            | LDAP 163                        |
| roles 12                                         | Web server 162                  |
| system block diagram                             | virtual servers 2               |
| LPAR and user ID based 4                         | virtual switch (VSWITCH) 1, 42  |
| SYSTEM CONFIG 43, 64, 220                        | Virtualization 1                |
| customizing 41                                   | vmcp command 115                |
| SYSTEM CONFIG file                               | VMLINK command 50               |
| adding PAGE and PERM disks 52                    | VNC 121                         |
| Features statement 42                            | configuring on master image 132 |
| System Console (SYSC) 47                         | volume group 183                |
| SYSTEM DTCPARMS 220                              | VSWITCH 1, 44, 47, 157          |
| system shutdown 59                               | 1, 11, 11, 11                   |
| system startup 59                                | XA./                            |
| System status                                    | W                               |
| DASD view 158                                    | What is virtualization 2        |
| System z                                         | which command 153               |
| virtualization capabilities 2                    | Windows workstation 85          |
| System z10 2                                     | worksheets                      |
| System_Identifier_Default 42                     | examples in the book 13         |
| т                                                | X                               |
| tar command 214                                  | XAUTOLOG command 44, 59, 153    |
| TCL 174                                          | XEDIT                           |
| TCP/IP                                           | "" prefix command 92, 155       |
| z/VM configuration 38                            | ? subcommand 10                 |
| TCP/IP resources 9                               | add subcommand 43               |
| TCPCMSU 54                                       | BOTTOM subcommand 43            |
| TCPIP Data 220                                   | CHANGE subcommand 62            |
| TCPMAINT 198 220                                 | FILE subcommand 43              |
| TCPMAINT 592 220                                 | PREFIX OFF subcommand 55        |
| Tool Command Language (TCL) 174                  | search subcommand (/) 42        |
|                                                  | XEDIT command 41                |
| 11                                               | XEDIT PROFILE 41                |
| U                                                |                                 |
| UM97510 77                                       | Y                               |
| UM97520 77                                       |                                 |
| UM97530 77                                       | yast<br>Setting LDAP client 190 |
| Universal Naming Convention (UNC) 172            | Setting LDAF Client 190         |
| usability tests                                  |                                 |
| on the book 5                                    | Z                               |
| USER DIRECT 220                                  | z/VM                            |
| USER DIRECT file 54, 92, 118, 155                | adding paging volumes 47        |
| APPLMON option 215 INCLUDE statement 92          | backing up to tape 62           |
| profile 92                                       | cons=sysg 35                    |
| USER DISKMAP file 55                             | conventions 9                   |
| User_Volume_Include 52, 145                      | CPFMTXA command 48              |
| User_Volume_List 52                              | customizing shutdown 59         |
|                                                  | odotomizing chataewin ee        |

DIRECTXA command 56 Disconnect Timeout 42 DISKMAP command 54 envelope files 74 FORMAT command 56 FTP server 46 HELP command 204 HIT RATIO 203 INDICATE command 202 INDICATE QUEUES EXP command 203 **INSTPLAN EXEC 32 INSTVM EXEC 37** Integrated 3270 Console 28 IPWIZARD command 38 latest PTFs 77 MIGRATE rate 203 monitoring 201 paging efficiency 49 PAGING rate 203 PUT2PROD command 37 QUERY ALLOC MAP command 205 QUERY CPLEVEL command 205 QUERY DASD command 205 QUERY NAMES command 204 QUERY OSA command 205 QUERY PROCESSORS command 205 QUERY STORAGE command 204 QUERY VIRTUAL ALL command 205 QUERY XSTOR command 204 reader 94 relabeling system volumes 63 RELEASE command 43 Restoring from tape 68 security issues 60 Servicing 71 SET SIGNAL command 59 Standalone Program Loader 35 STEAL value 203 strengths 1 system name 42 TCP/IP configuration 38 TCPIP at IPL time 44 userid() function 96 virtual switch 1 VSWITCH 1 XEDIT PROFILE 41 XSTORE rate 203 z/VM 5.3 improvements 2 z/VM 5.4 improvements 2 z/VM CPACCESS command 43 z/VM system backup Copy 63 z/VM user IDs default password 38

zipl.conf 113, 140

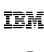

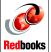

# The Virtualization Cookbook for SLES 10 SP2

(0.5" spine) 0.475"<->0.873" 250 <-> 459 pages

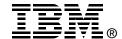

## z/VM and Linux on IBM System z The Virtualization Cookbook for SLES 10 SP2

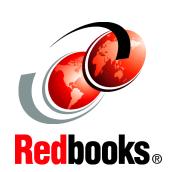

Hands-on instructions for installing z/VM and Linux on the mainframe

Updated information for z/VM 5.4 and Linux SLES 10 SP2

New, more versatile file system layout

This IBM Redbooks publication describes how to roll your own Linux virtual servers on IBM System z hardware under z/VM. This edition applies to Version 5, Release 4, Modification 0 of z/VM (product number 5741-A05) and Novell SUSE Linux Enterprise Server (SLES) Version 10, Service Pack 2 (SP2). With a z/VM and Linux infrastructure, you can reduce the time between deciding on the acquisition of new servers and then implementing them because new servers can be deployed in a matter of minutes. This powerful build and clone capability can enable you to launch new products and services without the exhaustive planning, purchasing, installing and configuring of new hardware and software that can be associated with conventional discrete hardware servers. Development groups that need test environments built and rebuilt rapidly to enable them to efficiently deliver their projects, while handling change management in the process, can also benefit from this unique advantage. The publication adopts a cookbook format that provides you with a concise, repeatable set of procedures for installing and configuring z/VM in a logical partition (LPAR), and then installing and customizing Linux. To implement these instructions, you need an IBM System z logical partition with associated resources, z/VM 5.4 media, and a Linux distribution. This book assumes that you have a general familiarity with System z technology and terminology. It does not assume an in-depth understanding of z/VM and Linux. It is written for those who want to get a quick start with z/VM and Linux on the mainframe.

INTERNATIONAL TECHNICAL SUPPORT ORGANIZATION

BUILDING TECHNICAL INFORMATION BASED ON PRACTICAL EXPERIENCE

IBM Redbooks are developed by the IBM International Technical Support Organization. Experts from IBM, Customers and Partners from around the world create timely technical information based on realistic scenarios. Specific recommendations are provided to help you implement IT solutions more effectively in your environment.

For more information: ibm.com/redbooks

SG24-7493-00

ISBN 0738431826